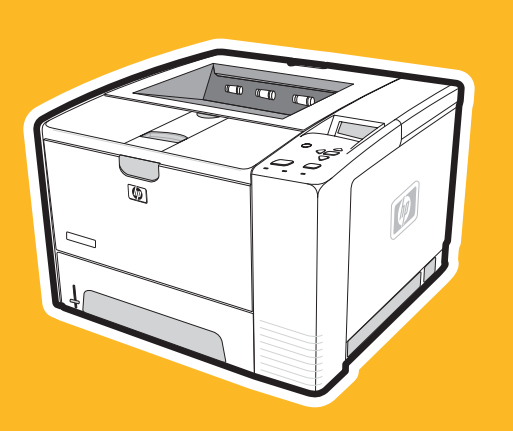

**hp** LaserJet serie 2400

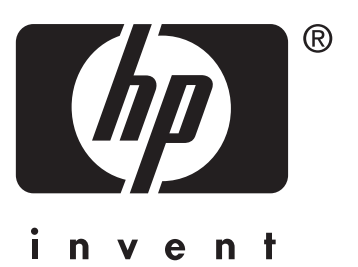

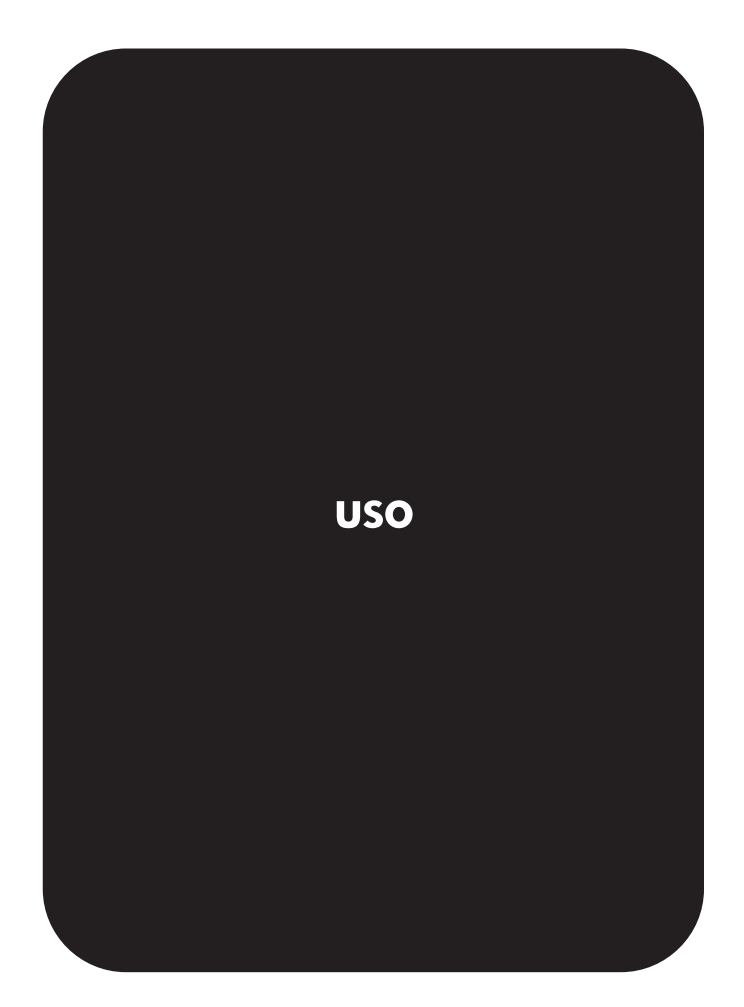

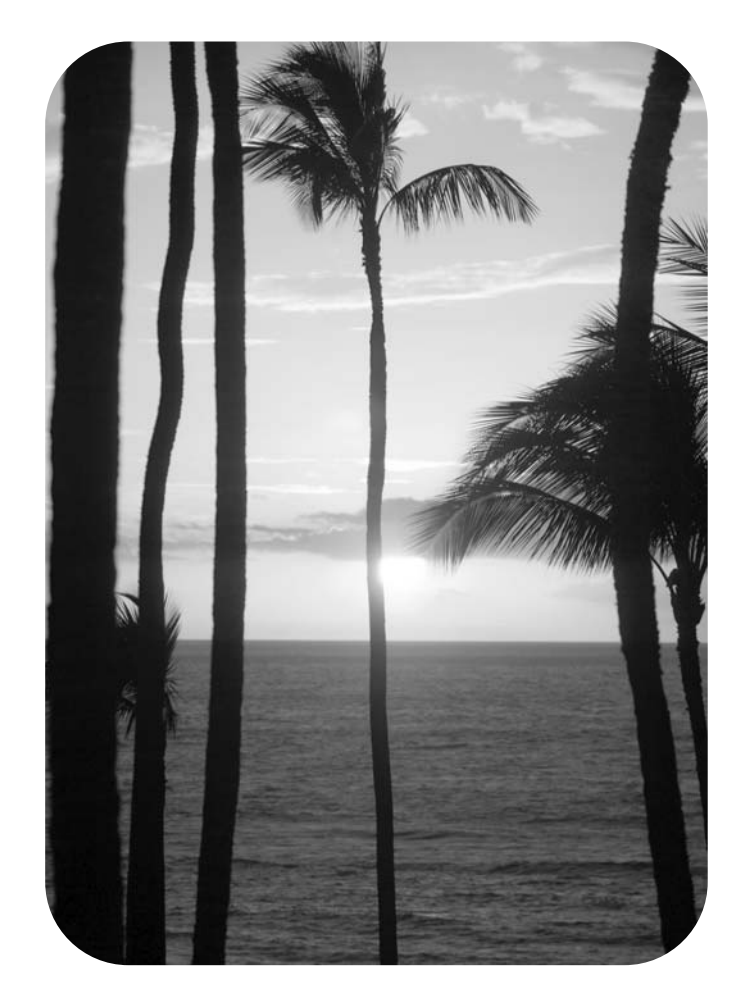

## HP LaserJet serie 2400 impresora

**Guía del usuario**

#### **Derechos de copyright y licencia**

© 2004 Copyright Hewlett-Packard Development Company, L.P.

Prohibida la reproducción, adaptación o traducción sin autorización previa y por escrito, salvo lo permitido por las leyes de propiedad intelectual (copyright).

La información contenida en este documento está sujeta a cambios sin previo aviso.

Las únicas garantías de los productos y servicios HP se detallan en las declaraciones de garantía expresas que acompañan a dichos productos y servicios. Nada de lo que aquí se incluya debe considerarse como una garantía adicional. HP no será responsable de los errores u omisiones técnicos o editoriales aquí contenidos.

Número de referencia: Q5956-90960

Edición 1, 11/2004

#### **Avisos de marcas comerciales**

Adobe® y PostScript ® son marcas comerciales de Adobe Systems Incorporated.

Linux es una marca de Linus Torvalds registrada en EE.UU.

Microsoft ®, Windows® y Windows NT® son marcas de Microsoft Corporation registradas en EE.UU.

UNIX® es una marca registrada de The Open Group.

ENERGY STAR® y el logotipo ENERGY STAR ® son marcas de la Agencia de Protección Ambiental de los Estados Unidos (United States Environmental Protection Agency) registradas en EE.UU.

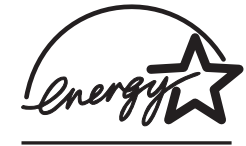

### **Centro de Atención al cliente de HP**

#### **Servicios en línea**

#### **Acceso a la información las 24 horas del día mediante una conexión a Internet o módem**

World Wide Web: En www.hp.com/support/lj2410, [http://www.hp.com/support/lj2420,](http://www.hp.com/support/lj2420) o <http://www.hp.com/support/lj2430>se puede obtener el último software de impresoras HP, información sobre asistencia y productos, y los controladores de impresora en diversos idiomas. (El sitio está en inglés.)

#### **Herramientas de solución de problemas en línea**

HP Instant Support Professional Edition (ISPE) es el conjunto de herramientas basadas en Web para la determinación de problemas que utilizan los productos informáticos y de impresión de escritorio. ISPE le ayuda a identificar, diagnosticar y solucionar rápidamente los problemas informáticos y de impresión. Las herramientas ISPE se pueden obtener en <http://instantsupport.hp.com>.

#### **Asistencia telefónica**

Hewlett-Packard Company ofrece asistencia telefónica gratuita durante el periodo de garantía. Cuando llame, le atenderá un equipo dispuesto a ayudarle a solucionar sus problemas técnicos. Para obtener el número de teléfono de su país/región, consulte el folleto suministrado en la caja del producto, o bien visite [http://www.hp.com/support/](http://www.hp.com/support/callcenters) [callcenters.](http://www.hp.com/support/callcenters) Antes de llamar a HP, tenga preparada la información siguiente: nombre y número de serie del producto, fecha de compra y descripción del problema.

También podrá recibir asistencia en Internet en <http://www.hp.com>. Haga clic en la sección **support & drivers**.

#### **Utilidades de software, controladores e información electrónica**

Vaya a [http://www.hp.com/go/lj2410\\_software,](http://www.hp.com/go/lj2410_software) [http://www.hp.com/go/lj2420\\_software](http://www.hp.com/go/lj2420_software), o [http://www.hp.com/go/lj2430\\_software](http://www.hp.com/go/lj2430_software). (El sitio está en inglés, pero los controladores de impresora se pueden descargar en varios idiomas.)

Si desea obtener asistencia telefónica, consulte los detalles incluidos en el prospecto que se suministra junto con la caja de la impresora.

#### **Pedidos directos de accesorios o consumibles de HP**

Haga sus pedidos de suministros en los sitios Web siguientes:

Estados Unidos: <http://www.hp.com/sbso/product/supplies>

Canadá: <http://www.hp.ca/catalog/supplies>

Europa: <http://www.hp.com/go/supplies>

Asia y zona del Pacífico: <http://www.hp.com/paper/>

Pedidos de accesorios desde www.hp.com/support/lj2410, [http://www.hp.com/support/](http://www.hp.com/support/lj2420) [lj2420,](http://www.hp.com/support/lj2420) o [http://www.hp.com/support/lj2430.](http://www.hp.com/support/lj2430) Para obtener más información, consulte [Pedido](#page-171-0) de piezas, accesorios y [suministros](#page-171-0).

Para pedir suministros o accesorios por teléfono, llame a los números siguientes:

Empresa, Estados Unidos: 800-282-6672

Pequeña y mediana empresa, Estados Unidos: 800-888-9909

Para hogar y profesional, Estados Unidos: 800-752-0900

Canadá: 800-387-3154

Si desea obtener los números de teléfono de otros países/regiones, consulte los detalles incluidos en el prospecto que se suministra junto con la caja de la impresora.

#### **Información del servicio técnico de HP**

Para localizar distribuidores autorizados de HP en Estados Unidos o Canadá, llame al número 800-243-9816 (Estados Unidos) o 800-387-3867 (Canadá). O bien vaya a [http://www.hp.com/go/cposupportguide.](http://www.hp.com/go/cposupportguide)

En caso de que necesite recibir asistencia técnica para su producto HP en otros países/ regiones, llame al número del servicio de atención al cliente de su país/región. Consulte el prospecto incluido en la caja de la impresora.

#### **Acuerdos de servicio técnico de HP**

Llame a: 800-HPINVENT [800-474-6836 (EE.UU.)] o 800-268-1221 (Canadá).

Servicio técnico fuera del período de garantía: 800-633-3600.

Ampliación de servicio: Llame a: 800-HPINVENT [800-474-6836 (EE.UU.)] o 800-268-1221 (Canadá). También puede ir al sitio Web de servicios HP Care Paq en <http://www.hpexpress-services.com/10467a>.

#### **Caja de herramientas HP**

Para comprobar el estado y la configuración de la impresora, consultar información para la solución de problemas y ver la documentación en línea, utilice el software Caja de herramientas HP. La información de Caja de herramientas HP se podrá consultar una vez que la impresora esté conectada directamente al equipo o cuando esté conectada a una red. Para utilizar Caja de herramientas HP, debe realizar la instalación completa del software. Consulte Utilización de la Caja de [herramientas](#page-87-0) HP.

#### **Asistencia e información de HP para ordenadores Macintosh**

Visite:<http://www.hp.com/go/macosx> para información de asistencia de Macintosh OS X y el servicio de suscripción HP para actualización de controladores.

Visite:<http://www.hp.com/go/mac-connect> para productos diseñados específicamente para usuarios de Macintosh.

# Tabla de contenido

### **[1 Información básica de la impresora](#page-12-0)**

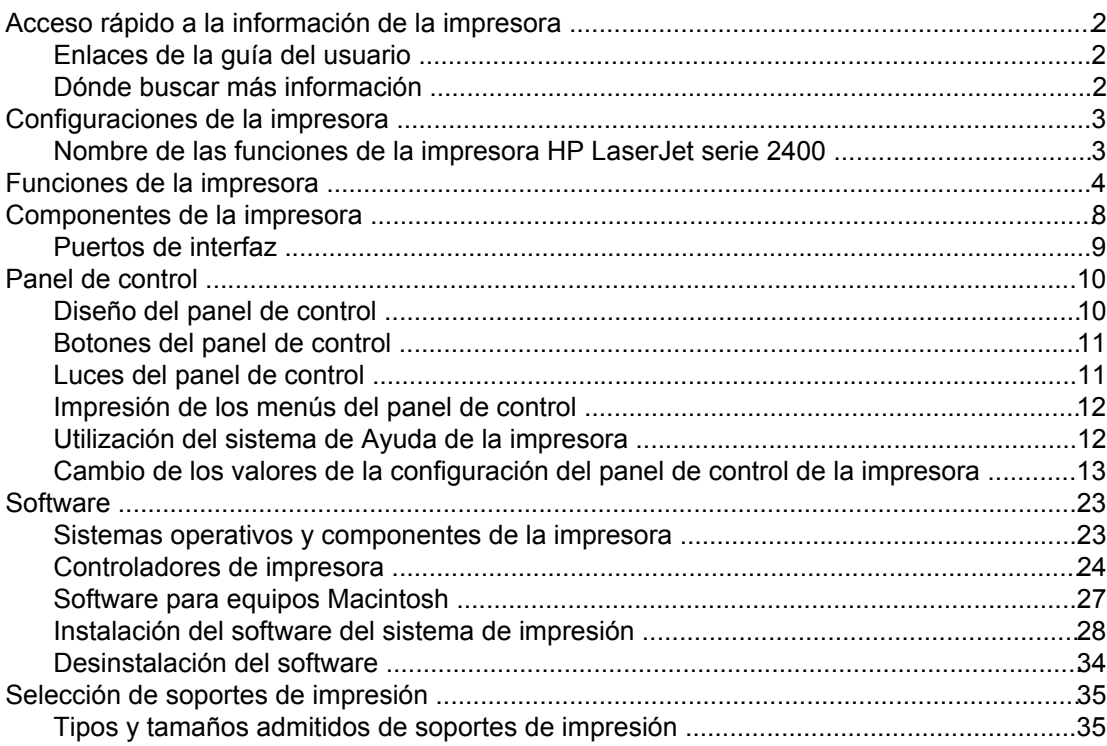

### **[2 Tareas de impresión](#page-50-0)**

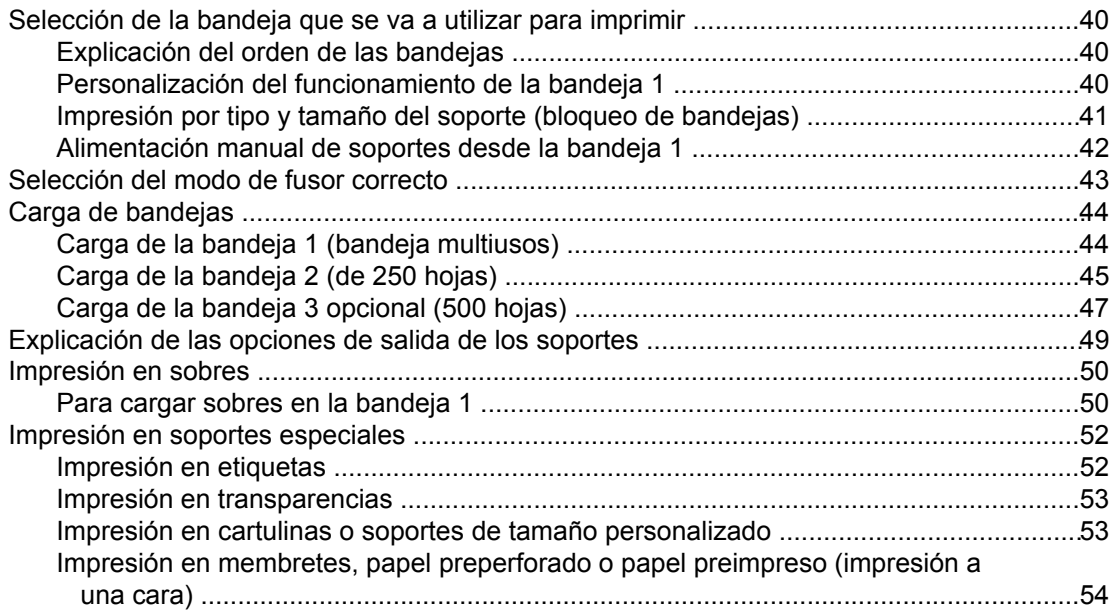

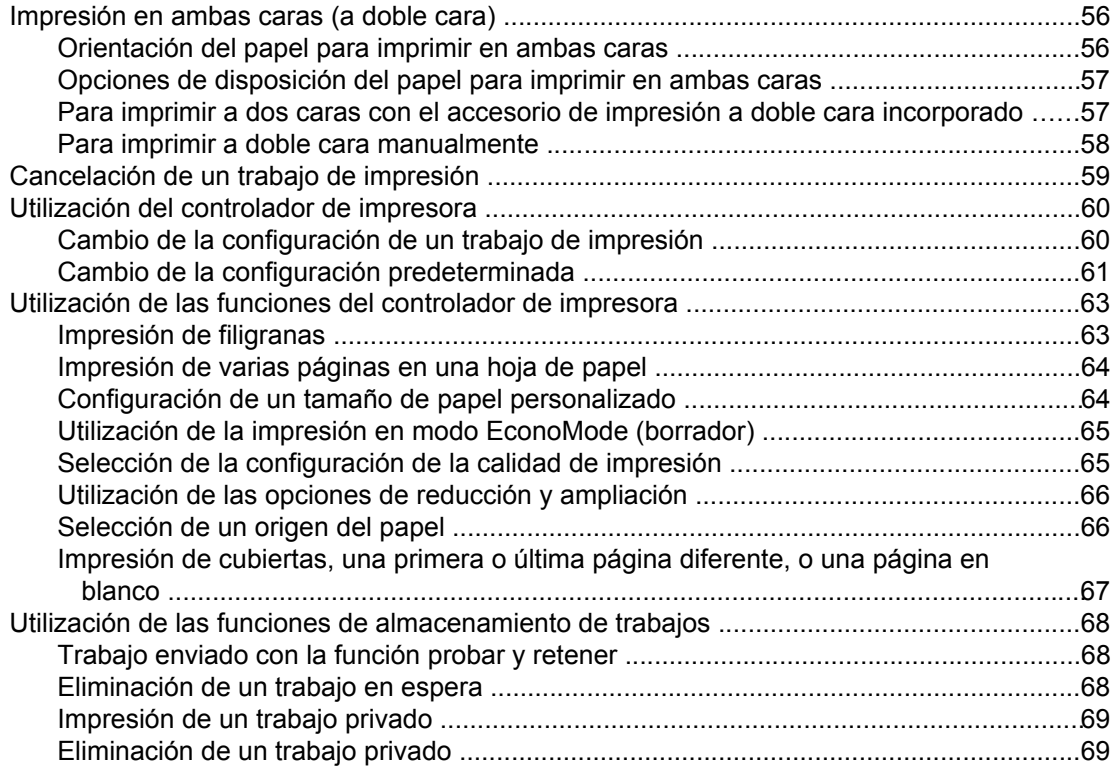

### **[3 Administración y mantenimiento de la impresora](#page-82-0)**

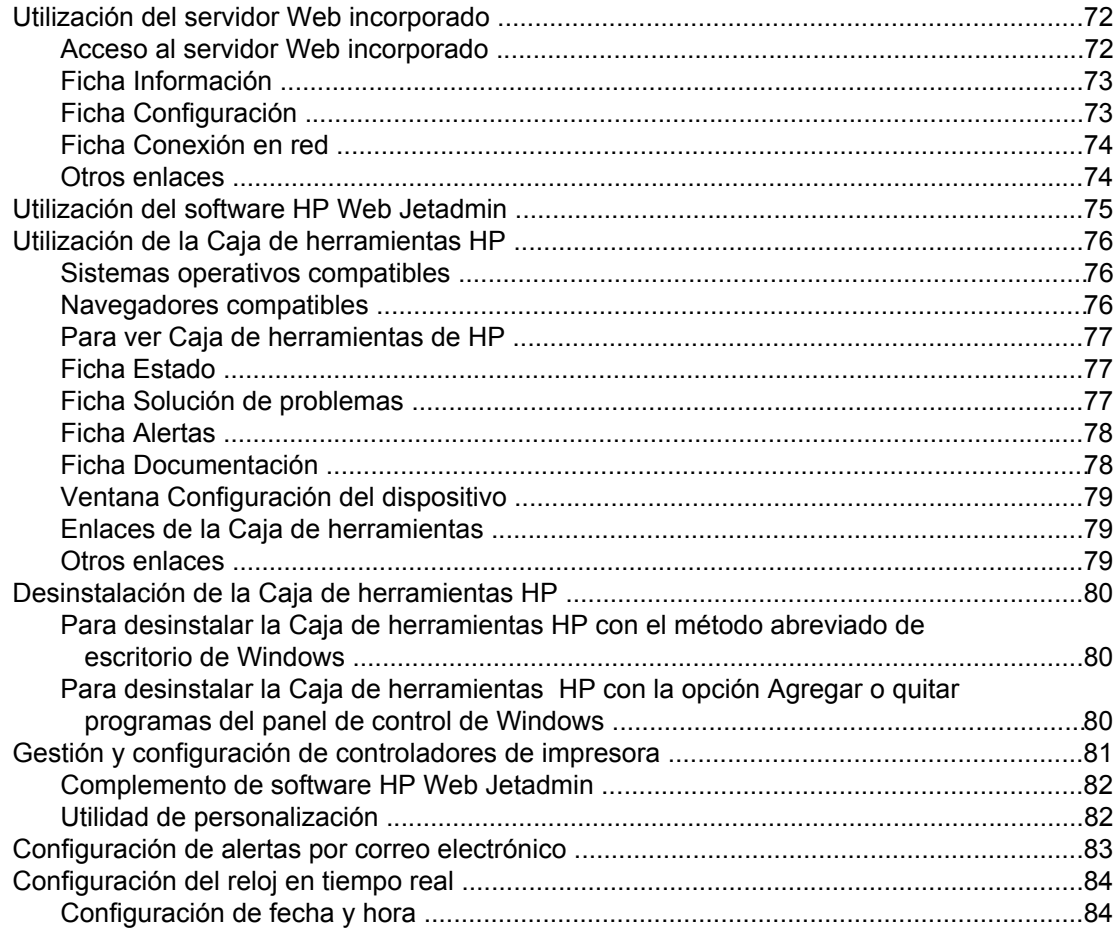

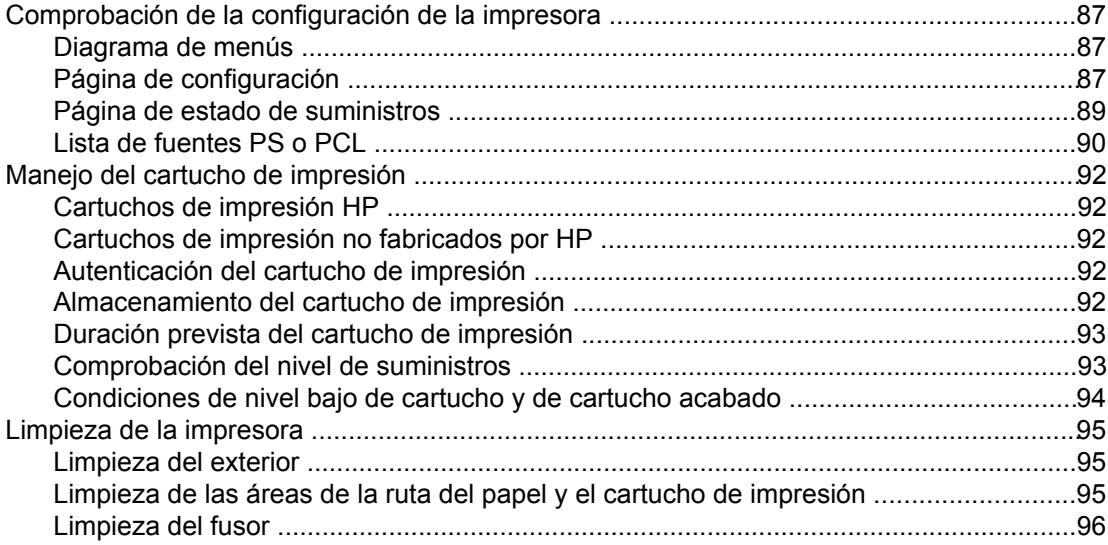

### 4 Solución de problemas

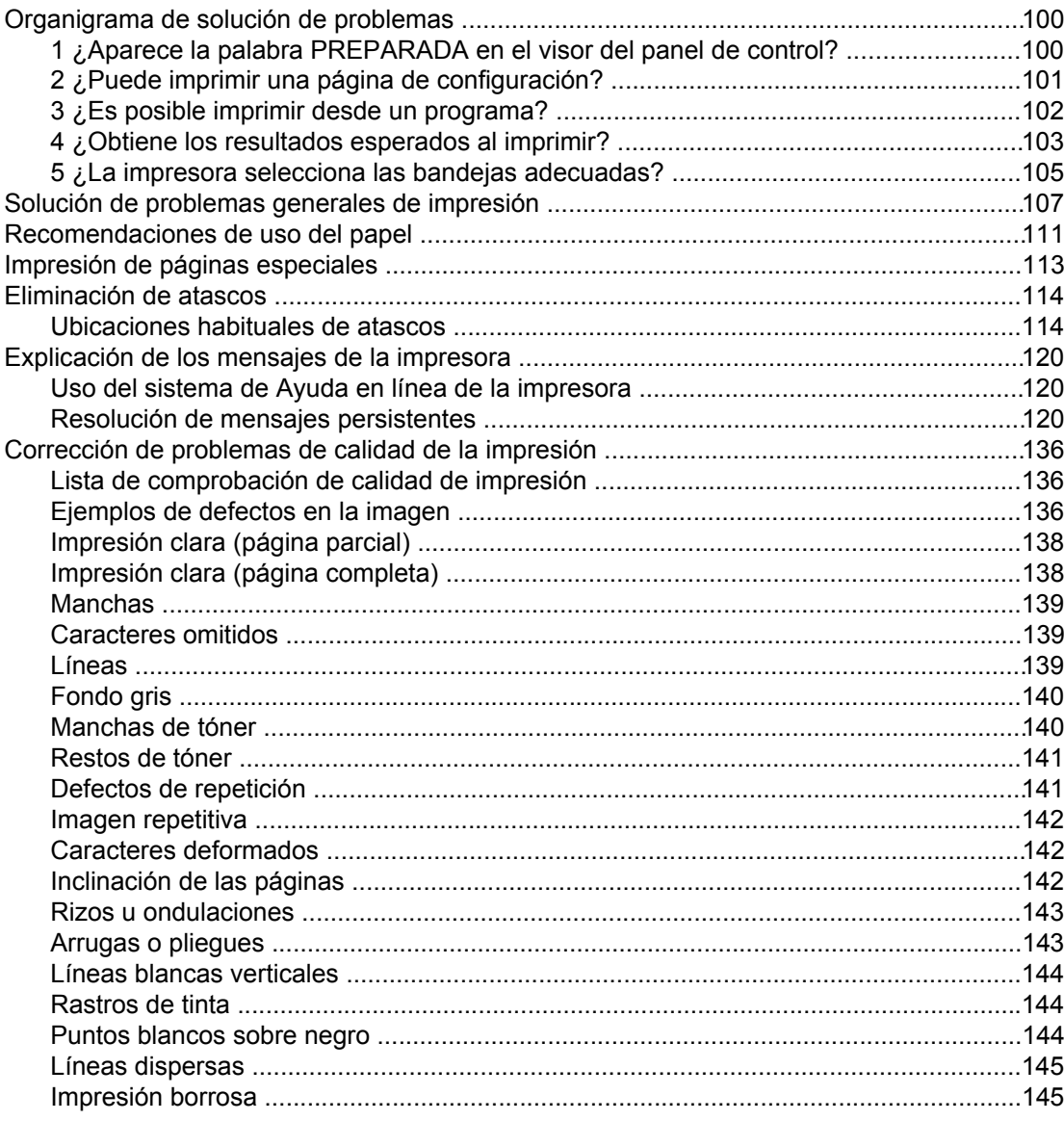

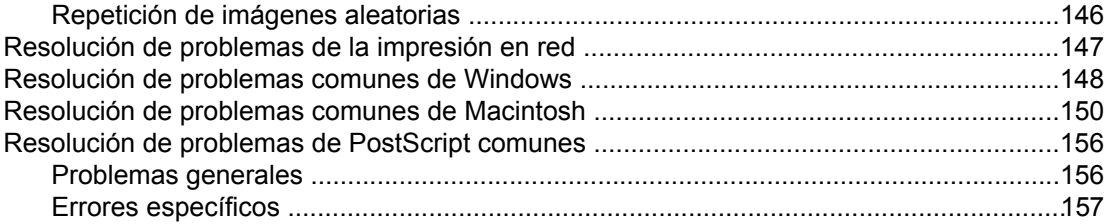

### Apéndice A Suministros y accesorios

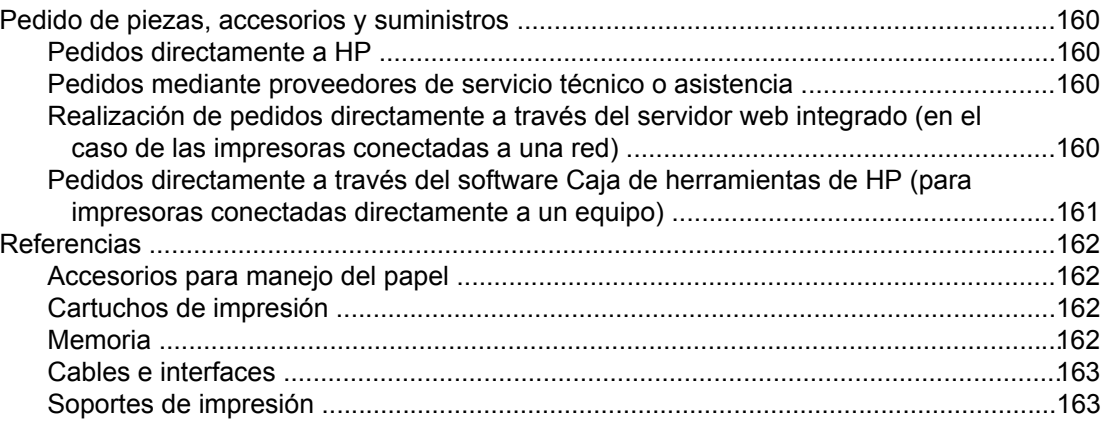

### Apéndice B Menús del panel de control

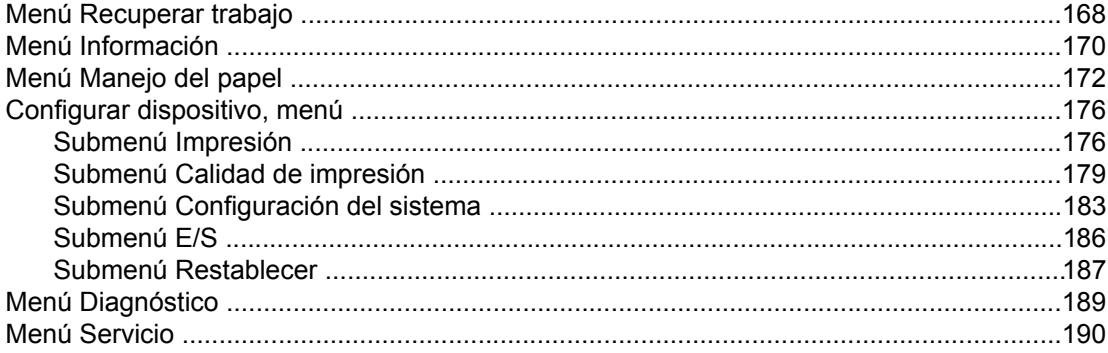

### **Apéndice C Especificaciones**

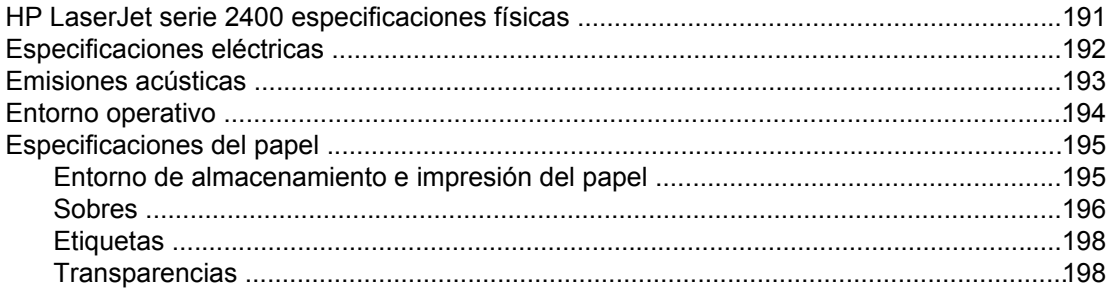

### Apéndice D Memoria de la impresora y ampliación

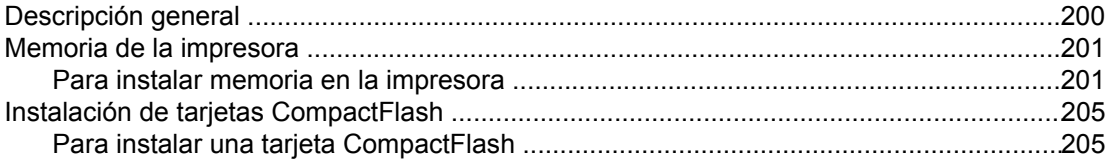

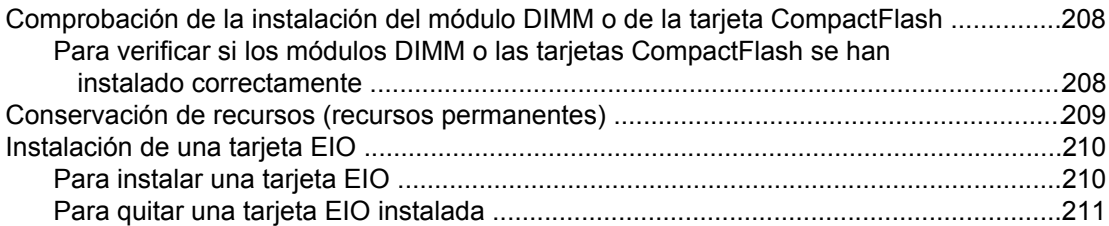

### **[Apéndice E Comandos de la impresora](#page-224-0)**

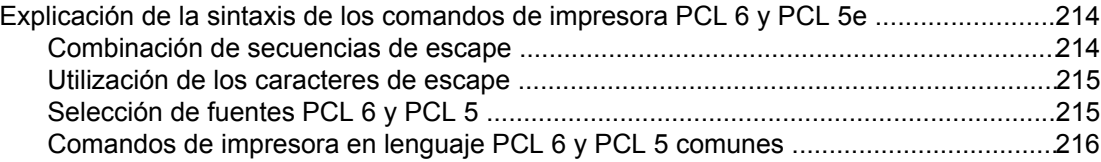

### **[Apéndice F Información sobre normativas](#page-232-0)**

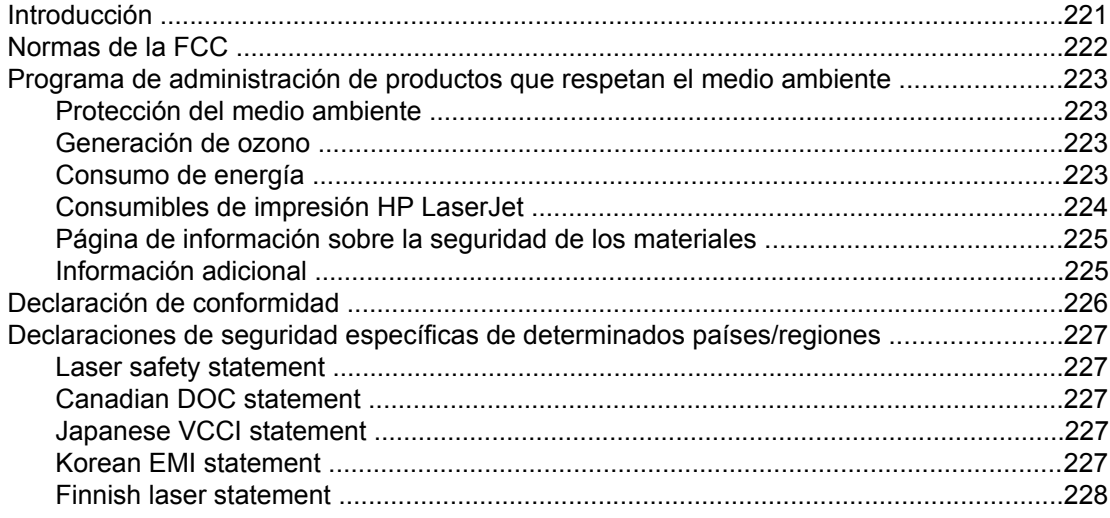

### **[Apéndice G Servicio y asistencia](#page-240-0)**

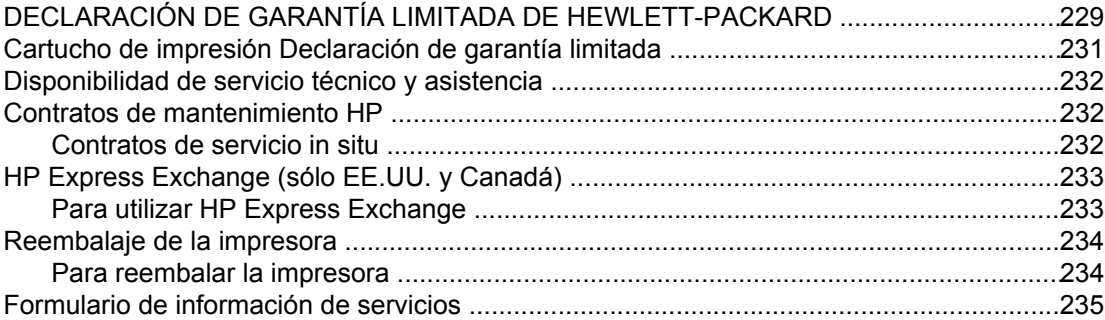

### **[Índice](#page-248-0)**

# <span id="page-12-0"></span>**1** Información básica de la impresora

Gracias por adquirir una impresora HP LaserJet serie 2400. Si todavía no lo ha hecho, consulte las instrucciones de configuración en la guía de instalación inicial (*inicio*) que acompaña a la impresora.

Ahora que la impresora está instalada y preparada para su uso, tómese tiempo para familiarizarse con ella. Esta sección ofrece información sobre los siguientes temas:

- Acceso rápido a la [información](#page-13-0) de la impresora
- [Configuraciones](#page-14-0) de la impresora
- [Funciones](#page-15-0) de la impresora
- [Componentes](#page-19-0) de la impresora
- Panel de [control](#page-21-0)
- **[Software](#page-34-0)**
- [Selección](#page-46-0) de soportes de impresión

### <span id="page-13-0"></span>**Acceso rápido a la información de la impresora**

Esta sección resume los recursos disponibles para obtener más información acerca de la configuración y la utilización de la impresora.

### **Enlaces de la guía del usuario**

- **[Referencias](#page-173-0)**
- [Diseño](#page-21-0) del panel de control
- [Organigrama](#page-111-0) de solución de problemas

### **Dónde buscar más información**

Existen varias fuentes de referencia para esta impresora. Consulte www.hp.com/support/ lj2410,<http://www.hp.com/support/lj2420>, o [http://www.hp.com/support/lj2430.](http://www.hp.com/support/lj2430)

### **Configuración de la impresora**

**Guía de instalación inicial**: Contiene instrucciones paso a paso para instalar y configurar la impresora. Con cada impresora se incluye una de estas guías.

**Guía de instalación de red**: Contiene instrucciones para configurar la impresora en una red. Se incluye una de estas guías con las impresoras que se suministran con un servidor de impresión HP Jetdirect incorporado.

**Guía para los administradores de HP Jetdirect Embedded Print Server**: Contiene información para la configuración y la resolución de problemas de un servidor de impresión HP Jetdirect incorporado. Puede imprimir una copia del CD-ROM que acompaña a la impresora. (Disponible con modelos que incluyen un servidor de impresión HP Jetdirect incorporado.)

**Guías de instalación de accesorios**: Ofrece instrucciones paso a paso para instalar accesorios, como una bandeja opcional. Se incluye una guía con cada accesorio.

### **Uso de la impresora**

**Guía del usuario**: Ofrece información detallada sobre cómo utilizar la impresora y solucionar problemas de la misma. Se incluye en el CD-ROM suministrado junto con la impresora. También está disponible a través del software Caja de herramientas de HP.

**Ayuda en línea**: Contiene información sobre las opciones de la impresora a las que se puede acceder desde los controladores de impresora. Para ver un archivo de Ayuda, abra la Ayuda en línea desde el controlador de la impresora.

**Guía del usuario en formato HTML (en línea)**: Contiene información detallada sobre cómo utilizar la impresora y solucionar problemas de la misma. Consulte la sección www.hp.com/ support/lj2410,<http://www.hp.com/support/lj2420>, o<http://www.hp.com/support/lj2430>. Una vez establecida la conexión, haga clic en **Manuales**.

**Ayuda del panel de control de la impresora**: Esta impresora cuenta con un sistema de Ayuda en el panel de control, que proporciona instrucciones para resolver la mayoría de los errores de la impresora. Para ver la Ayuda de un mensaje (si la hay), pulse ? (botón AYUDA).

### <span id="page-14-0"></span>**Configuraciones de la impresora**

La impresora HP LaserJet serie 2400 está disponible en varias configuraciones. Las letras a continuación del nombre de la impresora indican las diferencias entre una y otra configuración. Cada letra se refiere a una función concreta. Utilice la información de esta sección para determinar las funciones del modelo de su impresora.

Nota Notodos los modelos están disponibles en todas las configuraciones.

### **Nombre de las funciones de la impresora HP LaserJet serie 2400**

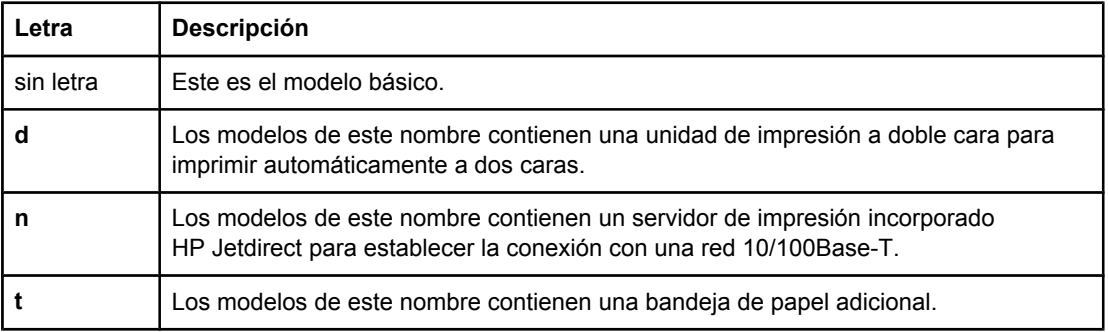

### <span id="page-15-0"></span>**Funciones de la impresora**

En las tablas a continuación se recogen las funciones de las impresoras HP LaserJet serie 2400.

### **Velocidad**

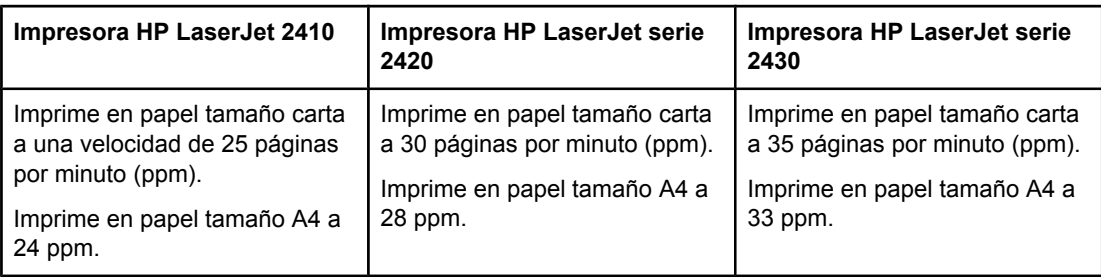

### **Resolución**

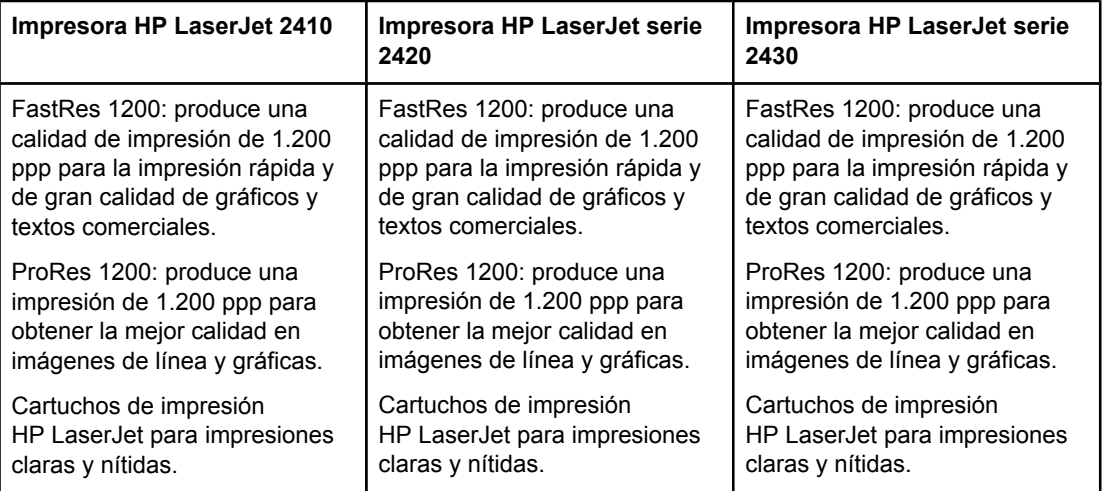

### **Manejo del papel**

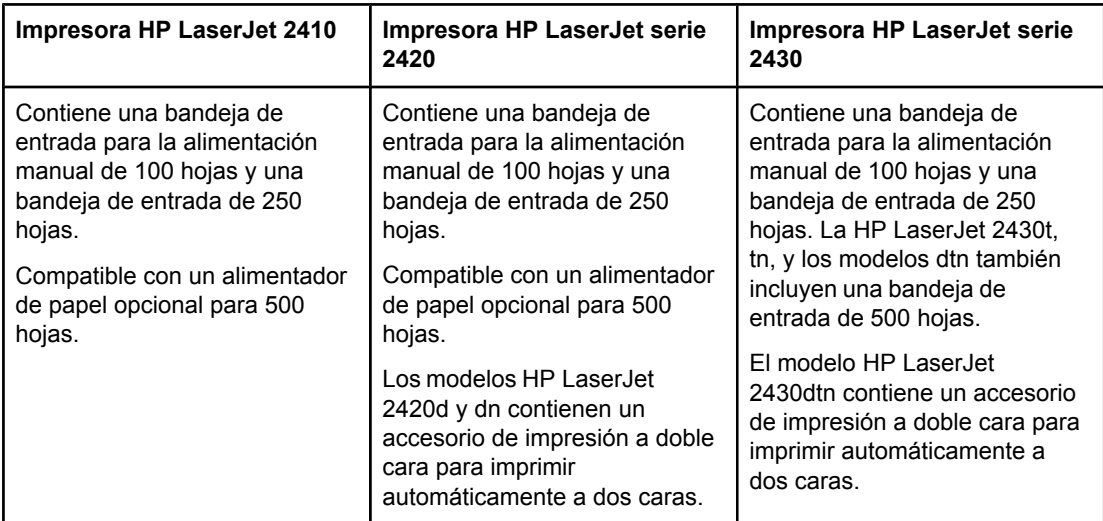

### **Memoria y procesador**

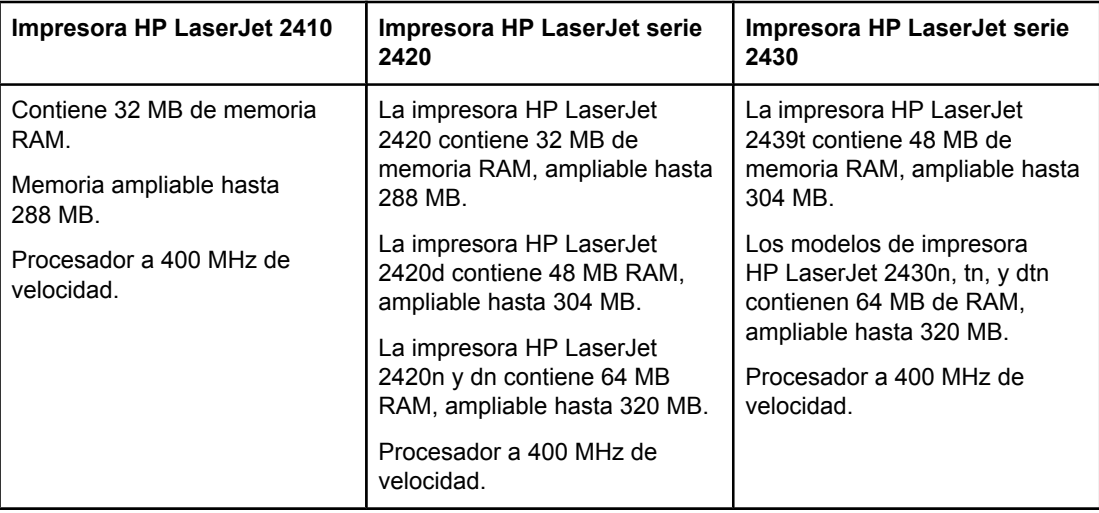

### **Conexiones en red y con la interfaz**

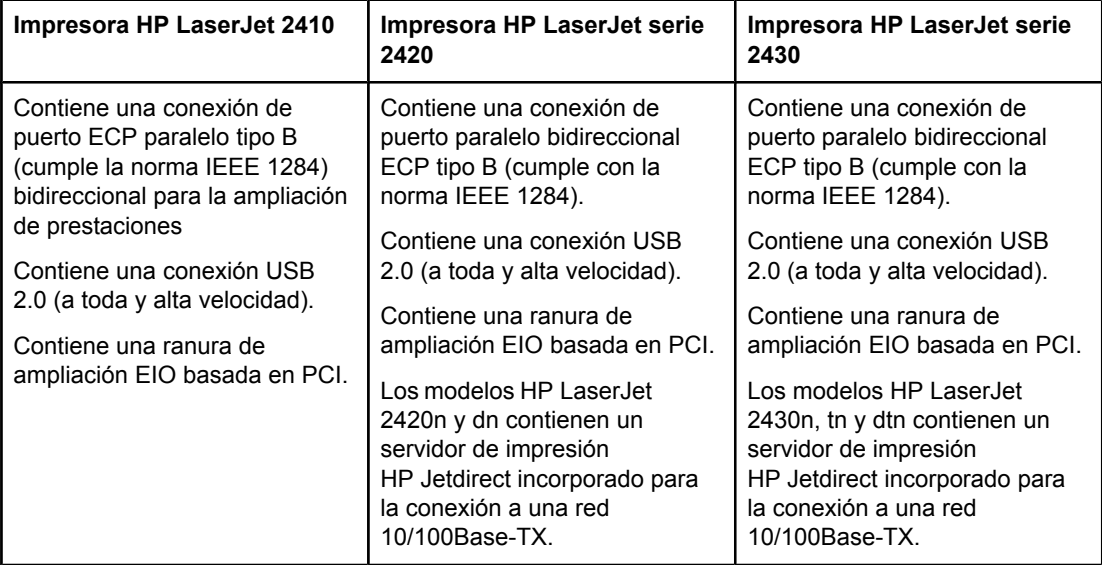

### **Lenguaje y fuentes**

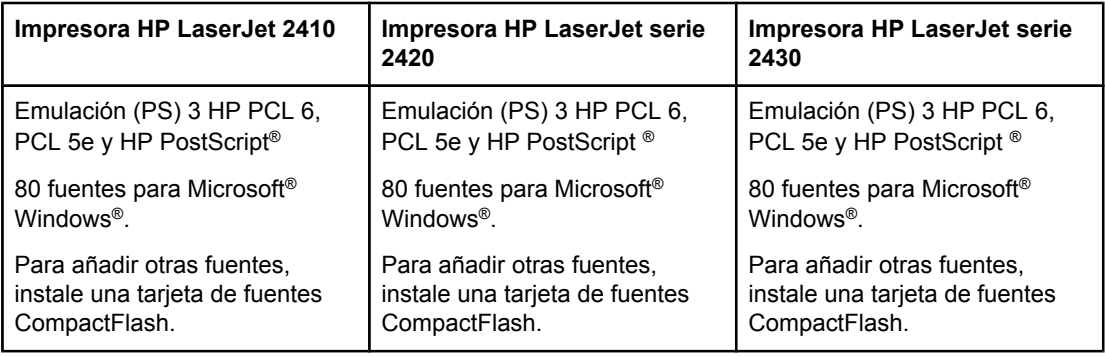

### **Cartucho de impresión**

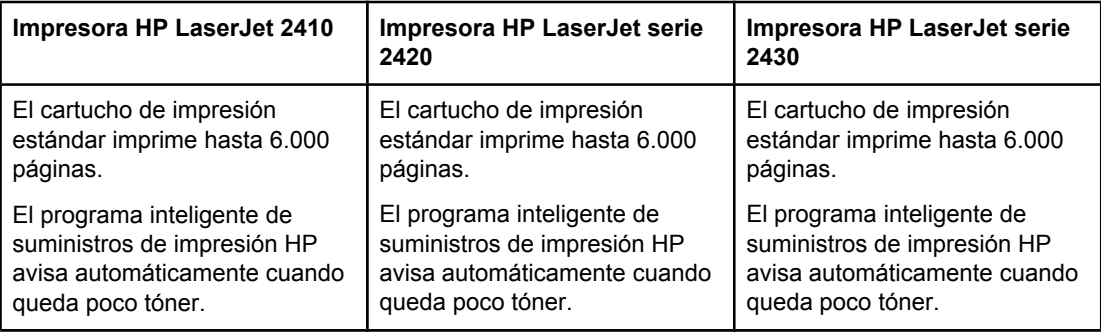

### **Ahorro de energía**

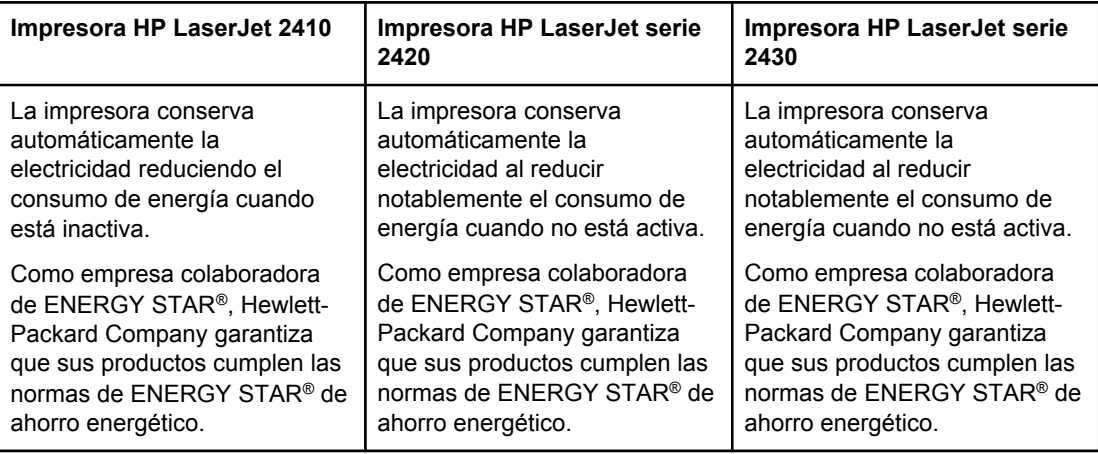

### **Impresión económica**

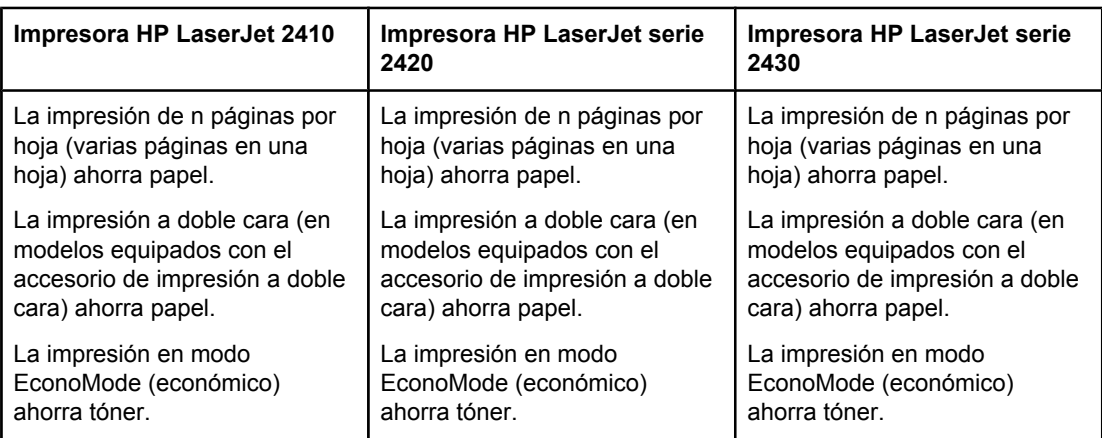

### **Accesibilidad**

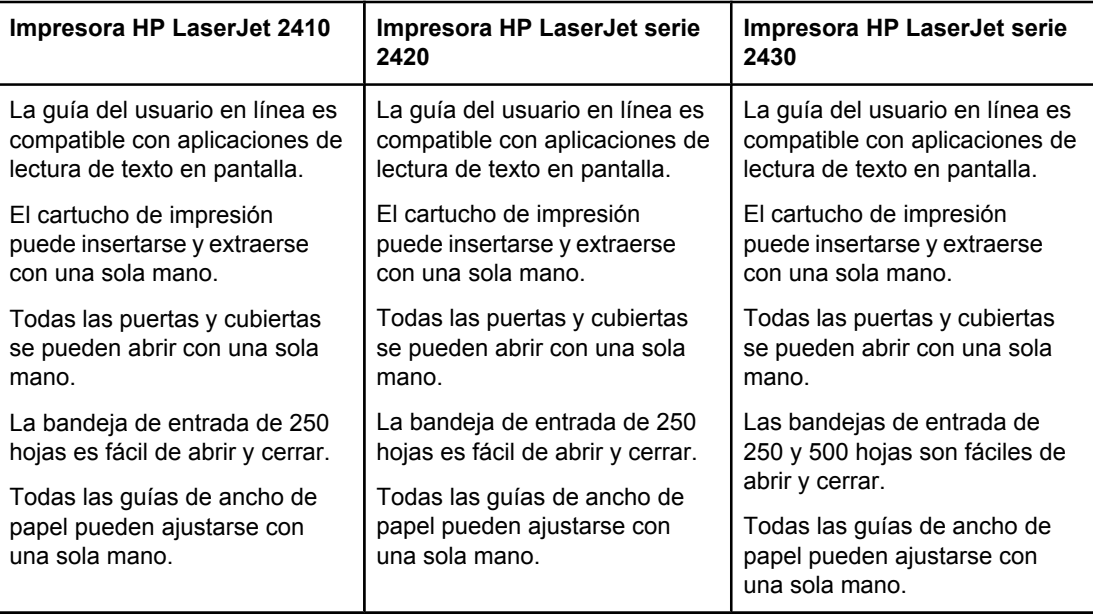

### <span id="page-19-0"></span>**Componentes de la impresora**

Antes de utilizar la impresora, le conviene familiarizarse con sus componentes.

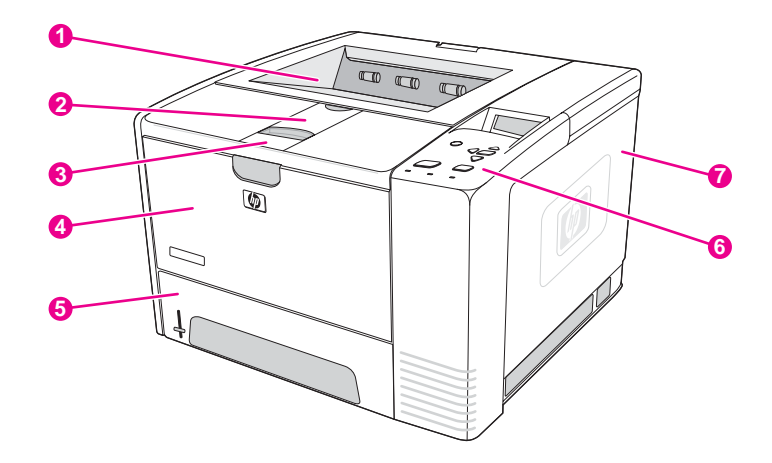

- 1 Bandeja de salida superior
- 2 Extensión de soporte largo
- 3 Suelte el seguro para abrir la cubierta frontal (para acceder al cartucho de impresión)
- 4 Bandeja 1 (tire para abrir)<br>5 Bandeja 2
- Bandeja 2
- 6 Panel de control
- 7 Cubierta lateral derecha (para acceder a los módulos DIMM y a las tarjetas CompactFlash)

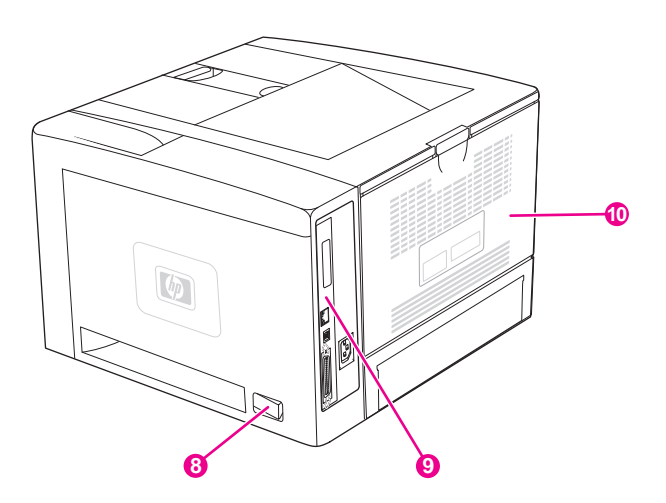

- 8 Interruptor de encendido/apagado
- 9 [Puertos](#page-20-0) de interfaz (consulte Puertos de interfaz)
- 10 Bandeja de salida posterior (tire para abrir)

### <span id="page-20-0"></span>**Puertos de interfaz**

La impresora tiene cuatro puertos de interfaz: una ranura EIO y tres puertos para conectarse al equipo o a la red.

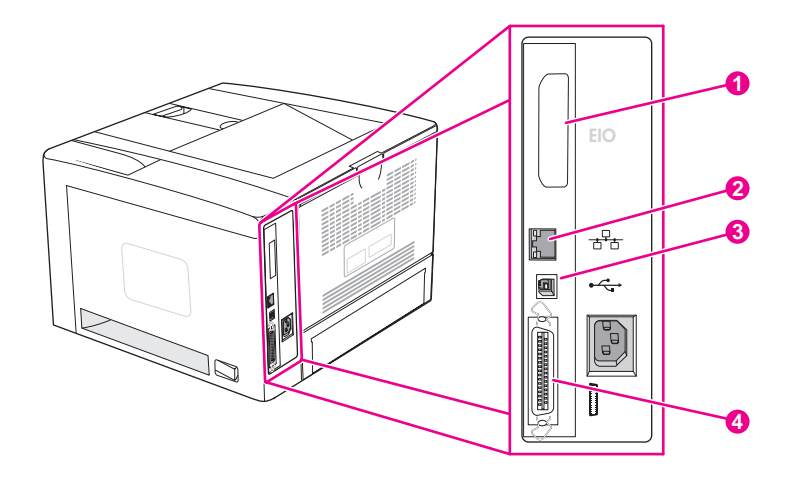

- 1 Ranura EIO
- 2 Servidor de impresión HP Jetdirect incorporado (solamente en modelos HP LaserJet 2420n, 2420dn, 2430tn y 2430dtn)
- 3 Conexión USB 2.0
- 4 Conexión de puerto paralelo que cumple con la norma IEEE 1284B

### <span id="page-21-0"></span>**Panel de control**

Esta sección contiene información acerca del panel de control y sus características:

- Diseño del panel de control
- [Botones](#page-22-0) del panel de control
- Luces del panel de [control](#page-22-0)
- [Impresión](#page-23-0) de los menús del panel de control
- Cambio de los valores de la [configuración](#page-24-0) del panel de control de la impresora
- [Utilización](#page-23-0) del sistema de Ayuda de la impresora

El panel de control se encuentra situado en parte superior de la impresora.

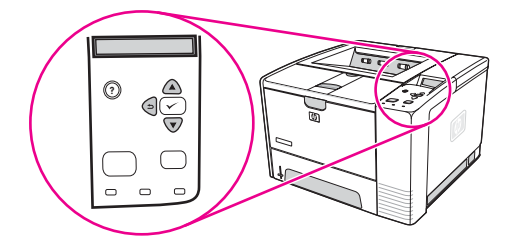

Para identificar e interpretar los mensajes del panel de control, consulte la sección [Interpretación](#page-131-0) de mensajes del panel de control.

### **Diseño del panel de control**

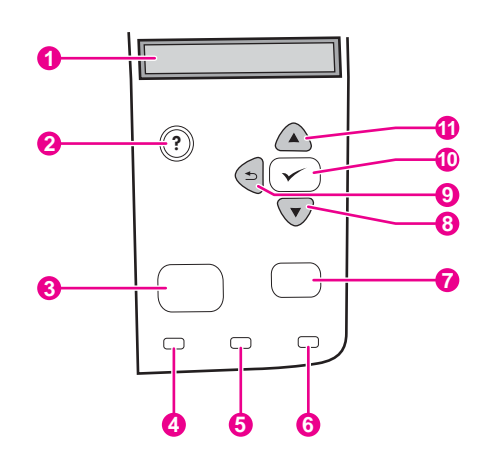

- 1 Visor gráfico
- 2 botón AYUDA
- 3 botón MENÚ
- 4 luz 'Preparada'
- 5 luz 'Datos'
- 6 luz 'Atención'
- 7 botón DETENER
- 8 botón ABAJO
- 9 botón ATRÁS
- 10 botón SELECCIONAR
- 11 botón ARRIBA

## **Botones del panel de control**

<span id="page-22-0"></span>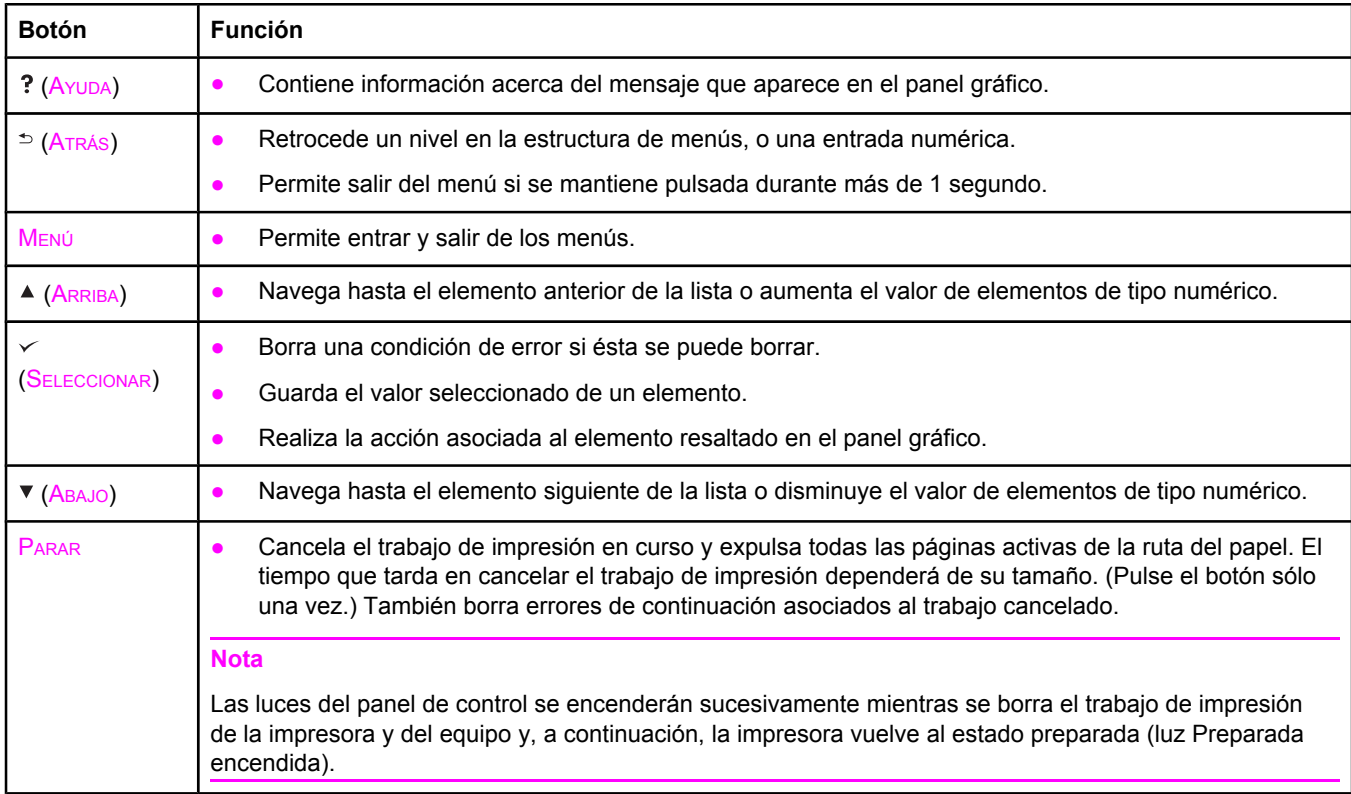

### **Luces del panel de control**

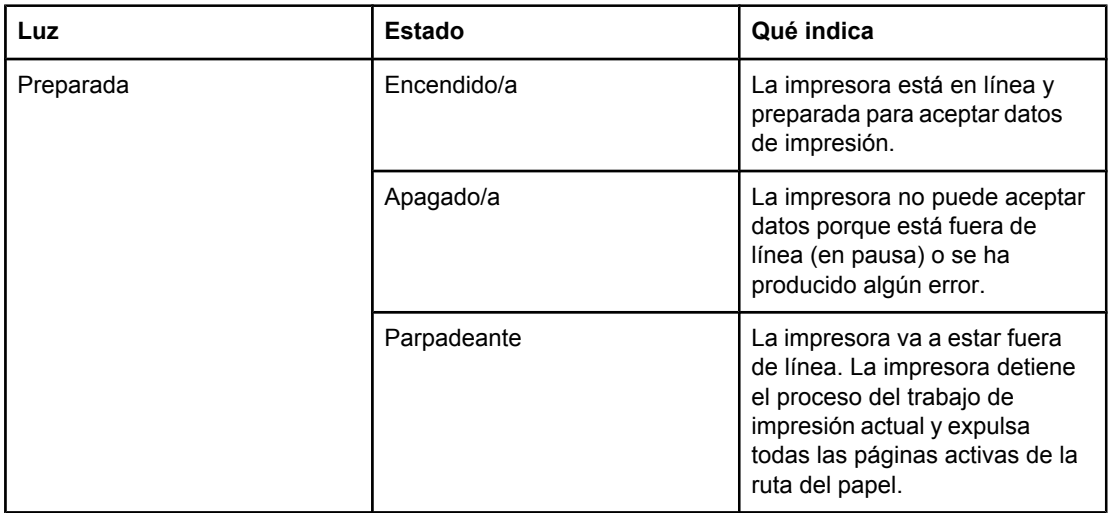

<span id="page-23-0"></span>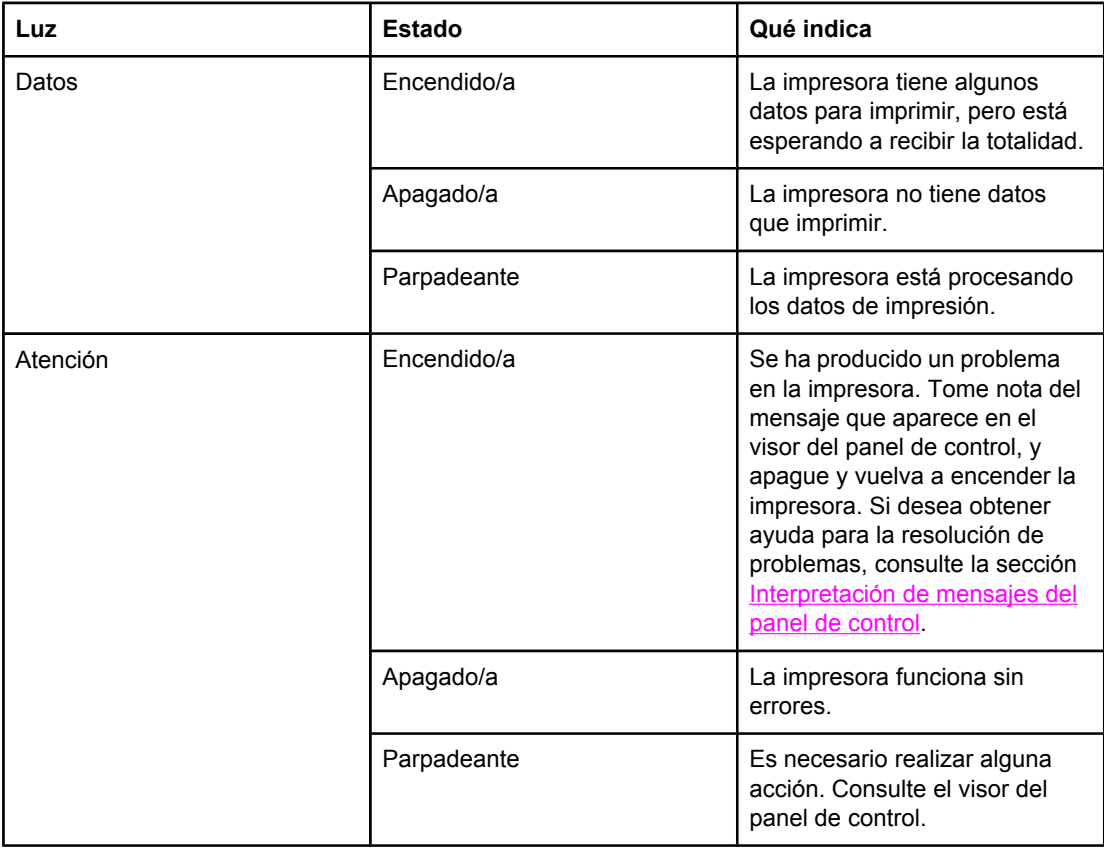

### **Impresión de los menús del panel de control**

Para ver la configuración actual de los menús y elementos disponibles en el panel de control, imprima un diagrama de menús del panel de control. Le recomendamos que guarde el diagrama de menús junto a la impresora como referencia.

Nota Si desea una lista completa de los elementos disponibles en los menús del panel de control, consulte [Menús](#page-178-0) del panel de control.

### **Para imprimir un diagrama de menús del panel de control**

- 1. Pulse MENÚ para abrir los menús.
- 2. Utilice ▲ (botón ARRIBA) o ▼ (botón ABAJO) para desplazarse hasta **INFORMACIÓN**, y a continuación pulse  $\leq$  (botón SELECCIONAR).
- 3. Utilice ▲ (botón ARRIBA) o ▼ (botón ABAJO) para desplazarse hasta **IMPRIMIR MAPA DE MENÚS**, y a continuación pulse  $\times$  (botón SELECCIONAR).

### **Utilización del sistema de Ayuda de la impresora**

Esta impresora cuenta con un sistema de Ayuda en el panel de control, que proporciona instrucciones para resolver casi todos los errores de la impresora.

Para ver la Ayuda de un mensaje (si está disponible), pulse ? (botón AYUDA). Si el tema de Ayuda tiene más de cuatro líneas, utilice la  $\triangle$  (botón ARRIBA) o  $\nabla$  (botón ABAJO) para desplazarse por todo el tema.

Para salir del sistema de Ayuda, vuelva a pulsar ? (botón AYUDA).

### <span id="page-24-0"></span>**Cambio de los valores de la configuración del panel de control de la impresora**

Con el panel de control de la impresora puede realizar cambios en los valores predeterminados de la configuración general de la impresora, como tamaño y tipo de bandeja, retraso del modo reposo, lenguaje de la impresora y recuperación de atascos.

Los valores del panel de control de la impresora también pueden modificarse desde el equipo, utilizando la página de configuración del servidor Web incorporado. El equipo ofrece la misma información que el panel de control. Para obtener más información, consulte Utilización del servidor Web [incorporado](#page-83-0).

**PRECAUCIÓN** Prácticamente nunca es necesario cambiar los valores de la configuración. Hewlett-Packard Company recomienda que los valores de la configuración sean modificados exclusivamente por el administrador de sistemas.

### **Cambio de la configuración del panel de control**

Para obtener una lista completa de elementos del menú y valores posibles, consulte [Menús](#page-178-0) del panel de [control](#page-178-0). Determinadas opciones de menú sólo aparecen cuando se ha instalado el accesorio o la bandeja asociados a ellas. Por ejemplo, el menú **EIO** sólo aparece si ha instalado la tarjeta EIO.

#### **Para cambiar un valor del panel de control**

- 1. Pulse MENÚ para abrir los menús.
- 2. Utilice ▲(botón ARRIBA) o ▼ (botón ABAJO) para desplazarse hasta el menú deseado, y a continuación pulse  $\times$  (botón SELECCIONAR).
- 3. Algunos menús pueden tener varios submenús. Utilice  $\triangle$  (botón ARRIBA) o  $\nabla$  (botón ABAJO) para desplazarse hasta el elemento del submenú deseado, y a continuación  $pulse$  (botón SELECCIONAR).
- 4. Utilice ▲ (botón ARRIBA) o ▼ (botón ABAJO) para desplazarse hasta el valor, y a continuación pulse  $\vee$  (botón SELECCIONAR). Algunos valores cambian rápidamente si mantiene pulsado ▲ (botón ARRIBA) o ▼ (botón ABAJO). En el visor aparece un asterisco (\*) junto a la selección, para indicar que ahora es el valor predeterminado.
- 5. Pulse MENÚ para salir de los menús.

**Nota** La configuración del controlador de impresora prevalece sobre la del panel de control. La configuración del programa de software prevalece tanto sobre la del controlador de impresora, como sobre la del panel de control. Si no puede acceder a un menú o elemento, o bien no es una opción para la impresora o bien no ha activado la opción de nivel superior asociada. Si una función se ha bloqueado (en el visor del panel de control aparece el mensaje **Acceso denegado, menús bloqueados**), consulte con el administrador de la red.

### **Mostrar dirección**

Este elemento determina si la dirección IP de la impresora aparece en el visor con el mensaje **Preparado**.

ESWW Panel de control **13**

#### **Para mostrar la dirección IP**

- 1. Pulse MENÚ para abrir los menús.
- 2. Pulse el ▼ (botón ABAJO) para resaltar **CONFIGURAR DISPOSITIVO**.
- 3. Pulse la  $\leq$  (botón SELECCIONAR) para seleccionar **CONFIGURAR DISPOSITIVO**.
- 4. Pulse el (botón ABAJO) para resaltar **CONFIGURACIÓN DEL SISTEMA**.
- 5. Pulse la  $\le$  (botón SELECCIONAR) para seleccionar **CONFIGURACIÓN DEL SISTEMA**.
- 6. Pulse el (botón ABAJO) para resaltar **MOSTRAR DIRECCIÓN**.
- 7. Pulse la  $\checkmark$  (botón SELECCIONAR) para seleccionar **MOSTRAR DIRECCIÓN**.
- 8. Pulse el ▲ (botón ARRIBA) o el ▼ (botón ABAJO) para seleccionar la opción deseada.
- 9. Pulse la  $\vee$  (botón SELECCIONAR) para seleccionar la opción.
- 10. Pulse MENÚ para salir de los menús.

### **Opciones de comportamiento de bandejas**

Hay cuatro opciones de comportamiento de bandejas disponibles, definidas por el usuario:

- **USAR BANDEJA SOLICITADA**. La selección de **EXCLUSIVAMENTE** garantiza que la impresora no escoja automáticamente otra bandeja si se le indica el uso de una bandeja concreta. La selección de **PRIMERA** permite a la impresora extraer papel de una segunda bandeja si la indicada está vacía. **EXCLUSIVAMENTE** es el valor predeterminado.
- **ALIMENTACIÓN MANUAL INDICADOR**. Si selecciona **SIEMPRE** (valor predeterminado), el sistema muestra siempre un indicador antes de extraer papel de la bandeja multiusos. Si selecciona **EXCEPTO CARGADO**, el sistema muestra el indicador solamente si la bandeja multiusos está vacía.
- **SELEC SOPORT PS**. Este valor afecta el comportamiento de los controladores no HP PostScript con la impresora. Si utiliza los controladores suministrados por HP, no es necesario cambiar este valor. Si se definen como **HABILITADO**, los controladores no HP PostScript utilizan el mismo método de selección de bandejas HP que los controladores HP. Si se definen como **INHABILITADO**, algunos de los controladores no HP PostScript utilizan el método de selección de bandejas PostScript en lugar del método HP.
- **INDICACIÓN DE TAMAÑO Y TIPO**. Utilice este elemento para controlar si aparecen el mensaje de configuración de bandejas y sus indicadores correspondientes cada vez que se abre y cierra una bandeja. Estos indicadores le indican que cambie el tipo o tamaño de papel, si la bandeja está configurada para un tipo o tamaño diferente al que esté cargado en la bandeja.

#### **Para definir Usar bandeja solicitada**

- 1. Pulse MENÚ para abrir los menús.
- 2. Pulse el ▼ (botón ABAJO) para resaltar **CONFIGURAR DISPOSITIVO**.
- 3. Pulse la  $\leq$  (botón SELECCIONAR) para seleccionar **CONFIGURAR DISPOSITIVO**.
- 4. Pulse el ▼ (botón ABAJO) para resaltar **CONFIGURACIÓN DEL SISTEMA**.
- 5. Pulse la  $\checkmark$  (botón SELECCIONAR) para seleccionar **CONFIGURACIÓN DEL SISTEMA**.
- 6. Pulse el (botón ABAJO) para resaltar **COMPORTAMIENTO BANDEJA**.
- 7. Pulse la (botón SELECCIONAR) para seleccionar **COMPORTAMIENTO BANDEJA**.
- 8. Pulse la  $\times$  (botón SELECCIONAR) para seleccionar USAR **BANDEJASOLICITADA**.
- 9. Pulse el ▲ (botón ARRIBA) o el ▼ (botón ABAJO) para seleccionar **EXCLUSIVAMENTE** o **PRIMERA**.
- 10. Pulse la  $\leq$  (botón SELECCIONAR) para definir el comportamiento.
- 11. Pulse MENÚ para salir de los menús.

#### **Para definir Indicación alimentación manual**

- 1. Pulse MENÚ para abrir los menús.
- 2. Pulse el ▼ (botón ABAJO) para resaltar **CONFIGURAR DISPOSITIVO**.
- 3. Pulse la  $\leq$  (botón SELECCIONAR) para seleccionar **CONFIGURAR DISPOSITIVO**.
- 4. Pulse el (botón ABAJO) para resaltar **CONFIGURACIÓN DEL SISTEMA**.
- 5. Pulse la  $\times$  (botón SELECCIONAR) para seleccionar **CONFIGURACIÓN DEL SISTEMA**.
- 6. Pulse el (botón ABAJO) para resaltar **COMPORTAMIENTO BANDEJA**.
- 7. Pulse la (botón SELECCIONAR) para seleccionar **COMPORTAMIENTO BANDEJA**.
- 8. Pulse el ▼ (botón ABAJO) para resaltar **INDICACIÓNALIM. MANUAL.**
- 9. Pulse la  $\checkmark$  (botón SELECCIONAR) para seleccionar **INDICACIÓN ALIM. MANUAL**.
- 10. Pulse el ▲ (botón ARRIBA) o el ▼ (botón ABAJO) para seleccionar **SIEMPRE** o **EXCEPTO CARGADO**.
- 11. Pulse la  $\leq$  (botón SELECCIONAR) para definir el comportamiento.
- 12. Pulse MENÚ para salir de los menús.

**Para definir el valor predeterminado de la impresora para Seleccionar soporte PS**

- 1. Pulse MENÚ para abrir los menús.
- 2. Pulse el ▼ (botón ABAJO) para resaltar **CONFIGURAR DISPOSITIVO**.
- 3. Pulse la  $\leq$  (botón SELECCIONAR) para seleccionar **CONFIGURAR DISPOSITIVO**.
- 4. Pulse el (botón ABAJO) para resaltar **CONFIGURACIÓN DEL SISTEMA**.
- 5. Pulse la  $\le$  (botón SELECCIONAR) para seleccionar **CONFIGURACIÓN DEL SISTEMA**.
- 6. Pulse el (botón ABAJO) para resaltar **COMPORTAMIENTO BANDEJA**.
- 7. Pulse la (botón SELECCIONAR) para seleccionar **COMPORTAMIENTO BANDEJA**.
- 8. Pulse la  $\times$  (botón SELECCIONAR) para seleccionar **SELEC SOPORT PS**.
- 9. Pulse el ▲ (botón ARRIBA) o el ▼ (botón ABAJO) para seleccionar **HABILITADO** o **INHABILITADO**.
- 10. Pulse la  $\lt$  (botón SELECCIONAR) para definir el comportamiento.
- 11. Pulse MENÚ para salir de los menús.

#### **Para definir la indicación Tamaño/tipo**

- 1. Pulse MENÚ para abrir los menús.
- 2. Pulse el ▼ (botón ABAJO) para resaltar **CONFIGURAR DISPOSITIVO**.
- 3. Pulse la  $\leq$  (botón SELECCIONAR) para seleccionar **CONFIGURAR DISPOSITIVO**.
- 4. Pulse el (botón ABAJO) para resaltar **CONFIGURACIÓN DEL SISTEMA**.
- 5. Pulse la  $\le$  (botón SELECCIONAR) para seleccionar **CONFIGURACIÓN DEL SISTEMA**.
- 6. Pulse el ▼ (botón ABAJO) para resaltar **COMPORTAMIENTO BANDEJA**.
- 7. Pulse la (botón SELECCIONAR) para seleccionar **COMPORTAMIENTO BANDEJA**.
- 8. Pulse la  $\times$  (botón SELECCIONAR) para seleccionar **INDICACIÓN DE TAMAÑO Y TIPO**.
- 9. Pulse el ▲ (botón ARRIBA) o el ▼ (botón ABAJO) para seleccionar MOSTRAR o NO **MOSTRAR**.
- 10. Pulse la  $\leq$  (botón SELECCIONAR) para definir el comportamiento.
- 11. Pulse MENÚ para salir de los menús.

### **Retraso del reposo**

La función Retraso del reposo ajustable reduce el consumo de energía cuando la impresora permanece inactiva durante un período de tiempo prolongado. Antes de que la impresora entre en modo reposo, puede definir el tiempo como **1 MINUTO**, **15 MINUTOS**, **30 MINUTOS** o bien como **60 MINUTOS**, **90 MINUTOS**, **2 HORAS**, o **4 HORAS**. El valor predeterminado es **30 MINUTOS**.

**Nota** El panel de control de la impresora reduce la intensidad de la pantalla cuando la impresora está en modo reposo. El modo reposo no afecta al tiempo de calentamiento de la impresora, a menos que ésta haya permanecido en modo reposo más de ocho horas.

#### **Para definir el Retraso del reposo**

- 1. Pulse MENÚ para abrir los menús.
- 2. Pulse el ▼ (botón ABAJO) para resaltar **CONFIGURAR DISPOSITIVO**.
- 3. Pulse la  $\leq$  (botón SELECCIONAR) para seleccionar **CONFIGURAR DISPOSITIVO**.
- 4. Pulse el (botón ABAJO) para resaltar **CONFIGURACIÓN DEL SISTEMA**.
- 5. Pulse la  $\checkmark$  (botón SELECCIONAR) para seleccionar **CONFIGURACIÓN DEL SISTEMA**.
- 6. Pulse el ▼ (botón ABAJO) para resaltar **RETRASO DE SUSPENSIÓN**.
- 7. Pulse la  $\leq$  (botón SELECCIONAR) para seleccionar **RETRASO DE SUSPENSIÓN**.
- 8. Pulse el  $\triangle$  (botón ARRIBA) o el  $\blacktriangledown$  (botón ABAJO) para seleccionar el período de tiempo correspondiente.
- 9. Pulse la  $\leq$  (botón SELECCIONAR) para definir el período de tiempo.
- 10. Pulse MENÚ para salir de los menús.

#### **Para activar o desactivar el Modo de reposo**

- 1. Pulse MENÚ para abrir los menús.
- 2. Pulse el ▼ (botón ABAJO) para resaltar **CONFIGURAR DISPOSITIVO**.
- 3. Pulse la  $\times$  (botón SELECCIONAR) para seleccionar **CONFIGURAR DISPOSITIVO**.
- 4. Pulse el ▼ (botón ABAJO) para resaltar **RESTABLECIMIENTOS**.
- 5. Pulse la  $\le$  (botón SELECCIONAR) para seleccionar **RESTABLECIMIENTOS**.
- 6. Pulse el (botón ABAJO) para resaltar **MODO SUSPENSIÓN**.
- 7. Pulse la  $\le$  (botón SELECCIONAR) para seleccionar **MODO SUSPENSIÓN**.
- 8. Pulse el ▲ (botón ARRIBA) o el ▼ (botón ABAJO) para seleccionar **ACTIVADO** o **DESACTIVADO**.
- 9. Pulse la  $\vee$  (botón SELECCIONAR) para definir la selección.
- 10. Pulse MENÚ para salir de los menús.

### **Lenguaje de impresora**

Esta impresora dispone de cambio de lenguaje de impresora automático.

- **AUTOMÁTICO** configura la impresora para que ésta detecte automáticamente el tipo de trabajo de impresión y configure el lenguaje de acuerdo al trabajo. Ésta es la configuración predeterminada. Utilícela a menos que experimente problemas.
- **PCL** configura la impresora para que utilice PCL (Printer Control Language).
- **PDF** configura la impresora para que imprima archivos .PDF. (Esta opción sólo está disponible si la impresora tiene memoria suficiente.)
- **PS** configura la impresora para que utilice la emulación PostScript.

#### **Para definir el lenguaje:**

- 1. Pulse MENÚ para abrir los menús.
- 2. Pulse el ▼ (botón ABAJO) para resaltar **CONFIGURAR DISPOSITIVO**.
- 3. Pulse la  $\leq$  (botón SELECCIONAR) para seleccionar **CONFIGURAR DISPOSITIVO**.
- 4. Pulse el ▼ (botón ABAJO) para resaltar **CONFIGURACIÓN DEL SISTEMA**.
- 5. Pulse la  $\le$  (botón SELECCIONAR) para seleccionar **CONFIGURACIÓN DEL SISTEMA**.
- 6. Pulse el ▼ (botón ABAJO) para resaltar LENGUAJE.
- 7. Pulse la  $\le$  (botón SELECCIONAR) para seleccionar **LENGUAJE**.
- 8. Pulse el ▲ (botón ARRIBA) o el ▼ (botón ABAJO) para seleccionar el lenguaje de impresora correspondiente (**AUTOMÁTICO**, **PS**, **PCL** o **PDF**).
- 9. Pulse la  $\leq$  (botón SELECCIONAR) para definir el lenguaje de impresora.
- 10. Pulse MENÚ para salir de los menús.

### **Advertencias eliminables**

Con esta opción se puede determinar el tiempo de visualización de las advertencias eliminables del panel de control seleccionando **ACTIVADO** o **TRABAJO**. El valor predeterminado es **TRABAJO**.

- Seleccione **ACTIVADO** para mostrar las advertencias eliminables hasta que pulse  $\checkmark$ (botón SELECCIONAR).
- Seleccione **TRABAJO** para mostrar las advertencias eliminables hasta el final del trabajo en el cual se generaron.

#### **Para establecer las advertencias suprimibles:**

- 1. Pulse MENÚ para abrir los menús.
- 2. Pulse el ▼ (botón ABAJO) para resaltar **CONFIGURAR DISPOSITIVO**.
- 3. Pulse la  $\leq$  (botón SELECCIONAR) para seleccionar **CONFIGURAR DISPOSITIVO**.
- 4. Pulse la  $\leq$  (botón SELECCIONAR) para resaltar **CONFIGURACIÓN DEL SISTEMA**.
- 5. Pulse la  $\le$  (botón SELECCIONAR) para seleccionar **CONFIGURACIÓN DEL SISTEMA**.
- 6. Pulse el (botón ABAJO) para resaltar **ADVERTENCIAS SUPRIMIBLES**.
- 7. Pulse la (botón SELECCIONAR) para seleccionar **ADVERTENCIAS SUPRIMIBLES**.
- 8. Pulse el  $\blacktriangle$  (botón ARRIBA) o el  $\nabla$  (botón ABAJO) para seleccionar el valor correspondiente.
- 9. Pulse la  $\leq$  (botón SELECCIONAR) para definir la selección.
- 10. Pulse MENÚ para salir de los menús.

### **Continuación automática**

Es posible determinar el comportamiento de la impresora cuando el sistema genera un error de Continuación automática. **ACTIVADO** es el valor predeterminado.

- Seleccione **ACTIVADO** si desea que un mensaje de error aparezca durante diez segundos antes de que la impresora reanude la impresión automáticamente.
- Seleccione **DESACTIVADO** para pausar la impresión siempre que aparezca un mensaje de error y hasta que se pulse la  $\leq$  (botón SELECCIONAR).

#### **Para establecer la continuación automática:**

- 1. Pulse MENÚ para abrir los menús.
- 2. Pulse el ▼ (botón ABAJO) para resaltar **CONFIGURAR DISPOSITIVO**.
- 3. Pulse la  $\le$  (botón SELECCIONAR) para seleccionar **CONFIGURAR DISPOSITIVO**.
- 4. Pulse el ▼ (botón ABAJO) para resaltar **CONFIGURACIÓN DEL SISTEMA**.
- 5. Pulse la  $\le$  (botón SELECCIONAR) para seleccionar **CONFIGURACIÓN DEL SISTEMA**.
- 6. Pulse el (botón ABAJO) para resaltar **CONTINUACIÓN AUTOMÁTICA**.
- 7. Pulse la (botón SELECCIONAR) para seleccionar **CONTINUACIÓN AUTOMÁTICA**.
- 8. Pulse el  $\triangle$  (botón ARRIBA) o el  $\nabla$  (botón ABAJO) para seleccionar el valor correspondiente.
- 9. Pulse la  $\vee$  (botón SELECCIONAR) para definir la selección.
- 10. Pulse MENÚ para salir de los menús.

### **Nivel de cartucho bajo**

La impresora dispone de dos opciones para informar que el nivel del cartucho de impresión es bajo: **CONTINUAR** es el valor predeterminado.

- Seleccione **CONTINUAR** para permitir que la impresora siga imprimiendo mientras aparezca un mensaje y hasta que se cambie el cartucho de impresión.
- Seleccione **DETENER** si desea que la impresora interrumpa la impresión hasta que se cambie el cartucho de impresión usado o pulse la  $\vee$  (botón SELECCIONAR), lo que permite a la impresora seguir imprimiendo mientras aparece la advertencia.

#### **Para definir el informe de pocos suministros**

- 1. Pulse MENÚ para abrir los menús.
- 2. Pulse el ▼ (botón ABAJO) para resaltar **CONFIGURAR DISPOSITIVO**.
- 3. Pulse la  $\times$  (botón SELECCIONAR) para seleccionar **CONFIGURAR DISPOSITIVO**.
- 4. Pulse el (botón ABAJO) para resaltar **CONFIGURACIÓN DEL SISTEMA**.
- 5. Pulse la  $\leq$  (botón SELECCIONAR) para seleccionar **CONFIGURACIÓN DEL SISTEMA**.
- 6. Pulse el (botón ABAJO) para resaltar **NIVEL DE CARTUCHO BAJO**.
- 7. Pulse la (botón SELECCIONAR) para seleccionar **NIVEL DE CARTUCHO BAJO**.
- 8. Pulse el  $\blacktriangle$  (botón ARRIBA) o el  $\nabla$  (botón ABAJO) para seleccionar el valor correspondiente.
- 9. Pulse la  $\leq$  (botón SELECCIONAR) para definir la selección.
- 10. Pulse MENÚ para salir de los menús.

### **Sin cartucho**

La impresora dispone de dos opciones para este elemento de menú.

- Seleccione **CONTINUAR** para permitir que la impresora siga imprimiendo. Aparece un mensaje de advertencia **SUSTITUIR CARTUCHO** hasta que se cambia el cartucho de impresión. La impresión en este modo sólo continúa durante un número concreto de páginas. Una vez impresas las páginas, la impresora deja de imprimir hasta que se cambia el cartucho de impresión. Ésta es la configuración predeterminada.
- Seleccione DETENER si desea que la impresora deje de imprimir hasta que se cambie el cartucho de impresión.

#### **Para definir la respuesta sin cartucho**

- 1. Pulse MENÚ para abrir los menús.
- 2. Pulse el ▼ (botón ABAJO) para resaltar **CONFIGURAR DISPOSITIVO**.
- 3. Pulse la  $\leq$  (botón SELECCIONAR) para seleccionar **CONFIGURAR DISPOSITIVO**.
- 4. Pulse el (botón ABAJO) para resaltar **CONFIGURACIÓN DEL SISTEMA**.
- 5. Pulse la  $\le$  (botón SELECCIONAR) para seleccionar **CONFIGURACIÓN DEL SISTEMA**.
- 6. Pulse el (botón ABAJO) para resaltar **CARTUCHO VACÍO**.
- 7. Pulse la (botón SELECCIONAR) para seleccionar **CARTUCHO VACÍO**.
- 8. Pulse el  $\triangle$  (botón ARRIBA) o el  $\nabla$  (botón ABAJO) para seleccionar el valor correspondiente.
- 9. Pulse la  $\leq$  (botón SELECCIONAR) para definir la selección.
- 10. Pulse MENÚ para salir de los menús.

### **Recuperación de atascos**

Utilice esta opción para configurar la respuesta de la impresora a los atascos, incluso la forma en que debe manejar las páginas afectadas. **AUTOMÁTICO** es el valor predeterminado.

- **AUTOMÁTICO**. La impresora activa automáticamente la recuperación de atascos sólo cuando hay memoria suficiente.
- **ACTIVADO**. La impresora vuelve a imprimir la página afectada por el atasco. Se ha asignado memoria adicional para guardar las últimas páginas impresas, lo que podría repercutir negativamente en el rendimiento global de la impresora.
- **DESACTIVADO**. La impresora no vuelve a imprimir la página afectada por el atasco. Como las últimas páginas no se guardan en la memoria, se optimiza el rendimiento global de la impresora.

#### **Para definir la respuesta a la recuperación de atascos**

- 1. Pulse MENÚ para abrir los menús.
- 2. Pulse el ▼ (botón ABAJO) para resaltar **CONFIGURAR DISPOSITIVO**.
- 3. Pulse la  $\leq$  (botón SELECCIONAR) para seleccionar **CONFIGURAR DISPOSITIVO**.
- 4. Pulse el ▼ (botón ABAJO) para resaltar **CONFIGURACIÓN DEL SISTEMA**.
- 5. Pulse la  $\le$  (botón SELECCIONAR) para seleccionar **CONFIGURACIÓN DEL SISTEMA**.
- 6. Pulse el ▼ (botón ABAJO) para resaltar **RECUPERACIÓN DE ATASCO**.
- 7. Pulse la  $\le$  (botón SELECCIONAR) para seleccionar **RECUPERACIÓN DE ATASCO**.
- 8. Pulse el  $\blacktriangle$  (botón ARRIBA) o el  $\nabla$  (botón ABAJO) para seleccionar el valor correspondiente.
- 9. Pulse la  $\vee$  (botón SELECCIONAR) para definir la selección.
- 10. Pulse MENÚ para salir de los menús.

### **Disco RAM**

Esta opción determina cómo se ha configurado el disco RAM. Esta opción sólo está disponible si la impresora dispone un mínimo de 8 MB de memoria libre. El valor predeterminado es **AUTOMÁTICO**.

- **AUTOMÁTICO**. Permite que la impresora determine el tamaño óptimo del disco RAM según la cantidad de memoria disponible.
- **DESACTIVADO**. El disco RAM está desactivado, pero un disco RAM mínimo aún está activo (suficiente para escanear una página).

#### **Para definir el disco RAM**

- 1. Pulse MENÚ para abrir los menús.
- 2. Pulse el ▼ (botón ABAJO) para resaltar **CONFIGURAR DISPOSITIVO**.
- 3. Pulse la  $\times$  (botón SELECCIONAR) para seleccionar **CONFIGURAR DISPOSITIVO**.
- 4. Pulse el (botón ABAJO) para resaltar **CONFIGURACIÓN DEL SISTEMA**.
- 5. Pulse la  $\le$  (botón SELECCIONAR) para seleccionar **CONFIGURACIÓN DEL SISTEMA**.
- 6. Pulse el ▼ (botón ABAJO) para resaltar **DISCO RAM**.
- 7. Pulse la  $\le$  (botón SELECCIONAR) para seleccionar **DISCO RAM**.
- 8. Pulse el  $\blacktriangle$  (botón ARRIBA) o el  $\nabla$  (botón ABAJO) para seleccionar el valor correspondiente.
- 9. Pulse la  $\leq$  (botón SELECCIONAR) para definir la selección.
- 10. Pulse MENÚ para salir de los menús.

### **Idioma**

Si **IDIOMA** aparece en inglés en el panel de control, utilice el procedimiento siguiente. De lo contrario, apague y vuelva a encender la impresora. Cuando aparece **XXX MB**, pulse y no suelte la  $\epsilon$  (botón SELECCIONAR). Cuando las tres luces del panel de control están encendidas, suelte la  $\vee$  (botón SELECCIONAR) y utilice el procedimiento siguiente para definir el idioma.

#### **Para seleccionar el idioma**

- 1. Cuando **SELECCIONAR IDIOMA** aparezca en inglés, pulse  $\checkmark$  (botón SELECCIONAR), y espere hasta que **IDIOMA** aparezca en inglés.
- 2. Pulse el ▼ (botón ABAJO) hasta que aparezca el idioma deseado.
- 3. Pulse la  $\le$  (botón SELECCIONAR) para guardar el idioma deseado.

### <span id="page-34-0"></span>**Software**

La impresora se entrega con software muy útil, desde controladores de impresora hasta programas opcionales. Para facilitar la instalación de la impresora y el acceso a todas sus funciones, HP aconseja instalar el software proporcionado.

Para obtener más información sobre el software adicional y los idiomas, consulte las notas de instalación y los archivos Léame del CD-ROM de la impresora. El software de HP no está disponible en todos los idiomas.

### **Sistemas operativos y componentes de la impresora**

El CD-ROM de la impresora contiene los componentes de software y los controladores para usuarios y administradores de red. Los controladores de impresora que se entregan en este CD-ROM deben instalarse para aprovechar al máximo las funciones de impresión. También se recomienda instalar los demás programas, aunque no es imprescindible para el funcionamiento de la impresora. Para obtener más información, consulte las notas de instalación y los archivos Léame del CD-ROM de la impresora.

El CD-ROM contiene software diseñado para usuarios y administradores de red que trabajen en los siguientes entornos:

- Microsoft<sup>®</sup> Windows<sup>®</sup> 98 y Windows Millennium Edition (Me)
- Microsoft Windows NT<sup>®</sup> 4.0 (solamente conexiones en paralelo y en red)
- Microsoft Windows 2000, Windows XP y Windows Server 2003
- Apple Mac OS versión 9.1 y posterior, y OS X versión 10.1 o posterior

Los últimos controladores de todos los sistemas operativos admitidos están disponibles en [http://www.hp.com/go/lj2410\\_software,](http://www.hp.com/go/lj2410_software) [http://www.hp.com/go/lj2420\\_software,](http://www.hp.com/go/lj2420_software) o [http://www.hp.com/go/lj2430\\_software.](http://www.hp.com/go/lj2430_software) Si no tiene acceso a Internet, consulte el folleto de asistencia suministrado en la caja de la impresora; en él encontrará información sobre cómo obtener el software más reciente.

La tabla siguiente contiene una lista del software disponible para la impresora.

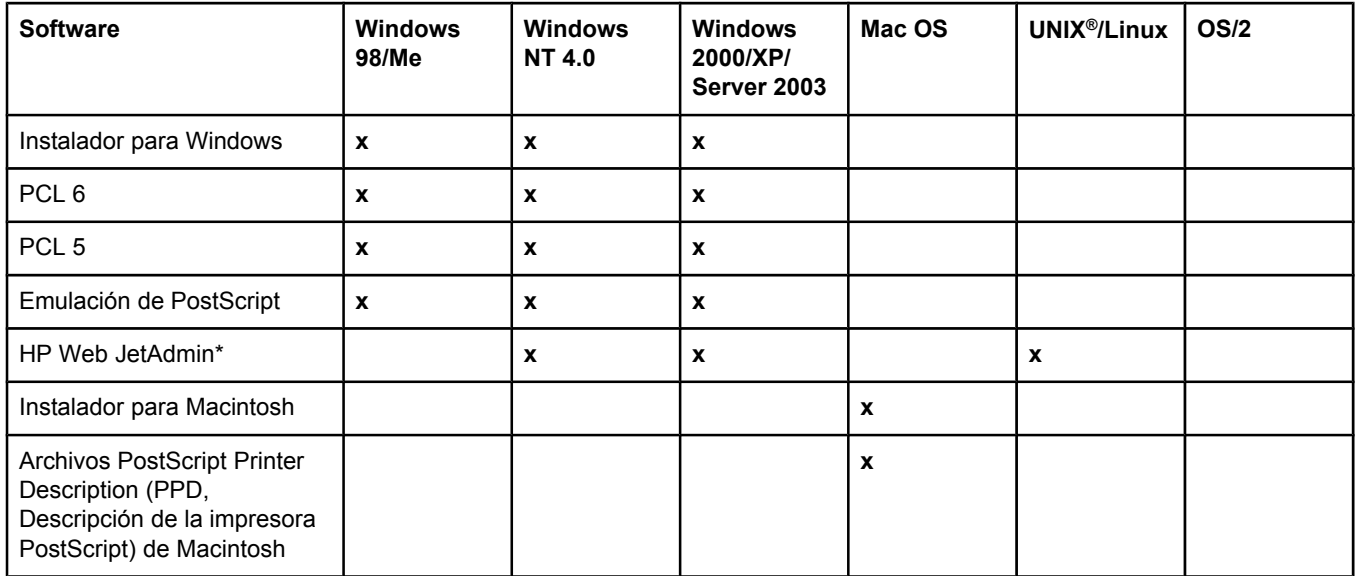

<span id="page-35-0"></span>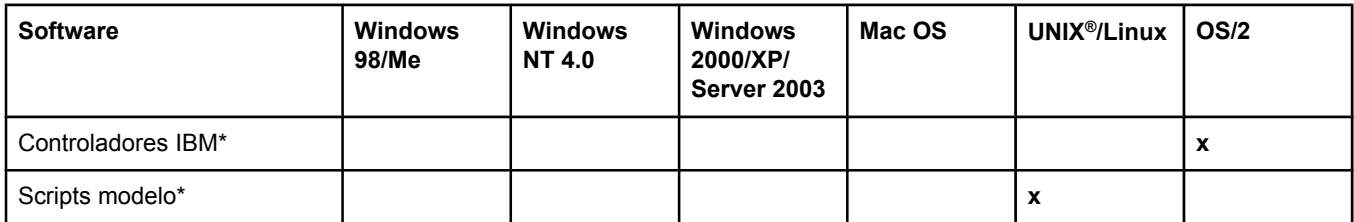

\*Disponible únicamente en la World Wide Web.

### **Controladores de impresora**

Los controladores permiten acceder a las funciones de impresión y establecen la comunicación entre la impresora y el equipo (mediante un lenguaje de impresora). Para más información sobre software adicional y lenguajes, consulte las notas de instalación, los archivos Léame y los archivos Léame de última hora contenidos en el CD-ROM de la impresora.

Con la impresora se entregan los controladores siguientes. Los controladores más recientes están disponibles en [http://www.hp.com/go/lj2410\\_software,](http://www.hp.com/go/lj2410_software) [http://www.hp.com/go/](http://www.hp.com/go/lj2420_software) lj2420 software, o http://www.hp.com/go/lj2430 software. Según la configuración de los equipos que funcionen con Windows, el programa de instalación de software de la impresora busca automáticamente el acceso a Internet del equipo para obtener los controladores más recientes.

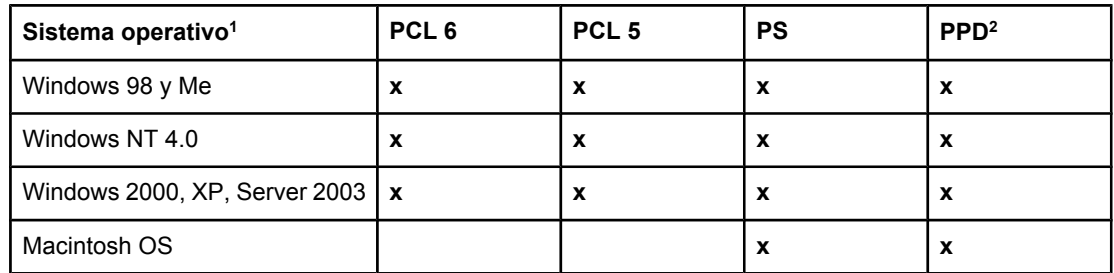

1 No todas las funciones de impresión están disponibles en todos los controladores o sistemas operativos. Consulte las funciones disponibles en la ayuda sensible al contexto del controlador de impresora.

2 Archivos PostScript (PS) Printer Description (PPD)

**Nota** Si el equipo no busca los últimos controladores automáticamente en Internet durante la instalación del software, descárquelos de [http://www.hp.com/go/lj2410\\_software,](http://www.hp.com/go/lj2410_software) [http://www.hp.com/go/lj2420\\_software](http://www.hp.com/go/lj2420_software), o [http://www.hp.com/go/lj2430\\_software.](http://www.hp.com/go/lj2430_software) Una vez establecida la conexión, haga clic en **Descargas y controladores** para buscar el controlador que desea descargar.

> Puede obtener los scripts de modelo de UNIX y Linux descargándolos de Internet o solicitándolos a su proveedor o al servicio técnico autorizado de HP. Si desea asistencia para Linux, consulte [http://www.hp.com/go/linux.](http://www.hp.com/go/linux) Si desea asistencia para UNIX, consulte [http://www.hp.com/go/jetdirectunix\\_software.](http://www.hp.com/go/jetdirectunix_software) Para obtener información adicional, consulte el folleto de asistencia suministrado en la caja de la impresora.

**Nota** Si el controlador de impresora deseado no se encuentra en el CD-ROM ni en esta lista, consulte las notas de instalación, el archivo Léame o los archivos Léame de última hora para comprobar si la impresora lo admite. Si no lo admite, póngase en contacto con el fabricante o distribuidor del programa que esté utilizando y solicite un controlador para la impresora.
# **Controladores adicionales**

El CD-ROM no contiene los controladores siguientes, que se pueden obtener en Internet.

- Controlador de impresora PCL 5 o PCL 6 OS/2.
- Controlador de impresora PS OS/2.
- Scripts de modelos UNIX.
- Controladores Linux.
- Controladores HP OpenVMS.

**Nota** Los controladores OS/2 se pueden obtener de IBM y se suministran con OS/2. No están disponibles en chino simplificado, coreano, japonés o chino tradicional.

#### **Seleccione el controlador de impresora que mejor se adapta a sus necesidades**

Seleccione el controlador de impresora que mejor responda a sus requisitos de uso. Algunas opciones de la impresora sólo están disponibles en los controladores PCL 6. Consulte las funciones disponibles en la Ayuda del controlador de impresora.

- Utilice el controlador PCL 6 para aprovechar al máximo las funciones de impresión. Para los trabajos de impresión generales en oficinas, se recomienda el controlador PCL 6, que proporciona un rendimiento y una calidad de impresión óptimos.
- Utilice el controlador PCL 5 si se requiere compatibilidad con controladores de impresora PCL anteriores o con impresoras antiguas.
- Utilice el controlador PS si va a imprimir principalmente desde programas específicos de PostScript, como Adobe® y Corel, para satisfacer necesidades de compatibilidad con el formato PostScript de nivel 3 o para poder trabajar con fuentes PS CompactFlash.

**Nota** La impresora alterna automáticamente entre los lenguajes de impresora PS y PCL.

#### **Ayuda del controlador de impresora**

Cada controlador de impresora cuenta con sus propias pantallas de Ayuda, que pueden activarse mediante el botón Ayuda, la tecla F1 o el símbolo de interrogación situado en la esquina superior derecha del controlador de impresora (esto dependerá del sistema operativo Windows que se utilice). La Ayuda del controlador de impresora también se abre haciendo clic con el botón derecho del ratón en cualquiera de los elementos del controlador y pulsando **¿Qué es esto?** a continuación. Estas pantallas de Ayuda contienen información detallada del controlador en cuestión. La Ayuda del controlador de impresora no está incluida en la Ayuda del programa.

#### **Utilización de los controladores de impresora**

Para abrir los controladores de impresora desde el equipo, puede utilizar cualquiera de los métodos siguientes:

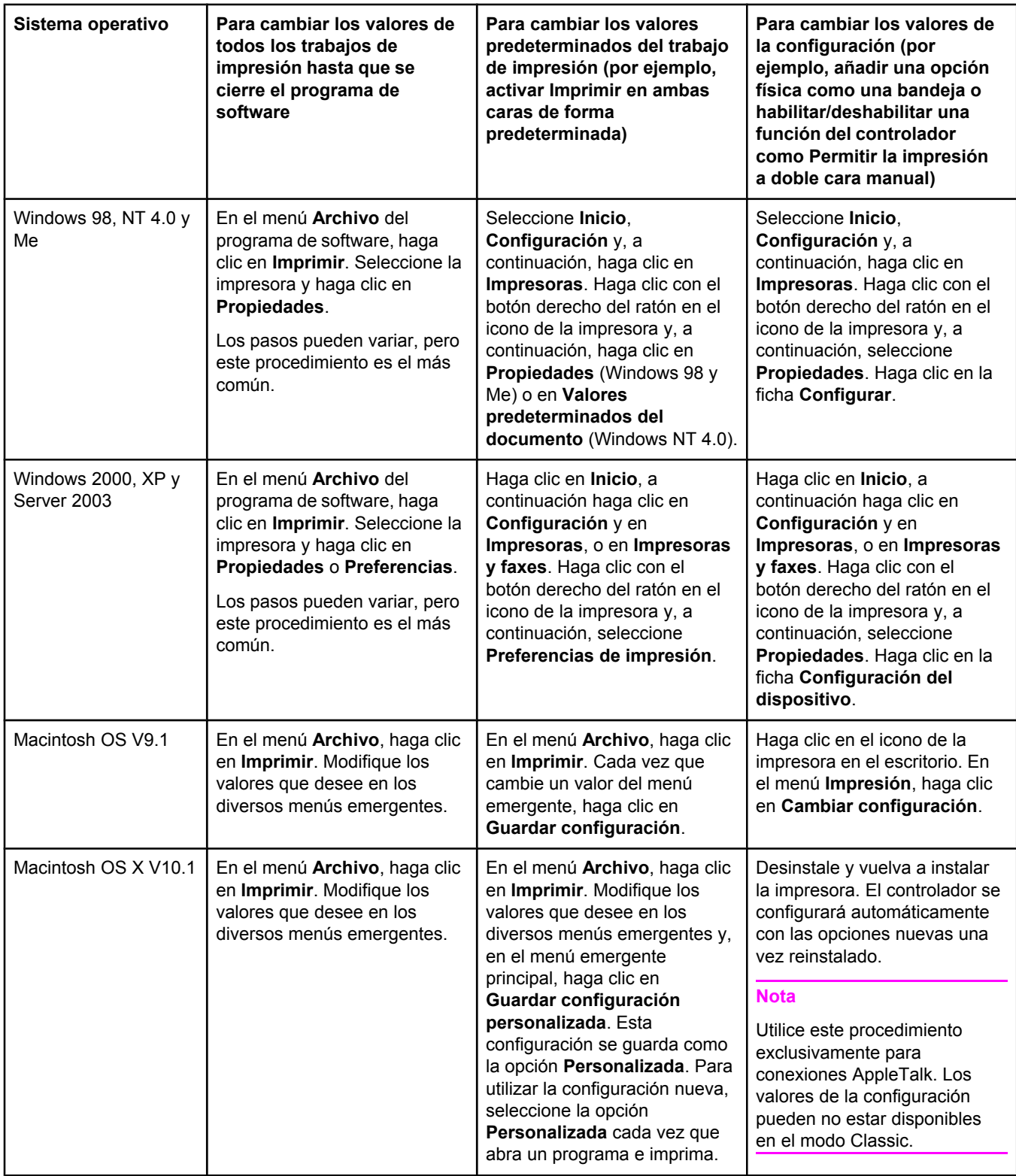

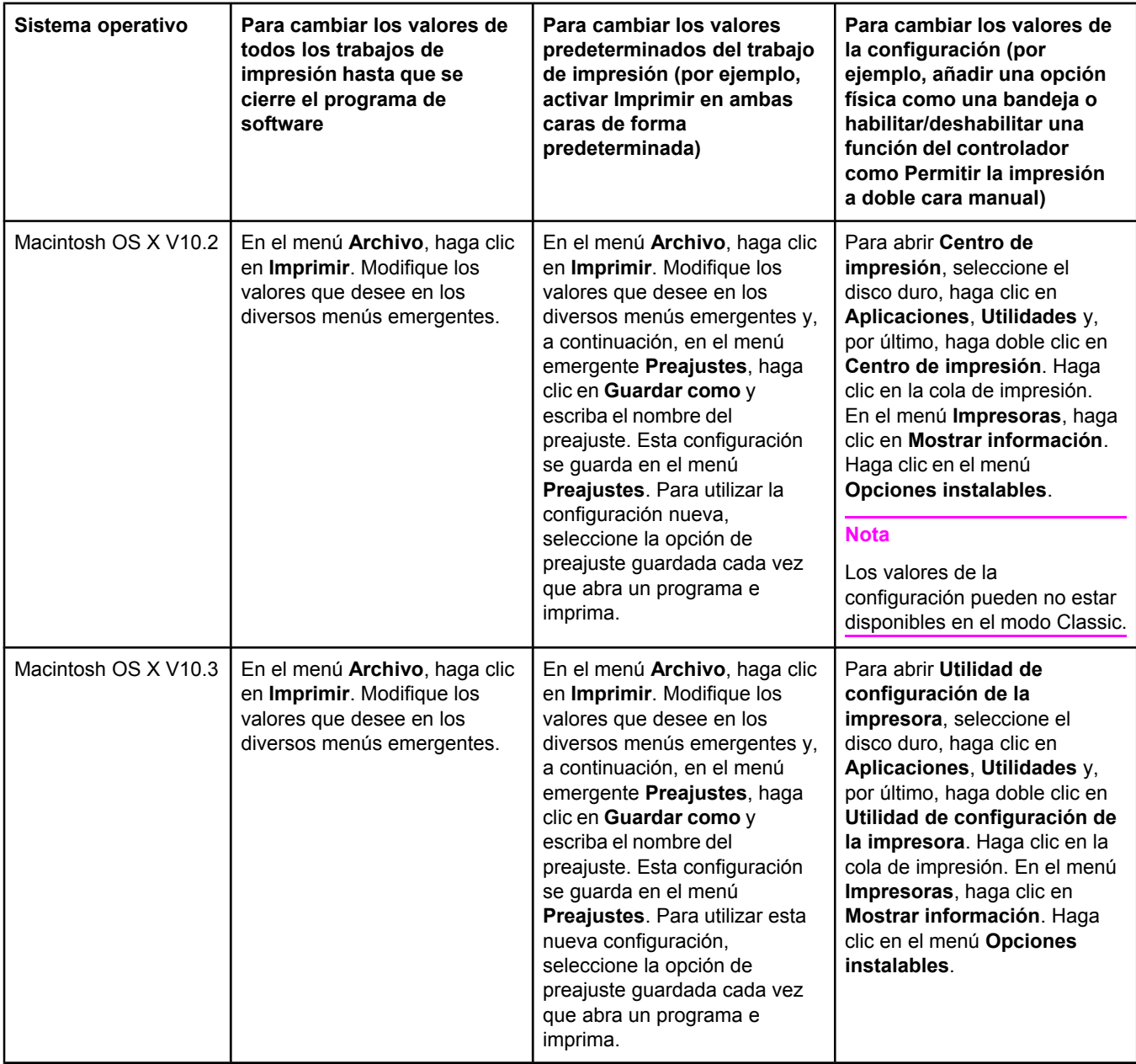

# **Software para equipos Macintosh**

El instalador de HP contiene archivos PostScript Printer Description (PPD, Descripción de la impresora PostScript), Printer Dialog Extensions (PDE, Extensiones de cuadros de diálogo de la impresora) y la utilidad HP LaserJet para uso con equipos Macintosh.

El servidor Web incorporado puede utilizarse con equipos Macintosh si la impresora está conectada a una red. Si desea más información, consulte la sección [Utilización](#page-83-0) del servidor Web [incorporado](#page-83-0).

### **PPD**

Utilice los PPD en combinación con los controladores Apple LaserWriter para acceder a las funciones de impresión y permitir que la impresora se comunique con el equipo. El CD-ROM contiene un programa de instalación para los archivos PPD, PDE y otro software. Utilice el controlador PS adecuado que se entrega con el sistema operativo.

### **Utilidad HP LaserJet**

Utilice la Utilidad HP LaserJet para controlar las funciones no disponibles en el controlador. Las pantallas ilustradas facilitan la selección de funciones de la impresora. Utilice la Utilidad HP LaserJet para realizar las tareas siguientes:

- Asigne un nombre y una zona de la red a la impresora, y descargue archivos y fuentes.
- Configure y prepare la impresora para la impresión con Internet Protocol (IP).

**Nota** El entorno OS X no admite la Utilidad HP LaserJet, pero sí el entorno Classic.

# **Instalación del software del sistema de impresión**

La impresora se entrega con un CD-ROM que contiene el software del sistema de impresión y los controladores de impresora. Es preciso instalar el software del sistema de impresión del CD-ROM para aprovechar al máximo las funciones de impresión.

Si no tiene acceso a una unidad de CD-ROM, puede descargar el software del sistema de impresión de Internet en [http://www.hp.com/go/lj2410\\_software,](http://www.hp.com/go/lj2410_software) [http://www.hp.com/go/](http://www.hp.com/go/lj2420_software) li2420\_software, o http://www.hp.com/go/li2430\_software.

**Nota** En la World Wide Web se pueden descargar muestras de scripts de modelos para redes UNIX (HP-UX®, Sun Solaris) y Linux. Si desea asistencia para Linux, consulte [http://www.hp.com/go/linux.](http://www.hp.com/go/linux) Si desea asistencia para UNIX, consulte [http://www.hp.com/go/](http://www.hp.com/go/jetdirectunix_software) [jetdirectunix\\_software.](http://www.hp.com/go/jetdirectunix_software)

> En [http://www.hp.com/go/lj2410\\_software,](http://www.hp.com/go/lj2410_software) [http://www.hp.com/go/lj2420\\_software,](http://www.hp.com/go/lj2420_software) o [http://www.hp.com/go/lj2430\\_software](http://www.hp.com/go/lj2430_software) puede descargarse el software más reciente sin cargo.

Después de seguir las instrucciones de instalación y de cargar el software, consulte Utilización de las funciones del [controlador](#page-74-0) de impresora para aprovechar al máximo las funciones de impresión.

# **Ayuda del controlador de impresora**

Cada controlador de impresora cuenta con sus propias pantallas de Ayuda, que pueden activarse mediante el botón **Ayuda**, la tecla F1 o el símbolo de interrogación situado en la esquina superior derecha del controlador de impresora (esto dependerá del sistema operativo Windows que se utilice). Estas pantallas de Ayuda contienen información detallada del controlador en cuestión. La Ayuda del controlador de impresora no está incluida en la Ayuda del programa.

#### **Instalación del software del sistema de impresión en Windows para conexiones directas**

Esta sección explica cómo instalar el software del sistema de impresión para Microsoft Windows 98, Windows Me, Windows NT 4.0, Windows 2000, Windows XP y Windows Server 2003.

Cuando instale el software de impresión en un entorno de conexión directa, hágalo siempre antes de conectar el cable paralelo o USB. Si el cable paralelo o USB se conectó antes de instalar el software, consulte la sección [Instalación](#page-44-0) del software una vez conectado el cable [paralelo](#page-44-0) o USB

Para la conexión directa se puede utilizar un cable paralelo o USB. Utilice un cable compatible con la normativa IEEE 1284 o un cable USB estándar de 2 metros.

**PRECAUCIÓN** No conecte el cable paralelo y el cable USB al mismo tiempo.

**Nota** Windows NT 4.0 no admite conexiones de cable USB.

#### **Para instalar el software del sistema de impresión**

- 1. Cierre todos los programas de software que estén abiertos o en funcionamiento.
- 2. Inserte el CD-ROM de la impresora en la unidad correspondiente.

Si no se abre la pantalla de bienvenida, ábrala de la siguiente manera:

- 1. En el menú **Inicio**, haga clic en la opción **Ejecutar**.
- 2. Escriba lo siguiente (donde X corresponde a la letra de la unidad de CD-ROM): X:\setup
- 3. Haga clic en **Aceptar**.
- 3. Cuando el mensaje se lo pida, haga clic en **Instalar impresora** y siga las instrucciones que aparecen en pantalla.
- 4. Haga clic en **Finalizar** una vez terminada la instalación.
- 5. Reinicie el equipo.
- 6. Imprima una página desde cualquier programa de software para asegurarse de que se ha instalado correctamente.

Si la instalación falla, vuelva a instalar el software. Si este procedimiento también falla, consulte las notas de instalación y los archivos Léame del CD-ROM de la impresora, o el folleto suministrado en la caja de la impresora, o vaya a [http://www.hp.com/go/](http://www.hp.com/go/lj2410_software) [lj2410\\_software](http://www.hp.com/go/lj2410_software), [http://www.hp.com/go/lj2420\\_software,](http://www.hp.com/go/lj2420_software) o [http://www.hp.com/go/](http://www.hp.com/go/lj2430_software) [lj2430\\_software](http://www.hp.com/go/lj2430_software) para obtener ayuda o más información.

# **Instalación del software del sistema de impresión en Windows para redes**

El software incluido en el CD-ROM de la impresora admite la instalación de redes con una red Microsoft (excepto Windows 3.1*x*). Para la instalación de redes en otros sistemas operativos, vaya a [http://www.hp.com/go/lj2410\\_software,](http://www.hp.com/go/lj2410_software) [http://www.hp.com/go/](http://www.hp.com/go/lj2420_software) [lj2420\\_software](http://www.hp.com/go/lj2420_software), o [http://www.hp.com/go/lj2430\\_software.](http://www.hp.com/go/lj2430_software)

**Nota** Los controladores de Windows NT 4.0 se instalan con el Asistente de Agregar impresora de Windows.

> El servidor de impresión HP Jetdirect incluido en los modelos de impresora con una letra "n" en el nombre del modelo tiene un puerto de redes 10/100Base-TX. Si desea información sobre otras opciones, consulte Pedido de piezas, accesorios y [suministros](#page-171-0) o póngase en contacto con su distribuidor local HP. Consulte Centro de [Atención](#page-4-0) al cliente de HP.

El instalador no admite la instalación de impresoras ni la creación de objetos de impresión en servidores Novell. Sólo admite instalaciones en red directas entre equipos con Windows y una impresora. Para instalar la impresora y crear objetos en un servidor Novell, utilice una utilidad de HP, como HP Web Jetadmin, o bien una utilidad de Novell, como NWadmin.

#### **Para instalar el software del sistema de impresión**

1. Si instala el software en Windows NT 4.0, Windows 2000, Windows XP o Windows Server 2003, debe disponer de privilegios de administrador.

Imprima una página de configuración para asegurarse de que el servidor de impresión HP Jetdirect se ha configurado correctamente para la red. Consulte [Página](#page-98-0) de [configuración.](#page-98-0) En la segunda página, localice la dirección IP de la impresora. Podría necesitarla para completar la instalación de la red.

- 2. Cierre todos los programas de software que estén abiertos o en funcionamiento.
- 3. Inserte el CD-ROM de la impresora en la unidad correspondiente.
- 4. Si no abre la pantalla de bienvenida, ábrala de la siguiente manera:
	- 1. En el menú **Inicio**, haga clic en la opción **Ejecutar**.
	- 2. Escriba lo siguiente (donde X corresponde a la letra de la unidad de CD-ROM):  $x$ : \setup
	- 3. Haga clic en **Aceptar**.
- 5. Cuando el mensaje se lo pida, haga clic en **Instalar impresora** y siga las instrucciones que aparecen en pantalla.
- 6. Haga clic en **Finalizar** una vez terminada la instalación.
- 7. Reinicie el equipo.
- 8. Imprima una página desde cualquier programa de software para asegurarse de que se ha instalado correctamente.

Si la instalación falla, vuelva a instalar el software. Si este procedimiento también falla, consulte las notas de instalación y los archivos Léame del CD-ROM de la impresora, o el folleto suministrado en la caja de la impresora, o vaya a [http://www.hp.com/go/](http://www.hp.com/go/lj2410_software) [lj2410\\_software](http://www.hp.com/go/lj2410_software), [http://www.hp.com/go/lj2420\\_software,](http://www.hp.com/go/lj2420_software) o [http://www.hp.com/go/](http://www.hp.com/go/lj2430_software) li2430 software para obtener ayuda o más información.

#### **Para configurar un equipo Windows de modo que utilice la impresora en red con la opción de uso compartido de Windows**

La impresora se puede compartir en red para que los demás usuarios de la red puedan imprimir en ella.

Consulte la documentación de Windows para configurar el uso compartido de Windows. Una vez compartida la impresora, instale el software de la impresora en todos los equipos que la comparten.

# **Instalación del software del sistema de impresión Macintosh para redes**

En esta sección se describe cómo instalar el software del sistema de impresión Macintosh. El software del sistema de impresión admite Apple Mac OS 9.*x* y posterior, y OS X V10.1 y posterior.

El software del sistema de impresión contiene los siguientes componentes:

- **Archivos PostScript Printer Description (PPD, Descripción de impresora PostScript)**. Los archivos PPD, en combinación con el controlador de impresora Apple LaserWriter 8, permiten acceder a las funciones de impresión y que la impresora se comunique con el equipo. El CD-ROM suministrado con la impresora contiene un programa de instalación de los PPD y otro software. Además, puede utilizar el controlador de impresora Apple LaserWriter 8 suministrado con el equipo.
- Utilidad HP LaserJet. La Utilidad HP LaserJet permite acceder a funciones no disponibles en el controlador de impresora. Utilice las pantallas ilustradas para seleccionar funciones y completar tareas con la impresora:
	- Asigne un nombre y una zona de la red a la impresora, descargue archivos y fuentes, y cambie muchos de los valores de la impresora.
	- Defina la contraseña de la impresora.
	- Compruebe los niveles de los consumibles de la impresora.
	- Configure y prepare la impresora para la impresión con Internet Protocol (IP) o AppleTalk.

#### **Para instalar controladores de impresora en Mac OS 9.***x*

- 1. Conecte el cable de red entre el servidor de impresión HP Jetdirect y un puerto de red.
- 2. Inserte el CD-ROM en su unidad correspondiente. El menú del CD-ROM se ejecuta automáticamente. Si el menú del CD-ROM no se ejecuta automáticamente, haga doble clic en el icono del CD-ROM situado en el escritorio y vuelva a hacer doble clic, pero en el icono **Instalador**. Este icono está situado en la carpeta Instalador/<idioma> del CD-ROM de iniciación (donde <idioma> corresponde a la preferencia de idioma). Por ejemplo, la carpeta Instalador/Inglés contiene el icono Instalador del software de la impresora en inglés.
- 3. Siga las instrucciones proporcionadas en pantalla.
- 4. En **HD**, haga clic en **Aplicaciones**, **Utilidades**, y a continuación abra Desktop Printer Utility (Utilidad para impresoras de escritorio) Apple.
- 5. Haga doble clic en **Impresora (AppleTalk)**.
- 6. Junto a **Selección de impresora AppleTalk**, seleccione **Cambiar**.
- 7. Seleccione la impresora, haga clic en **Configuración automática**, y a continuación en **Crear**.
- 8. En el menú **Impresión**, haga clic en la opción **Configurar impresora predeterminada**.

#### **Para instalar controladores de impresora en Mac OS X V10.1 y posterior**

- 1. Conecte el cable de red entre el servidor de impresión HP Jetdirect y un puerto de red.
- 2. Inserte el CD-ROM en su unidad correspondiente. El menú del CD-ROM se ejecuta automáticamente. Si el menú del CD-ROM no se ejecuta automáticamente, haga doble clic en el icono del CD-ROM situado en el escritorio y vuelva a hacer doble clic, pero en el icono **Instalador**. Este icono está situado en la carpeta Instalador/<idioma> del CD-ROM de iniciación (donde <idioma> corresponde a la preferencia de idioma). Por ejemplo, la carpeta Instalador/Inglés contiene el icono Instalador del software de la impresora en inglés.
- 3. Haga doble clic en la carpeta **Instaladores de HP LaserJet**.
- 4. Siga las instrucciones que aparecen en pantalla.

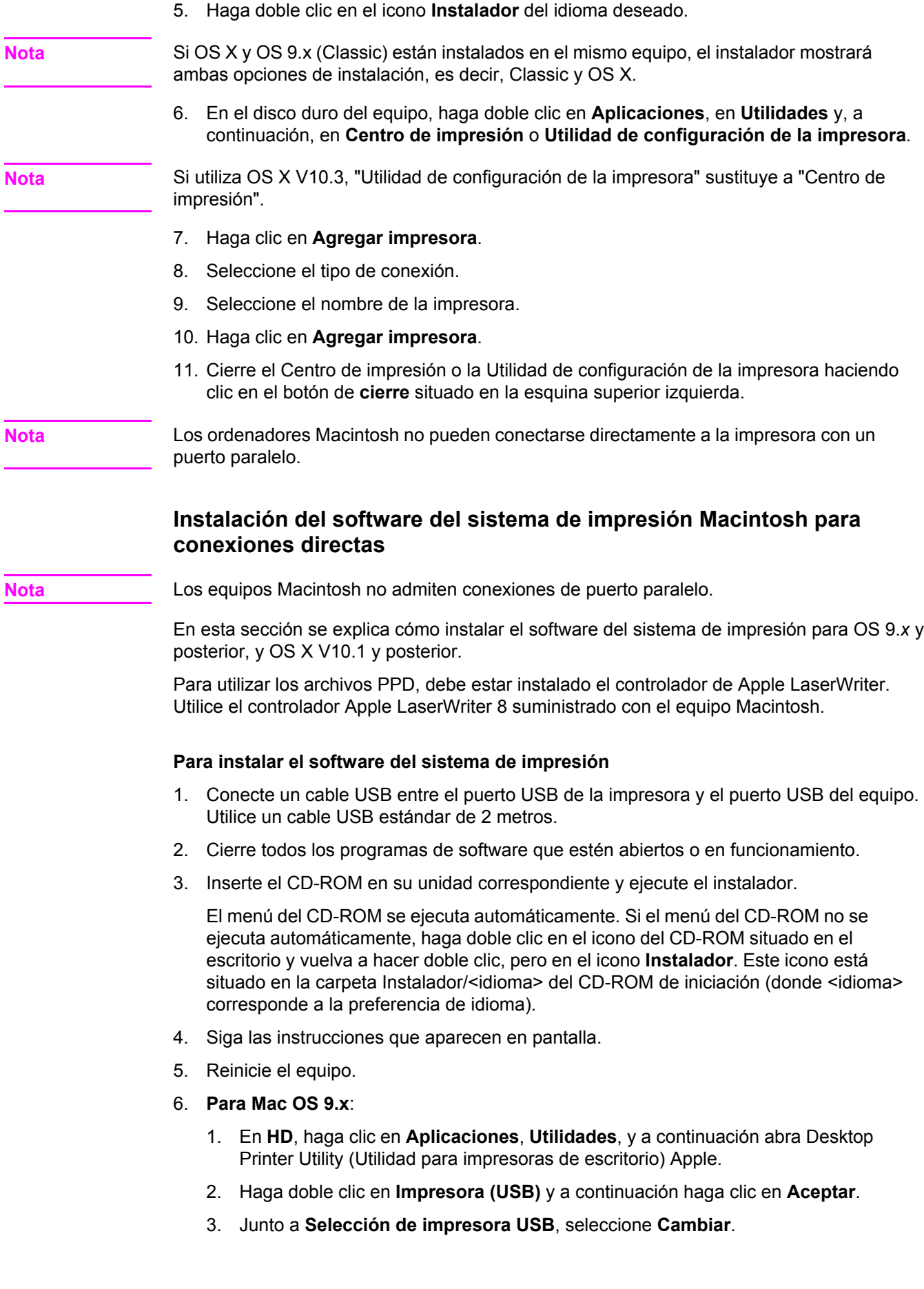

- <span id="page-44-0"></span>4. Seleccione la impresora y haga clic en **Aceptar**.
- 5. Junto a **Archivo PPD**, haga clic en **Configuración automática** y a continuación en **Crear**.
- 6. En el menú **Impresión**, haga clic en la opción **Configurar impresora predeterminada**.

#### **Para Mac OS X:**

- 1. En **HD**, haga clic en **Aplicaciones**, **Utilidades**, y a continuación seleccione **Centro de impresión** o **Utilidad de configuración de la impresora**, para iniciar la opción seleccionada.
- 2. Si la impresora figura en la lista de Impresoras, elimínela.
- 3. Seleccione **Añadir**.
- 4. En el menú desplegable situado en la parte superior, haga clic en **USB**.
- 5. En **Lista de modelos de impresora**, haga clic en **HP**.
- 6. En **Nombre de modelo**, haga clic en **HP LaserJet serie 2400**, y a continuación en **Añadir**.
- 7. Imprima una página desde cualquier programa de software para asegurarse de que se ha instalado correctamente.

Si la instalación falla, vuelva a instalar el software. Si este procedimiento también falla, consulte las notas de instalación y los archivos Léame del CD-ROM de la impresora, o el folleto suministrado en la caja de la impresora, o vaya a [http://www.hp.com/go/](http://www.hp.com/go/lj2410_software) [lj2410\\_software](http://www.hp.com/go/lj2410_software), [http://www.hp.com/go/lj2420\\_software,](http://www.hp.com/go/lj2420_software) o [http://www.hp.com/go/](http://www.hp.com/go/lj2430_software) li2430 software para obtener ayuda o más información.

#### **Instalación del software una vez conectado el cable paralelo o USB**

Si ya ha conectado un cable paralelo o USB a un equipo con Windows, se abre el cuadro de diálogo **Se ha encontrado hardware nuevo** al encender el equipo.

#### **Para instalar el software para Windows 98 o Windows Me**

- 1. En el cuadro de diálogo **Se ha encontrado hardware nuevo**, haga clic en **Buscar en unidad de CD-ROM**.
- 2. Haga clic en **Siguiente**.
- 3. Siga las instrucciones que aparecen en pantalla.
- 4. Imprima una página desde cualquier programa de software para asegurarse de que el software de impresión se ha instalado correctamente.

Si la instalación falla, vuelva a instalar el software. Si este procedimiento también falla, consulte las notas de instalación y los archivos Léame del CD-ROM de la impresora, o el folleto suministrado en la caja de la impresora, o vaya a [http://www.hp.com/go/](http://www.hp.com/go/lj2410_software) [lj2410\\_software](http://www.hp.com/go/lj2410_software), [http://www.hp.com/go/lj2420\\_software,](http://www.hp.com/go/lj2420_software) o [http://www.hp.com/go/](http://www.hp.com/go/lj2430_software) lj2430 software para obtener ayuda o más información.

#### **Para instalar el software para Windows 2000, Windows XP o Windows Server 2003**

- 1. En el cuadro de diálogo **Se ha encontrado nuevo hardware**, haga clic en **Buscar**.
- 2. En la pantalla **Buscar archivos de controlador**, marque la casilla **Especificar una ubicación**, desactive todas las demás casillas y haga clic en **Siguiente**.
- 3. Escriba lo siguiente, donde X corresponde a la letra de la unidad de CD-ROM:  $x$ : \2000XP
- 4. Haga clic en **Siguiente**.
- 5. Siga las instrucciones que aparecen en pantalla.
- 6. Haga clic en **Finalizar** una vez terminada la instalación.
- 7. Seleccione un idioma y siga las instrucciones que aparecen en pantalla.
- 8. Imprima una página desde cualquier programa de software para asegurarse de que se ha instalado correctamente.

Si la instalación falla, vuelva a instalar el software. Si este procedimiento también falla, consulte las notas de instalación y los archivos Léame del CD-ROM de la impresora, o el folleto suministrado en la caja de la impresora, o vaya a [http://www.hp.com/go/](http://www.hp.com/go/lj2410_software) [lj2410\\_software](http://www.hp.com/go/lj2410_software), [http://www.hp.com/go/lj2420\\_software,](http://www.hp.com/go/lj2420_software) o [http://www.hp.com/go/](http://www.hp.com/go/lj2430_software) li2430 software para obtener ayuda o más información.

# **Desinstalación del software**

En esta sección se describe cómo desinstalar el software del sistema de impresión.

#### **Para eliminar software desde sistemas operativos Windows**

Utilice el Desinstalador para seleccionar y eliminar uno o todos los componentes del sistema de impresión HP para Windows.

- 1. Haga clic en **Inicio** y seleccione **Programas**.
- 2. Seleccione **HP LaserJet serie 2400** y a continuación haga clic en **Desinstalador**.
- 3. Haga clic en **Siguiente**.
- 4. Seleccione los componentes del sistema de impresión HP que desea desinstalar.
- 5. Haga clic en **Aceptar**.
- 6. Siga las instrucciones que aparecen en pantalla para completar la desinstalación.

#### **Para eliminar software desde sistemas operativos Macintosh**

Arrastre la carpeta HP LaserJet y los archivos PPD a la papelera:

- **En Mac OS 9**, las carpetas se encuentran en disco duro/HP LaserJet y en disco duro/ carpeta de sistema/extensiones/descripciones de impresoras.
- **En Mac OS X**, las carpetas se encuentran en disco duro/Biblioteca/Impresoras/PPD/ Contenido/Recursos/EN.lproj.

# <span id="page-46-0"></span>**Selección de soportes de impresión**

Esta impresora acepta varios soportes como, por ejemplo, hojas sueltas incluyendo papel de fibra 100% reciclada; sobres; etiquetas, transparencias y papel de tamaño especial. Propiedades tales como el peso, la composición, el grano y la humedad son factores importantes que afectan al rendimiento de la impresora y la calidad de impresión. Los tipos de papel que no cumplen las recomendaciones incluidos en este manual pueden producir los problemas siguientes:

- Mala calidad de impresión
- Mayor cantidad de atascos
- Desgaste prematuro de la impresora, dando lugar a reparaciones

**Nota** Algunos tipos de papel pueden cumplir todas las recomendaciones contenidas en este manual y, sin embargo, no proporcionar resultados satisfactorios. Esto puede ser el resultado de un manejo inadecuado, niveles de temperatura o humedad inaceptables u otras variables sobre las que HewlettPackard no tiene ningún control. Antes de comprar grandes cantidades de soportes, asegúrese de que cumplan los requisitos indicados en esta guía del usuario y en la publicación *HP LaserJet printer family print media guide*, que se puede descargar en [http://www.hp.com/support/ljpaperguide.](http://www.hp.com/support/ljpaperguide) Pruebe siempre el papel antes de comprar grandes cantidades del mismo.

**PRECAUCIÓN** La utilización de soportes que no cumplan las especificaciones de HP puede causar problemas en la impresora, que requerirán reparaciones. La garantía o los contratos de servicio de HP no cubren estas reparaciones.

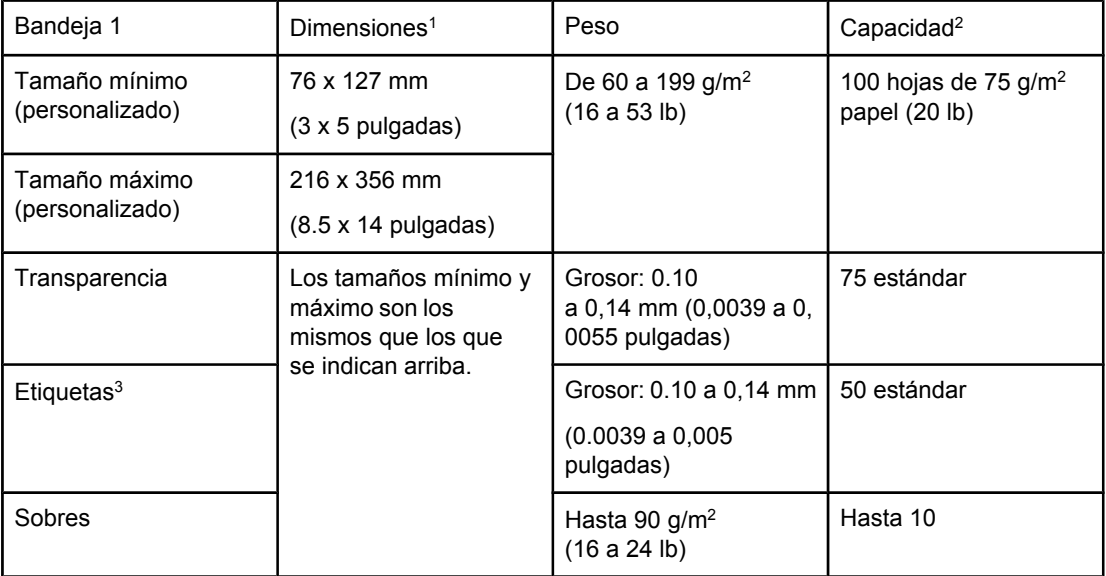

# **Tipos y tamaños admitidos de soportes de impresión**

1La impresora admite una amplia gama de tamaños de papel. Consulte los tamaños que admite el software de la impresora. Para imprimir en papel de tamaño personalizado, consulte Impresión en cartulinas o soportes de tamaño [personalizado](#page-64-0).

2La capacidad puede variar según el peso y grosor del soporte, además de las condiciones ambientales.

3Suavidad: 100 a 250 (Sheffield).

**Nota** Cuando utilice soportes de menos de 178 mm (7 pulgadas) de longitud, quizá tenga problemas de atascos. Estos atascos pueden producirse a causa de papel afectado por las condiciones ambientales. Para obtener un rendimiento óptimo, asegúrese de almacenar y manejar adecuadamente los soportes (consulte Entorno de [almacenamiento](#page-206-0) e impresión del [papel\)](#page-206-0).

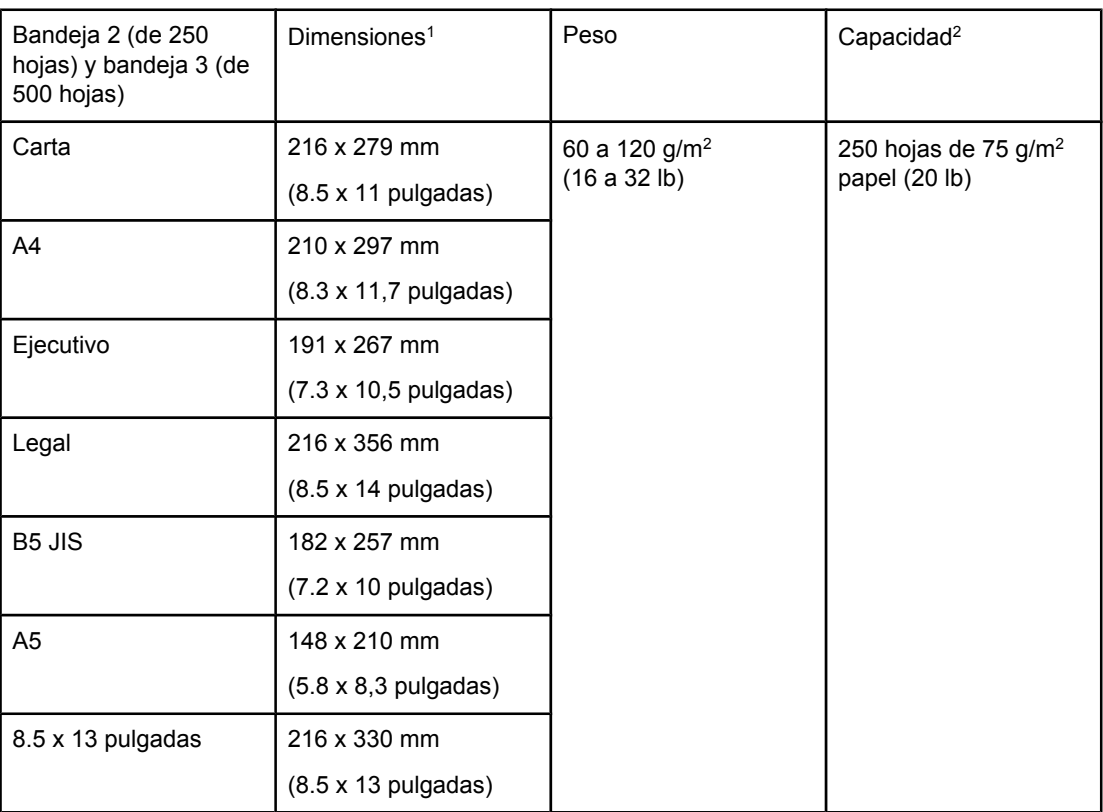

<sup>1</sup>La impresora admite una amplia gama de tamaños de papel. Consulte los tamaños que admite el software de la impresora. Para imprimir en papel de tamaño personalizado, consulte Impresión en cartulinas o soportes de tamaño [personalizado](#page-64-0).

2La capacidad puede variar en función del peso y grosor de los soportes, así como de las condiciones ambientales.

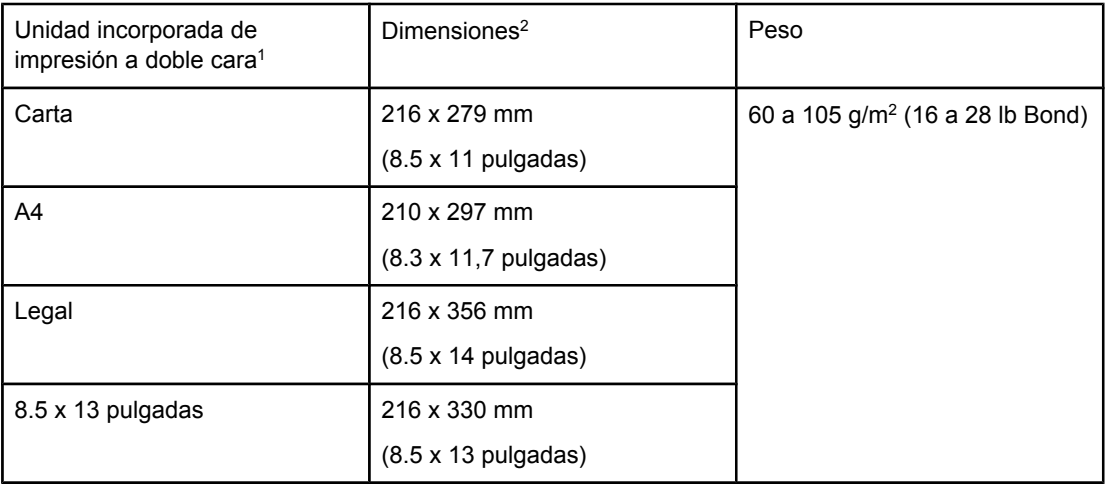

<sup>1</sup>La unidad incorporada de impresión a doble cara sólo se suministra con las impresoras HP LaserJet 2420d, 2420dn y 2430dtn.

2La impresora admite una amplia gama de tamaños de papel. Consulte los tamaños que admite el software de la impresora. Para imprimir en papel de tamaño personalizado, consulte Impresión en cartulinas o soportes de tamaño [personalizado](#page-64-0).

Para obtener más información sobre el uso de soportes de impresión, consulte la sección [Especificaciones](#page-206-0) del papel.

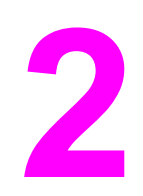

# **2** Tareas de impresión

Esta sección contiene información sobre tareas comunes de impresión.

- [Selección](#page-51-0) de la bandeja que se va a utilizar para imprimir
- [Selección](#page-54-0) del modo de fusor correcto
- Carga de [bandejas](#page-55-0)
- [Explicación](#page-60-0) de las opciones de salida de los soportes
- [Impresión](#page-61-0) en sobres
- Impresión en soportes [especiales](#page-63-0)
- [Impresión](#page-67-0) en ambas caras (a doble cara)
- [Cancelación](#page-70-0) de un trabajo de impresión
- Utilización del [controlador](#page-71-0) de impresora
- Utilización de las funciones del [controlador](#page-74-0) de impresora
- Utilización de las funciones de [almacenamiento](#page-79-0) de trabajos

# <span id="page-51-0"></span>**Selección de la bandeja que se va a utilizar para imprimir**

Puede seleccionar la forma en la que la impresora retira los soportes de las bandejas. En las secciones a continuación se ofrece información sobre cómo configurar la impresora para que retire soportes de determinadas bandejas.

Explicación del orden de las bandejas Personalización del funcionamiento de la bandeja 1 Impresión por tipo y tamaño del soporte (bloqueo de [bandejas\)](#page-52-0) [Alimentación](#page-53-0) manual de soportes desde la bandeja 1

# **Explicación del orden de las bandejas**

Cuando la impresora recibe un trabajo de impresión, selecciona la bandeja haciendo coincidir el tipo y el tamaño del papel solicitado con el que se ha cargado en las bandejas. Mediante un proceso de "autoselección", busca el papel que coincida con el solicitado en todas las bandejas disponibles, empezando con la bandeja inferior y terminando con la superior (bandeja 1). La impresora empieza a imprimir el trabajo en cuanto encuentra el tipo y el tamaño correctos.

**Nota** El proceso de "autoselección" sólo se produce si no se ha solicitado ninguna bandeja concreta para el trabajo de impresión. Si se ha solicitado una bandeja concreta, el trabajo de impresión se ejecuta desde la misma.

- Si se cargan medios en la bandeja 1 y ésta está establecida como **TIPO BANDEJA 1=TODOS** y **TAMAÑO BANDEJA 1=TODOS** en el menú **MANEJO DEL PAPEL**, la impresora retirará siempre el soporte de la bandeja 1 en primer lugar. Si desea más información, consulte la sección Personalización del funcionamiento de la bandeja 1.
- Si la búsqueda no se realiza correctamente, en el visor del panel de control de la impresora aparece un mensaje pidiendo que se cargue el tipo y tamaño de soporte correctos. Puede cargar el tipo y el tamaño de soporte solicitado, o anular la petición seleccionando un tipo y un tamaño diferente en el panel de control de la impresora.
- Si la bandeja se queda sin soporte durante el trabajo de impresión, la impresora cambia automáticamente a otra bandeja que contenga el mismo tipo y tamaño de soporte.

El proceso de autoselección cambia ligeramente si se personaliza el funcionamiento de la bandeja 1 (como se explica en Personalización del funcionamiento de la bandeja 1) o si establece la alimentación manual en la bandeja 1 (como se explica en Personalización del funcionamiento de la bandeja 1).

# **Personalización del funcionamiento de la bandeja 1**

La impresora se puede configurar para imprimir desde la bandeja 1 si está cargada, o para imprimir sólo desde la bandeja 1 si está cargada con el tipo de soporte que se ha solicitado específicamente. Consulte Menú [Manejo](#page-183-0) del papel.

<span id="page-52-0"></span>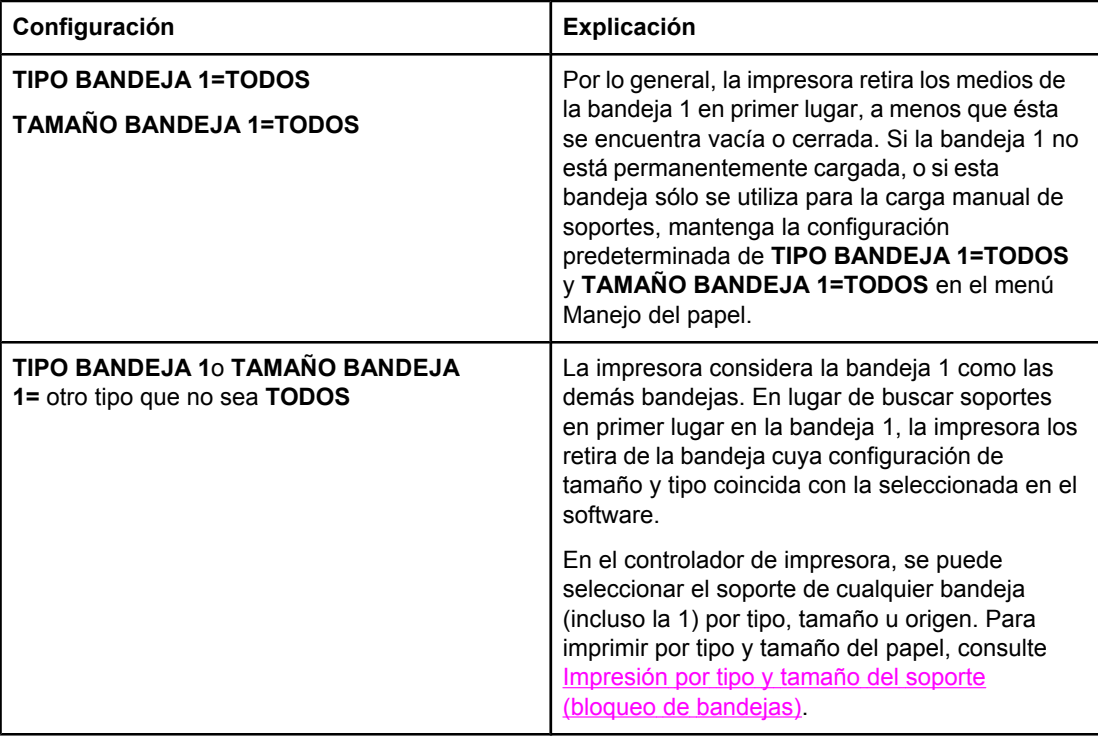

También puede determinar si la impresora debe pedir autorización para retirar soportes de la bandeja 1 si no encuentra el tipo y tamaño del papel solicitados en otra bandeja. Puede establecer la impresora para que pregunte siempre antes de retirar papel de la bandeja 1, o solamente cuando la bandeja 1 esté vacía. Establezca el valor **USAR BANDEJA SOLICITADA** del submenú **Configuración del sistema** del menú **Configurar dispositivo**.

# **Impresión por tipo y tamaño del soporte (bloqueo de bandejas)**

La impresión por tipo y tamaño es una manera de garantizar que los trabajos se impriman siempre en el papel deseado. Puede configurar las bandejas para el tipo, como normal o membrete, y tamaño, como Carta o A4, cargado.

Si las bandejas se configuran de esta manera y posteriormente se selecciona un tipo y tamaño determinado en el controlador de la impresora, ésta selecciona automáticamente la bandeja cargada con dicho tipo o tamaño. No es preciso escoger una bandeja determinada (selección por origen). Si la impresora se configura de esta forma, resulta muy útil cuando está compartida y más de una persona carga o retira soportes con frecuencia.

Algunos modelos antiguos de impresoras disponen de una función de "bloqueo" de bandejas para impedir la impresión en el soporte incorrecto. La impresión por tipo y tamaño de papel elimina la necesidad de bloquear bandejas. Si desea más información acerca de los tipos y tamaños admitidos por cada bandeja, consulte Tipos y tamaños [admitidos](#page-46-0) de soportes de [impresión](#page-46-0).

**Nota** Para imprimir por tipo y tamaño desde la bandeja 2 o 3, quizá sea necesario vaciar la bandeja 1 y cerrarla, o establecer **TIPO BANDEJA 1** y **TAMAÑO BANDEJA 1** con valores que no sean **TODOS** en el menú MANEJO DEL PAPEL del panel de control de la impresora. Si desea obtener más información, consulte la sección [Personalización](#page-51-0) del [funcionamiento](#page-51-0) de la bandeja 1. La configuración del programa o del controlador de impresora anula la del panel de control. (Generalmente, la configuración del programa prevalece sobre la del controlador de impresora.)

# <span id="page-53-0"></span>**Para imprimir por tipo y tamaño de papel**

- 1. Asegúrese de cargar las bandejas correctamente. Consulte Carga de [bandejas.](#page-55-0)
- 2. En el panel de control de la impresora, abra el menú MANEJO DEL PAPEL. Seleccione el tipo de papel para cada bandeja. Si tiene dudas acerca del tipo de papel que va a colocar en la bandeja, por ejemplo, bond o reciclado, fíjese en la etiqueta del paquete.
- 3. Seleccione la configuración de tamaño del papel en el panel de control de la impresora.
	- **Bandeja 1**: Establezca el tamaño del papel en el menú MANEJO DEL PAPEL si la impresora está establecida en **TIPO BANDEJA 1=** otro tipo que no sea **TODOS**. Si se carga papel personalizado, establezca también el tamaño de papel personalizado en el menú MANEJO DEL PAPEL. (Para obtener más información, consulte la sección Impresión en cartulinas o soportes de tamaño [personalizado](#page-64-0)).
	- **Bandeja 2 y bandeja opcional 3**: Establezca el tamaño del papel en el menú MANEJO DEL PAPEL. Estas bandejas no admiten tamaños personalizados.
- 4. En el programa o en el controlador de la impresora, seleccione un tipo distinto a **Selecc. automática**.

**Nota** Para impresoras conectadas en red, la configuración de tipo y tamaño también se puede realizar con el software HP Web JetAdmin.

# **Alimentación manual de soportes desde la bandeja 1**

La función de alimentación manual es otra forma de imprimir en papel especial desde la bandeja 1. Al establecer **ALIM. MANUAL** como **ACTIVADA** en el controlador o en el panel de control de la impresora, la impresión se detiene después de enviar cada trabajo, permitiendo cargar papel especial u otro soporte de impresión en la bandeja 1. Pulse el  $botón \sim (S<sub>ELECCIONAR</sub>)$  para seguir imprimiendo.

Si la bandeja 1 contiene soportes al enviarse el trabajo de impresión y el panel de control de la impresora tiene los valores **TIPO BANDEJA 1=TODOS** y **TAMAÑO BANDEJA 1=TODOS** como configuración predeterminada del funcionamiento de la bandeja 1, la impresora *no* se detendrá a esperar que se cargue el soporte. Para que la impresora espere, establezca **TIPO BANDEJA 1** y **TAMAÑO BANDEJA 1** como tipos distintos a **TODOS** en el menú MANEJO DEL PAPEL.

**Nota** Si el **TAMAÑO** y **TIPO** están establecidos como **TODOS**, e **INDICACIÓN ALIM. MANUAL** como **EXCEPTO CARGADO**, el soporte se retirará de la bandeja 1 sin pedir autorización. Si **INDICACIÓN ALIM. MANUAL** está establecido como **SIEMPRE**, la impresora le pedirá que cargue el soporte, incluso si la bandeja 1 está establecida como **TIPO=TODOS** y **TAMAÑO=TODOS**.

> Si ha seleccionado **ALIM. MANUAL=ACTIVADA** en el panel de control de la impresora, este valor anulará el controlador de la impresora y todos los trabajos de impresión enviados a la impresora solicitarán la alimentación manual del papel en la bandeja 1, a menos que se seleccione una bandeja específica en el controlador de la impresora. Si esta función se va a utilizar sólo ocasionalmente, es mejor establecer **ALIM. MANUAL=DESACTIVADA** en el panel de control de la impresora y seleccionar la opción de alimentación manual desde el controlador de la impresora para cada trabajo.

# <span id="page-54-0"></span>**Selección del modo de fusor correcto**

La impresora ajusta automáticamente el modo de fusor según el tipo de soporte para el que haya establecido la bandeja. Por ejemplo, el papel grueso (como cartulina) necesita un modo de fusor superior para que el tóner se adhiera mejor a la página, pero las transparencias necesitan el modo de fusor BAJO para no ocasionar daños a la impresora. El valor predeterminado generalmente proporciona el mejor resultado para casi todos los tipos de soportes de impresión.

El modo de fusor se puede cambiar sólo si se ha establecido el tipo de soporte para la bandeja que está utilizando. (Consulte [Impresión](#page-52-0) por tipo y tamaño del soporte (bloqueo de [bandejas\).](#page-52-0)) Después de establecer el tipo de papel para la bandeja, el modo de fusor para ese tipo se puede cambiar en el menú **CONFIGURAR DISPOSITIVO** del submenú **CALIDAD DE IMPRESIÓN** del panel de control de la impresora. (Consulte [Submenú](#page-190-0) Calidad de [impresión.](#page-190-0))

**Nota** Al utilizarse un modo de fusor superior, como ALTO 1 o ALTO 2, mejora la capacidad de adhesión del tóner al papel, pero puede ocasionar otros problemas, como un grado excesivo de abarquillado. La impresora podría funcionar más lentamente si el modo de fusor se establece como ALTO 1 o ALTO 2.

> Para restablecer los modos de fusor a la configuración predeterminada, abra el menú **CONFIGURAR DISPOSITIVO** en el panel de control de la impresora. En el submenú **CALIDAD DE IMPRESIÓN**, seleccione **MODOS FUSOR** y, a continuación, **RESTAURAR MODOS**.

# <span id="page-55-0"></span>**Carga de bandejas**

Cargue soportes de impresión especiales, como sobres, etiquetas y transparencias, sólo en la bandeja 1. Cargue sólo papel en la bandeja 2 o en la bandeja 3 opcional.

# **Carga de la bandeja 1 (bandeja multiusos)**

La bandeja 1 admite un máximo de 100 hojas de papel, 75 transparencias, 50 hojas de etiquetas o 10 sobre. Consulte las siguientes secciones para obtener información sobre la impresión en soportes especiales:

- Material preimpreso, Impresión en membretes, papel [preperforado](#page-65-0) o papel preimpreso [\(impresión](#page-65-0) a una cara)
- Sobres, [Impresión](#page-61-0) en sobres
- Etiquetas, [Impresión](#page-63-0) en etiquetas

#### **Para cargar la bandeja 1**

1. Tire de la cubierta frontal hacia abajo para abrir la bandeja 1.

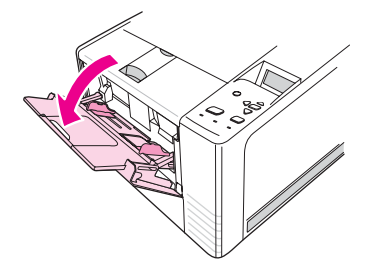

2. Deslice hacia afuera la extensión de plástico de la bandeja. Si el soporte que se va a cargar tiene una longitud superior a 229 mm (9 pulgadas), abra también la extensión de plástico adicional de la bandeja.

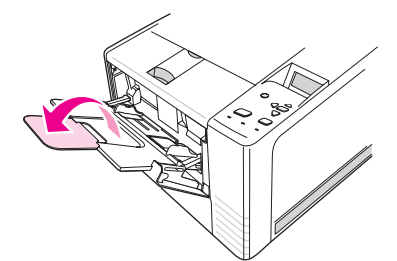

3. Ajuste las guías de ancho de forma que queden ligeramente separadas del soporte.

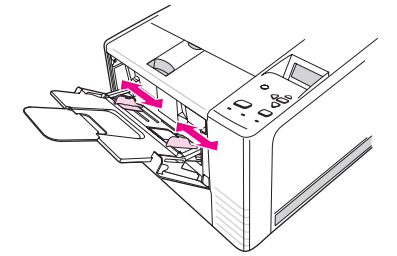

4. Coloque el soporte en la bandeja (verticalmente y con la cara que va a imprimir hacia arriba). El soporte debe centrarse entre las guías de ancho del soporte y por debajo de las lengüetas de las mismas.

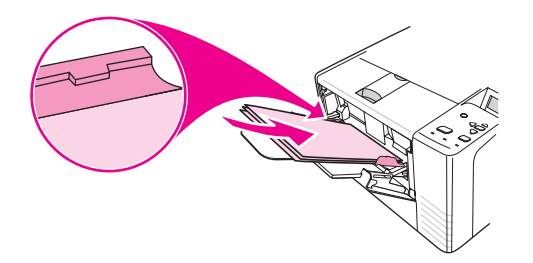

5. Deslice las guías de ancho hacia dentro hasta que toquen ligeramente la pila de soportes por ambos lados sin doblarla. Asegúrese de que los soportes encajen por debajo de las lengüetas de las guías de ancho.

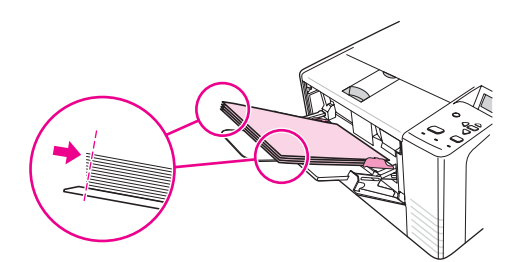

**Nota** No añada soportes en la bandeja 1 durante el proceso de impresión. Podría dar lugar a un atasco de papel. No cierre la puerta frontal durante el proceso de impresión.

# **Carga de la bandeja 2 (de 250 hojas)**

La bandeja 2 sólo admite papel (A4, A5, B5 JIS, Carta, Legal, Ejecutivo y 8,5 x 13 pulgadas).

# **Para cargar la bandeja 2**

1. Retire la bandeja de la impresora y extraiga todo el papel.

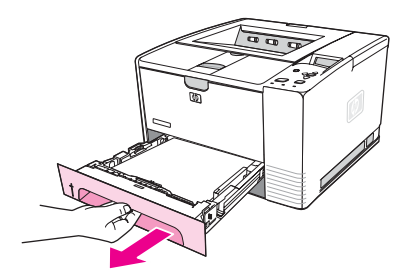

2. Ajuste hacia fuera las guías de ancho del soporte, de modo que la flecha coincida con el tamaño de papel que se va a cargar.

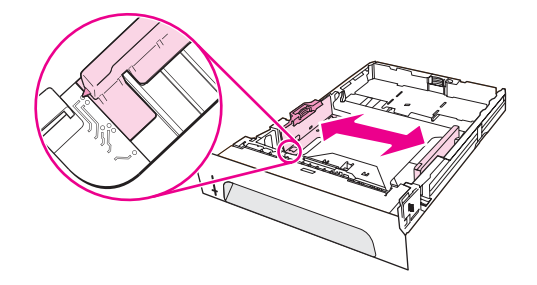

3. En la guía posterior para la longitud del papel, presione la lengüeta azul y ajústela para que la flecha coincida con el tamaño de papel que se va a cargar.

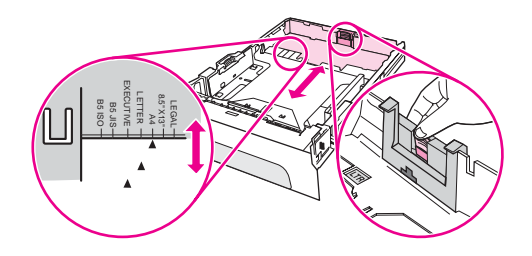

4. Coloque el papel en la bandeja y asegúrese de que quede plano en las cuatro esquinas. Mantenga el papel por debajo de las lengüetas de altura de la guía para la longitud del papel de la parte posterior de la bandeja.

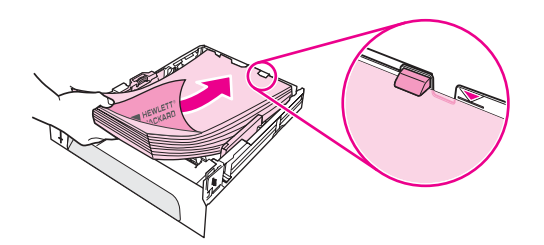

5. Empuje el papel hacia abajo para bloquear la placa metálica elevadora de papel en su sitio.

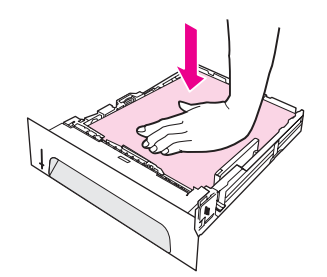

6. Introduzca la bandeja en la impresora.

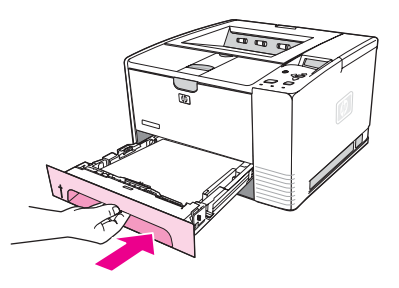

**Nota** Siempre que extraiga la bandeja 2 de la impresora, empuje el papel hacia abajo para bloquear la placa metálica elevadora de papel en su sitio antes de volver a colocar la bandeja. Al introducirse la bandeja en la impresora, se abre la placa metálica elevadora de papel y sube el papel.

# **Carga de la bandeja 3 opcional (500 hojas)**

La bandeja 3 sólo admite papel (A4, A5, B5 JIS, Carta, Legal, Ejecutivo y 8,5 x 13 pulgadas).

**Nota** El alimentador de 500 hojas de la bandeja 3 se suministra como accesorio estándar con algunos modelos de impresoras HP Color LaserJet 2460.

# **Para cargar la bandeja 3**

1. Retire la bandeja de la impresora y extraiga todo el papel.

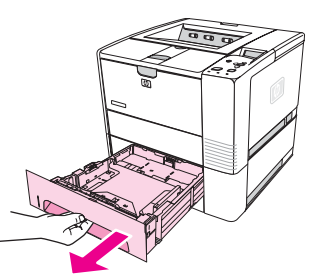

2. Ajuste la guía para la longitud del papel posterior al tamaño de papel correcto.

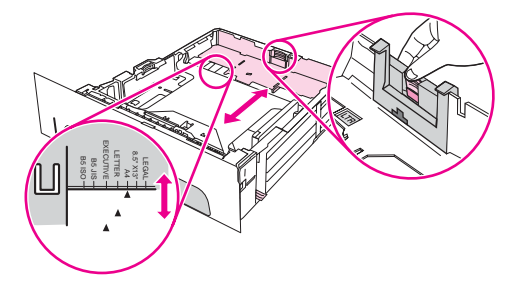

3. Ajuste la guía de ancho lateral al tamaño de papel correcto.

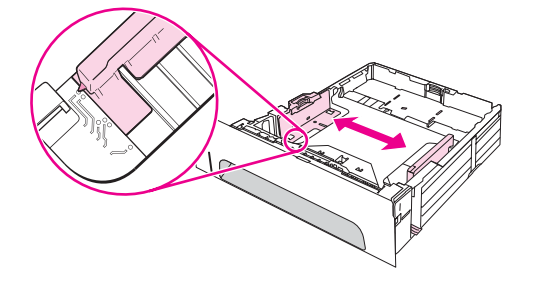

4. Coloque el papel en la bandeja y asegúrese de que quede plano en las cuatro esquinas. Mantenga siempre el papel por debajo de los enganches situados a los lados y en la parte posterior de la bandeja.

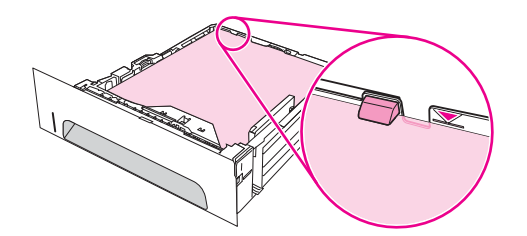

5. Introduzca la bandeja en la impresora.

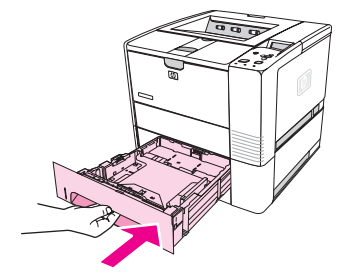

# <span id="page-60-0"></span>**Explicación de las opciones de salida de los soportes**

La impresora se entrega con dos bandejas de salida. La bandeja de salida superior se utiliza cuando la bandeja de salida posterior está cerrada. La bandeja de salida posterior se utiliza cuando está abierta.

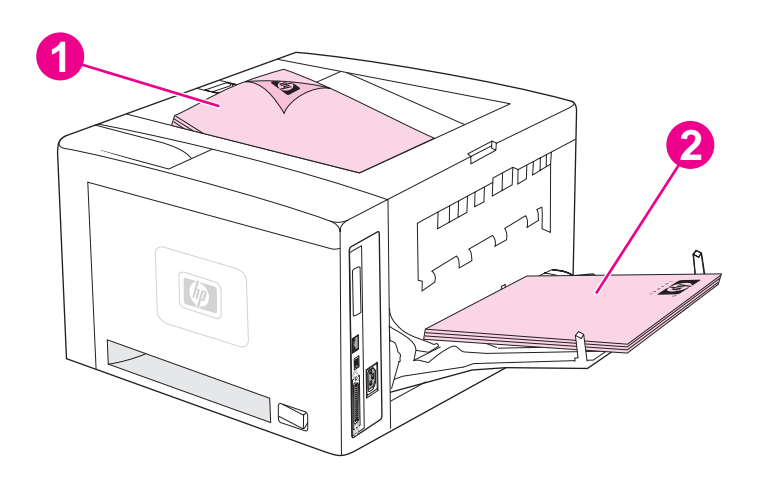

- 1 Bandeja de salida superior (boca abajo)
- 2 Bandeja de salida posterior (boca arriba)

**Nota** Cuando la bandeja 1 y la bandeja de salida posterior se utilizan conjuntamente, constituyen una ruta de papel rectilínea para el trabajo de impresión. La utilización de una ruta de papel rectilínea a veces reduce los problemas de abarquillado del papel.

# <span id="page-61-0"></span>**Impresión en sobres**

Puede imprimir sobres desde la bandeja 1. La bandeja 1 admite hasta 10 sobres de tamaño estándar o personalizado.

Para imprimir en sobres de cualquier tamaño, asegúrese de establecer los márgenes en el programa en, al menos, 15,0 mm (0,6 pulgadas) desde el borde del sobre.

Es posible que la impresión se ralentice al imprimir sobres. Asimismo, el rendimiento de la impresión depende del tipo de sobre. Siempre conviene hacer pruebas con algunas muestras de sobres antes de adquirir grandes cantidades. Para obtener las especificaciones de los sobres, consulte [Sobres.](#page-207-0)

- **ADVERTENCIA** No utilice nunca sobres con forros cuché, superficies autoadhesivas expuestas u otros materiales sintéticos. Estos elementos pueden emitir vapores nocivos.
- **PRECAUCIÓN** Los sobres con presillas, solapas, ventanas, forros cuché, superficies autoadhesivas expuestas u otros materiales sintéticos pueden causar graves daños a la impresora. Para evitar atascos o posibles daños a la impresora, no intente nunca imprimir en ambas caras de un sobre. Antes de cargar los sobres, asegúrese de que están planos y en perfectas condiciones, y que no están pegados entre sí. No utilice sobres provistos de adhesivos sensibles a la presión.

# **Para cargar sobres en la bandeja 1**

Desde la bandeja 1 se puede imprimir una gran variedad de sobres. En la bandeja se puede apilar un máximo de 10.

1. Abra la bandeja 1 tirando hacia abajo de la cubierta frontal, extraiga el soporte de papel y despliegue la extensión.

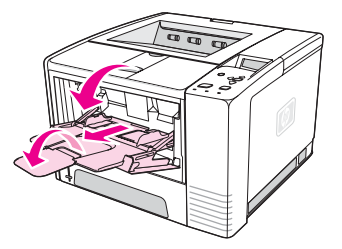

2. Abra la bandeja de salida posterior tirando de su parte superior hacia abajo. Deslice la extensión hacia afuera hasta que se despliegue completamente.

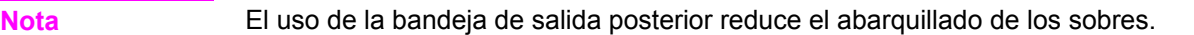

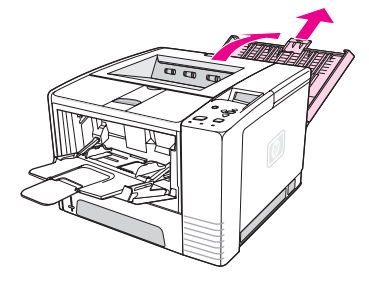

3. Deslice hacia fuera las guías de anchura de la bandeja 1 hasta que queden en una posición ligeramente más ancha que los sobres.

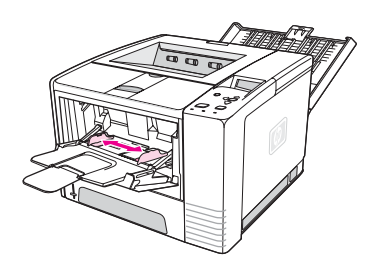

4. Coloque los sobres en la bandeja verticalmente y con la cara que va a imprimir hacia arriba. El extremo para el sello debe entrar primero en la impresora.

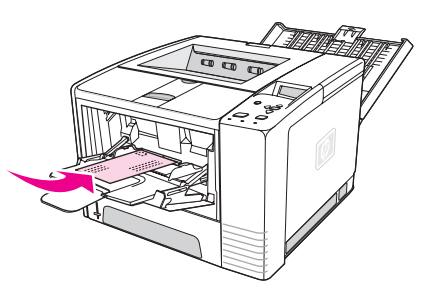

5. Deslice hacia adentro las guías de anchura hasta que toquen ligeramente la pila de sobres sin doblarlos. Los sobres deben centrarse entre las guías del papel y bajo las lengüetas de las mismas.

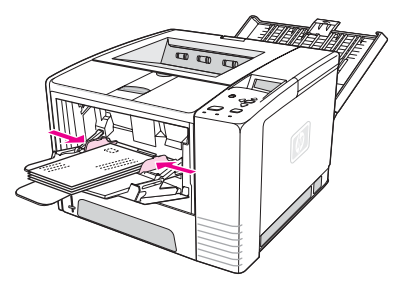

**Nota** Si el sobre tiene una solapa en el borde corto, éste debe entrar primero en la impresora. El uso de soportes con una longitud inferior a 178 mm (7 pulgadas) puede producir atascos. El encogimiento del papel puede deberse a las condiciones ambientales. Para obtener un rendimiento óptimo, asegúrese de almacenar y manejar correctamente el papel. Para obtener más información, consulte Entorno de [almacenamiento](#page-206-0) e impresión del papel. También puede resultar útil emplear soportes de otras marcas.

# <span id="page-63-0"></span>**Impresión en soportes especiales**

En esta sección se describe la impresión en tipos de soporte que requieren un manejo especial:

- Impresión en etiquetas
- Impresión en [transparencias](#page-64-0)
- Impresión en cartulinas o soportes de tamaño [personalizado](#page-64-0)
- Impresión en membretes, papel [preperforado](#page-65-0) o papel preimpreso (impresión a una cara)

# **Impresión en etiquetas**

Utilice únicamente etiquetas recomendadas para impresoras láser. Para obtener las especificaciones de etiquetas, consulte [Etiquetas.](#page-209-0)

#### **Instrucciones para imprimir en etiquetas**

- Imprima las etiquetas desde la bandeja 1.
- Cargue las etiquetas cara arriba.
- Utilice la bandeja de salida posterior para etiquetas.
- Retire las hojas de las etiquetas de la bandeja de salida a medida que se impriman para evitar que se peguen.
- No utilice etiquetas que se estén despegando de la hoja de soporte, ni etiquetas arrugadas o dañadas de algún modo.
- No utilice hojas de etiquetas que muestren la hoja de soporte o que estén parcialmente utilizadas.
- No introduzca más de una vez la misma hoja de etiquetas en la impresora. El dorso adhesivo está diseñado para que pase una sola vez por la impresora.

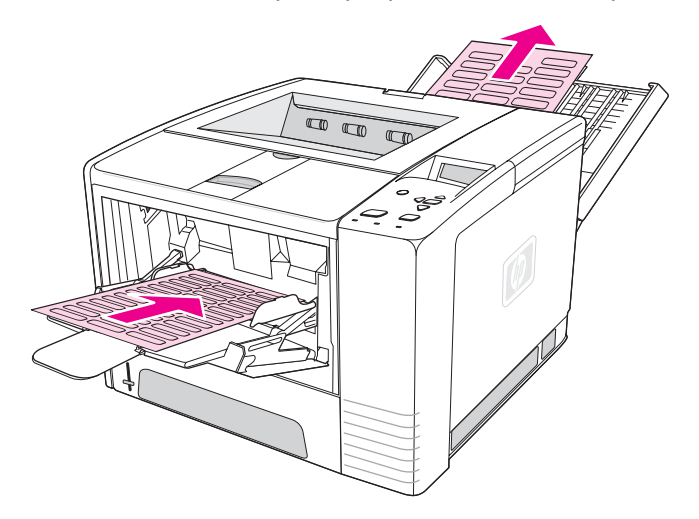

**PRECAUCIÓN** Si se atasca una hoja de etiquetas en la impresora, consulte la sección [Eliminación](#page-125-0) de [atascos](#page-125-0).

# <span id="page-64-0"></span>**Impresión en transparencias**

Utilice solamente transparencias recomendadas para uso en impresoras láser. Para obtener las especificaciones de transparencias, consulte [Transparencias.](#page-209-0)

#### **Instrucciones para imprimir en transparencias**

- Impresión de transparencias desde la bandeja 1.
- Utilice la bandeja de salida superior para reducir el abarquillado (sólo para transparencias; para otros materiales de impresión, el abarquillado se reduce utilizando la bandeja de salida posterior).
- Retire las transparencias de la bandeja de salida a medida que se impriman para evitar que se peguen.
- Después de retirar las transparencias de la impresora, colóquelas en una superficie plana.
- Defina el controlador de impresora para transparencias. Consulte [Impresión](#page-52-0) por tipo y tamaño del soporte (bloqueo de [bandejas\).](#page-52-0)
- Para equipos Macintosh, vaya a la Utilidad de HP LaserJet y elija transparencias.

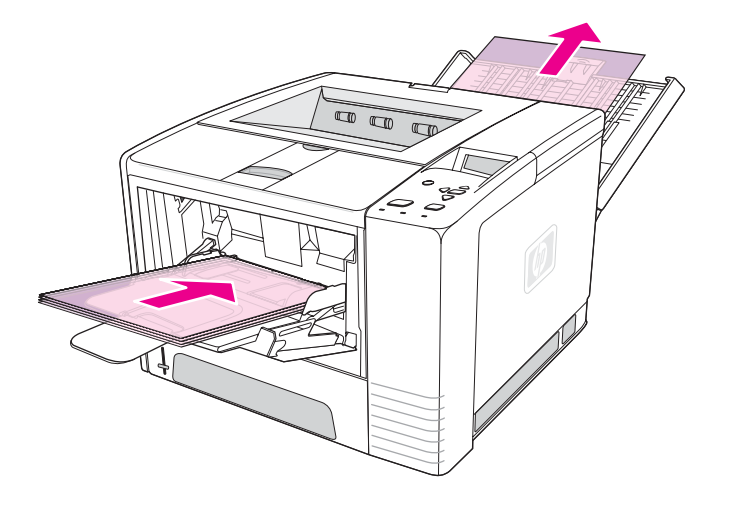

# **Impresión en cartulinas o soportes de tamaño personalizado**

Las tarjetas postales, las tarjetas de 3 x 5 pulgadas y otros soportes de tamaño personalizado pueden imprimirse desde la bandeja 1. El tamaño de soporte mínimo admitido es 76 x 127 mm (3 x 5 pulgadas) y el máximo es 216 x 356 mm (8,5 x 14 pulgadas).

**Nota** El uso de soportes con una longitud inferior a 178 mm (7 pulgadas) puede producir atascos. El encogimiento del papel puede deberse a las condiciones ambientales. Para obtener un rendimiento óptimo, asegúrese de almacenar y manejar correctamente el papel. Consulte Entorno de [almacenamiento](#page-206-0) e impresión del papel. También puede resultar útil emplear soportes de otras marcas. La impresión en soportes de tamaño o peso irregular (por ejemplo, papel pequeño, largo o estrecho) puede disminuir la velocidad de impresión. La reducción de velocidad ayuda a prolongar la duración de los componentes internos de la impresora. También mejora la calidad de impresión con estos tipos de soportes.

# <span id="page-65-0"></span>**Instrucciones para imprimir en cartulinas y soportes de tamaño personalizado**

- Inserte siempre primero el borde corto en la bandeja 1. Si desea imprimir en modo horizontal, seleccione esta opción en el software. Si inserta primero el borde largo puede producirse un atasco de papel.
- Utilice la bandeja de salida posterior para reducir el abarquillado del papel.
- No imprima en soportes de tamaño inferior a 76 mm (3 pulgadas) de anchura o 127 mm (5 pulgadas) de altura.
- En el programa de software, establezca los márgenes a una distancia mínima de 6,40 mm (0,25 pulgada) de los bordes del soporte.

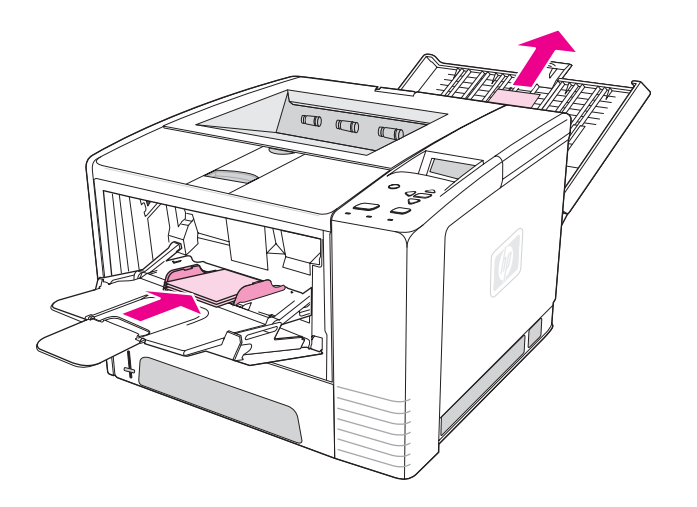

# **Impresión en membretes, papel preperforado o papel preimpreso (impresión a una cara)**

Para imprimir en papel con membrete, preperforado o preimpreso, es importante orientarlo correctamente. Consulte las recomendaciones de esta sección para imprimir sólo en una cara. Para obtener instrucciones de impresión a doble cara, consulte [Impresión](#page-67-0) en ambas caras (a [doble](#page-67-0) cara).

**Orientación de la bandeja 1:** la cara que se va a imprimir hacia arriba, con el borde superior en dirección a la impresora.

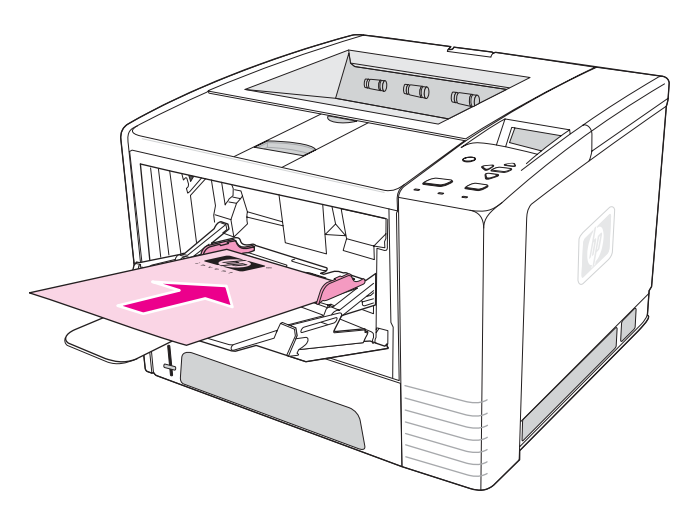

**Orientación de la bandeja 2 o de la bandeja 3:** la cara que se va a imprimir hacia abajo, con el borde superior hacia usted.

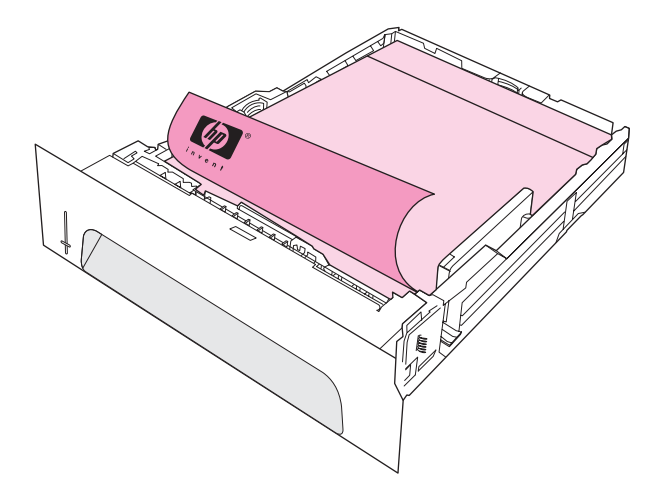

**Nota** Cuando el modo **Membrete alternativo** esté activado en el controlador de la impresora, y esté seleccionado **Membrete** o **Preimpreso** como tipo de papel, deberá orientar el papel para la impresión a doble cara (dúplex).

#### **Instrucciones para imprimir en formularios con membrete o preimpresos**

- No utilice papel con membrete impreso con tintas a baja temperatura, como las que se utilizan para algunos tipos de termografía.
- No utilice membretes con relieve.
- La impresora funde el tóner sobre el papel mediante el calor y la presión. Compruebe que los papeles coloreados o los formularios preimpresos utilicen tintas compatibles con la temperatura de fundido (200°C o 392°F durante 0,1 segundos).

# <span id="page-67-0"></span>**Impresión en ambas caras (a doble cara)**

La impresión en ambas caras de una hoja de papel (llamada impresión a doble cara o a dos caras) se puede realizar de dos maneras: automática y manual. La impresión a doble cara automática admite los siguientes tamaños de papel: Carta, A4, legal y 8,5 x 13 pulgadas. La impresión a doble cara manual admite todos los tamaños de papel.

- **Impresión a doble cara automática:** La unidad de impresión a doble cara incorporada sólo se suministra con los modelos de impresoras HP LaserJet 2420d, 2420dn y 2430dtn.
- **Impresión a doble cara manual:** La impresión a doble cara manual se puede realizar en todos los modelos de impresoras. La impresora imprime la primera cara de cada página, espera a que el usuario reinserte el papel en la impresora y a continuación imprime la segunda cara de cada página. No se pueden imprimir otros documentos mientras la impresora espera a que se inserte el papel para imprimir la segunda cara.

Incluso si la impresora dispone de un accesorio de impresión a doble cara incorporado, la impresión manual a doble cara es necesaria en los casos siguientes:

- Cuando se imprime a doble cara en papel de tamaño o peso no admitido; por ejemplo, papel con un peso superior a 105  $g/m^2(28 lb)$  o papel muy fino.
- Cuando selecciona la opción **Ruta de papel rectilínea** en el controlador de la impresora.

**PRECAUCIÓN** No imprima en ambas caras de etiquetas, transparencias o papel cebolla. Se pueden producir atascos o daños en la impresora.

# **Orientación del papel para imprimir en ambas caras**

Imprima en la segunda cara de la hoja de papel en primer lugar. Es necesario orientar el papel de la manera indicada en la ilustración siguiente.

- Para la bandeja 1, cargue la primera cara boca abajo con el borde corto inferior orientado hacia la impresora.
- Para las demás bandejas, cargue la primera cara boca arriba con el borde corto superior orientado hacia la impresora.

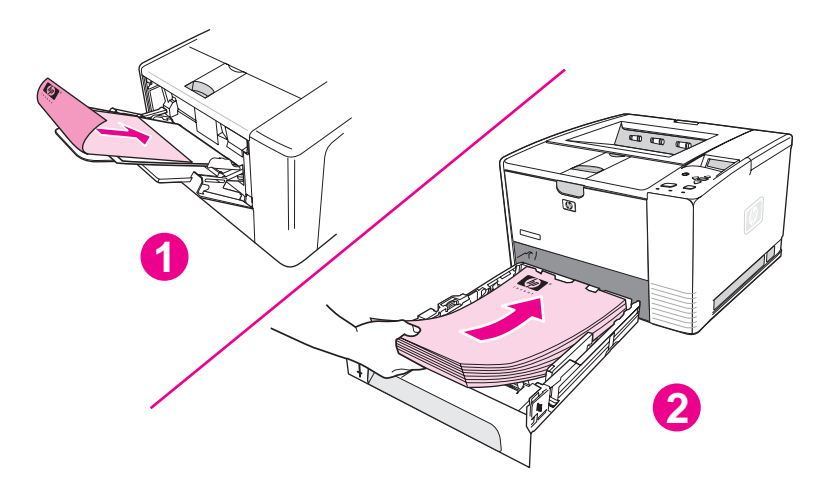

- 1 Bandeja 1
- 2 Resto de las bandejas

# **Opciones de disposición del papel para imprimir en ambas caras**

La ilustración siguiente indica las cuatro opciones de orientación de la impresión. Estas opciones están disponibles cuando se ha seleccionado **Imprimir en ambas caras** en la ficha **Acabado** del controlador de impresora.

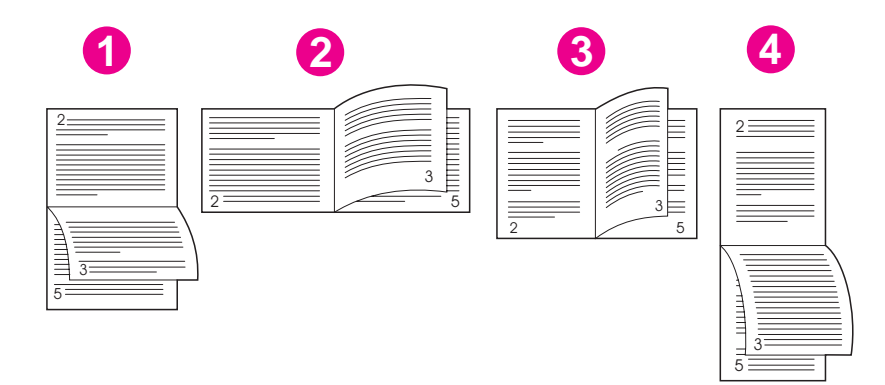

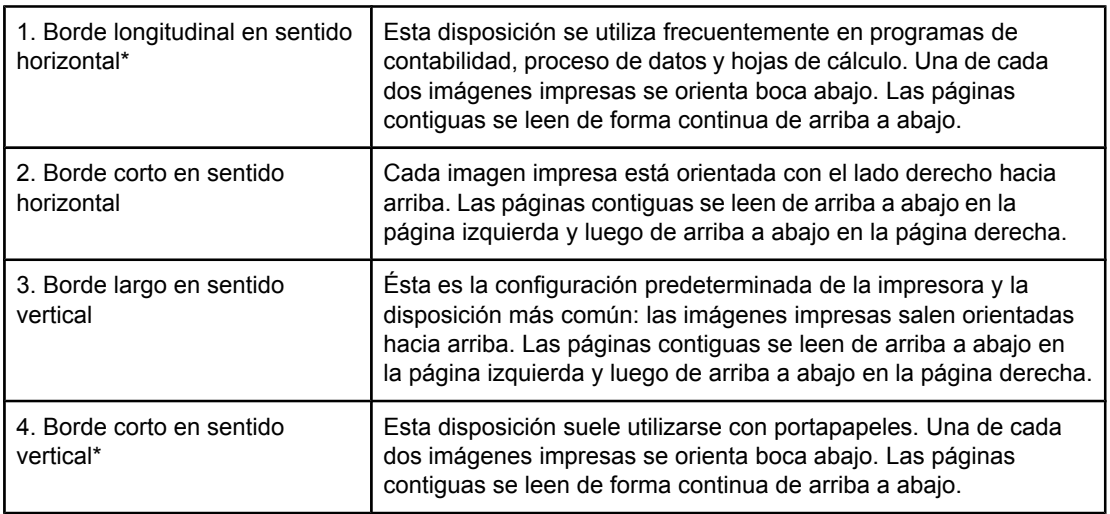

\* Cuando utilice los controladores de Windows, seleccione **Orientación vertical de las páginas** para obtener las opciones de encuadernación designadas.

# **Para imprimir a dos caras con el accesorio de impresión a doble cara incorporado**

El accesorio de impresión a doble cara incorporado sólo se suministra con los modelos de impresora HP LaserJet 2420d, 2420dn y 2430dtn.

- 1. Cargue papel suficiente para el trabajo de impresión en una de las bandejas. Si carga papel especial, como membrete, hágalo de una de las siguientes maneras:
	- Para la bandeja 1, cargue el papel con membrete con la cara frontal hacia abajo y el borde inferior en primer lugar.
	- Para las demás bandejas, cargue el papel con membrete con la cara frontal hacia arriba y el borde superior hacia la parte posterior de la bandeja.

**PRECAUCIÓN** No cargue papel cuyo peso sea superior a 105 g/m<sup>2</sup> (papel bond de 28 libras). Puede provocar atascos.

- 2. Abra el controlador de impresora (consulte la sección Cambio de la [configuración](#page-71-0) de un trabajo de [impresión\)](#page-71-0).
- 3. En la ficha **Acabado**, seleccione **Imprimir en ambas caras**.
- 4. Haga clic en **Aceptar**.
- 5. Envíe el trabajo de impresión a la impresora.

**Nota** Durante la impresión en ambas caras, el papel en que realice la impresión saldrá parcialmente por la bandeja de salida superior. No tire del papel hasta que haya finalizado la impresión a doble cara. Durante la impresión a doble cara, el accesorio no funcionará si la bandeja de salida posterior está abierta.

# **Para imprimir a doble cara manualmente**

- 1. Cargue papel suficiente para el trabajo de impresión en una de las bandejas. Si carga papel especial, como membrete, hágalo de una de las siguientes maneras:
	- Para la bandeja 1, cargue el papel con membrete con la cara frontal hacia abajo y el borde inferior en primer lugar.
	- Para las demás bandejas, cargue el papel con membrete con la primera cara hacia arriba y el borde superior hacia la parte posterior de la bandeja.
- 2. Abra el controlador de impresora (consulte la sección Cambio de la [configuración](#page-71-0) de un trabajo de [impresión\)](#page-71-0).
- 3. En la ficha **Acabado**, seleccione **Imprimir en ambas caras**.
- 4. Haga clic en **Aceptar**.
- 5. Envíe el trabajo de impresión a la impresora.
- 6. Vaya a la impresora. Retire el papel no impreso que quede en la bandeja 1. Inserte la pila impresa con la cara en blanco hacia arriba, introduciendo el borde superior en la impresora *en primer lugar*. La segunda cara *debe* imprimirse desde la bandeja 1.
- 7. Si un mensaje se lo solicita en el visor del panel de control, pulse  $\vee$  (botón SELECCIONAR).
- **Nota** Si la totalidad de las hojas excede la capacidad de la bandeja 1 para trabajos manuales de impresión a doble cara, repita los pasos 6 y 7 cada vez que inserte papel, hasta completar la impresión en ambas caras.

# <span id="page-70-0"></span>**Cancelación de un trabajo de impresión**

Un trabajo de impresión se puede cancelar desde un programa de software o desde la cola de impresión, o también pulsando el botón PARAR del panel de control de la impresora.

- Si la impresora no ha empezado a imprimir, intente primero cancelar el trabajo dentro del programa de software que ha enviado el trabajo de impresión.
- Si el trabajo de impresión está en espera en una cola de impresión o un spool de impresión, como el grupo de Impresoras de los equipos Windows o la opción Print Monitor en equipos Macintosh, elimine el trabajo desde estas opciones.
- Si el trabajo de impresión ya se está imprimiendo, pulse el botón PARAR de la impresora. La impresora acabará de imprimir las páginas que se estén procesando en la impresora y eliminará el resto del trabajo de impresión.

Si la luz de estado del panel de control continúa encendiéndose y apagándose después de cancelar el trabajo, el equipo todavía está enviando el trabajo a la impresora. Elimine el trabajo de la cola de impresión o espere hasta que el equipo deje de enviar datos (la impresora volverá al estado preparado, con la luz Preparada encendida).

Si pulsa PARAR, se cancela solamente el trabajo actual en la impresora. Si hay más de un trabajo de impresión en la memoria de la impresora, debe pulsar PARAR una vez por cada trabajo.

# <span id="page-71-0"></span>**Utilización del controlador de impresora**

El controlador de impresora proporciona el acceso a las funciones de la impresora y permite al equipo comunicarse con la impresora. Esta sección contiene instrucciones para imprimir cuando las opciones de configuración se establecen desde el controlador de impresora.

En lo posible, intente configurar las funciones de impresión desde el programa de software en el que esté trabajando, o desde el cuadro de diálogo Imprimir. Las funciones de impresión se pueden configurar de esta manera en casi todos los programas de software para Windows y Macintosh. Si la configuración no está disponible en el programa de software o en el controlador de impresora, debe establecerla en el panel de control de la impresora.

Para obtener más información acerca de las funciones del controlador de impresora, consulte la Ayuda en línea correspondiente. Para obtener más información sobre la impresión desde un programa de software concreto, consulte la documentación del programa.

**Nota** La configuración del controlador de impresora prevalece sobre la del panel de control. La configuración del programa de software prevalece tanto sobre la del controlador de impresora, como sobre la del panel de control.

# **Cambio de la configuración de un trabajo de impresión**

Si desea que la configuración de impresión se utilice sólo en el programa de software, modifíquela desde el programa. Tras salir del programa, la configuración de la impresora recupera los valores predeterminados configurados en el controlador de impresora.

#### **Para modificar la configuración de un trabajo de impresión en equipos con Windows**

- 1. En el programa de software, haga clic en **Archivo**.
- 2. Haga clic en **Imprimir**.
- 3. Haga clic en **Configuración** o **Propiedades**. (Las opciones de su programa pueden ser diferentes.)
- 4. Cambie la configuración de impresión.
- 5. Cuando termine, haga clic en **Aceptar**.

#### **Para cambiar la configuración de un trabajo de impresión en equipos con Macintosh**

- 1. En el programa de software, haga clic en **Archivo**.
- 2. Haga clic en **Imprimir**.
- 3. En el cuadro de diálogo que aparece, seleccione la configuración de impresión que desea modificar y realice los cambios.
- 4. Cuando termine, haga clic en **Aceptar**.
# <span id="page-72-0"></span>**Cambio de la configuración predeterminada**

Si desea que todos los programas de software utilizados en el equipo empleen la misma configuración de impresión, modifique los valores predeterminados en el controlador de impresora.

Elija el procedimiento adecuado para el sistema operativo:

- Para cambiar la configuración predeterminada en Windows 98 y Windows Me
- Para cambiar la configuración predeterminada en Windows NT 4.0
- **Para cambiar la configuración predeterminada en Windows 2000, Windows XP y** Windows Server 2003
- Para cambiar la configuración [predeterminada](#page-73-0) en sistemas operativos Macintosh

#### **Para cambiar la configuración predeterminada en Windows 98 y Windows Me**

- 1. Haga clic en el botón **Inicio**.
- 2. Haga clic en **Configuración**.
- 3. Haga clic en **Impresoras**.
- 4. Con el botón derecho del ratón, haga clic en el icono de la impresora HP LaserJet serie 2400.
- 5. Haga clic en **Propiedades**.
- 6. Cambie cualquiera de los valores de las fichas. A partir de ahora se convierten en los valores predeterminados de la impresora.
- 7. Haga clic en **Aceptar** para guardar la configuración y cerrar el controlador de la impresora.

#### **Para cambiar la configuración predeterminada en Windows NT 4.0**

- 1. Haga clic en el botón **Inicio**.
- 2. Haga clic en **Configuración**.
- 3. Haga clic en **Impresoras**.
- 4. Con el botón derecho del ratón, haga clic en el icono de la impresora serie HP LaserJet serie 2400.
- 5. Haga clic en **Valores predeterminados del documento**.
- 6. Cambie cualquiera de los valores de las fichas. A partir de ahora se convierten en los valores predeterminados de la impresora.
- 7. Haga clic en **Aceptar** para guardar la configuración y cerrar el controlador de la impresora.

#### **Para cambiar la configuración predeterminada en Windows 2000, Windows XP y Windows Server 2003**

- 1. Haga clic en el botón **Inicio**.
- 2. Haga clic en **Configuración**.
- <span id="page-73-0"></span>3. Haga clic en **Impresoras** (Windows 2000) o **Impresoras y faxes** (Windows XP y Windows Server 2003).
- 4. Con el botón derecho del ratón, haga clic en el icono de la impresora HP LaserJet serie 2400.
- 5. Haga clic en **Propiedades**.
- 6. En la ficha **Opciones avanzadas**, haga clic en **Valores predeterminados de impresión**.
- 7. Cambie cualquiera de los valores de las fichas. A partir de ahora se convierten en los valores predeterminados de la impresora.
- 8. Haga clic en **Aceptar** para volver a la ficha **Opciones avanzadas**.
- 9. Haga clic en **Aceptar** para guardar la configuración y cerrar el controlador de la impresora.

#### **Para cambiar la configuración predeterminada en sistemas operativos Macintosh**

Según la versión del sistema operativo de Macintosh que tenga instalada, puede cambiar la configuración predeterminada del controlador de impresora con la utilidad Apple Desktop Printer, el Centro de impresión o la Utilidad de configuración de la impresora.

# **Utilización de las funciones del controlador de impresora**

Esta sección contiene instrucciones sobre las funciones de impresión comunes que se controlan mediante el controlador de impresora.

- Impresión de filigranas
- [Impresión](#page-75-0) de varias páginas en una hoja de papel
- Configuración de un tamaño de papel [personalizado](#page-75-0)
- Utilización de la impresión en modo [EconoMode](#page-76-0) (borrador)
- Selección de la [configuración](#page-76-0) de la calidad de impresión
- Utilización de las opciones de reducción y [ampliación](#page-77-0)
- [Selección](#page-77-0) de un origen del papel
- [Impresión](#page-78-0) de cubiertas, una primera o última página diferente, o una página en blanco

### **Impresión de filigranas**

Una filigrana es una marca como "Confidencial", "Borrador" o el nombre de alguien impreso en el fondo de determinadas páginas de un documento.

**Nota** Si utiliza Windows NT 4.0, Windows 2000, Windows XP o Windows Server 2003, debe tener privilegios de administrador para crear filigranas.

#### **Para imprimir una filigrana en equipos con el sistema Windows (todas las versiones)**

- 1. Abra el controlador de impresora (consulte la sección Cambio de la [configuración](#page-71-0) de un trabajo de [impresión\)](#page-71-0).
- 2. En la ficha **Efectos**, seleccione una filigrana de la lista desplegable **Filigrana**. Para editar o crear una filigrana, haga clic en **Editar**.
- 3. Haga clic en **Aceptar**.

#### **Para imprimir filigranas en equipos con el sistema Macintosh**

Seleccione **Personalizar** y especifique el texto que desea, según la versión de controlador de impresora.

**Nota** Sólo Mac OS 9.*x* admite filigranas. Mac OS X V10.1 y versiones posteriores no las admiten.

# <span id="page-75-0"></span>**Impresión de varias páginas en una hoja de papel**

Puede imprimir varias páginas de documento en una sola hoja de papel (lo que a veces se conoce como impresión de 2, 4 o n páginas por hoja). Las páginas aparecen en tamaño reducido y organizadas en la hoja. Puede indicar que se imprima un máximo de 16 páginas en una sola hoja. Esta función proporciona una forma rentable y ecológica de imprimir borradores, especialmente cuando se combina con la impresión a doble cara (consulte [Impresión](#page-67-0) en ambas caras (a doble cara)).

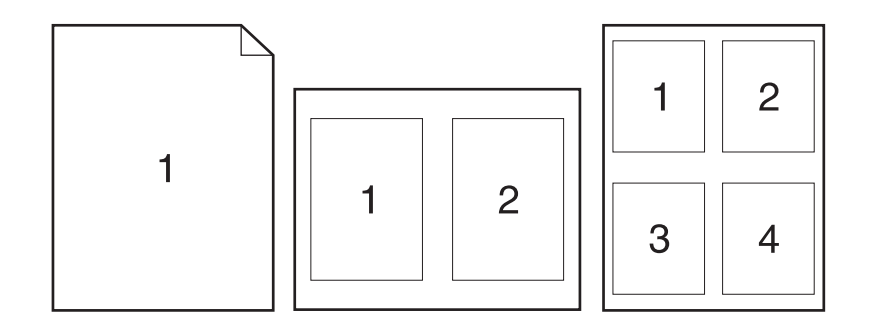

#### **Para imprimir varias páginas en una cara de una hoja de papel, en equipos con el sistema Windows (todas las versiones)**

- 1. Abra el controlador de impresora (consulte la sección Cambio de la [configuración](#page-71-0) de un trabajo de [impresión\)](#page-71-0).
- 2. En la ficha **Acabado**, seleccione el número de páginas por hoja en el menú desplegable **Páginas por hoja**.
- 3. Si desea bordes alrededor de las páginas, haga clic en **Imprimir bordes de página**.
- 4. Seleccione el orden de las páginas en la lista desplegable **Orden de las páginas**.
- 5. Haga clic en **Aceptar**.

# **Configuración de un tamaño de papel personalizado**

Utilice la función de papel personalizado para imprimir en tamaños de papel que no sean estándar.

#### **Para definir un tamaño de papel personalizado en equipos con el sistema Windows**

- 1. Abra el controlador de impresora (consulte la sección Cambio de la [configuración](#page-71-0) de un trabajo de [impresión\)](#page-71-0).
- 2. En la ficha **Papel/Calidad**, haga clic en **Personalizado**.
- 3. Personalice la anchura y la altura.
- 4. Haga clic en **Cerrar**.
- 5. Haga clic en **Aceptar**.

#### <span id="page-76-0"></span>**Para definir un tamaño de papel personalizado en equipos con el sistema Macintosh**

#### **Para Mac OS 9**

- 1. En el menú **Archivo**, seleccione **Configuración de página**.
- 2. En el menú desplegable **Atributos de página**, seleccione la opción **Tamaño de página personalizado**.
- 3. Haga clic en **Nuevo** para crear un nuevo tamaño de página personalizado. El nuevo tamaño de página personalizado se añade automáticamente al menú **Tamaño de página** en **Configuración de página**.

#### **Para Mac OS X**

- 1. En el menú **Archivo**, seleccione **Configuración de página**.
- 2. En el menú desplegable **Configuración**, haga clic en **Atributos de página** y, a continuación, haga clic en **Tamaño de papel personalizado**.
- 3. Haga clic en **Nuevo** y dé un nombre al tamaño de papel personalizado.
- 4. Escriba la altura y anchura del tamaño de papel personalizado. Haga clic en **Guardar**.
- 5. En el menú desplegable **Configuración**, haga clic en **Atributos de página**. Asegúrese de que el menú desplegable **Formato para** esté establecido para **Cualquier impresora**.
- 6. En la ventana **Atributos de página**, haga clic en **Tamaño del papel** y, a continuación, seleccione el nuevo tamaño de papel personalizado. Compruebe que las dimensiones sean correctas.
- 7. Haga clic en **Aceptar**.

# **Utilización de la impresión en modo EconoMode (borrador)**

Utilice la impresión en modo EconoMode (borrador) para imprimir con menos tóner en cada página. La selección de esta opción alarga la vida del cartucho de impresión y reduce el coste por página, aunque también reduce la calidad de impresión.

HP no aconseja el uso constante de EconoMode. Si se utiliza EconoMode de forma constante cuando la cobertura media de tóner es bastante inferior a un cinco por ciento, es posible que el tóner dure más que los componentes mecánicos del cartucho de impresión. Si la calidad de impresión se degrada en estas circunstancias, debe instalar un cartucho nuevo, incluso si aún queda tóner en el mismo.

#### **Para imprimir en modo EconoMode (borrador) en equipos con el sistema Windows**

- 1. Abra el controlador de impresora (consulte la sección Cambio de la [configuración](#page-71-0) de un trabajo de [impresión\)](#page-71-0).
- 2. En la ficha **Papel/Calidad**, haga clic en **EconoMode**.
- 3. Haga clic en **Aceptar**.

# **Selección de la configuración de la calidad de impresión**

Si necesita calidad de impresión avanzada, puede elegir una configuración personalizada.

#### **Opciones de resolución**

- **Calidad óptima**: utilice ProRes 1200 para obtener la mejor calidad de impresión.
- **· Impresión más rápida**: utilice FastRes 1200 como resolución alternativa de gráficos complejos o para una impresión más rápida.
- **Personalizada**: utilice esta opción para especificar los valores de calidad de impresión.

<span id="page-77-0"></span>**Nota** El cambio de resolución puede cambiar el formato del texto.

#### **Para seleccionar la configuración de calidad de impresión en equipos con el sistema Windows**

- 1. Abra el controlador de impresora. Consulte Cambio de la [configuración](#page-71-0) de un trabajo de [impresión](#page-71-0).
- 2. En la ficha **Papel/Calidad**, seleccione la configuración de resolución o de calidad de impresión deseada en el menú desplegable **Calidad de impresión**.
- 3. Haga clic en **Aceptar**.

# **Utilización de las opciones de reducción y ampliación**

Las opciones Reducir/Ampliar permiten ajustar el documento a un porcentaje de su tamaño normal. También puede optar por escalar el documento para que encaje en cualquier tamaño de papel admitido por la impresora.

#### **Para configurar las opciones de reducción y ampliación en equipos con el sistema Windows**

- 1. Abra el controlador de impresora. Consulte Cambio de la [configuración](#page-71-0) de un trabajo de [impresión](#page-71-0).
- 2. En la ficha **Efectos**, haga clic en **% del tamaño normal**.
- 3. Utilice el cuadro numérico o la regla deslizante para reducir o ampliar la escala.
- 4. Haga clic en **Aceptar**.

# **Selección de un origen del papel**

Si el programa de software que utiliza admite la impresión de papel por origen, realice las selecciones desde el programa. La configuración del programa prevalece sobre la configuración del controlador de impresora.

#### **Para seleccionar un origen del papel en equipos con el sistema Windows**

- 1. Abra el controlador de impresora. Consulte Cambio de la [configuración](#page-71-0) de un trabajo de [impresión](#page-71-0).
- 2. En la ficha **Papel/Calidad**, seleccione el origen en la lista desplegable **Origen**.
- 3. Haga clic en **Aceptar**.

#### <span id="page-78-0"></span>**Para seleccionar un origen del papel en equipos con el sistema Macintosh**

**Para Mac OS 9**: Seleccione un origen del papel en las opciones de la ficha **General** del controlador de impresora.

**Para Mac OS X**: Haga clic en **Archivo**, **Imprimir** y, a continuación, en **Paper Feed**.

# **Impresión de cubiertas, una primera o última página diferente, o una página en blanco**

Utilice el procedimiento siguiente para imprimir las cubiertas de un documento en un tipo de soporte diferente al resto del documento, o para imprimir la primera o última página de un documento en otro soporte. Por ejemplo, para imprimir la primera página de un documento en papel con membrete y el resto en papel normal, o para imprimir una cubierta en cartulina y las páginas siguientes en papel normal. Esta función también se utiliza para insertar páginas en blanco entre documentos cuando se imprimen varias copias.

Esta opción puede no estar disponible en todos los controladores de la impresora.

#### **Para imprimir cubiertas o páginas diferentes en equipos con el sistema Windows**

**Nota** Este procedimiento cambia la configuración de la impresora para un trabajo de impresión. Para cambiar la configuración predeterminada de la impresora, consulte [Cambio](#page-72-0) de la configuración [predeterminada](#page-72-0).

- 1. Abra el controlador de impresora (consulte la sección Cambio de la [configuración](#page-71-0) de un trabajo de [impresión\)](#page-71-0).
- 2. En la ficha **Papel/Calidad**, haga clic en la opción **Utilizar otro papel/Cubiertas**.
- 3. Para imprimir cubiertas o para insertar una página en blanco entre documentos, seleccione **Portada** o **Contraportada** en la lista desplegable. Haga clic en **Añadir una cubierta en blanco o preimpresa.** Seleccione el **Origen** y el **Tipo** de la cubierta o página en blanco. La página en blanco puede ser una portada o una contraportada. Haga clic en **Aceptar**.
- 4. Para imprimir una primera o última página diferente, seleccione **Primera página**, **Otras páginas** o **Última página** en la lista desplegable. Seleccione el **Origen** y el **Tipo** de las páginas diferentes. Haga clic en **Aceptar**.

#### **Para imprimir cubiertas o páginas diferentes en equipos con el sistema Macintosh**

**Para Mac OS 9**: En el cuadro de diálogo **Imprimir**, seleccione las opciones **Primera de** y **Restantes de**.

**Para Mac OS X**: Haga clic en **Archivo**, **Imprimir** y, a continuación, en **Paper Feed**.

# **Utilización de las funciones de almacenamiento de trabajos**

La impresora admite dos funciones de almacenamiento de trabajos que permiten iniciar la impresión desde el panel de control de la impresora después de haber enviado un trabajo desde el equipo:

- Trabajos enviados con la función probar y retener
- Trabajos privados

Asegúrese de identificar sus trabajos en el controlador de la impresora antes de imprimirlos. El uso de nombres predeterminados puede dar lugar a la sustitución de trabajos anteriores con el mismo nombre predeterminado, o a su eliminación.

**Nota** Las funciones de almacenamiento de trabajos requieren 48 MB de RAM. Para modelos de impresora con menos de 48 MB de RAM, se puede añadir memoria para que admitan estas funciones; consulte [Memoria](#page-173-0). Si apaga la impresora, se eliminan todos los trabajos de copia rápida, probar y retener, y trabajos privados. Un trabajo también se puede eliminar en el panel de control de la impresora.

### **Trabajo enviado con la función probar y retener**

La función de probar y retener es una manera rápida y fácil de imprimir una copia de un trabajo para revisar antes de imprimir más copias.

**Nota** Si apaga la impresora, se eliminan todos los trabajos de copia rápida, probar y retener, y trabajos privados.

#### **Impresión del resto de las copias de un trabajo en espera**

- 1. Pulse  $\le$  (botón SELECCIONAR) para abrir los menús.
- 2. Utilice ▲ (botón ARRIBA) o ▼ (botón ABAJO) para desplazarse hasta **RECUPERAR TRABAJO**, y a continuación pulse  $\times$  (botón SELECCIONAR).
- 3. Utilice  $\blacktriangle$  (botón ARRIBA) o  $\nabla$  (botón ABAJO) para desplazarse hasta el nombre del usuario,  $y$  a continuación pulse  $\le$  (botón SELECCIONAR).
- 4. Utilice  $\blacktriangle$  (botón ARRIBA) o  $\nabla$  (botón ABAJO) para desplazarse hasta el nombre del usuario o del trabajo, y a continuación pulse  $\leq$  (botón SELECCIONAR).
- 5. Utilice ▲ (botón ARRIBA) o ▼ (botón ABAJO) para desplazarse hasta IMPRIMIR, y a continuación pulse  $\leq$  (botón SELECCIONAR).
- 6. Utilice ▲ (botón ARRIBA) o ▼ (botón ABAJO) para desplazarse hasta el número de copias, y a continuación pulse  $\leq$  (botón SELECCIONAR).

#### **Eliminación de un trabajo en espera**

Al enviar un trabajo a imprimir con la función probar y retener, la impresora elimina automáticamente el último trabajo de este tipo. Si no hay trabajos de ese nombre previamente enviados con la función probar y retener, y la impresora necesita más espacio, ésta puede eliminar otros trabajos de este tipo, comenzando con el más antiguo.

**Nota** Si apaga la impresora, se eliminan todos los trabajos de copia rápida, probar y retener, y trabajos privados. Un trabajo en espera también se puede eliminar desde el panel de control de la impresora.

#### **Para eliminar un trabajo en espera**

- 1. Pulse  $\le$  (botón SELECCIONAR) para abrir los menús.
- 2. Utilice ▲ (botón ARRIBA) o ▼ (botón ABAJO) para desplazarse hasta RECUPERAR TRABAJO, y a continuación pulse  $\le$  (botón SELECCIONAR).
- 3. Utilice  $\triangle$  (botón ARRIBA) o  $\nabla$  (botón ABAJO) para desplazarse hasta el nombre del usuario, y a continuación pulse  $\vee$  (botón SELECCIONAR).
- 4. Utilice  $\blacktriangle$  (botón ARRIBA) o  $\nabla$  (botón ABAJO) para desplazarse hasta el nombre del usuario o del trabajo, y a continuación pulse  $\le$  (botón SELECCIONAR).
- 5. Utilice ▲ (botón ARRIBA) o ▼ (botón ABAJO) para desplazarse hasta ELIMINAR, y a continuación pulse v (botón SELECCIONAR).

# **Impresión de un trabajo privado**

Utilice la función de impresión de trabajos privados para indicar que no se imprima el trabajo hasta que se libere mediante la introducción de un número de identificación personal (PIN) de cuatro dígitos en el panel de control de la impresora. El PIN se indica en el controlador de impresora y se envía a la misma como parte del trabajo de impresión.

#### **Para indicar un trabajo privado**

Para indicar que un trabajo es privado en el controlador, seleccione la opción **Trabajo privado** y teclee un PIN de cuatro dígitos.

#### **Para imprimir un trabajo privado**

- 1. Pulse  $\le$  (botón SELECCIONAR) para abrir los menús.
- 2. Utilice ▲ (botón ARRIBA) o ▼ (botón ABAJO) para desplazarse hasta RECUPERAR TRABAJO, y a continuación pulse  $\checkmark$  (botón SELECCIONAR).
- 3. Utilice  $\blacktriangle$  (botón ARRIBA) o  $\nabla$  (botón ABAJO) para desplazarse hasta el nombre del usuario, y a continuación pulse  $\le$  (botón SELECCIONAR).
- 4. Utilice  $\triangle$  (botón ARRIBA) o  $\nabla$  (botón ABAJO) para desplazarse hasta el nombre del usuario o del trabajo, y a continuación pulse  $\le$  (botón SELECCIONAR).
- 5. Utilice ▲ (botón ARRIBA) o ▼ (botón ABAJO) para desplazarse a IMPRIMIR. Aparece un símbolo de bloqueo junto a IMPRIMIR. Pulse  $\le$  (botón SELECCIONAR).
- 6. Se le solicitará que introduzca el PIN. Utilice  $\blacktriangle$  (botón ARRIBA) o  $\nabla$  (botón ABAJO) para cambiar el primer número del PIN y, a continuación, pulse  $\leq$  (botón SELECCIONAR). Aparece un **asterisco (\*)** en lugar del número. Repita estos pasos para cambiar los tres dígitos restantes del PIN.
- 7. Utilice  $\triangle$  (botón ARRIBA) o  $\nabla$  (botón ABAJO) para desplazarse hasta el número de copias, y a continuación pulse  $\le$  (botón SELECCIONAR).

# **Eliminación de un trabajo privado**

Los trabajos privados se eliminan automáticamente después de que el usuario los libera para imprimirlos, a menos que el usuario seleccione la opción **Trabajo almacenado** del controlador de impresora.

**Nota** Si apaga la impresora, se eliminan todos los trabajos de copia rápida, probar y retener, y trabajos privados. También se puede utilizar el panel de control para eliminar un trabajo privado antes de imprimirlo.

#### **Para imprimir un trabajo privado**

- 1. Pulse  $\le$  (botón SELECCIONAR) para abrir los menús.
- 2. Utilice ▲ (botón ARRIBA) o ▼ (botón ABAJO) para desplazarse hasta RECUPERAR TRABAJO, y a continuación pulse  $\le$  (botón SELECCIONAR).
- 3. Utilice  $\blacktriangle$  (botón ARRIBA) o  $\nabla$  (botón ABAJO) para desplazarse hasta el nombre del usuario, y a continuación pulse  $\le$  (botón SELECCIONAR).
- 4. Utilice  $\triangle$  (botón ARRIBA) o  $\nabla$  (botón ABAJO) para desplazarse hasta el nombre del usuario o del trabajo, y a continuación pulse  $\le$  (botón SELECCIONAR).
- 5. Utilice ▲ (botón ARRIBA) o ▼ (botón ABAJO) para desplazarse hasta ELIMINAR, y a continuación pulse  $\leq$  (botón SELECCIONAR). (Aparece un símbolo de bloqueo junto a ELIMINAR.)
- 6. Se le solicitará que introduzca el PIN. Utilice ▲ (botón ARRIBA) o ▼ (botón ABAJO) para cambiar el primer número del PIN y, a continuación, pulse  $\leq$  (botón SELECCIONAR). Aparece un **asterisco (\*)** en lugar del número. Repita estos pasos para cambiar los tres dígitos restantes del PIN.

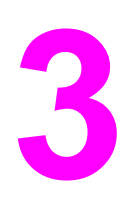

# **3** Administración y mantenimiento de la impresora

Este capítulo contiene información sobre los siguientes temas:

- Utilización del servidor Web [incorporado](#page-83-0)
- [Utilización](#page-86-0) del software HP Web Jetadmin
- Utilización de la Caja de [herramientas](#page-87-0) HP
- Desinstalación de la Caja de [herramientas HP](#page-91-0)
- Gestión y configuración de [controladores](#page-92-0) de impresora
- [Configuración](#page-94-0) de alertas por correo electrónico
- [Configuración](#page-95-0) del reloj en tiempo real
- [Comprobación](#page-98-0) de la configuración de la impresora
- Manejo del cartucho de [impresión](#page-103-0)
- Limpieza de la [impresora](#page-106-0)

# <span id="page-83-0"></span>**Utilización del servidor Web incorporado**

Utilice el servidor Web incorporado permite consultar el estado de la impresora y de la red, y gestionar funciones de impresión desde el equipo en lugar del panel de control de la impresora. A continuación se ofrecen ejemplos de lo que se puede hacer con el servidor Web incorporado:

- Consultar información del estado de los controles de la impresora
- Definir el tipo de soporte que se va a cargar en cada bandeja.
- Determinar el nivel restante de todos los suministros y pedir nuevos.
- Consultar y cambiar las configuraciones de bandeja.
- Consultar y cambiar la configuración del menú del panel de control de la impresora.
- Consultar e imprimir páginas internas.
- Recibir notificación de eventos de suministros e impresoras.
- Ver y cambiar la configuración de red.

La función servidor Web incorporado necesita un mínimo de 48 MB de RAM y un servidor de impresión HP Jetdirect para conectarse a la red.

Para utilizar el servidor Web incorporado, debe disponer de Microsoft Internet Explorer 5.01 o posterior, o Netscape 6.2 o posterior para Windows, Mac OS y Linux (sólo Netscape). HP-UX 10 y HP-UX 11 requieren Netscape Navigator 4.7. El servidor Web incorporado funciona cuando se conecta una impresora a una red basada en IP. El servidor Web incorporado no admite conexiones de impresora basadas en IPX. No es preciso tener acceso a Internet para abrir y utilizar el servidor Web incorporado.

Cuando la impresora está conectada directamente a un equipo, se admite el servidor Web incorporado con Windows 98 y versiones posteriores. Para utilizar el servidor Web incorporado con una conexión directa, debe elegir la opción de instalación personalizada al instalar el controlador de impresora. Seleccione la opción para cargar Caja de herramientas de HP. El servidor proxy se instala como parte del software Caja de herramientas de HP.

Al conectar la impresora a la red, el servidor Web incorporado está disponible automáticamente.

Otra opción para acceder al servidor web incorporado es HP Printer Access Tool. El software HP Printer Access Tool ofrece un único punto de acceso al servidor web incorporado (EWS) para todas las impresoras conectadas a la red en la carpeta Impresoras local de cada usuario. Al utilizar un navegador web, los usuarios pueden visualizar la información sobre el estado de los consumibles, controlar los trabajos de impresión y administrar la configuración de los productos a través de EWS.

# **Acceso al servidor Web incorporado**

1. En un examinador Web del equipo, escriba la dirección IP de la impresora. Para buscar la dirección IP, imprima una página de configuración. Para obtener más información acerca de la impresión de una página de configuración, consulte [Página](#page-98-0) de [configuración.](#page-98-0)

**Nota** Después de abrir la dirección URL, puede asignarle un marcador para poder volver a ella rápidamente en un futuro.

- 2. El servidor Web incorporado tiene tres fichas que contienen la configuración e información de la impresora: **Información**, **Configuración** y **Conexión en red**. Haga clic en la ficha que desee consultar.
- 3. Consulte las secciones siguientes para obtener más información sobre cada ficha.

# **Ficha Información**

El grupo de páginas Información se compone de las siguientes páginas.

- **Estado del dispositivo**. Esta página muestra el estado de la impresora y el nivel restante de los suministros HP, donde 0% indica que el suministro está vacío. La página muestra también el tipo y tamaño de soporte de impresión establecidos para cada bandeja. Para cambiar la configuración predeterminada, haga clic en **Cambiar configuración**.
- **Página de configuración**. Esta página muestra la información que recoge la página de configuración de la impresora.
- **Estado de los suministros**. Esta página muestra el nivel restante de los suministros HP, donde 0% indica que el suministro está vacío. Esta página también proporciona los números de referencia de los suministros. Para hacer el pedido de nuevos suministros, haga clic en **Pedir suministros** en el área **Otros enlaces** de la ventana. Para visitar un sitio Web, debe disponer de acceso a Internet.
- **Registro de eventos**. Esta página muestra una lista de todos los errores y eventos de impresora.
- **Información sobre el dispositivo**. Esta página muestra también el nombre en red de la impresora, la dirección e información del modelo. Para cambiar estas entradas, haga clic en **Información sobre el dispositivo** en la ficha **Configuración**.
- Panel de control. Haga clic en este botón para consultar el estado actual del panel de control de la impresora.

# **Ficha Configuración**

Utilice esta ficha para configurar la impresora desde el equipo. La ficha **Configuración** se puede proteger mediante contraseña. Si la impresora está conectada a una red, consulte siempre con el administrador de la impresora antes de cambiar la configuración de esta ficha.

La ficha **Configuración** contiene las siguientes páginas.

- **Configurar dispositivo**. Configure todos los valores de la impresora desde esta página. Esta página contiene los menús habituales de impresoras que disponen de un visor del panel de control. Estos menús incluyen **Información**, **Manejo del papel** y **Configurar dispositivo**.
- **Alertas**. Sólo en red. Configure esta opción para recibir alertas por correo electrónico de los distintos eventos de suministros e impresora.
- **Correo electrónico**. Sólo en red. Se utiliza conjuntamente con la página Alertas para configurar el correo electrónico entrante y saliente.
- **Seguridad**. Establezca la contraseña que se debe introducir para obtener acceso a las fichas **Configuración** y **Conexión en red**. Active y desactive determinadas funciones del EWS.
- **Otros enlaces**. Añada o personalice un enlace con otro sitio Web. Este enlace aparece en el área **Otros enlaces** en todas las páginas del servidor Web incorporado. Los siguientes enlaces permanentes aparecen siempre en el área **Otros enlaces**: **Asistencia instantánea de HP**, **Pedir suministros** y **Asistencia para el producto**.
- **Información del dispositivo**. Asigne nombre y número de activo a la impresora. Escriba el nombre y la dirección de correo electrónico de la persona de contacto principal que recibirá información sobre la impresora.
- **Idioma**. Determine el idioma en el que debe aparecer la información del servidor Web incorporado.
- **Servicios de fecha y hora**. Establezca la impresora para que obtenga la fecha y hora de un servidor de red a intervalos regulares.

# **Ficha Conexión en red**

El administrador de red puede utilizar esta ficha para controlar la configuración de red de la impresora cuando esté conectada a una red basada en IP. Esta ficha no aparece si la impresora está conectada directamente a un equipo o se conecta a una red mediante una tarjeta de servidor de impresión diferente a HP Jetdirect.

# **Otros enlaces**

Esta sección contiene enlaces que le conectan a Internet. Para utilizar estos enlaces, debe tener acceso a Internet. Si utiliza un acceso telefónico a redes y no se conectó al abrir el servidor Web incorporado por primera vez, debe conectarse antes para poder visitar los sitios Web. La conexión quizá le exija cerrar y reabrir el servidor Web incorporado.

- **Asistencia instantánea de HP**. Le conecta al sitio Web de HP para ayudarle a encontrar soluciones. Este servicio analiza la información del registro de errores y configuración de su impresora para ofrecerle un diagnóstico y la información de asistencia correspondiente a la misma.
- **Pedir suministros**. Haga clic en este enlace para conectarse al sitio Web de HP y hacer el pedido de suministros HP auténticos, como cartuchos y soportes de impresión.
- **Asistencia para el producto**. Le conecta al sitio de asistencia de la impresora HP LaserJet serie 2400. A continuación, puede buscar ayuda relacionada con temas generales.

# <span id="page-86-0"></span>**Utilización del software HP Web Jetadmin**

HP Web Jetadmin 6.5 es una solución de software basada en Web para instalar, supervisar y solucionar problemas de periféricos conectados a la red de forma remota. La interfaz intuitiva de examinador simplifica la gestión entre plataformas de una gran variedad de dispositivos, incluidas impresoras HP y no HP. Este tipo de gestión permite que los administradores de red se anticipen y resuelvan los problemas de la impresora antes de que afecten a los usuarios. Descargue este software de gestión gratuito y mejorado en [http://www.hp.com/go/webjetadmin\\_software](http://www.hp.com/go/webjetadmin_software).

Si desea obtener los complementos necesarios para utilizar HP Web Jetadmin, haga clic en **complementos** y, a continuación, haga clic en el enlace **descargar** junto al nombre del complemento deseado. El software HP Web Jetadmin puede notificarle automáticamente cuando haya complementos nuevos disponibles. En la página **Actualización de productos**, siga las direcciones para conectarse automáticamente al sitio Web de HP.

Si se instala en un servidor anfitrión, HP Web Jetadmin puede ser utilizado por cualquier cliente a través de un examinador de Web admitido, como Microsoft Internet Explorer 6.0 para Windows o Netscape Navigator 7.1 para Linux. Vaya al sistema anfitrión de HP Web Jetadmin.

**Nota** Los examinadores deben tener Java activado. No se admite examinar desde equipos Apple.

# <span id="page-87-0"></span>**Utilización de la Caja de herramientas HP**

Caja de herramientas de HP es una aplicación Web que se utiliza para las siguientes tareas:

- Comprobar el estado de la impresora
- Configurar los valores de la impresora
- Ver información sobre solución de problemas
- Ver documentación en línea

Caja de herramientas de HP se puede consultar cuando la impresora está conectada directamente al equipo o cuando está conectada a una red. El software ha de estar completamente instalado para poder utilizar Caja de herramientas de HP.

**Nota** No es necesario tener acceso a Internet para abrir y utilizar Caja de herramientas de HP. No obstante, si hace clic en un enlace del área **Otros enlaces**, deberá tener acceso a Internet para ir al sitio asociado al enlace. Si desea más información, consulte la sección [Otros](#page-90-0) [enlaces](#page-90-0).

### **Sistemas operativos compatibles**

Caja de herramientas de HP es compatible con los siguientes sistemas operativos:

- Windows 98, 2000, Me, XP y Server 2003
- Mac OS X, Versión 10.2 o superior

### **Navegadores compatibles**

Para utilizar Caja de herramientas de HP, debe tener uno de los siguientes examinadores:

#### **Windows**

- Microsoft Internet Explorer 5.5 o superior
- Netscape Navigator 7.0 o superior
- Opera Software ASA Opera 6.05 o superior

#### **Macintosh (sólo OS X)**

- Microsoft Internet Explorer 5.1 o superior
- Netscape Navigator 7.0 o superior

Todas las páginas se pueden imprimir desde el navegador.

# **Para ver Caja de herramientas de HP**

- 1. Abra Caja de herramientas de HP de cualquiera de las siguientes maneras:
	- En el escritorio de Windows, haga doble clic en el icono Caja de herramientas de HP.
	- En el menú **Archivo** de Windows, haga clic en **Programas** y en **Caja de herramientas de HP**.
	- En Macintosh OS X, en el disco duro, haga clic en **Aplicaciones** y, a continuación, en la carpeta **Utilidades**. Haga doble clic en el icono **Caja de herramientas HP**.

**Nota** Después de abrir la dirección URL, puede asignarle un marcador para poder volver a ella rápidamente en un futuro.

- 2. Se abre Caja de herramientas de HP en un examinador de Web. El software de Caja de herramientas de HP consta de las secciones siguientes:
	- Ficha Estado
	- Ficha Solución de problemas
	- **Ficha [Alertas](#page-89-0)**
	- **Ficha [Documentación](#page-89-0)**
	- Ventana [Configuración](#page-90-0) del dispositivo
	- Enlaces de la Caja de [herramientas](#page-90-0)
	- **Otros [enlaces](#page-90-0)**

#### **Ficha Estado**

La ficha **Estado** tiene enlaces a las siguientes páginas principales:

- **Estado del dispositivo**. Muestra información sobre el estado de la impresora. Esta página informa de condiciones de la impresora, como atascos de papel o bandejas vacías. Después de corregir un problema relacionado con la impresora, haga clic en el botón **Actualizar** para actualizar el estado del dispositivo.
- **Estado de los suministros**. Consulte el estado detallado de los suministros, como el porcentaje de vida útil restante en el cartucho de impresión y el número de páginas impresas con el cartucho de impresión actual. Esta página también tiene enlaces para realizar pedidos de suministros y buscar información sobre reciclado.
- **Impresión de información**. Imprima la página de configuración y otras que contienen información sobre la impresora, como la página de estado de los suministros, la página de demostración y el diagrama de menús.

# **Ficha Solución de problemas**

La ficha **Solución de problemas** tiene enlaces a las siguientes páginas principales:

- **Herramientas de calidad de impresión**. Consulte información general sobre la resolución de problemas, vea cómo solucionar los problemas de calidad de impresión y calibre la impresora para que mantenga la calidad de impresión en color.
- **Mantenimiento**. Consulte información sobre cómo administrar y sustituir los suministros de la impresora así como los cartuchos de impresión.
- **Mensajes de error**. Consulte información acerca de los mensajes de error.

- <span id="page-89-0"></span>Atascos de papel. Consulte información acerca de cómo identificar y eliminar atascos.
- **Soportes admitidos**. Consulte información acerca de los soportes admitidos en la impresora, la configuración de bandejas y la solución de problemas relacionados con los soportes de impresión.
- Páginas de la impresora. Imprima las páginas que le ayudarán a detectar y solucionar problemas de la impresora, como la página de configuración, la de suministros, la del registro de eventos y la de uso.

# **Ficha Alertas**

La ficha **Alertas** permite configurar la impresora para que automáticamente le notifique las alertas de la impresora. La ficha **Alertas** tiene enlaces a las siguientes páginas principales:

- Configurar alertas de estado
- Configuración administrativa

#### **Página Configurar alertas de estado**

En la página Configurar alertas de estado, puede activar o desactivar las alertas, especificar cuándo debe la impresora enviar una alerta y elegir entre dos tipos diferentes de alerta:

- Mensaje emergente
- Icono de la bandeja del sistema

Haga clic en **Aplicar** para activar la configuración.

#### **Página Configuración administrativa**

La página de Configuración administrativa le permite establecer la frecuencia con la que Caja de herramientas de HP comprueba las alertas de la impresora. Los valores disponibles son tres:

- **Menos frecuencia**. Caja de herramientas de HP comprueba si hay alertas una vez por minuto (cada 60 segundos).
- **Normal**. Caja de herramientas de HP comprueba si hay alertas dos veces por minuto (cada 30 segundos).
- **Más frecuencia**. Caja de herramientas de HP comprueba si hay alertas veinte veces por minuto (cada 3 segundos).

**Nota** Si desea reducir el tráfico de E/S (entrada/salida) de la red, reduzca la frecuencia con que la impresora comprueba las alertas.

# **Ficha Documentación**

La ficha **Documentación** contiene enlaces a estas fuentes de información:

- **Notas de la instalación**. Contiene instrucciones específicas acerca de la instalación e información relativa al producto que se debe leer antes de instalar y utilizar el sistema de impresión.
- **Guía del usuario**. Contiene la información de uso, garantía, especificaciones y asistencia de la impresora que usted está leyendo en estos momentos. La guía del usuario está disponible en formato HTML y PDF.

# <span id="page-90-0"></span>**Ventana Configuración del dispositivo**

Cuando hace clic en el botón **Configuración del dispositivo**, el servidor Web incorporado abre una nueva ventana. Consulte Utilización del servidor Web [incorporado.](#page-83-0)

# **Enlaces de la Caja de herramientas**

El elemento **Enlaces de la caja de herramientas** a la izquierda de la pantalla contiene enlaces a las opciones siguientes:

- **Seleccionar dispositivo**. Seleccione un dispositivo entre todos los dispositivos activados por Caja de herramientas de HP.
- **Ver alertas actuales**. Consulte las alertas actuales de todas las impresoras instaladas. (Para poder ver las alertas actuales debe estar imprimiendo.)
- **Página Sólo texto**. Visualice Caja de herramientas de HP como un mapa del sitio con enlaces a todas las páginas individuales que contiene Caja de herramientas de HP y la ventana **Configuración del dispositivo**.

# **Otros enlaces**

Esta sección contiene enlaces que le conectan a Internet. Para utilizar estos enlaces, debe tener acceso a Internet. Si utiliza un acceso telefónico a redes y no se conectó al abrir Caja de herramientas de HP por primera vez, debe conectarse antes para poder visitar los sitios Web. Es posible que la conexión le exija cerrar y reabrir Caja de herramientas de HP.

- **Asistencia instantánea de HP**. Le conecta con la página de asistencia instantánea HP del producto en cuestión.
- **Registro del producto**. Le conecta con el sitio Web de registro de productos HP.
- **Asistencia para el producto**. Le conecta con el sitio de asistencia de la impresora. Una vez ahí, puede buscar ayuda para un problema específico.

# <span id="page-91-0"></span>**Desinstalación de la Caja de herramientas HP**

En esta sección se describe cómo desinstalar la Caja de herramientas HP.

# **Para desinstalar la Caja de herramientas HP con el método abreviado de escritorio de Windows**

- 1. Haga clic en **Inicio**.
- 2. Seleccione **Programas**.
- 3. Seleccione **Hewlett-Packard** o el HP LaserJet serie 2400 grupo de programas, y después haga clic en **Desinstalar HP LaserJet Toolbox**.
- 4. Siga las instrucciones que aparecen en pantalla.

# **Para desinstalar la Caja de herramientas HP con la opción Agregar o quitar programas del panel de control de Windows**

- 1. Haga clic en **Inicio**.
- 2. Haga clic en **Panel de control**.

**Nota** En algunas versiones de Windows, seleccione **Configuración** y después haga clic en **Panel de control**.

- 3. Haga doble clic en **Agregar o quitar programas**.
- 4. Seleccione **HP LaserJet Toolbox** en la lista de programas y siga las instrucciones que aparecen en la pantalla.

# <span id="page-92-0"></span>**Gestión y configuración de controladores de impresora**

El administrador del sistema o de la red puede utilizar la solución de gestión y configuración de controladores para configurar controladores de impresora antes de instalarlos en el entorno. Esta opción resulta útil cuando se configuran controladores de impresora en varios equipos o impresoras que comparten la misma configuración.

Al configurar previamente el controlador de impresora para que coincida con el hardware de la impresora, se puede obtener acceso a todos los accesorios de la impresora a través del controlador. También se puede configurar la mayoría de los valores de las funciones del controlador. Cinco de las funciones del controlador se pueden "bloquear". Esto significa que se puede optar por no permitir a los usuarios que cambien la configuración de impresión a doble cara, o que se imprima el color como gris, o se configuren las bandejas de entrada y salida, y el tipo de soporte. (Algunas de las funciones pueden no ser válidas para todas las impresoras. Algunas impresoras, por ejemplo, no incluyen impresión en color ni impresión a doble cara.)

La solución de gestión y configuración de controladores ahorra tiempo y reduce los costes de gestión. Anteriormente, si un administrador deseaba configurar los controladores de impresora, era necesario repetir la configuración en cada uno de los equipos cliente. Gracias a que la solución de gestión y configuración de controladores ofrece varias opciones de configuración, los administradores pueden crear una sola configuración, en una ubicación centralizada, que se adapte mejor a su estrategia de instalación de software.

La solución de gestión y configuración de controladores también proporciona a los administradores un mayor control sobre el entorno de impresión, porque pueden instalar controladores que compartan una misma configuración en toda la organización. Pueden utilizar la función de "bloqueo" para admitir iniciativas de la organización. Por ejemplo, si una impresora dispone de un accesorio de impresión a doble cara, el bloqueo de la configuración de impresión a doble cara garantiza que todos los trabajos de impresión se imprimen a dos caras para ahorrar papel. Todos los controles se pueden instalar desde un solo equipo.

Existen dos métodos disponibles:

- Complemento de software HP Web Jetadmin
- Utilidad de personalización

Con independencia del método de configuración que se utilice, una configuración puede ser compartida por todos los controladores de impresora de un modelo de impresora dado con una pasada a través de la utilidad o del complemento. La configuración única admite varios sistemas operativos, lenguajes de controlador de impresora y versiones de idiomas localizadas.

Un solo archivo de configuración se asocia a todos los controladores admitidos, pudiendo modificarse o bien con la utilidad o con el complemento.

# **Complemento de software HP Web Jetadmin**

Existe un complemento de gestión y configuración de controladores disponible para el software HP Web Jetadmin. Utilice el complemento para configurar los controladores de impresora antes de la instalación. Este método de gestión y control de controladores de impresora constituye una completa solución integral, que se puede utilizar para configurar la impresora, la ruta de impresión (cola) y las estaciones de trabajo o los equipos cliente. El flujo de trabajo consta de las siguientes actividades:

- Detecte y configure las impresoras.
- Detecte y configure la ruta de impresión en los servidores. Puede configurar varios servidores en lote, o varias impresoras (del mismo tipo de modelo) con un servidor único.
- Obtenga los controladores de impresora. Puede instalar varios controladores para cada cola de impresión que se conecte a un servidor en entornos que admitan distintos sistemas operativos.
- Ejecute el editor de configuraciones (algunos de los controladores más antiguos no lo admiten).
- Instale los controladores de impresora configurados a los servidores.
- Indique a los usuarios finales que se conecten al servidor de impresión. El controlador configurado para los distintos sistemas operativos se instala automáticamente en cada uno de los equipos.

Los administradores pueden utilizar el complemento de software HP Web Jetadmin para instalar controladores de impresora configurados mediante un proceso silencioso, por lotes o remoto. Obtenga el complemento de software HP Web Jetadmin en [http://www.hp.com/go/](http://www.hp.com/go/webjetadmin_software) [webjetadmin\\_software.](http://www.hp.com/go/webjetadmin_software)

# **Utilidad de personalización**

Los administradores pueden utilizar una utilidad de personalización para crear un paquete de instalación personalizado que contenga únicamente los componentes necesarios en una organización o un entorno operativo específicos. La utilidad de personalización está disponible en dos lugares:

- En el CD-ROM que se suministra con la impresora (la utilidad es una de las opciones del instalador)
- En el software del sistema de impresión correspondiente al modelo de impresora que se puede descargar en el sitio Web de HP.

El procedimiento de instalación pide al administrador que seleccione los componentes en el contenido del sistema de impresión. Durante este proceso, se le pide al administrador que configure los valores del controlador de impresora, si los controladores seleccionados admiten la configuración previa. El proceso produce un paquete de instalación personalizado que el administrador puede utilizar para instalar los controladores de impresora configurados en las estaciones de trabajo y los equipos cliente. La utilidad de personalización admite operaciones silenciosas y por lotes.

# <span id="page-94-0"></span>**Configuración de alertas por correo electrónico**

Con HP Web JetAdmin o el servidor Web incorporado puede configurar el sistema de modo que le alerte sobre problemas relacionados con la impresora. Las alertas se envían en mensajes por correo electrónico a la cuenta o cuentas de correo electrónico que se indiquen.

Puede configurar la información siguiente:

- El dispositivo que desea controlar (en este caso, la impresora)
- Las alertas que desea recibir (por ejemplo, alertas de atascos, papel agotado, **PEDIR CARTUCHO**, **SUSTITUIR CARTUCHO** y **cubierta abierta**)
- La cuenta de correo electrónico a la que se deben enviar las alertas

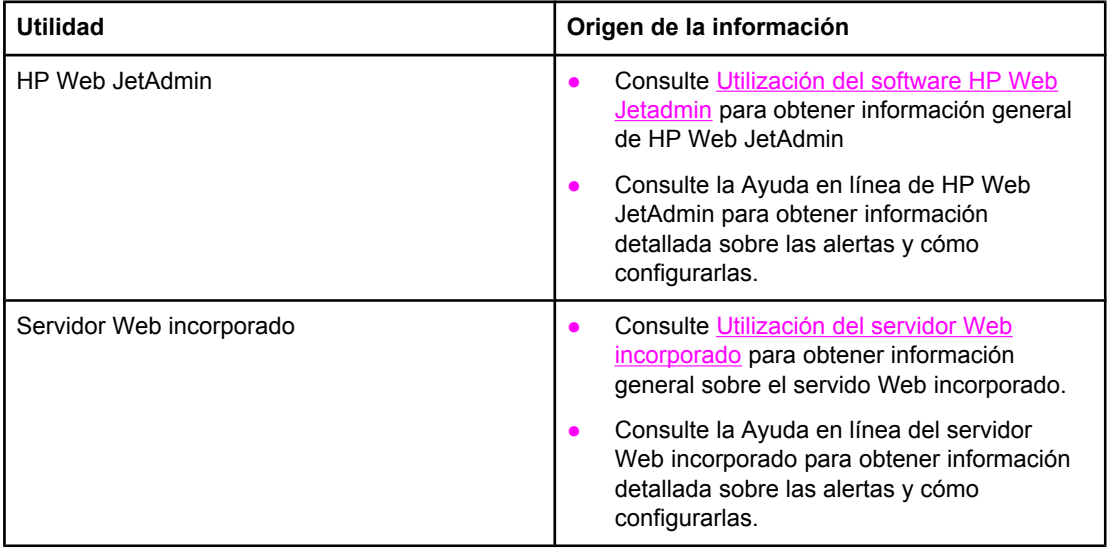

# <span id="page-95-0"></span>**Configuración del reloj en tiempo real**

Utilice la función de tiempo real para configurar los valores de fecha y hora. La información de fecha y hora se adjunta a los trabajos de impresión almacenados para que pueda identificar las versiones más recientes de éstos.

# **Configuración de fecha y hora**

Al configurar la fecha y la hora, se configura el formato de fecha, la fecha, el formato de hora y la hora.

### **Configuración del formato de fecha**

- 1. Pulse MENÚ para abrir los menús.
- 2. Utilice ▲ (botón ARRIBA) o ▼ (botón ABAJO) para desplazarse hasta **CONFIGURAR DISPOSITIVO**, y pulse  $\checkmark$  (SELECCIONAR).
- 3. Utilice ▲ (botón ARRIBA) o ▼ (botón ABAJO) para desplazarse hasta **CONFIGURACIÓN DEL SISTEMA**, y pulse  $\checkmark$  (SELECCIONAR).
- 4. Utilice ▲ (botón ARRIBA) o ▼ (botón ABAJO) para desplazarse hasta **FECHA/HORA**, y pulse ▲ (botón SELECCIONAR).
- 5. Utilice ▲ (botón ARRIBA) o ▼ (botón ABAJO) para desplazarse hasta **FORMATO FECHA**, y pulse ▲ (botón SELECCIONAR).
- 6. Utilice  $\blacktriangle$  (botón ARRIBA) o  $\nabla$  (botón ABAJO) para desplazarse hasta el formato deseado, y  $pulse$  (botón SELECCIONAR).
- 7. Se guarda la configuración y el panel de control vuelve al submenú **FECHA/HORA**.
- 8. Pulse MENÚ para salir de los menús.

#### **Configuración de la fecha**

- 1. Pulse MENÚ para abrir los menús.
- 2. Utilice ▲ (botón ARRIBA) o ▼ (botón ABAJO) para desplazarse hasta **CONFIGURAR DISPOSITIVO**, y pulse  $\checkmark$  (SELECCIONAR).
- 3. Utilice A (botón ARRIBA) o  $\mathbf{v}$  (botón ABAJO) para desplazarse hasta **CONFIGURACIÓN DEL SISTEMA**, y pulse  $\checkmark$  (SELECCIONAR).
- 4. Utilice ▲ (botón ARRIBA) o ▼ (botón ABAJO) para desplazarse hasta **FECHA/HORA**, y pulse ▲ (botón SELECCIONAR).
- 5. Utilice ▲ (botón ARRIBA) o ▼ (botón ABAJO) para desplazarse hasta **FECHA**, y pulse  $\checkmark$ (botón SELECCIONAR).
- 6. Utilice ▲ (botón ARRIBA) o ▼ (botón ABAJO) para desplazarse hasta el año correspondiente, y pulse  $\checkmark$  (botón SELECCIONAR).

**Nota** El orden de modificación de los valores **AÑO**, **MES** y **DÍA** depende de la configuración del formato de fecha. La primera selección puede ser **AÑO**, **MES** o **DÍA**.

- 7. Utilice ▲ (botón ARRIBA) o ▼ (botón ABAJO) para desplazarse hasta el mes correspondiente, y pulse  $\leq$  (botón SELECCIONAR).
- 8. Utilice ▲ (botón ARRIBA) o ▼ (botón ABAJO) para desplazarse hasta el día  $correspondiente, y pulse < (botón SELECCIONAR)$ .
- 9. Se guarda la configuración y el panel de control vuelve al submenú **FECHA/HORA**.
- 10. Pulse MENÚ para salir de los menús.

#### **Configuración del formato de hora**

- 1. Pulse MENÚ para abrir los menús.
- 2. Utilice ▲ (botón ARRIBA) o ▼ (botón ABAJO) para desplazarse hasta **CONFIGURAR DISPOSITIVO**, y pulse  $\checkmark$  (SELECCIONAR).
- 3. Utilice ▲ (botón ARRIBA) o ▼ (botón ABAJO) para desplazarse hasta **CONFIGURACIÓN DEL SISTEMA**, y pulse  $\checkmark$  (SELECCIONAR).
- 4. Utilice ▲ (botón ARRIBA) o ▼ (botón ABAJO) para desplazarse hasta **FECHA/HORA**, y pulse ▲ (botón SELECCIONAR).
- 5. Utilice ▲ (botón ARRIBA) o ▼ (botón ABAJO) para desplazarse hasta **FORMATO HORA**, y pulse ▲ (botón SELECCIONAR).
- 6. Utilice  $\blacktriangle$  (botón ARRIBA) o  $\nabla$  (botón ABAJO) para desplazarse hasta el formato de hora deseado, y pulse  $\vee$  (botón SELECCIONAR).
- 7. Se guarda la configuración y el panel de control vuelve al submenú **FECHA/HORA**.
- 8. Pulse MENÚ para salir de los menús.

### **Configuración de la hora**

- 1. Pulse MENÚ para abrir los menús.
- 2. Utilice ▲ (botón ARRIBA) o ▼ (botón ABAJO) para desplazarse hasta **CONFIGURAR DISPOSITIVO**, y pulse  $\checkmark$  (SELECCIONAR).
- 3. Utilice ▲ (botón ARRIBA) o ▼ (botón ABAJO) para desplazarse hasta **CONFIGURACIÓN DEL SISTEMA**, y pulse  $\checkmark$  (SELECCIONAR).
- 4. Utilice ▲ (botón ARRIBA) o ▼ (botón ABAJO) para desplazarse hasta **FECHA/HORA**, y  $pulse$  (botón SELECCIONAR).
- 5. Utilice ▲ (botón ARRIBA) o ▼ (botón ABAJO) para desplazarse hasta HORA, y pulse  $\checkmark$ (botón SELECCIONAR).
- 6. Utilice  $\triangle$  (botón ARRIBA) o  $\nabla$  (botón ABAJO) para desplazarse hasta la hora correspondiente, y pulse  $\checkmark$  (botón SELECCIONAR).
- 7. Utilice  $\triangle$  (botón ARRIBA) o  $\nabla$  (botón ABAJO) para desplazarse hasta el minuto  $correspondiente, y pulse \nightharpoonup (botón SELECCIONAR).$
- 8. Se guarda la configuración y el panel de control vuelve al submenú **FECHA/HORA**.
- 9. Pulse MENÚ para salir de los menús.

# <span id="page-98-0"></span>**Comprobación de la configuración de la impresora**

En el panel de control de la impresora, es posible imprimir páginas que contienen información detallada sobre la impresora y su configuración actual. Aquí se describen las siguientes páginas de información:

- Diagrama de menús
- Página de configuración
- Página de estado de [suministros](#page-100-0)
- Lista de [fuentes](#page-101-0) PS o PCL

Para obtener una lista completa de las páginas de información de la impresora, abra el menú **INFORMACIÓN** en el panel de control de la impresora (consulte Menú [Información\)](#page-181-0).

Tenga a mano estas páginas para la resolución de problemas. También le resultarán útiles si se pone en contacto con el Centro de atención al cliente de HP.

# **Diagrama de menús**

Imprima el diagrama de menús para consultar la configuración actual de los menús y elementos disponibles en el panel de control de la impresora.

#### **Para imprimir un diagrama de menús**

- 1. Pulse  $\le$  (botón SELECCIONAR) para abrir los menús.
- 2. Utilice ▲ (botón ARRIBA) o ▼ (botón ABAJO) para desplazarse hasta **INFORMACIÓN**, y a continuación pulse  $\leq$  (botón SELECCIONAR).
- 3. Utilice ▲ (botón ARRIBA) o ▼ (botón ABAJO) para desplazarse hasta **IMPRIMIR MAPA DE MENÚS**, y a continuación pulse  $\le$  (botón SELECCIONAR).

Quizá le interese conservar el diagrama de menús cerca de la impresora como referencia. El contenido de este diagrama depende de las opciones instaladas en la impresora en ese momento. (Se pueden anular muchos de estos valores desde el controlador de impresora o el programa.)

Para obtener una lista completa de los elementos y valores posibles del panel de control, consulte [Menús](#page-178-0) del panel de control. Para cambiar un valor del panel de control, consulte Cambio de los valores de la [configuración](#page-24-0) del panel de control de la impresora.

# **Página de configuración**

Utilice la página de configuración para consultar la configuración actual de la impresora, obtener ayuda para solucionar los problemas de la impresora o comprobar la instalación de accesorios opcionales, como módulos de memoria DIMM, bandejas y lenguajes de impresora.

**Nota** Si tiene instalado un servidor de impresión HP JetDirect, también se imprime su página de configuración. En esta página aparece la dirección IP del servidor de impresión HP Jetdirect.

#### **Para imprimir una página de configuración en el panel de control**

1. Pulse  $\le$  (botón SELECCIONAR) para abrir los menús.

- 2. Utilice ▲ (botón ARRIBA) o ▼ (botón ABAJO) para desplazarse hasta **INFORMACIÓN**, y a  $continuación pulse <sub>(botón</sub> Ste.$
- 3. Utilice ▲ (botón ARRIBA) o ▼ (botón ABAJO) para desplazarse hasta **IMPRIMIR CONFIGURACIÓN**, y a continuación pulse  $\times$  (botón SELECCIONAR).

A continuación, se ofrece una muestra de página de configuración. El contenido de la página de configuración depende de las opciones instaladas en la impresora.

**Nota** También puede obtener información sobre la configuración en el servidor Web incorporado o en Caja de herramientas de HP. Para obtener información, consulte [Utilización](#page-83-0) del servidor Web [incorporado](#page-83-0) o Utilización de la Caja de [herramientas](#page-87-0) HP.

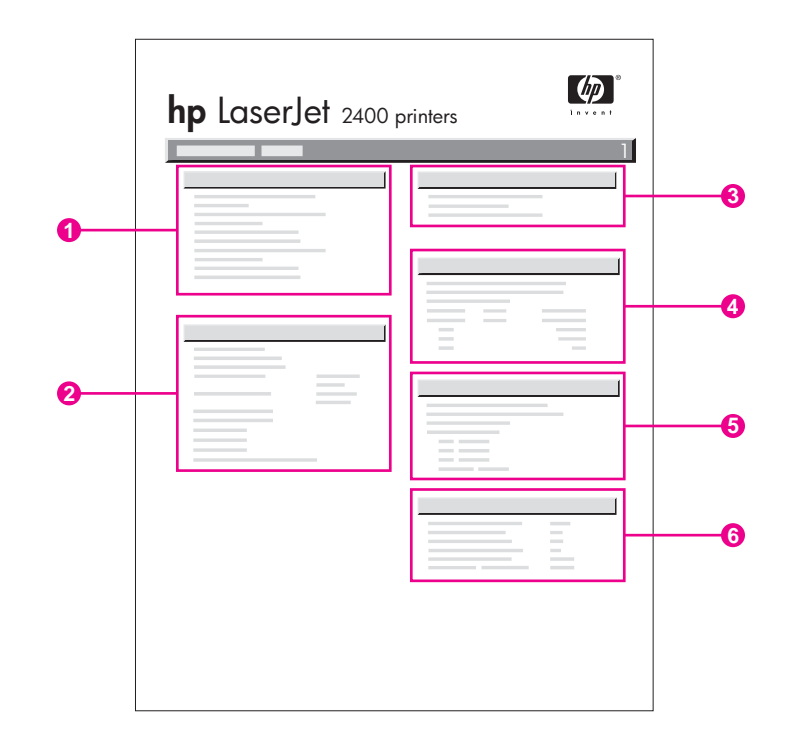

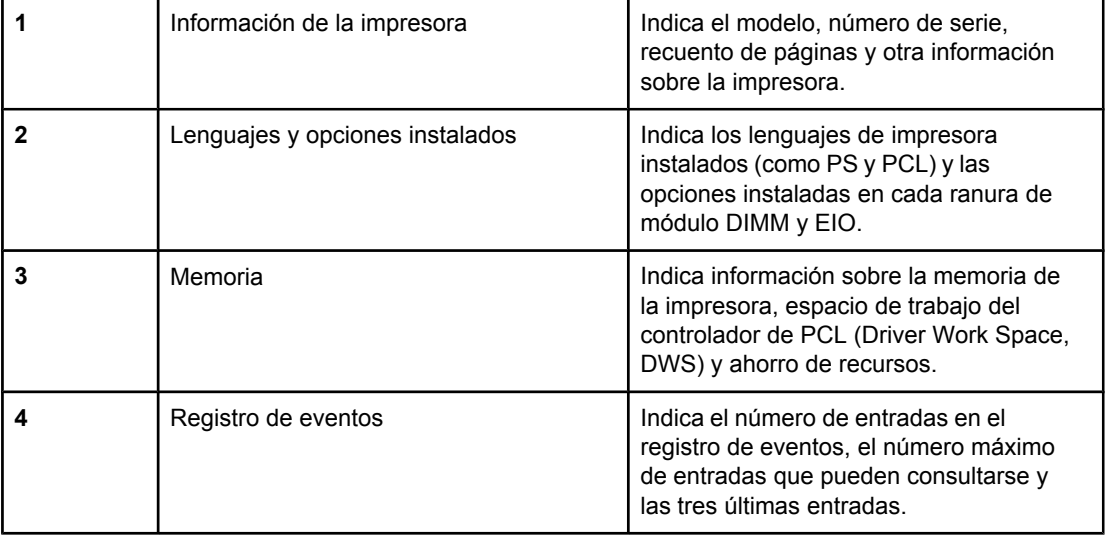

<span id="page-100-0"></span>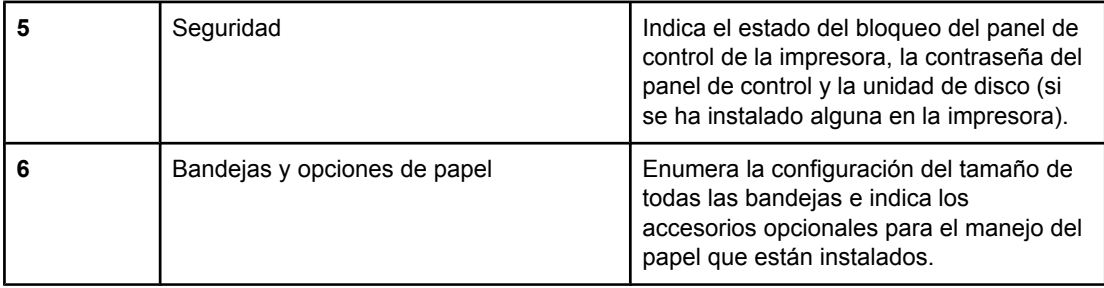

# **Página de estado de suministros**

Utilice la página de estado de suministros para obtener información acerca del cartucho de impresión instalado en la impresora, la vida útil restante del cartucho y el número de páginas y trabajos que se han procesado.

**Nota** También puede obtener información sobre la configuración en el servidor Web incorporado o en Caja de herramientas de HP. Para obtener información, consulte [Utilización](#page-83-0) del servidor Web [incorporado](#page-83-0) o Utilización de la Caja de [herramientas](#page-87-0) HP.

#### **Para imprimir una página de estado de suministros en el panel de control**

- 1. Pulse  $\vee$  (botón SELECCIONAR) para abrir los menús.
- 2. Utilice ▲ (botón ARRIBA) o ▼ (botón ABAJO) para desplazarse hasta **INFORMACIÓN**, y a continuación pulse  $\times$  (botón SELECCIONAR).

<span id="page-101-0"></span>3. Utilice ▲ (botón ARRIBA) o ▼ (botón ABAJO) para desplazarse hasta **IMPR. PÁGINA DE ESTADO SUMINIST.**, y a continuación pulse  $\checkmark$  (botón SELECCIONAR).

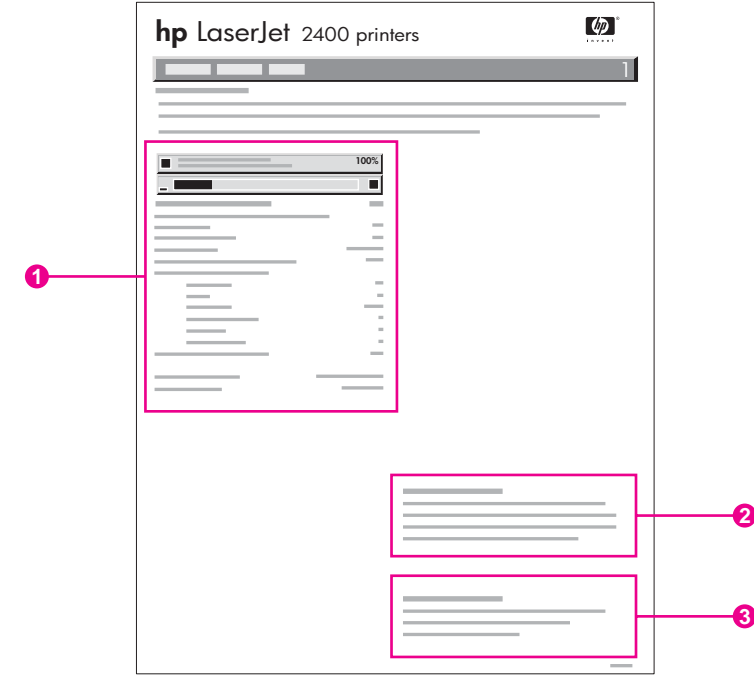

- 1 Información acerca del cartucho de impresión, incluido el número estimado de páginas restantes
- 2 Información acerca de pedidos de suministros de recambio
- 3 Información acerca del reciclaje de suministros

# **Lista de fuentes PS o PCL**

Utilice las listas para consultar las que se encuentran instaladas en la impresora. Las listas de fuentes también indican las fuentes residentes en un accesorio opcional de disco duro o un módulo DIMM de memoria flash.

#### **Para imprimir una lista de fuentes PS o PCL**

- 1. Pulse  $\le$  (botón SELECCIONAR) para abrir los menús.
- 2. Utilice ▲ (botón ARRIBA) o ▼ (botón ABAJO) para desplazarse hasta **INFORMACIÓN**, y a continuación pulse  $\vee$  (botón SELECCIONAR).
- 3. Utilice ▲ (botón ARRIBA) o ▼ (botón ABAJO) para desplazarse hasta **IMPRIMIR LISTA DE FUENTES PS o IMPRIMIR LISTA DE FUENTES DE PCL, y a continuación pulse**  $\checkmark$ (botón SELECCIONAR).

Además de las fuentes instaladas, la lista PS contiene una muestra de cada fuente. En la lista de fuentes PCL encontrará la información siguiente:

- **Fuente** proporciona nombres y muestras de las fuentes.
- **Paso/Tamaño** indica el paso y el tamaño en puntos de la fuente.
- **Secuencia de escape** (comando de programación PCL) se utiliza para seleccionar la fuente designada. (Consulte la leyenda en la parte inferior de la página de la lista de fuentes.)

**Nota** Para obtener más información acerca del uso de comandos de la impresora para seleccionar una fuente con programas que funcionan con MS-DOS®, consulte [Selección](#page-226-0) de [fuentes](#page-226-0) PCL 6 y PCL 5.

- *Nº fuente* es el número utilizado para seleccionar fuentes desde el panel de control de la impresora (no desde el programa). No se debe confundir el número de fuente con su identificador. El número indica la ranura CompactFlash en la que se guarda la fuente.
	- **EN DISCO**: Fuentes descargadas que permanecen en la impresora hasta que se las sustituya por otras o se apague la impresora.
	- **INTERNA**: Fuentes que residen permanentemente en la impresora.
- *Identificador de fuente* es el número asignado a las fuentes en disco cuando se descargan mediante el software.

# <span id="page-103-0"></span>**Manejo del cartucho de impresión**

Esta sección ofrece información acerca de los cartuchos de impresión HP, la duración prevista, cómo almacenarlos y cómo identificar suministros originales de HP. También aparece información sobre cartuchos de impresión de otros fabricantes.

- Cartuchos de impresión HP
- Cartuchos de impresión no fabricados por HP
- Autenticación del cartucho de impresión
- Almacenamiento del cartucho de impresión
- Duración prevista del cartucho de [impresión](#page-104-0)
- [Comprobación](#page-104-0) del nivel de suministros
- [Condiciones](#page-105-0) de nivel bajo de cartucho y de cartucho acabado

# **Cartuchos de impresión HP**

Cuando utiliza un cartucho de impresión HP original, puede obtener varios tipos de información, como la siguiente:

- Cantidad de tóner restante
- Número estimado de páginas restantes
- Número de páginas impresas

# **Cartuchos de impresión no fabricados por HP**

Hewlett-Packard Company no puede recomendar el uso de cartuchos de tóner nuevos o reacondicionados de otros fabricantes. Puesto que se trata de productos que no son de HP, HP no ha intervenido en su diseño ni puede controlar su calidad. Las reparaciones o la asistencia necesaria como resultado de la utilización de cartuchos de impresión que no son de HP *no* estarán cubiertas por la garantía de la impresora.

El uso de suministros originales de HP garantiza la disponibilidad de todas las funciones de impresión de HP.

# **Autenticación del cartucho de impresión**

La impresora le indicará si el cartucho de impresión no es un producto auténtico de HP cuando lo inserte. Si cree que ha adquirido un suministro HP original, visítenos en el sitio web [http://www.hp.com/go/anticounterfeit.](http://www.hp.com/go/anticounterfeit)

# **Almacenamiento del cartucho de impresión**

No extraiga el cartucho de impresión de su embalaje hasta que vaya a utilizarlo.

Almacene siempre los cartuchos de impresión en un entorno adecuado. La temperatura deberá encontrarse entre -20°C y 40°C (-4°F a 104°F). La humedad relativa deberá encontrarse entre el 10% y el 90%.

<span id="page-104-0"></span>**PRECAUCIÓN** Para evitar que se dañe el cartucho de impresión, no lo exponga a la luz durante más de unos pocos minutos.

# **Duración prevista del cartucho de impresión**

La duración del cartucho de impresión depende de la cantidad de tóner que precisen los trabajos de impresión y de la duración de los componentes del cartucho. Al imprimir texto con un 5% de cobertura (habitual para una carta comercial), un cartucho de impresión HP dura un promedio de 6.000 (Q6511A) o 12.000 (Q6511X) páginas.

Cuando lo desee, puede verificar la duración prevista revisando el nivel de suministros, como se describe en Comprobación del nivel de suministros.

# **Comprobación del nivel de suministros**

Puede revisar el nivel de suministros (tóner) con el panel de control de la impresora, el servidor web incorporado, el software Caja de herramientas de HP o HP web Jetadmin.

#### **Comprobar el nivel de suministros con el panel de control**

- 1. Pulse MENÚ para abrir los menús.
- 2. Utilice ▲ (botón ARRIBA) o ▼ (botón ABAJO) para desplazarse hasta **INFORMACIÓN**, y a continuación pulse (botón SELECCIONAR).
- 3. Utilice ▲ (botón ARRIBA) o ▼ (botón ABAJO) para desplazarse hasta **IMPR. PÁGINA DE ESTADO SUMINIST., y a continuación pulse**  $\times$  **(botón SELECCIONAR). Consulte [Página](#page-100-0)** de estado de [suministros](#page-100-0) para obtener información sobre la página de estado de suministros.

#### **Comprobar el nivel de suministros con el servidor web incorporado**

- 1. En el navegador web, escriba la dirección IP de la página principal de la impresora. De esta forma, obtendrá la página de estado de la impresora. (Consulte la sección [Acceso](#page-83-0) al servidor Web [incorporado](#page-83-0)).
- 2. En la parte izquierda de la pantalla, seleccione **Estado de suministros**. De esta forma obtendrá la página de estado de suministros, en la que se proporciona información sobre el nivel de los suministros. (Consulte Página de estado de [suministros](#page-100-0) para obtener información sobre la página de estado de suministros.)

#### **Comprobar el nivel de suministro con el Caja de herramientas de HP software**

Puede configurar Caja de herramientas de HP para que le avise cuando el nivel del cartucho de impresión sea bajo. Puede elegir recibir las alertas por correo electrónico o como un mensaje emergente o un icono en la barra de tareas. Para comprobar el estado de los suministros con el software Caja de herramientas de HP, haga clic en la ficha **Estado**, y a continuación haga clic en **Estado de suministros**.

#### **Revisar el nivel de suministros con HP Web Jetadmin**

En HP Web JetAdmin, seleccione el dispositivo de la impresora. La página de estado del dispositivo muestra información sobre el nivel de suministros.

# <span id="page-105-0"></span>**Condiciones de nivel bajo de cartucho y de cartucho acabado**

La impresora avisa si el cartucho de impresión tiene poco o nada de tóner.

#### **Si el cartucho tiene un nivel bajo de tóner o de tambor**

Si el nivel del cartucho es bajo, el panel de control de la impresora muestra el mensaje **PEDIR CARTUCHO**. El mensaje aparecerá por primera vez cuando la duración del cartucho de impresión sea aproximadamente de un 16% (6.000 páginas impresas) o un 8% (12.000 páginas impresas). Este porcentaje se establece con el fin de ofrecer aproximadamente 2 semanas de uso típico antes de que el cartucho se agote por completo. Deberá adquirir un nuevo cartucho antes de que el antiguo se agote por completo.

De forma predeterminada, la impresora sigue imprimiendo hasta que se agota el cartucho, pero tal vez prefiera que se detenga la impresora, en lugar de continuar, cuando aparezca el mensaje **PEDIR CARTUCHO** por primera vez, por ejemplo, si desea que la calidad de impresión permanezca alta, o si no desea que el cartucho se vacíe durante un proceso de impresión largo. Para configurar la impresora con el fin de que se detenga, en el menú **CONFIGURAR DISPOSITIVO**, bajo **CONFIGURACIÓN DEL SISTEMA**, establezca **NIVEL DE CARTUCHO BAJO** en **DETENER**. De esta forma, cuando aparezca el mensaje **SUSTITUIR CARTUCHO**, la impresora detendrá la impresión. Para reanudar la impresión, pulse  $\sim$  (botón SELECCIONAR) para cada trabajo de impresión.

#### **Cuando el cartucho no tiene tóner o se ha agotado el tambor**

El mensaje **SUSTITUIR CARTUCHO** aparece en estos casos:

- **Si no queda tóner en el cartucho.** Si **CARTUCHO VACÍO** está establecido en **CONTINUAR** (en el submenú **CONFIGURACIÓN DEL SISTEMA** del menú**CONFIGURAR DISPOSITIVO**), la impresora sigue imprimiendo sin interacción hasta que se agota el tambor del cartucho. HP no garantiza la calidad de impresión una vez que aparezca el primer mensaje de **SUSTITUIR CARTUCHO**. Sustituya el cartucho de impresión en cuanto sea posible. (Consulte la sección Pedido de piezas, [accesorios](#page-171-0) y [suministros](#page-171-0)). El mensaje **SUSTITUIR CARTUCHO** permanece en el visor hasta que se sustituya el cartucho de impresión. Si **CARTUCHO VACÍO** se establece en **DETENER**, la impresora deja de imprimir hasta que sustituye el cartucho de impresión o reanuda la impresión configurando la impresora de modo que continúe: En el menú **CONFIGURAR DISPOSITIVO**, bajo **CONFIGURACIÓN DEL SISTEMA**, establezca **CARTUCHO VACÍO** en **CONTINUAR**.
- **Si se ha agotado el tambor del cartucho de impresión**. Debe sustituir el cartucho de impresión para seguir imprimiendo. No hay otra opción, incluso si queda tóner en el cartucho. (Consulte la sección Pedido de piezas, accesorios y [suministros](#page-171-0)). De esta forma, se protege la impresora.

# <span id="page-106-0"></span>**Limpieza de la impresora**

Con el tiempo, las partículas de tóner y de papel se acumulan en el interior de la impresora. Esto puede causar problemas de calidad durante la impresión. La limpieza de la impresora elimina o reduce estos problemas.

Limpie las áreas de la ruta del papel y el cartucho de impresión cada vez que cambie el cartucho de impresión o cuando se produzca un problema de calidad de impresión. En la medida de lo posible, mantenga la impresora libre de polvo y suciedad.

# **Limpieza del exterior**

Limpie el exterior de la impresora con un paño humedecido en agua.

**PRECAUCIÓN** No utilice productos de limpieza que contengan amoníaco en la impresora ni sus inmediaciones.

# **Limpieza de las áreas de la ruta del papel y el cartucho de impresión**

Con el tiempo, las partículas de tóner y de papel se acumulan en el interior de la impresora. Esto puede causar problemas de calidad durante la impresión. La limpieza de la impresora elimina o reduce estos problemas.

### **Para limpiar el interior de la impresora**

- 1. Apague la impresora y desconecte el cable de alimentación.
- 2. Abra la cubierta superior.

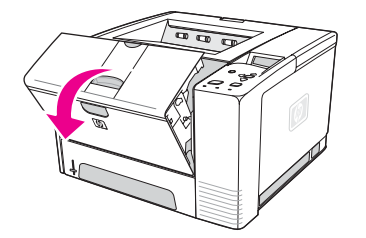

3. Extraiga el cartucho de impresión.

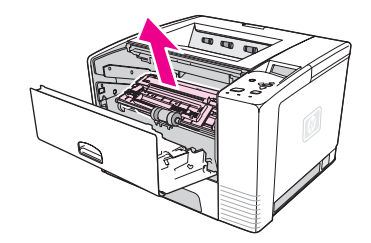

**PRECAUCIÓN** Para evitar que se dañe el cartucho de impresión, no lo exponga a la luz durante más de unos pocos minutos. Evite tocar el rodillo de transferencia (el cilindro de caucho negro que se encuentra debajo del cartucho de impresión). Si quedara grasa de la piel sobre el rodillo podría verse afectada la calidad de la impresión.

> 4. Con un paño seco que no desprenda pelusa limpie los residuos del área de la ruta del papel y la cavidad del cartucho de impresión.

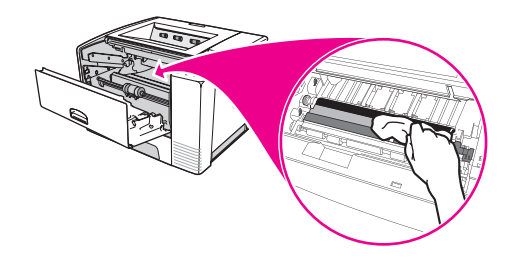

5. Vuelva a instalar los cartuchos de impresión y cierre la cubierta superior.

**Nota** Si es difícil volver a instalar el cartucho de impresión, asegúrese de bajar la placa de registro y de fijar bien el cartucho de impresión en su lugar.

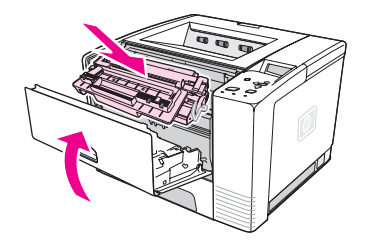

6. Conecte el cable de alimentación y encienda la impresora.

# **Limpieza del fusor**

Ejecute la página de limpieza de la impresora para mantener el fusor sin tóner y sin las partículas de papel que a veces se acumulan en él. La acumulación de tóner y de partículas puede originar la aparición de motas en la parte delantera o posterior de los trabajos de impresión.

Para asegurar una calidad de impresión óptima, HP recomienda la utilización de la página de limpieza cada vez que vuelva a colocar el cartucho de impresión o configure un intervalo automático.
El procedimiento de limpieza tarda aproximadamente dos minutos y medio. En el visor del panel de control de la impresora aparece el mensaje **LIMPIEZA** mientras se está realizando el proceso.

#### **Para ejecutar la página de limpieza**

Para que la página de limpieza produzca los resultados esperados, es preciso imprimirla en papel de calidad para fotocopiadora (no utilice papel bond, pesado o rugoso).

- 1. Si el modelo de impresora incluye un accesorio de impresión a doble cara, abra la bandeja de salida posterior.
- 2. Pulse MENÚ para abrir los menús.
- 3. Utilice ▲ (botón ARRIBA) o ▼ (botón ABAJO) para desplazarse hasta **CONFIGURAR DISPOSITIVO**, y a continuación pulse  $\checkmark$  (botón SELECCIONAR).
- 4. Utilice ▲ (botón ARRIBA) o ▼ (botón ABAJO) para desplazarse hasta **CALIDAD DE IMPRESIÓN**, y a continuación pulse  $\leq$  (botón SELECCIONAR).
- 5. Utilice ▲ (botón ARRIBA) o ▼ (botón ABAJO) para desplazarse hasta **CREAR PÁGINA DE LIMPIEZA**, y a continuación pulse  $\times$  (botón SELECCIONAR).
- 6. Siga las instrucciones indicadas en la página de limpieza para terminar el proceso.
- 7. Si el modelo de impresora incluye un accesorio de impresión a doble cara, cierre la bandeja de salida posterior.

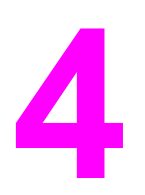

# **4** Solución de problemas

Esta información está organizada para ayudarle a solucionar problemas de impresión. Seleccione el tema o tipo general de problema en la lista siguiente.

- [Organigrama](#page-111-0) de solución de problemas
- Solución de [problemas](#page-118-0) generales de impresión
- [Recomendaciones](#page-122-0) de uso del papel
- Impresión de páginas [especiales](#page-124-0)
- [Eliminación](#page-125-0) de atascos
- [Explicación](#page-131-0) de los mensajes de la impresora
- [Corrección](#page-147-0) de problemas de calidad de la impresión
- [Resolución](#page-158-0) de problemas de la impresión en red
- [Resolución](#page-159-0) de problemas comunes de Windows
- [Resolución](#page-161-0) de problemas comunes de Macintosh
- [Resolución](#page-167-0) de problemas de PostScript comunes

# <span id="page-111-0"></span>**Organigrama de solución de problemas**

Si la impresora no responde debidamente, utilice este organigrama para determinar la causa del problema. Si no obtiene el resultado esperado para uno de los pasos, aplique las correspondientes sugerencias para rectificar el error.

Si no logra resolver el problema a pesar de haber aplicado las sugerencias de esta guía del usuario, póngase en contacto con un proveedor de atención al cliente o de servicio técnico autorizado por HP. (Consulte Centro de [Atención](#page-4-0) al cliente de HP).

**Nota Usuarios de Macintosh**: Si desea obtener más información sobre solución de problemas, consulte [Resolución](#page-161-0) de problemas comunes de Macintosh.

# **1 ¿Aparece la palabra PREPARADA en el visor del panel de control?**

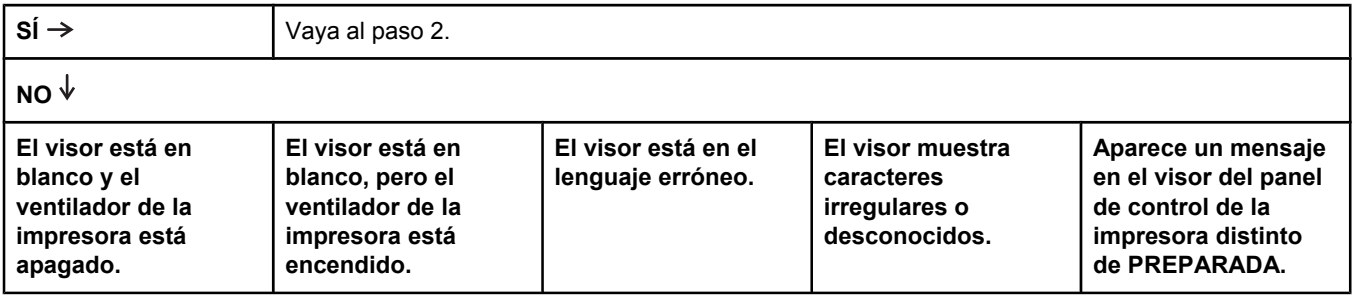

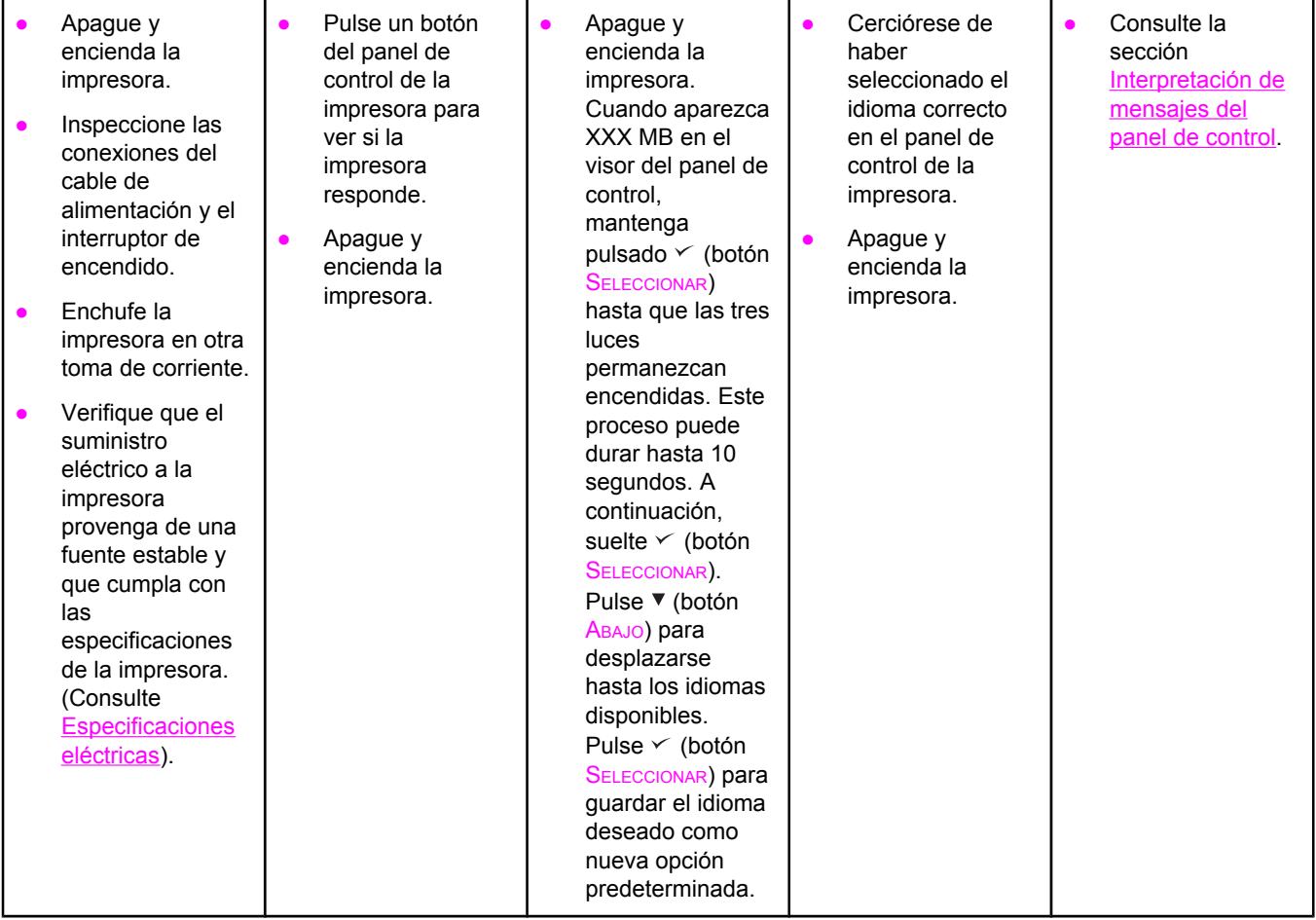

# **2 ¿Puede imprimir una página de configuración?**

(Consulte Página de [configuración\)](#page-98-0).

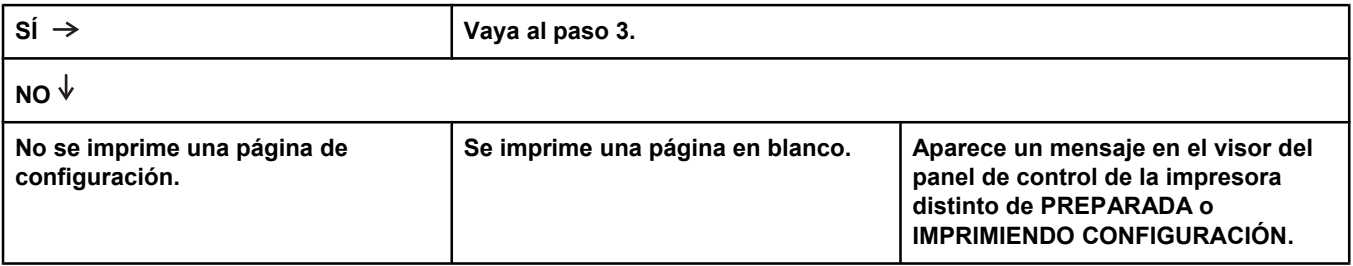

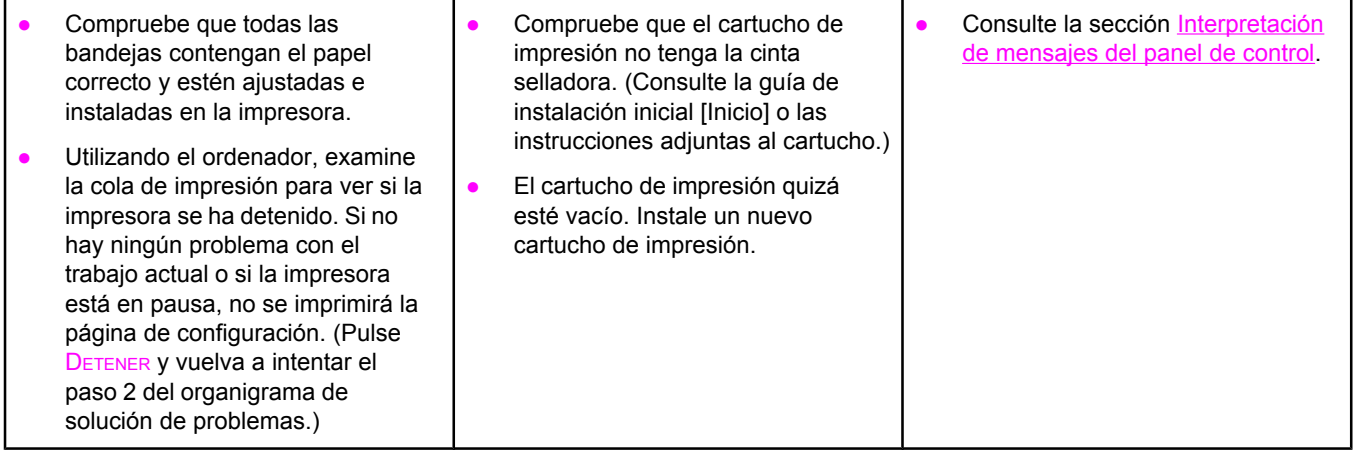

# **3 ¿Es posible imprimir desde un programa?**

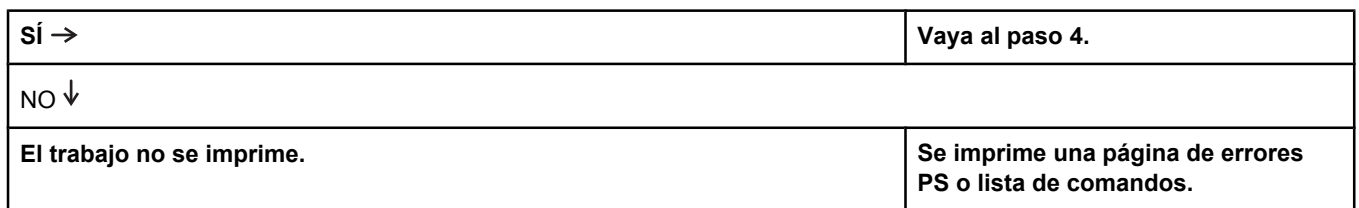

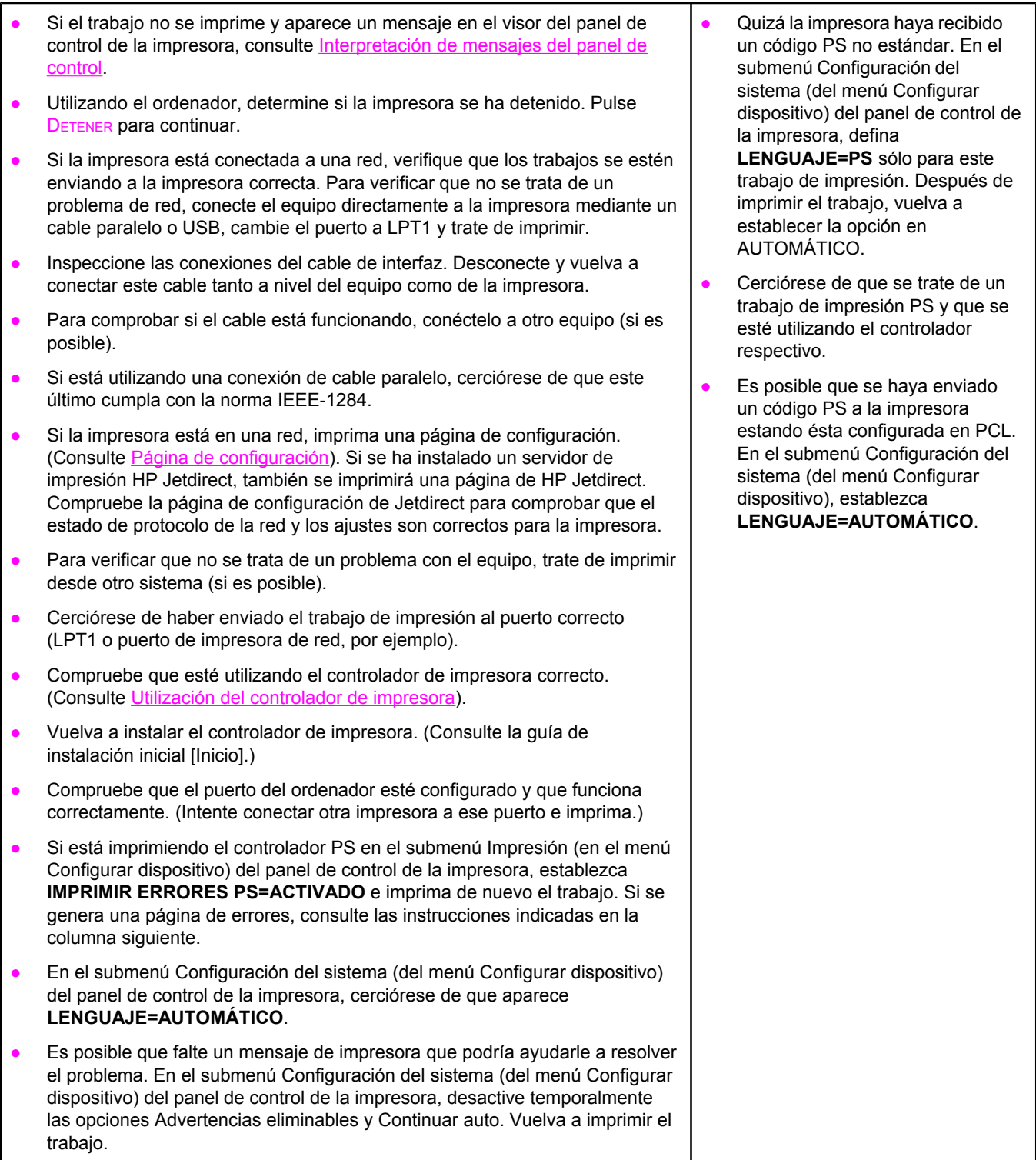

# **4 ¿Obtiene los resultados esperados al imprimir?**

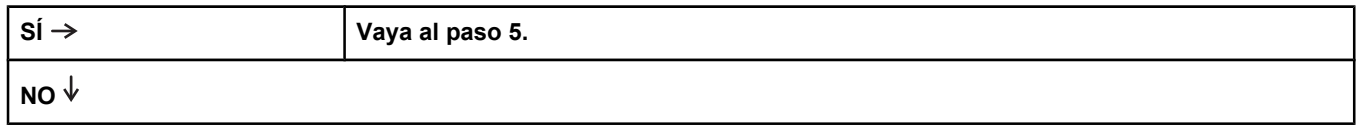

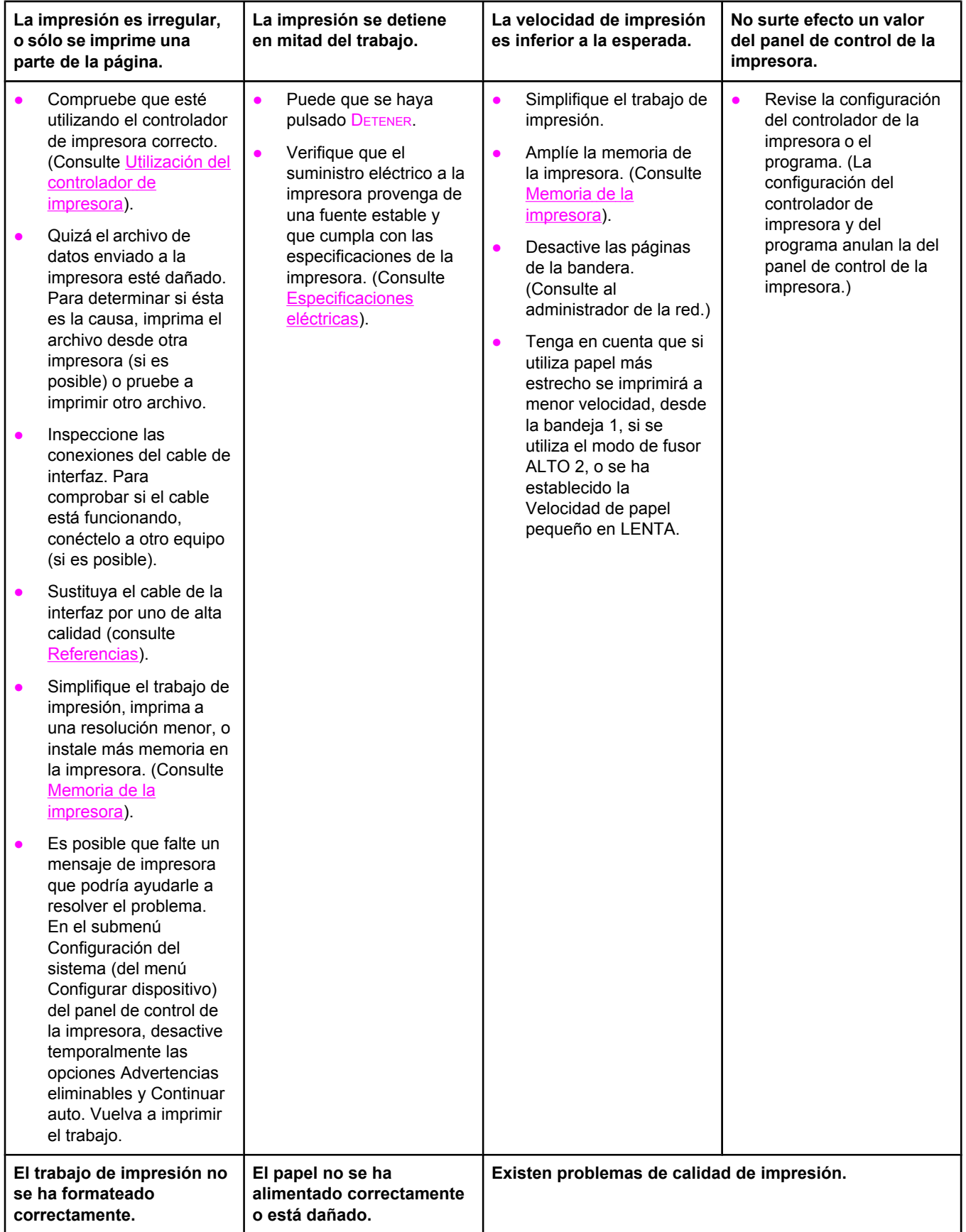

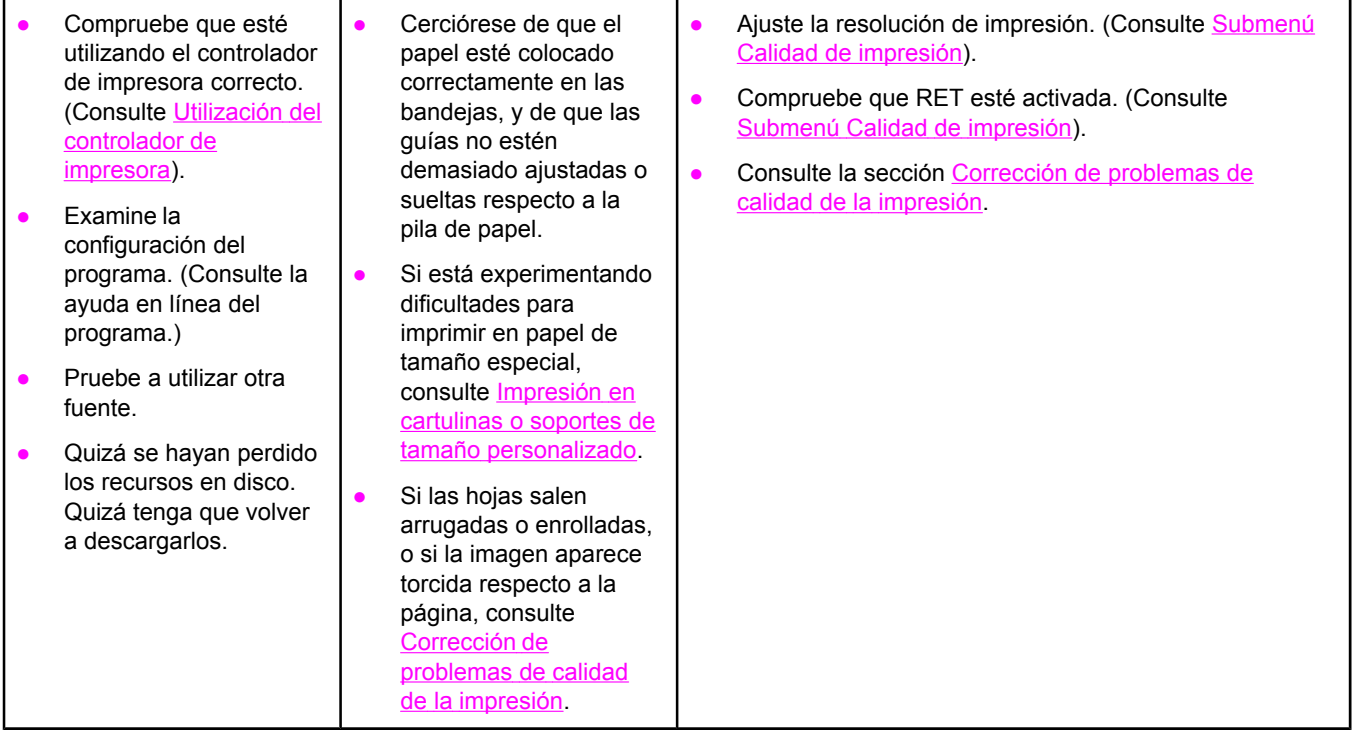

# **5 ¿La impresora selecciona las bandejas adecuadas?**

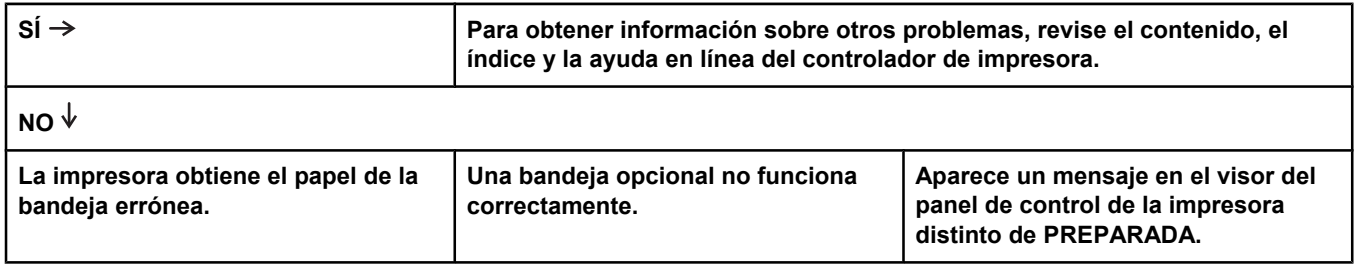

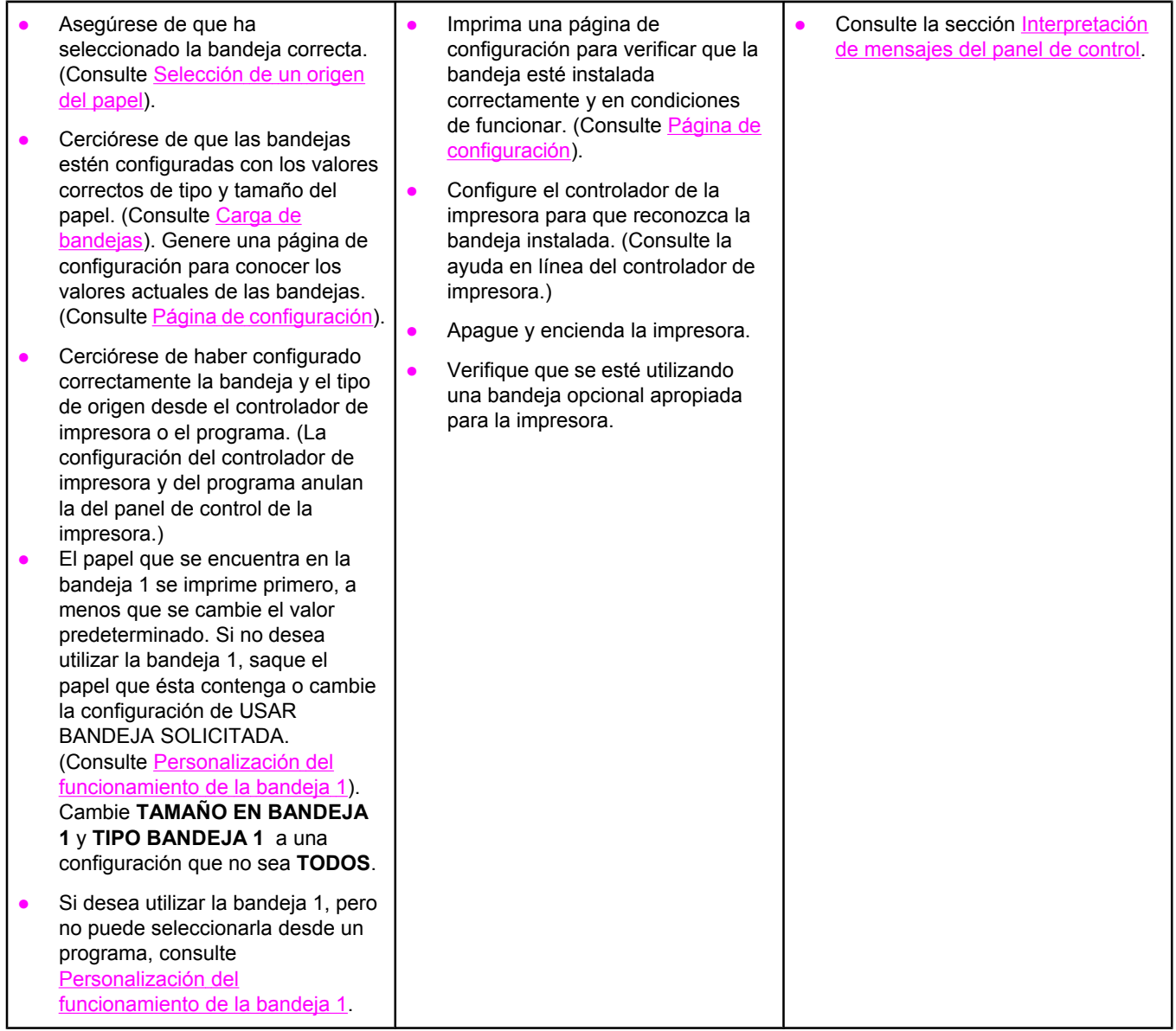

# <span id="page-118-0"></span>**Solución de problemas generales de impresión**

Además de los problemas y soluciones en esta sección, consulte [Resolución](#page-161-0) de problemas comunes de [Macintosh](#page-161-0) si utiliza un equipo Macintosh, y [Resolución](#page-167-0) de problemas de [PostScript](#page-167-0) comunes si utiliza el controlador PS.

#### **La impresora selecciona el soporte de impresión de la bandeja errónea.**

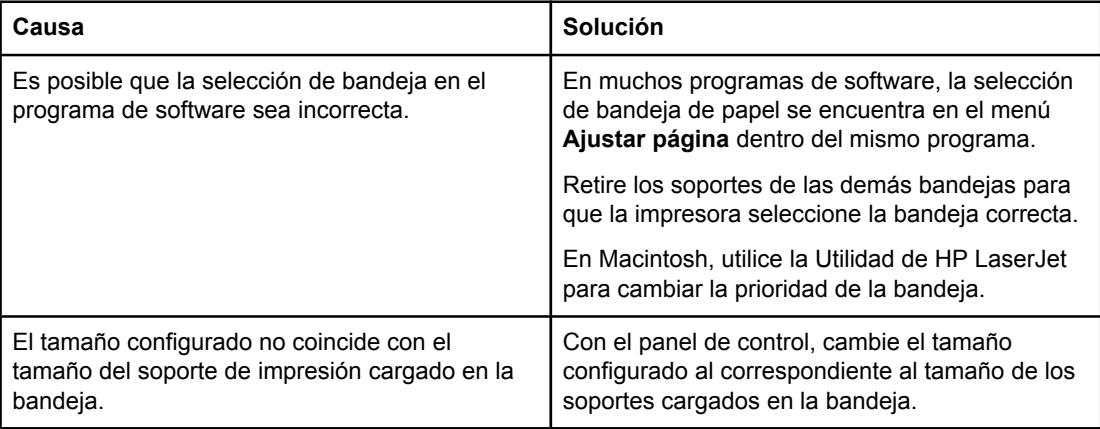

#### **La impresora no obtiene el papel de la bandeja.**

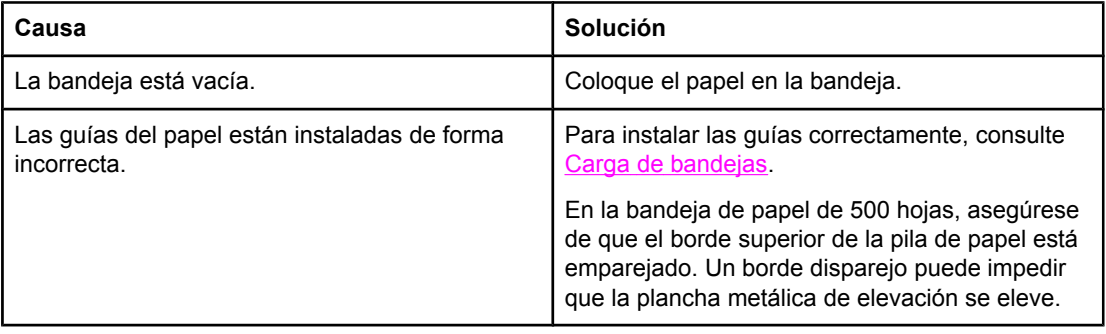

#### **El papel sale curvado de la impresora.**

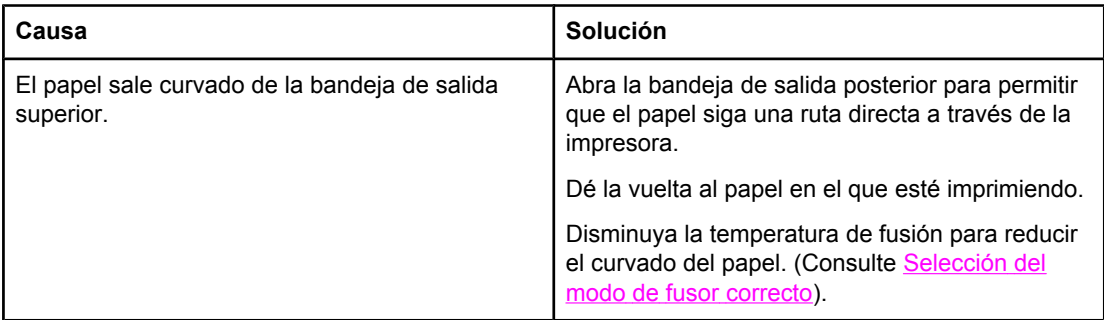

#### **La primera hoja del soporte de impresión se atasca en el área del cartucho de impresión.**

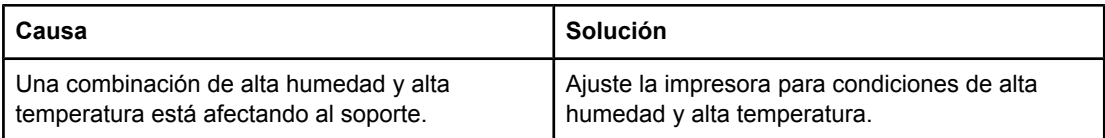

#### **El trabajo de impresión se realiza con demasiada lentitud.**

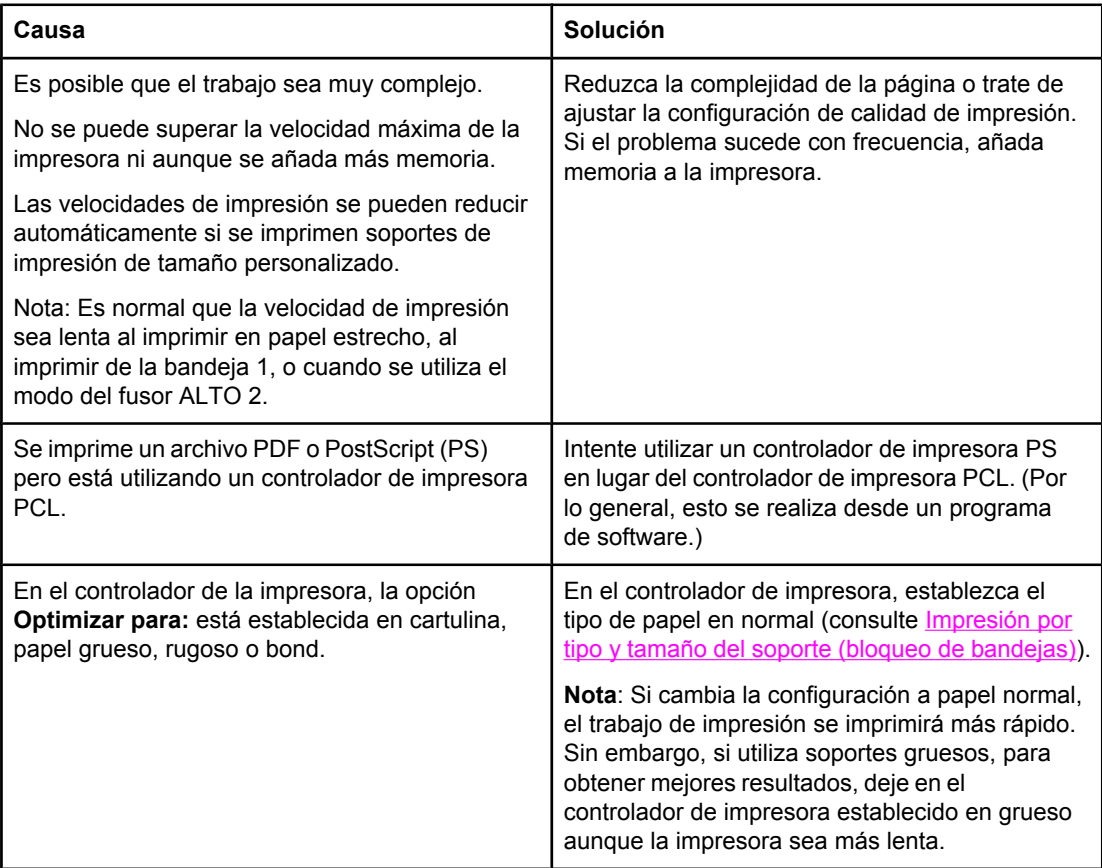

#### **Los trabajos de impresión se imprimen en ambos lados del papel.**

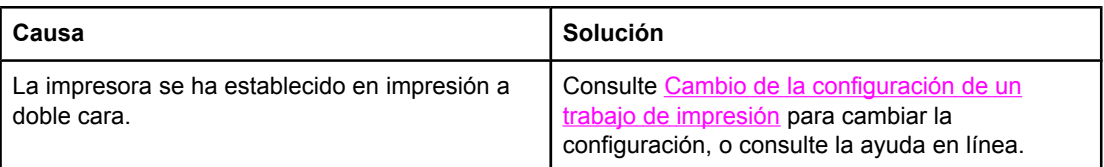

**El trabajo de impresión sólo contiene una página, pero la impresora también procesa la cara posterior de la página (la página sale y vuelve a entrar a la impresora).**

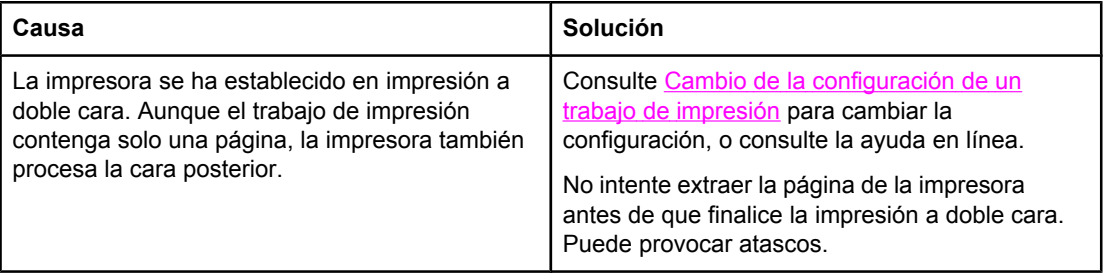

#### **Las páginas se imprimen, pero están totalmente en blanco.**

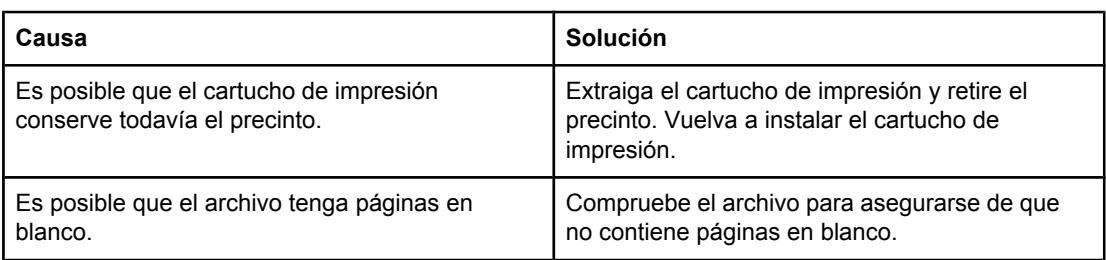

#### **La impresora imprime, pero el texto es erróneo, irregular, o incompleto.**

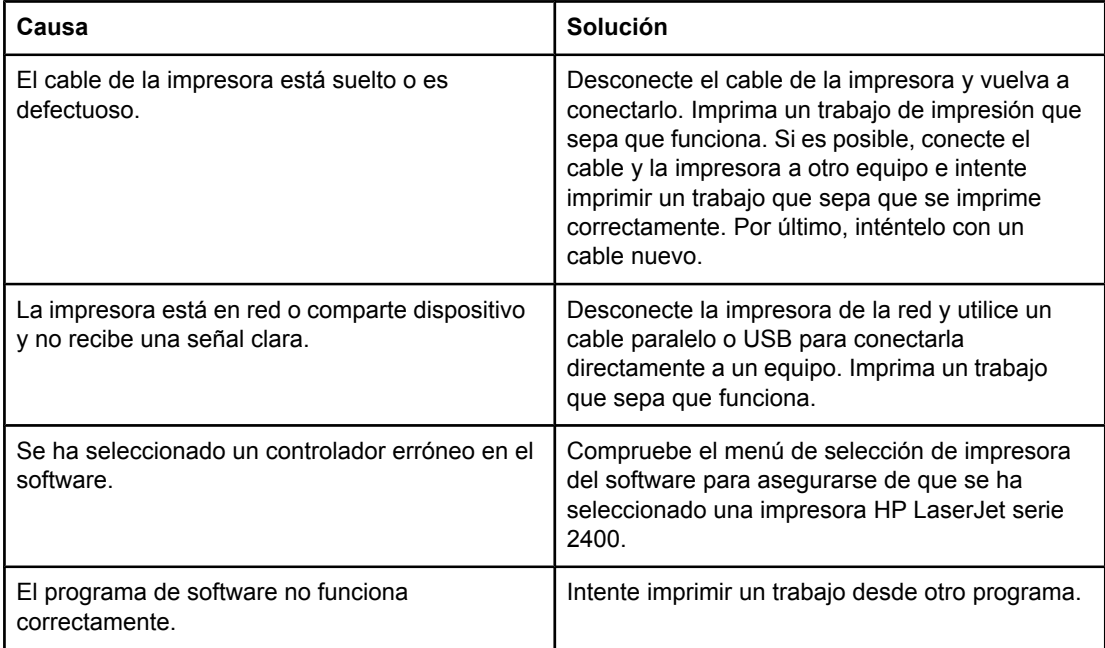

#### **La impresora no responde al seleccionar Imprimir en el software.**

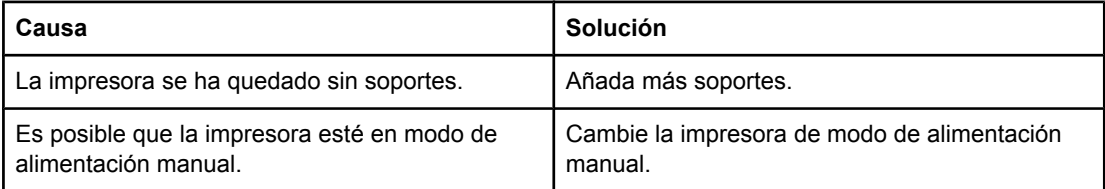

#### **La impresora no responde al seleccionar Imprimir en el software.**

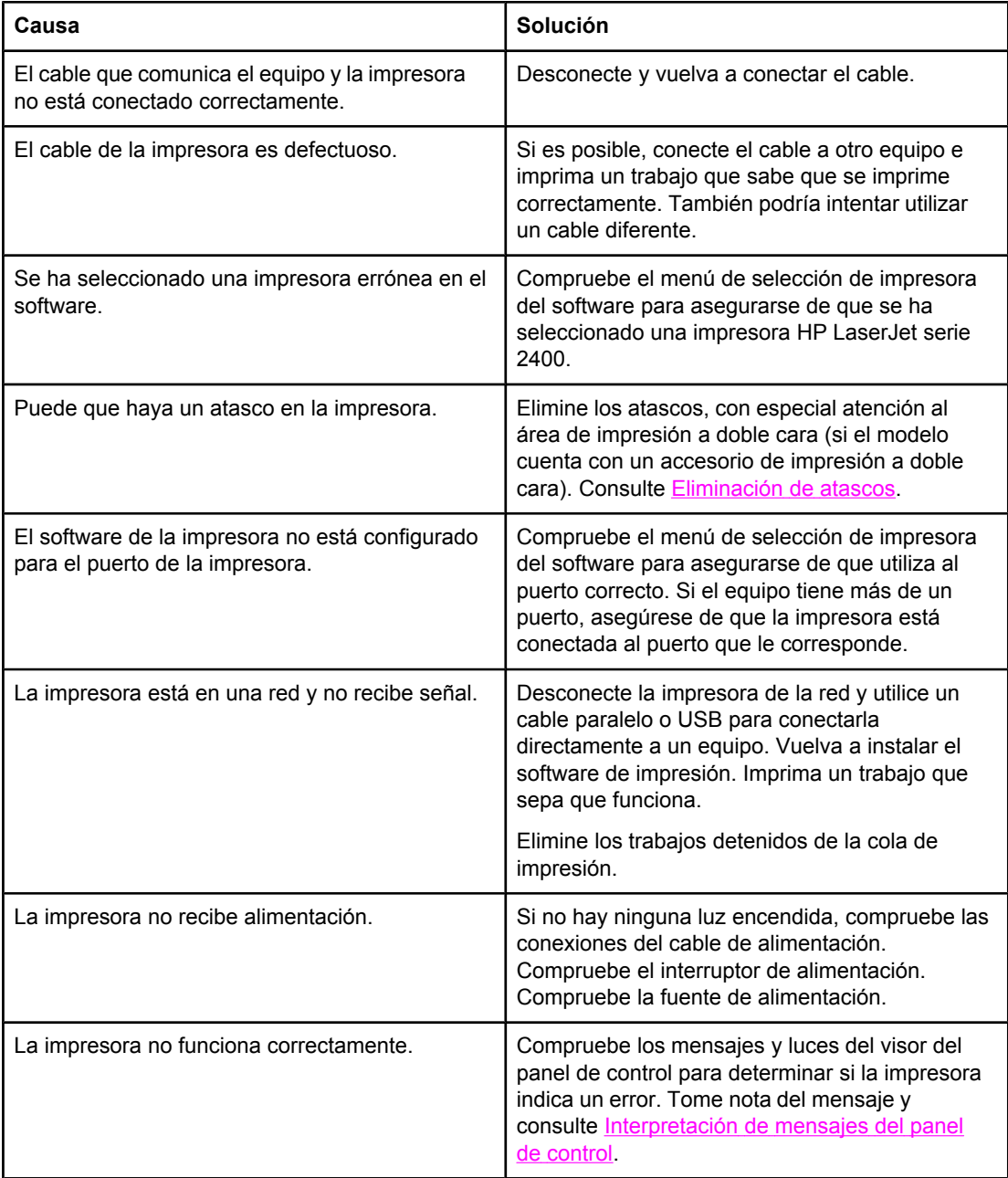

# <span id="page-122-0"></span>**Recomendaciones de uso del papel**

Para obtener los mejores resultados, asegúrese de que el papel sea de buena calidad, sin cortes, muescas, desgarros, puntos, partículas sueltas, polvo, arrugas, huecos ni bordes curvados o doblados.

Si no está seguro/a del tipo de papel que está cargando en la impresora (por ejemplo, si se trata de bond o reciclado), fíjese en la etiqueta del embalaje.

Para obtener la lista completa de los soportes admitidos, consulte Tipos y [tamaños](#page-46-0) admitidos de soportes de [impresión.](#page-46-0)

Los problemas con el papel que se detallan a continuación producen desviaciones de la calidad de impresión, atascos e incluso daños a la impresora.

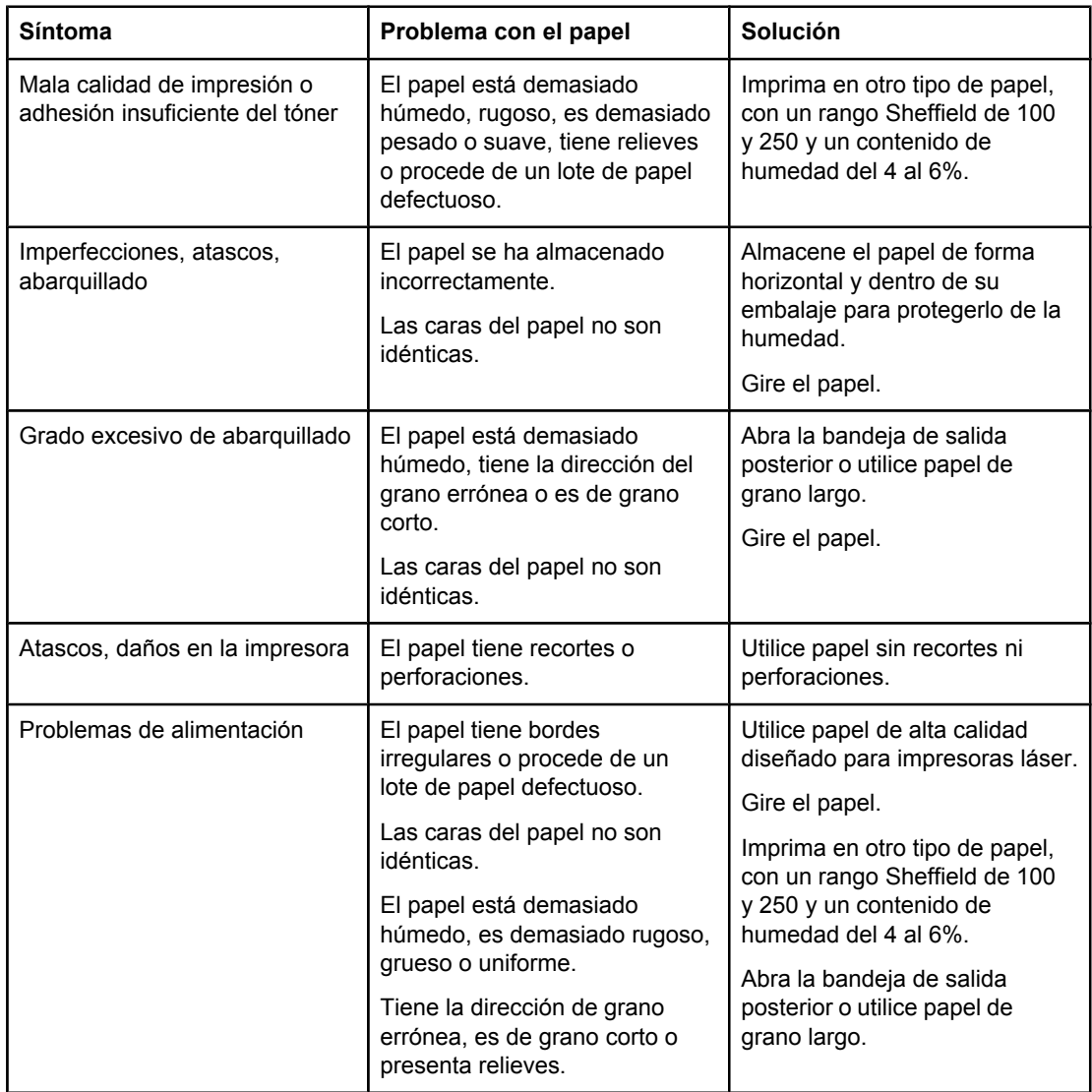

**Nota** No utilice papel con membrete impreso con tintas a baja temperatura, como las que se utilizan para algunos tipos de termografía. No utilice membretes con relieve. La impresora funde el tóner sobre el papel mediante el calor y la presión. Compruebe que los papeles coloreados o los formularios preimpresos utilicen tintas compatibles con la temperatura de fundido (200°C o 392°F durante 0,1 segundos).

**PRECAUCIÓN** Si no sigue estas instrucciones podrían producirse atascos o daños en la impresora.

# <span id="page-124-0"></span>**Impresión de páginas especiales**

Existen páginas especiales en la memoria de la impresora que sirven de ayuda para diagnosticar y familiarizarse con los problemas de la impresora.

#### ● **Página de configuración**

La página de configuración contiene muchos de los valores y propiedades actuales de la impresora. Para obtener información sobre cómo imprimir la página de configuración, consulte la sección Página de [configuración.](#page-98-0) Si tiene instalado un servidor de impresión HP Jetdirect, se imprime una segunda página con toda la información referente a HP Jetdirect.

#### ● **Lista de fuentes**

Puede imprimir una lista de fuentes mediante el panel de control (consulte [Lista](#page-101-0) de [fuentes](#page-101-0) PS o PCL) o (para equipos Macintosh) la Utilidad HP LaserJet (consulte [Utilidad](#page-39-0) [HP LaserJet](#page-39-0)).

#### ● **Página de estado de suministros**

Utilice la página de estado de suministros para obtener información sobre el cartucho de impresión instalado en la impresora, la vida útil restante del cartucho de impresión y el número de páginas y trabajos que se han procesado (consulte [Página](#page-100-0) de estado de [suministros\)](#page-100-0).

# <span id="page-125-0"></span>**Eliminación de atascos**

De forma ocasional, el soporte puede atascarse durante la impresión. Estas son algunas de las causas:

- Las bandejas se han cargado incorrectamente o se han sobrecargado.
- Se ha extraído la bandeja 2 o la bandeja 3 durante un trabajo de impresión.
- Se ha abierto la cubierta superior durante un trabajo de impresión.
- Los soportes que se utilizan no cumplen con las especificaciones de HP (consulte [Especificaciones](#page-206-0) del papel).
- Los soportes que se utilizan quedan fuera del rango de tamaños compatibles (consulte [Especificaciones](#page-206-0) del papel).

#### **Ubicaciones habituales de atascos**

Se pueden producir atascos en cuatro ubicaciones:

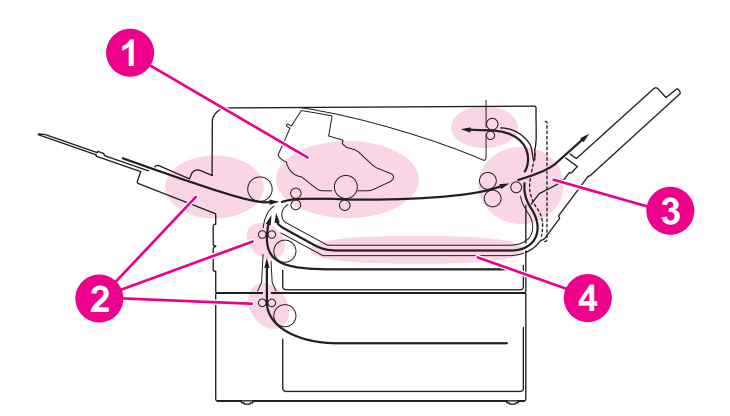

- 1 Área del cartucho de impresión (consulte Eliminación de atascos en el área del cartucho de impresión)
- 2 Áreas de las bandejas de entrada (consulte *Eliminación de atascos en las bandejas de entrada*)
- 3 Áreas de las bandejas de salida (consulte [Eliminación](#page-128-0) de atascos en las áreas de salida)
- 4 Área del dispositivo de impresión a doble cara (sólo se aplica a los modelos que incluyan dicho dispositivo) (consulte [Eliminación](#page-129-0) de atascos en el área del dispositivo de impresión a doble cara)

**Nota** Busque y elimine los soportes atascados siguiendo las instrucciones que se facilitan en esta sección. Si la ubicación del atasco no es evidente, compruebe primero el área del cartucho de impresión. Asegúrese de extraer todos los trozos de soportes que queden en la impresora. Después de un atasco, puede haber restos de tóner dentro de la impresora. Este tóner debe desaparecer tras la impresión de unas cuantas hojas.

#### **Eliminación de atascos en el área del cartucho de impresión**

Los atascos en esta área producen escapes de tóner en la página. Si se mancha las manos o la ropa de tóner, lávelas con agua fría. (El agua caliente fija el tóner a la tela.)

1. Abra la cubierta superior.

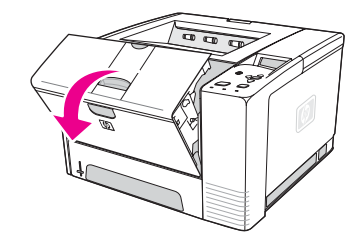

2. Extraiga el cartucho de impresión.

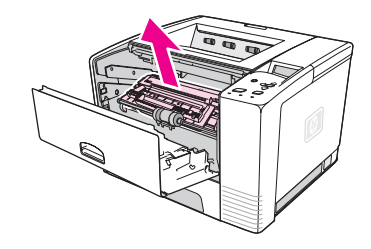

**PRECAUCIÓN** Para evitar que el cartucho se dañe, no debe exponerlo a la luz durante mucho tiempo (tan sólo unos minutos). Coloque un papel encima del cartucho de impresión para protegerlo mientras se encuentra fuera de la impresora.

> 3. Levante cuidadosamente la placa de registro. Si la parte superior de los soportes de impresión está visible, tire suavemente de ellos hacia la parte posterior de la impresora para retirarlos de la misma.

Si resulta muy difícil extraerlos o si ya han entrado en el área de salida, elimine el atasco tal y como se describe en [Eliminación](#page-128-0) de atascos en las áreas de salida.

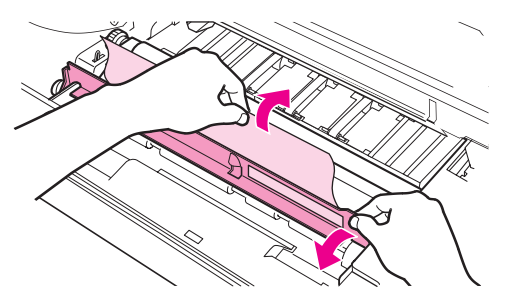

4. Una vez retirados los soportes atascados, baje suavemente la placa de registro. Vuelva a instalar los cartuchos de impresión y cierre la cubierta superior.

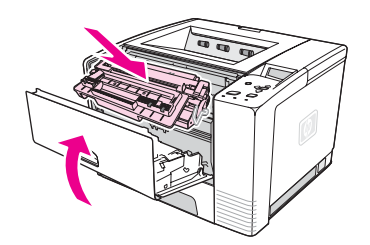

<span id="page-127-0"></span>**Nota** Si es difícil volver a instalar el cartucho de impresión, asegúrese de bajar la placa de registro y de fijar bien el cartucho de impresión en su lugar. Si la luz Atención no se apaga, quedan sustratos atascados en el interior de la impresora. Compruebe las áreas de alimentación de papel y la salida posterior para localizar los atascos. En las impresoras que incluyan un dispositivo de impresión a doble cara, compruebe el área de dicho dispositivo.

#### **Eliminación de atascos en las bandejas de entrada**

**Nota** Si el papel ha entrado en el área del cartucho de impresión, siga las instrucciones de la sección [Eliminación](#page-125-0) de atascos en el área del cartucho de impresión. Es más fácil extraer el papel del área del cartucho de impresión que del área de alimentación del papel.

1. Deslice hacia el exterior la bandeja 2 o la bandeja 3 para que el atasco quede a la vista.

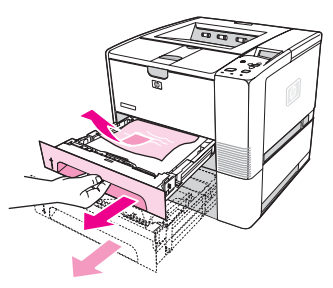

2. Extraiga el papel atascado tirando del mismo por el borde visible. Cerciórese de que todo el soporte está alineado en la bandeja (consulte Carga de [bandejas](#page-55-0)). Si la bandeja 3 está instalada, extraiga el soporte atascado y asegúrese de que todo el soporte está alineado en dicha bandeja.

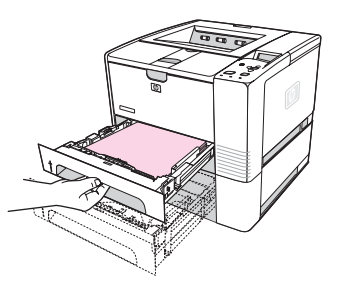

3. Si el papel está atascado en el área de alimentación del papel y no puede accederse al mismo desde el área del cartucho de impresión, sujete la hoja y tire cuidadosamente para sacarla de la impresora.

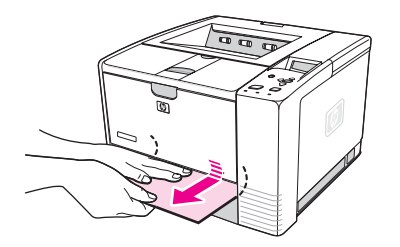

<span id="page-128-0"></span>4. En la bandeja 2, empuje el papel hacia abajo hasta que la placa metálica de elevación del papel encaje en su lugar. Para las dos bandejas, deslice la bandeja hacia el interior de la impresora.

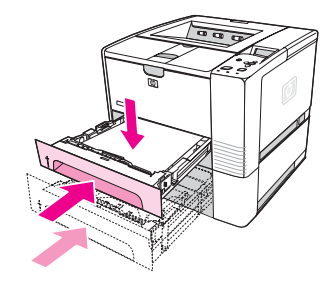

5. Para reiniciar la impresora y continuar con la impresión, pulse  $\checkmark$  (botón SELECCIONAR).

Nota Si la luz Atención no se apaga, quedan soportes atascados en el interior de la impresora. Compruebe las áreas de alimentación de papel y la salida posterior para localizar los atascos. En las impresoras que incluyan un dispositivo de impresión a doble cara, compruebe el área de dicho dispositivo.

#### **Eliminación de atascos en las áreas de salida**

Los atascos en esta área producen escapes de tóner en la página. Si se mancha las manos o la ropa de tóner, lávelas con agua fría. (El agua caliente fija el tóner a la tela.)

1. Abra la cubierta superior y retire el cartucho de impresión. Abra la bandeja de salida posterior. (Puede que resulte algo difícil abrir la bandeja de salida posterior. Si fuera necesario, tire con fuerza para abrirla.)

Nota **Es necesario abrir la cubierta superior para liberar el engranaje posterior de salida y extraer** fácilmente los soportes.

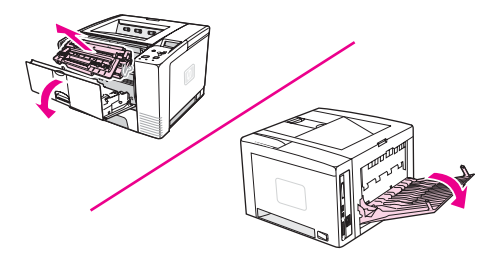

2. Si los soportes están visibles desde la abertura de salida posterior, tire cuidadosamente con ambas manos del borde superior para extraerlos de la impresora. Extraiga con cuidado el resto de los soportes atascados de la impresora.

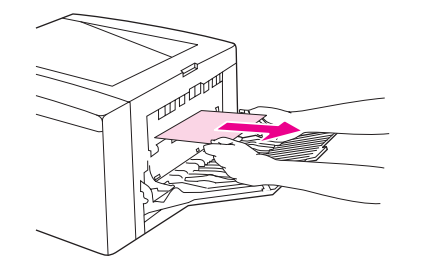

<span id="page-129-0"></span>3. Si el soporte está casi completamente visible desde la bandeja de salida superior, tire del soporte restante para sacarlo de la impresora. Si el borde superior no se ve o apenas se ve en el área del cartucho de impresión, abra por completo la bandeja de salida posterior. Para ello, tire suavemente de la puerta de la bandeja hacia fuera y desenganche con el dedo la rejilla de la base. Gire la ruedecilla de eliminación de atascos para extraer los soportes de la impresora.

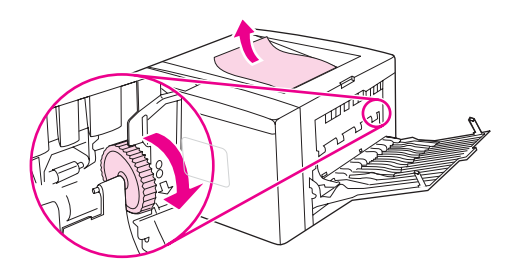

4. Vuelva a instalar el cartucho de impresión. Cierre la cubierta superior y la bandeja de salida posterior.

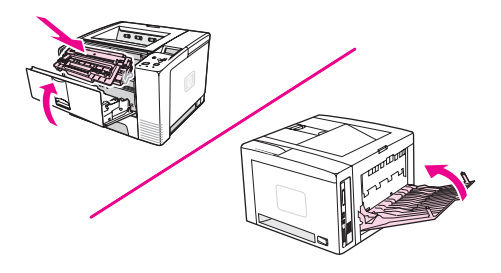

**Nota** Si resulta difícil volver a instalar el cartucho de impresión, asegúrese de que la placa de registro se ha colocado en su sitio correctamente y de que ha presionado el cartucho de impresión hasta colocarlo en su sitio. Si la luz Atención no se apaga, quedan soportes atascados en el interior de la impresora. Compruebe las áreas de alimentación de papel y la salida posterior para localizar los atascos. En las impresoras que incluyan un dispositivo de impresión a doble cara, compruebe el área de dicho dispositivo.

#### **Eliminación de atascos en el área del dispositivo de impresión a doble cara**

Este procedimiento se aplica únicamente a las impresoras que incluyen un dispositivo de impresión a doble cara.

1. Retire la bandeja 2 de la impresora.

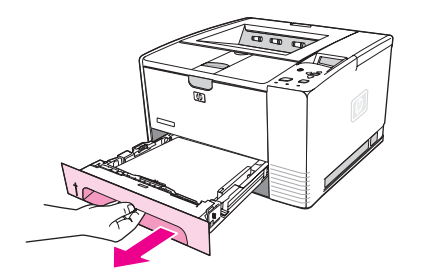

2. Pulse el botón verde situado en la parte frontal derecha de la abertura de la bandeja 2 para abrir la plancha de acceso al papel.

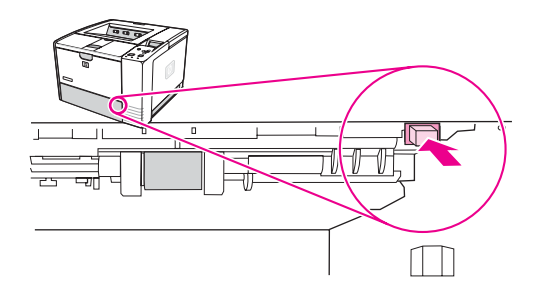

3. Introduzca la mano y tire del papel atascado.

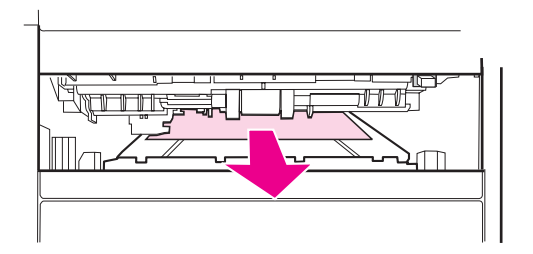

4. Vuelva a empujar hacia arriba la plancha de acceso al papel hasta que encaje en su sitio por ambos lados (es preciso que se enganche por los dos lados).

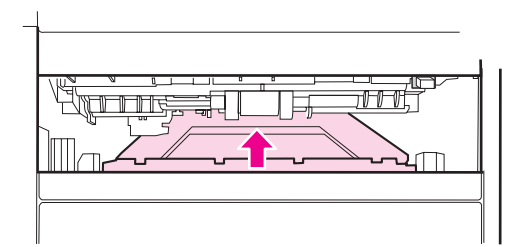

5. Vuelva a instalar la bandeja 2.

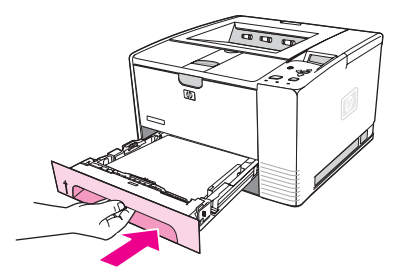

**Nota** Si la luz Atención no se apaga, quedan soportes atascados en el interior de la impresora. Compruebe las áreas de alimentación de papel y la salida posterior para localizar los atascos.

# <span id="page-131-0"></span>**Explicación de los mensajes de la impresora**

Los mensajes de la impresora aparecen en el visor del panel de control para transmitir el estado normal de la impresora (como **Procesando...**) o una condición de error (como **CIERRE LA CUB. SUPERIOR**) que requiere atención. En Interpretación de mensajes del panel de control se muestran los mensajes más comunes que requieren atención o que pueden dar lugar a preguntas. Los mensajes aparecen en primer lugar por orden alfabético, con mensajes numéricos al final de la lista.

## **Uso del sistema de Ayuda en línea de la impresora**

Esta impresora presenta un sistema de ayuda en línea en el panel de control, que proporciona instrucciones para resolver la mayoría de los errores de la impresora. Algunos mensajes del panel de control se alternan con instrucciones acerca de cómo acceder al sistema de ayuda en línea.

Siempre que un mensaje se alterne con **Para ayuda, pulse**, pulse ? (botón AYUDA) para ver la ayuda y utilice  $\triangle$  (botón ARRIBA) y  $\nabla$  (botón ABAJO) para desplazarse hasta el mensaje.

Para salir del sistema de ayuda en línea, pulse MENÚ.

## **Resolución de mensajes persistentes**

Algunos mensajes (por ejemplo, los mensajes de solicitud de carga de una bandeja o un mensaje que recuerda que en la memoria de la impresora todavía queda un trabajo de impresión anterior) permiten pulsar  $\leq$  (botón SELECCIONAR) para imprimir, o pulsar DETENER para eliminar el trabajo y el mensaje.

Si se trata de un mensaje que persiste a pesar de haberse tomado todas las medidas recomendadas, póngase en contacto con un proveedor de asistencia o servicio autorizado por HP. (Consulte Centro de [Atención](#page-4-0) al cliente de HP o visite www.hp.com/support/lj2410, [http://www.hp.com/support/lj2420,](http://www.hp.com/support/lj2420) o [http://www.hp.com/support/lj2430.](http://www.hp.com/support/lj2430))

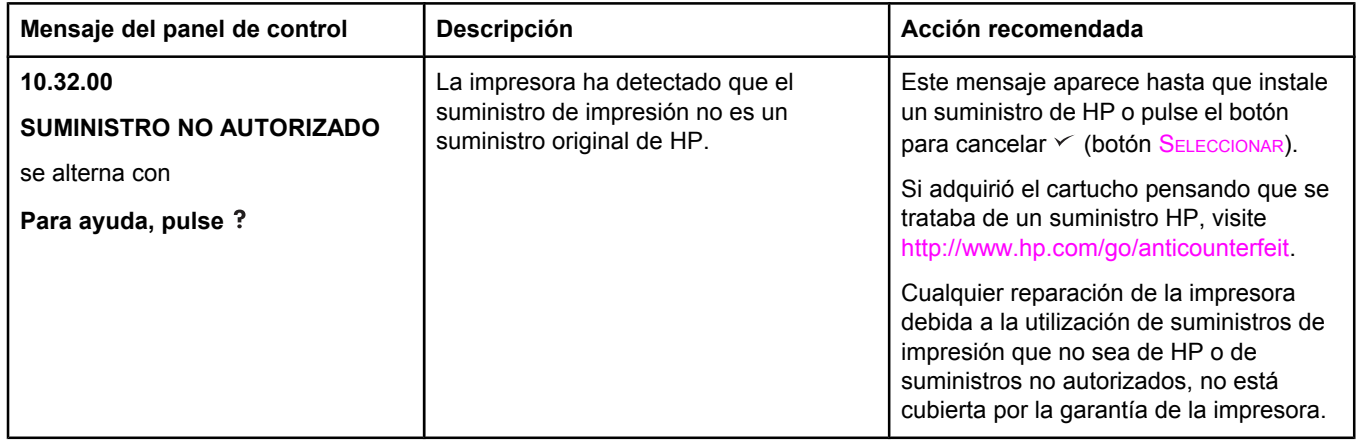

#### **Interpretación de mensajes del panel de control**

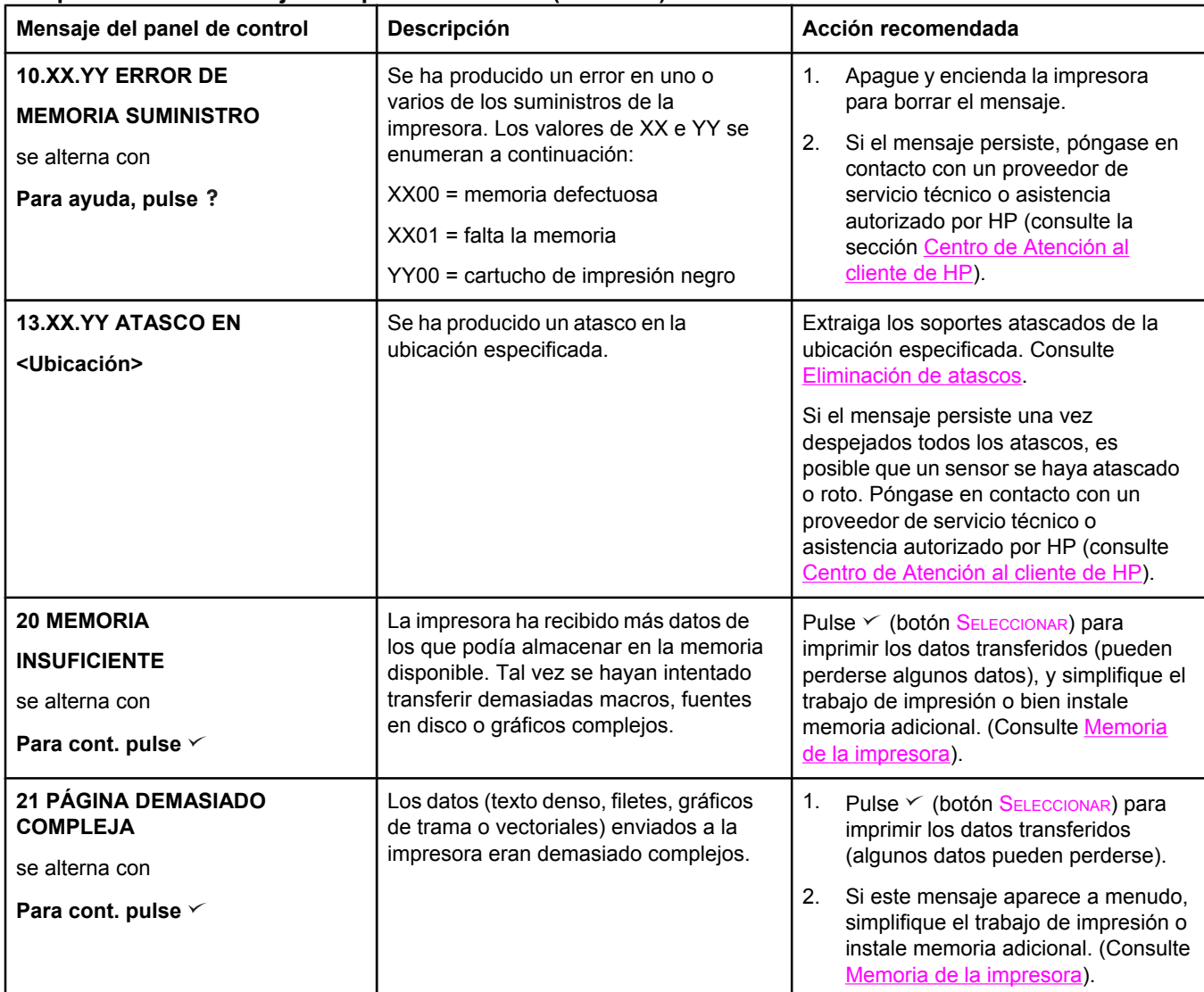

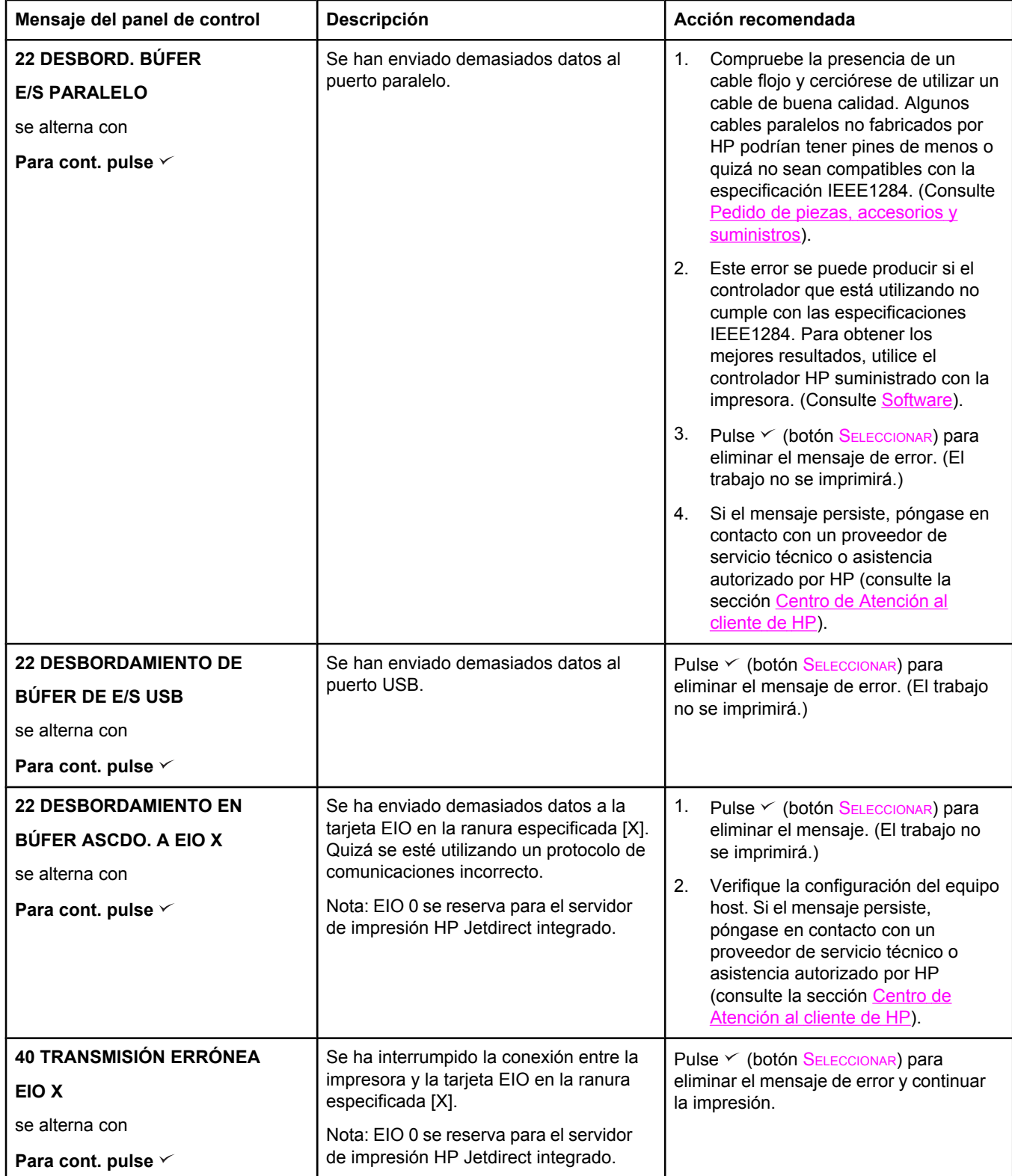

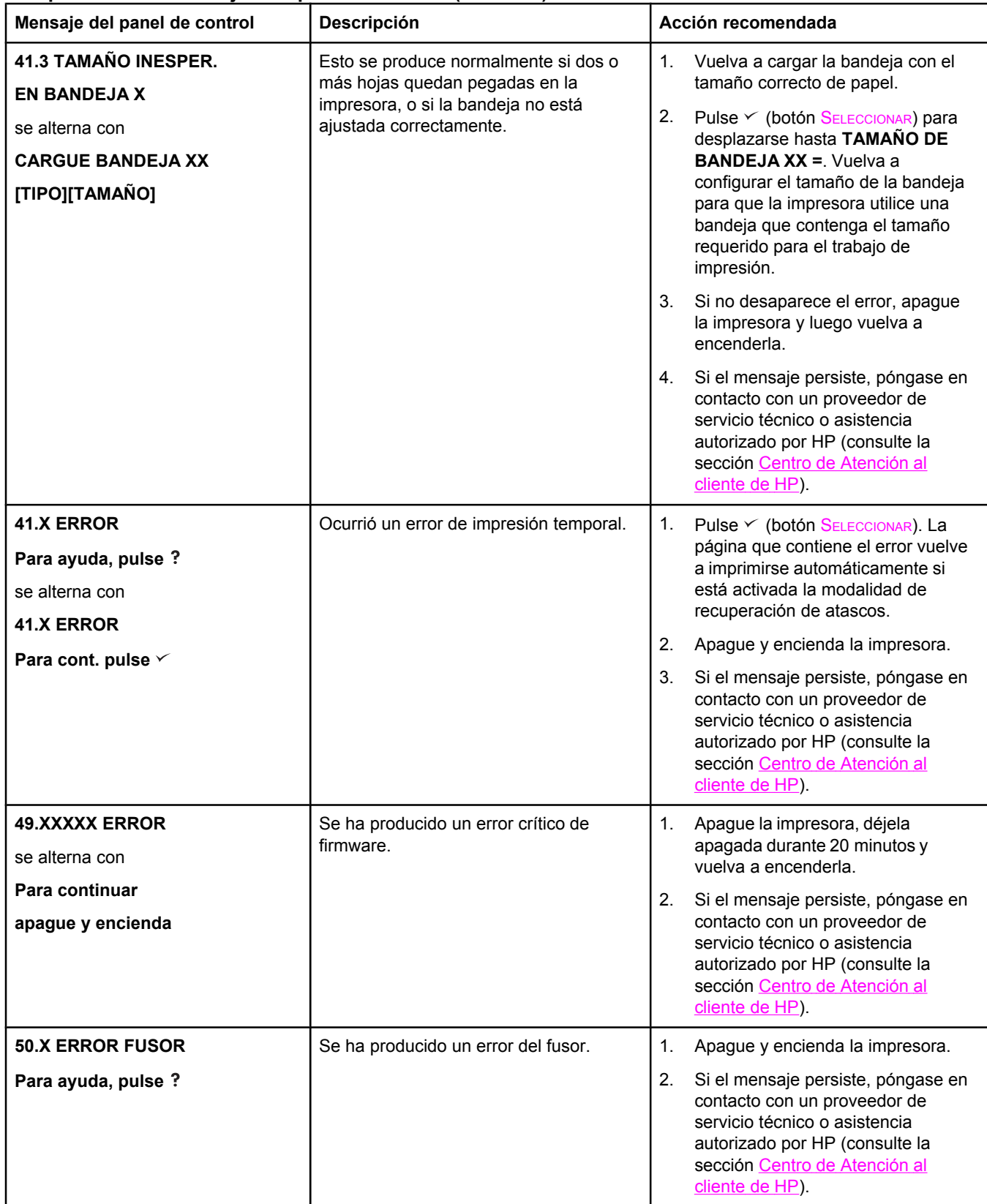

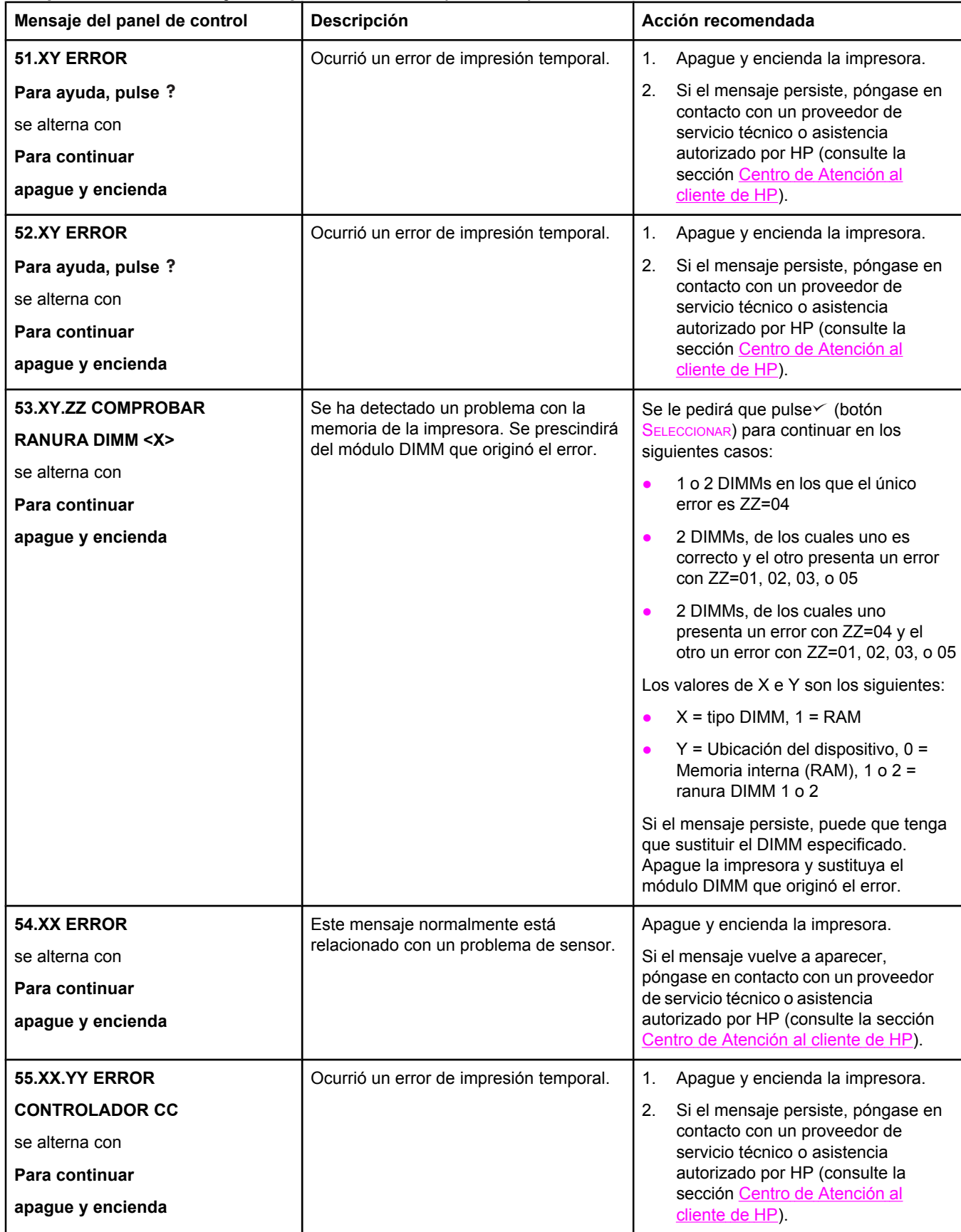

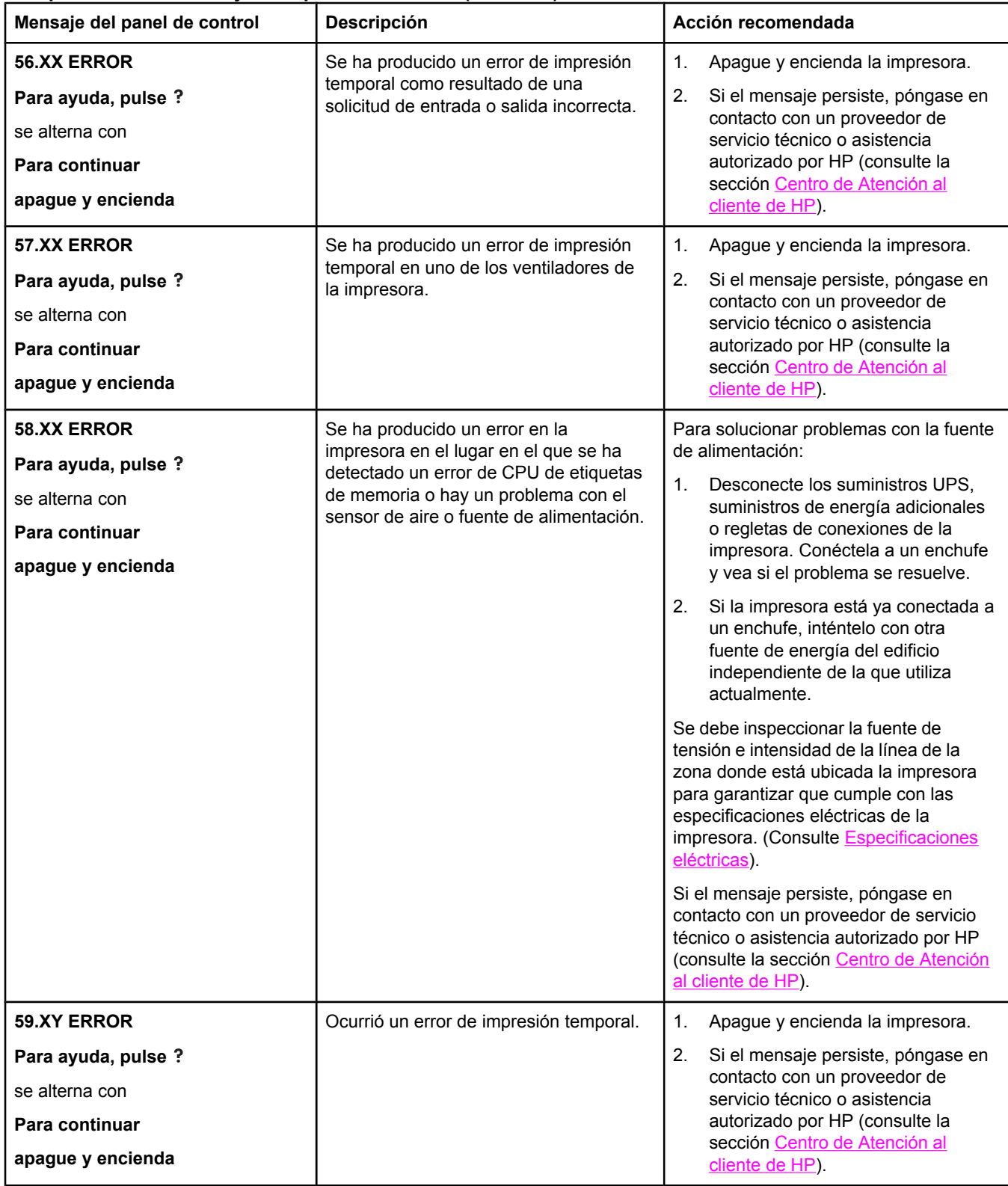

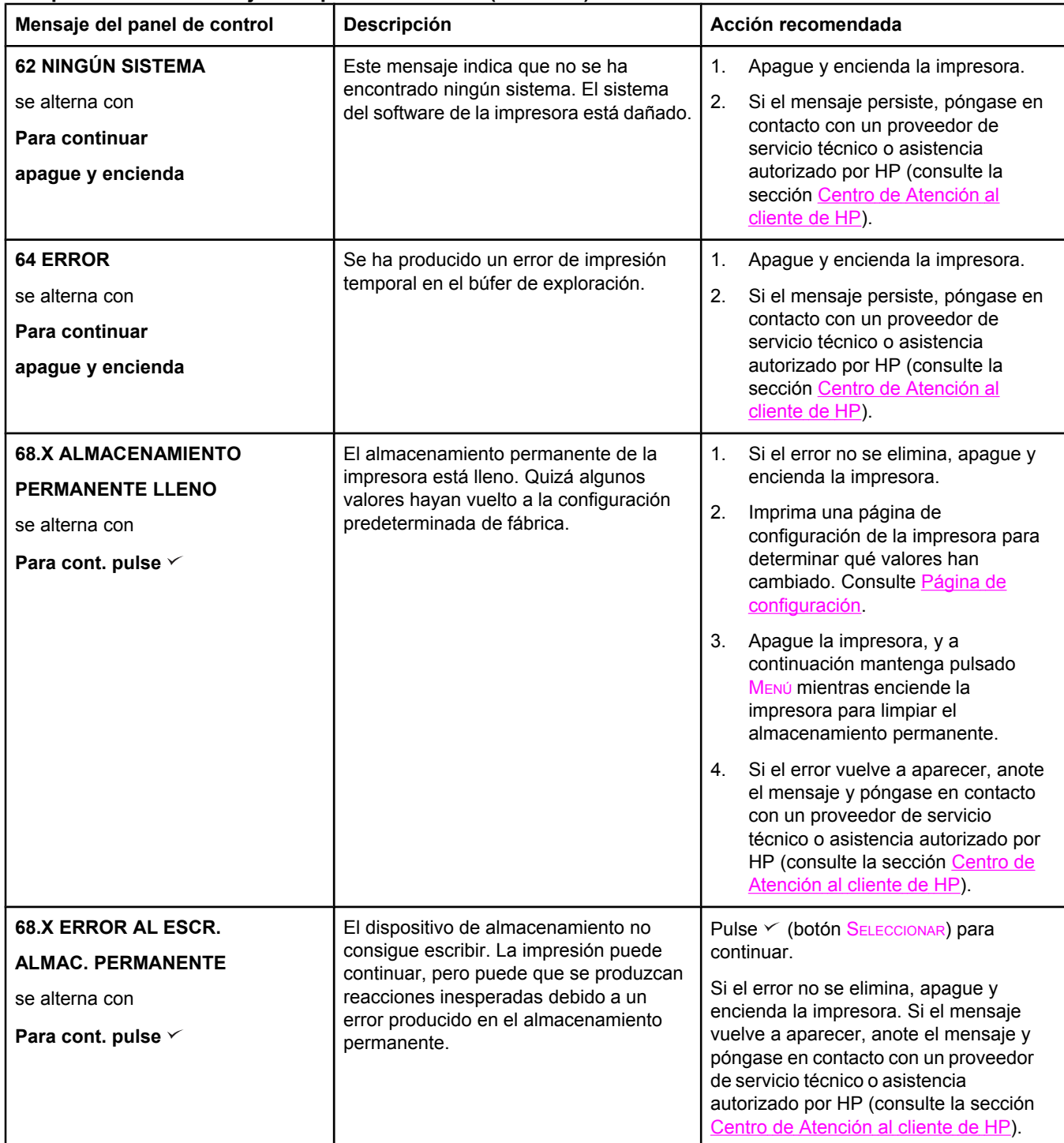

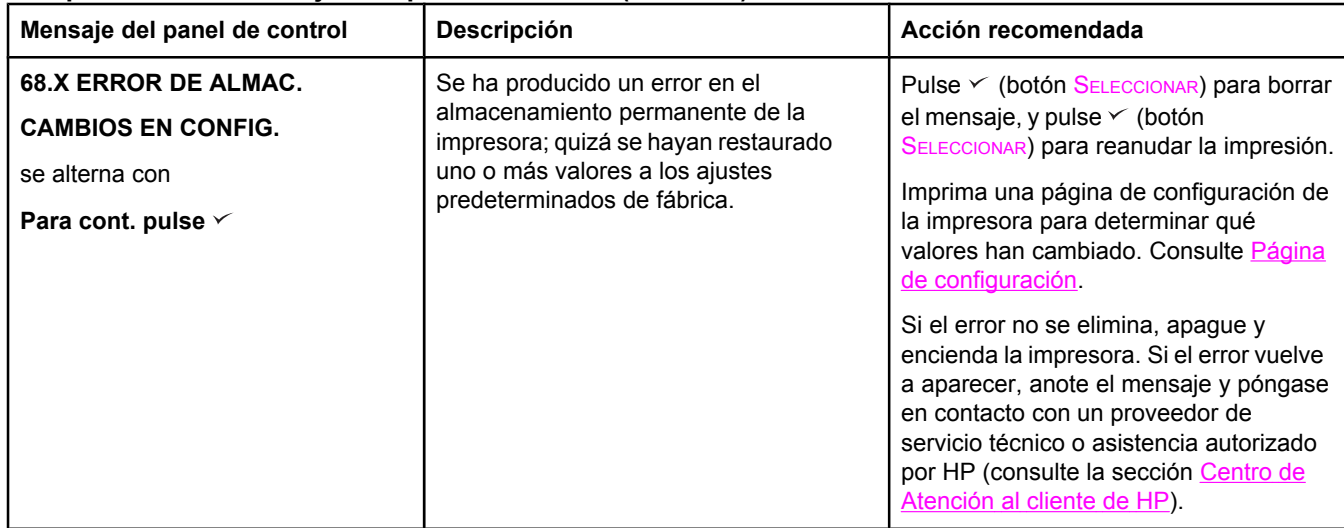

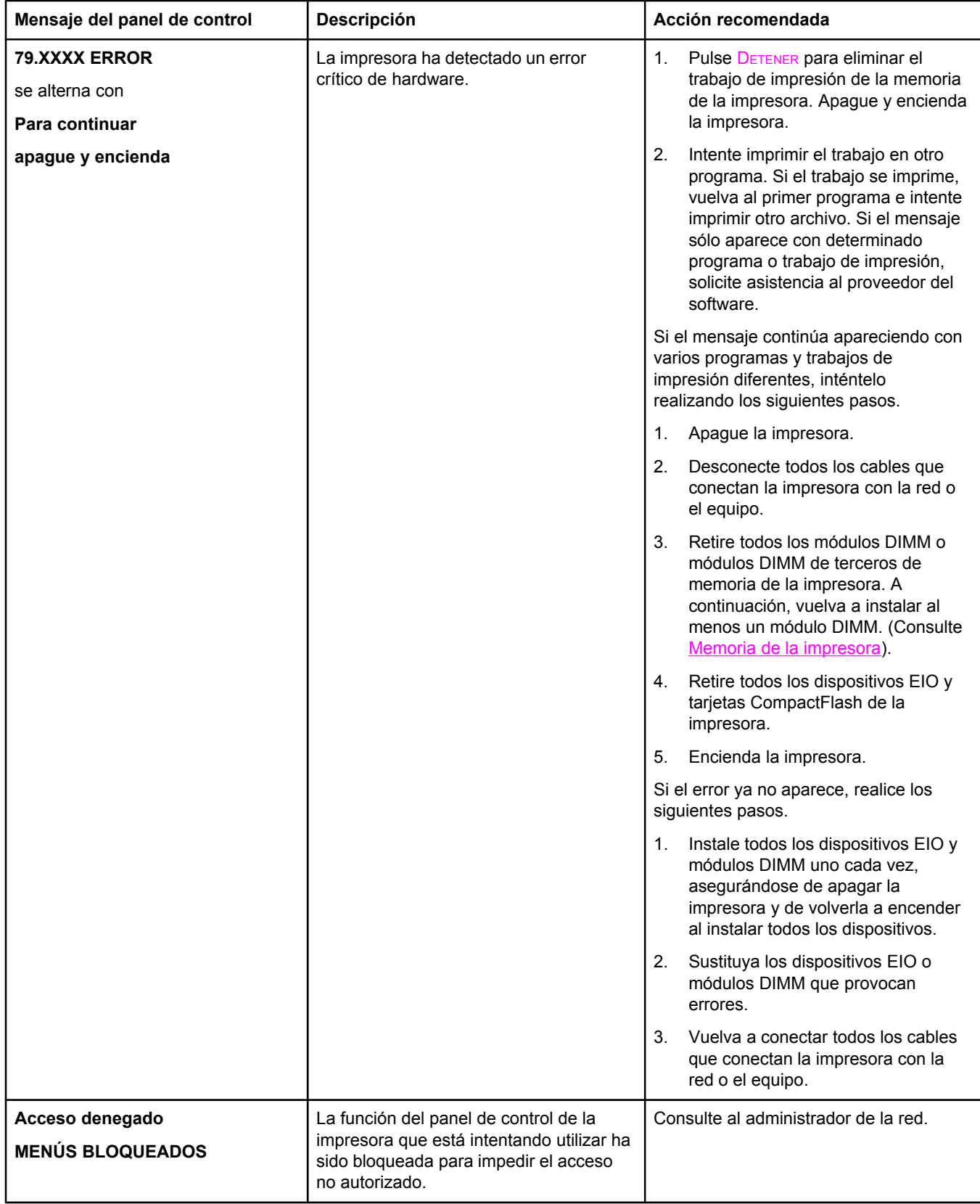

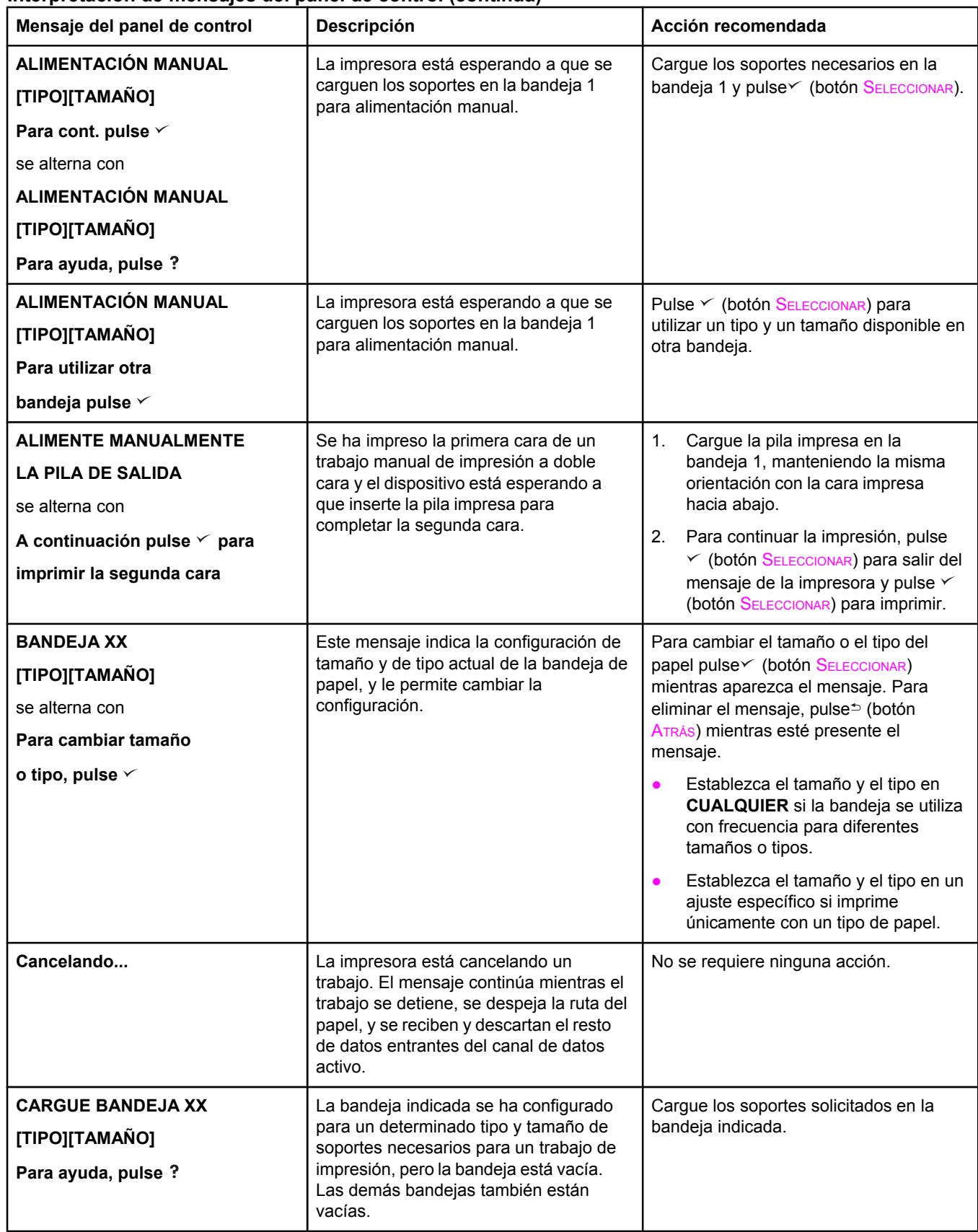

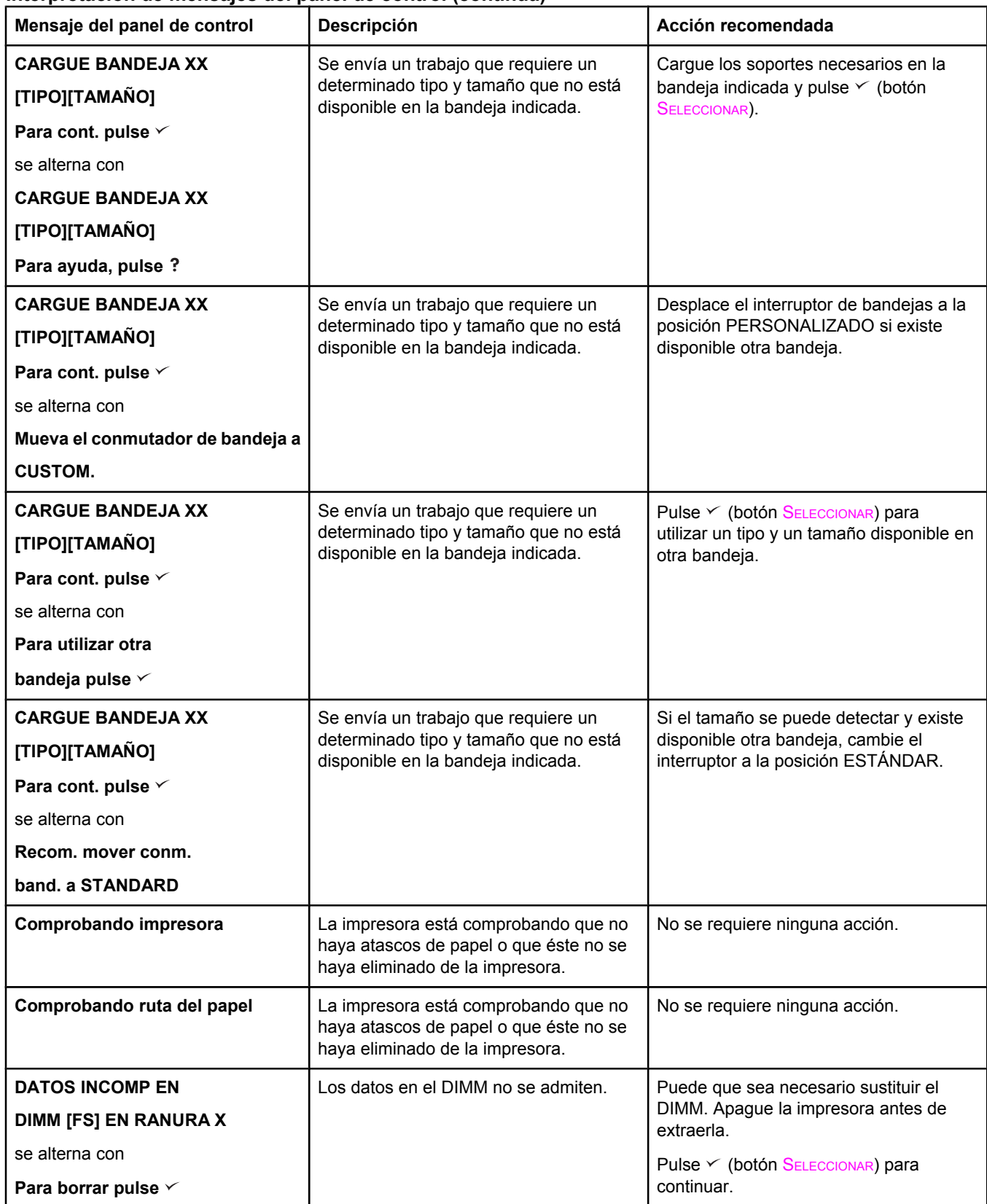

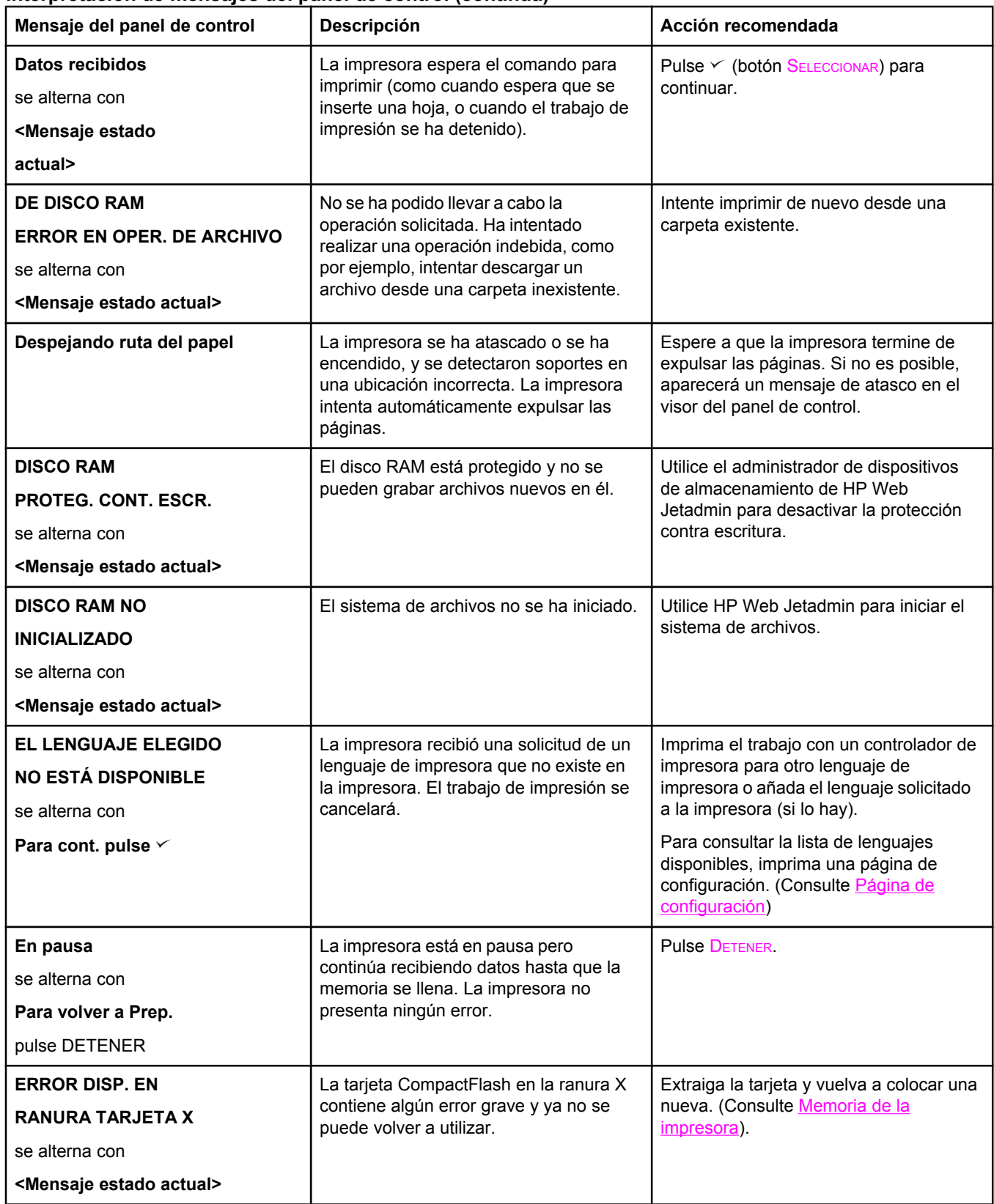

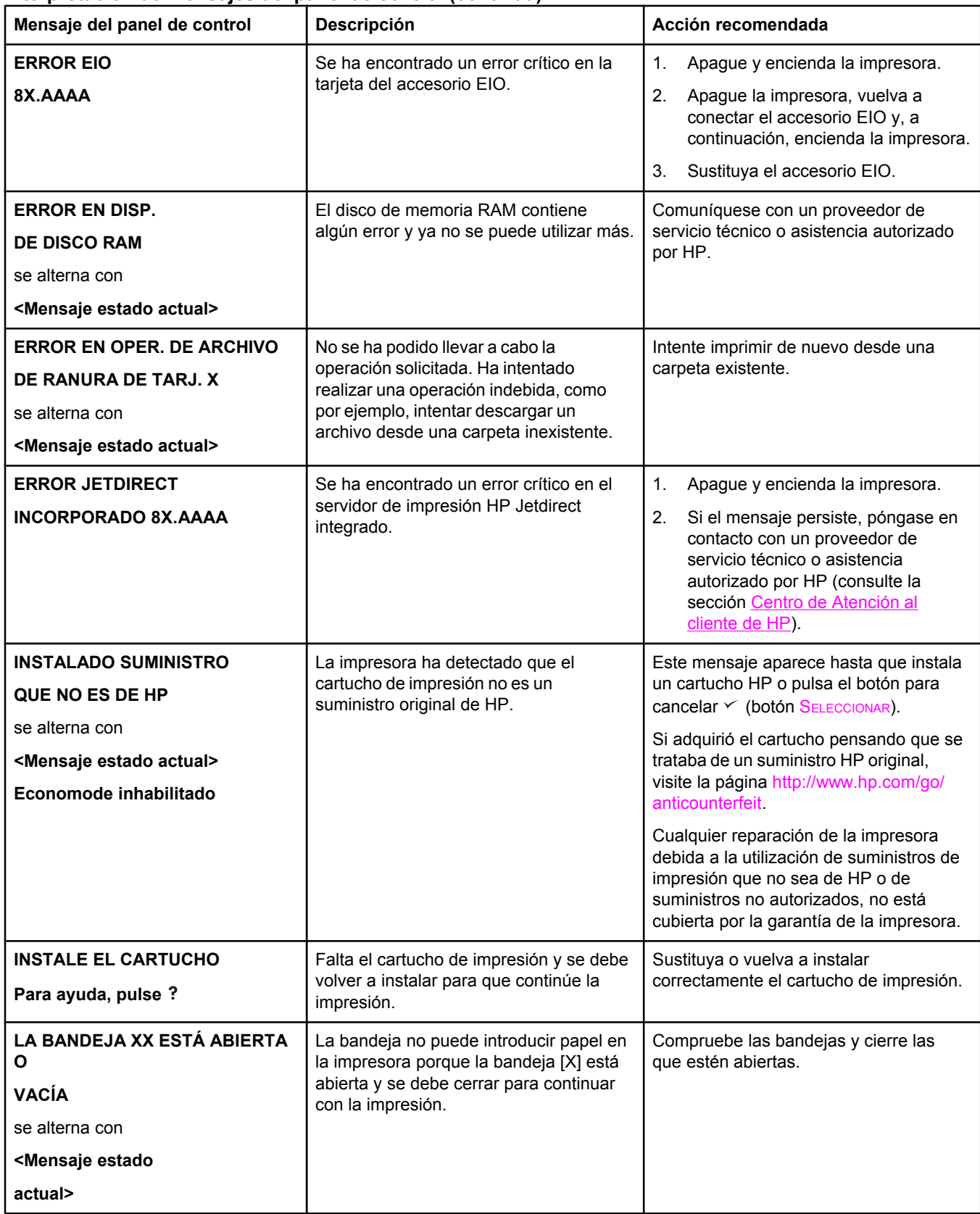
#### **Interpretación de mensajes del panel de control (continúa)**

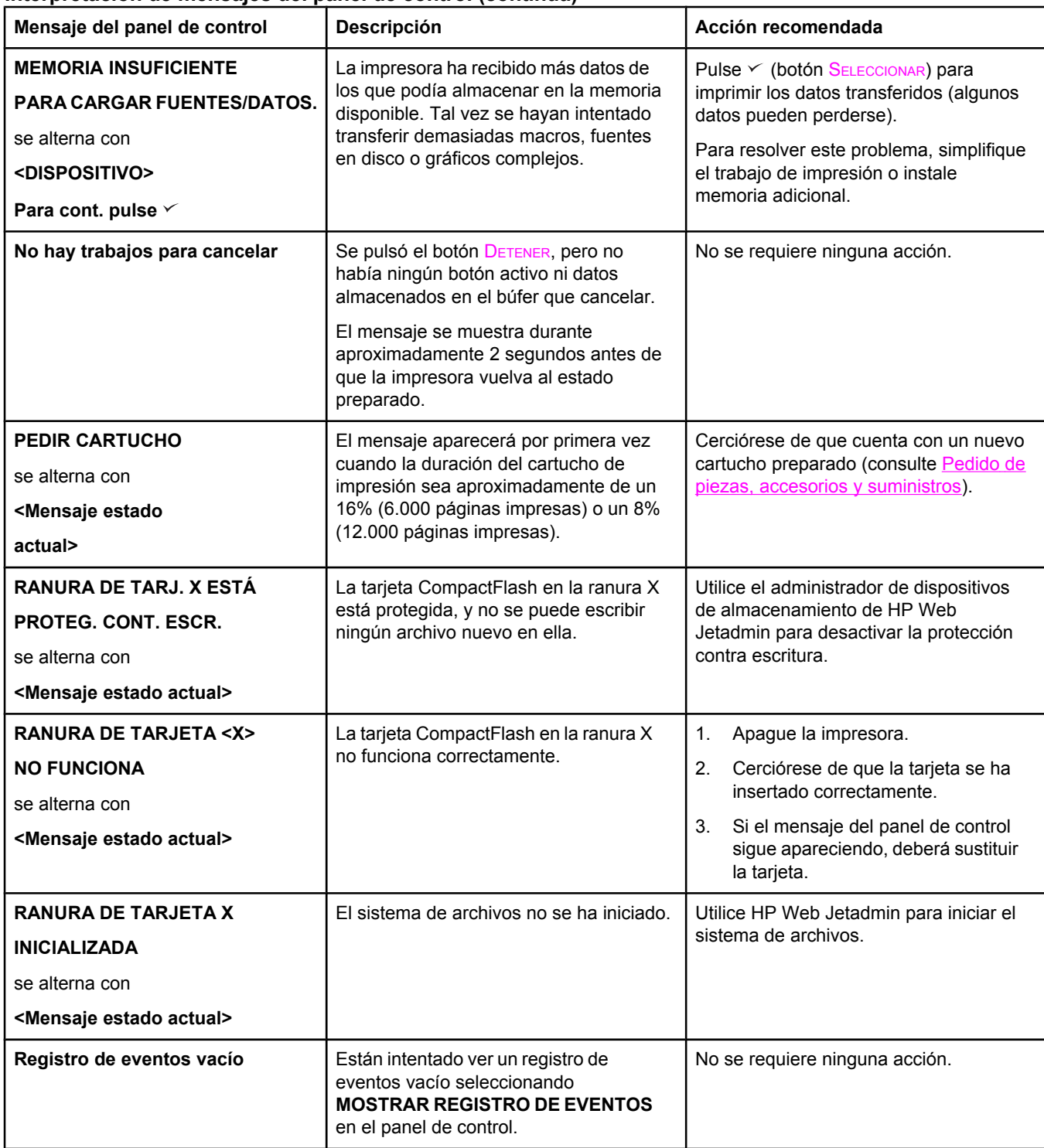

#### **Interpretación de mensajes del panel de control (continúa)**

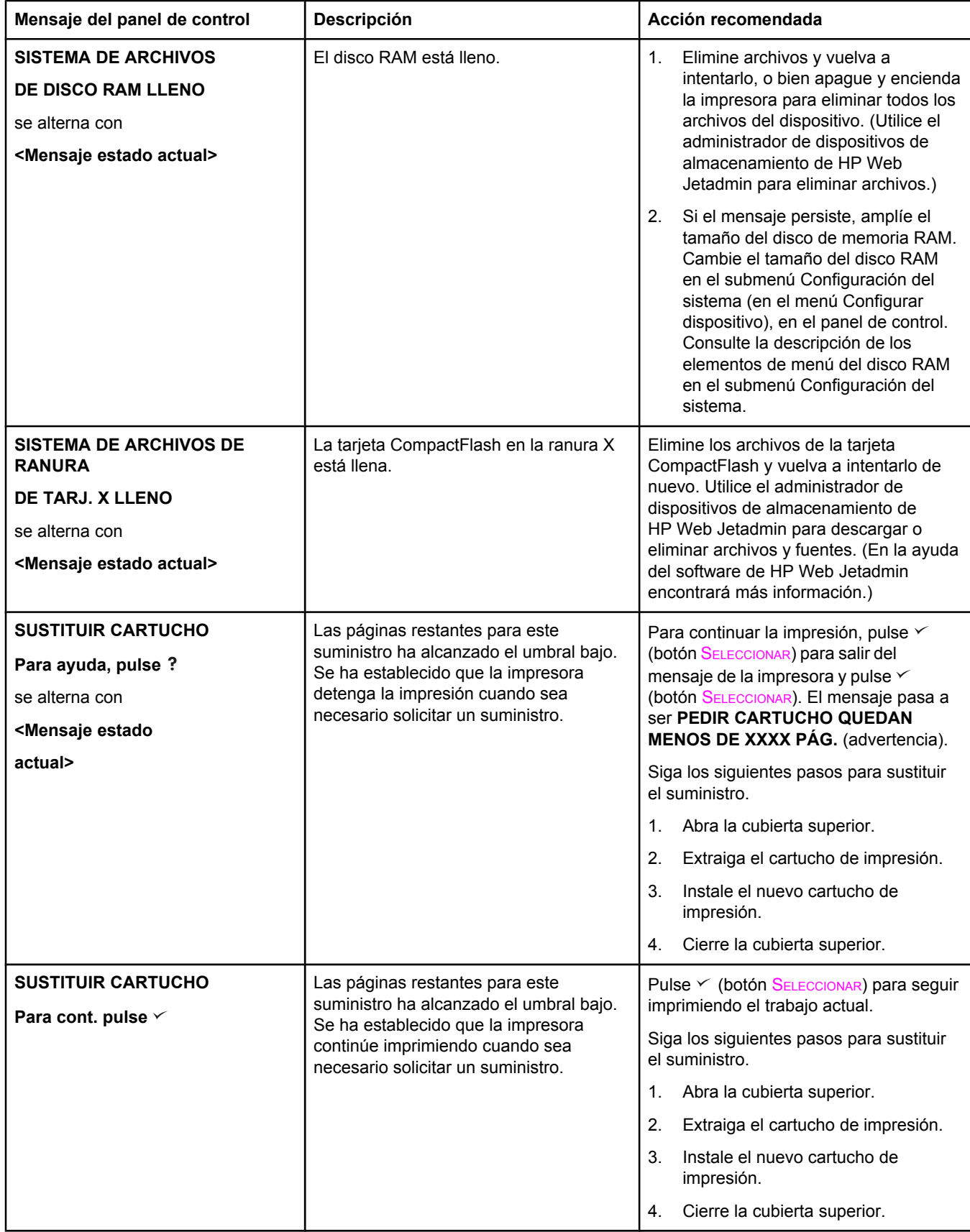

#### **Interpretación de mensajes del panel de control (continúa)**

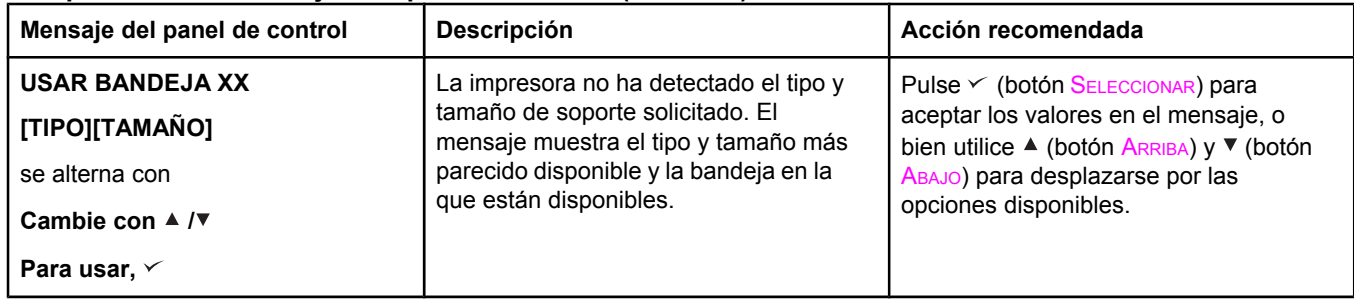

## **Corrección de problemas de calidad de la impresión**

Esta sección le ayuda a definir los problemas de calidad de impresión, y qué debe hacer para solucionarlos. A menudo, los problemas de calidad de impresión se pueden solucionar fácilmente si se efectúa un mantenimiento correcto de la impresora, se utilizan soportes de impresión que cumplan con las especificaciones de HP y se ejecuta una página de limpieza.

#### **Lista de comprobación de calidad de impresión**

Los problemas generales de calidad de impresión pueden solucionarse verificando la siguiente lista de comprobación.

- Compruebe el controlador de la impresora para cerciorarse de que está utilizando la mejor opción de calidad de impresión disponible (consulte Selección de la [configuración](#page-76-0) de la calidad de [impresión](#page-76-0)).
- Intente imprimir con uno de los controladores alternativos de la impresora. Se pueden descargar los controladores de la impresora más recientes en [http://www.hp.com/go/](http://www.hp.com/go/lj2410_software) [lj2410\\_software](http://www.hp.com/go/lj2410_software), [http://www.hp.com/go/lj2420\\_software,](http://www.hp.com/go/lj2420_software) o [http://www.hp.com/go/](http://www.hp.com/go/lj2430_software) [lj2430\\_software](http://www.hp.com/go/lj2430_software).
- Limpie el interior de la impresora (consulte Limpieza de la [impresora\)](#page-106-0).
- Compruebe el tipo de papel y su calidad (consulte *[Especificaciones](#page-206-0) del papel*).
- Asegúrese de que la opción EconoMode está desactivada en el software (consulte Utilización de la impresión en modo [EconoMode](#page-76-0) (borrador)).
- Resuelva los [problemas](#page-118-0) de impresión generales (consulte Solución de problemas [generales](#page-118-0) de impresión).
- Instale un nuevo cartucho de impresión HP y compruebe otra vez la calidad de impresión. (Siga las instrucciones que se proporcionan con el cartucho de impresión.)

**Nota** Si la página está totalmente en blanco, compruebe que se haya retirado el precinto del cartucho de impresión y asegúrese de que el cartucho se ha instalado correctamente. Las impresoras nuevas se han optimizado para que impriman caracteres con mayor precisión. Esto podría dar como resultado caracteres más claros o delgados que los que solía obtener con la impresora anterior. Si la página imprime imágenes más oscuras que las de la impresora anterior, y desea que coincidan las imágenes coincidan, haga los siguientes cambios en el controlador de impresora: en la ficha **Acabado**, seleccione **Calidad de impresión**, seleccione **Personalizada**, haga clic en **Detalles**, y, a continuación, en la opción **Imprimir imágenes más claras**.

#### **Ejemplos de defectos en la imagen**

Utilice los ejemplos de esta tabla de defectos de imagen para determinar cuál es el problema de calidad y consulte las páginas de referencia correspondientes para solucionarlo. Estos ejemplos muestran los problemas de calidad de impresión más comunes. Si los problemas persisten después de probar las soluciones que se sugieren, póngase en contacto con el servicio de atención al cliente de HP. (Consulte [Centro](#page-4-0) de [Atención](#page-4-0) al cliente de HP).

**Nota** Los ejemplos siguientes ilustran una hoja tamaño carta que se ha introducido en la impresora comenzando por el borde corto.

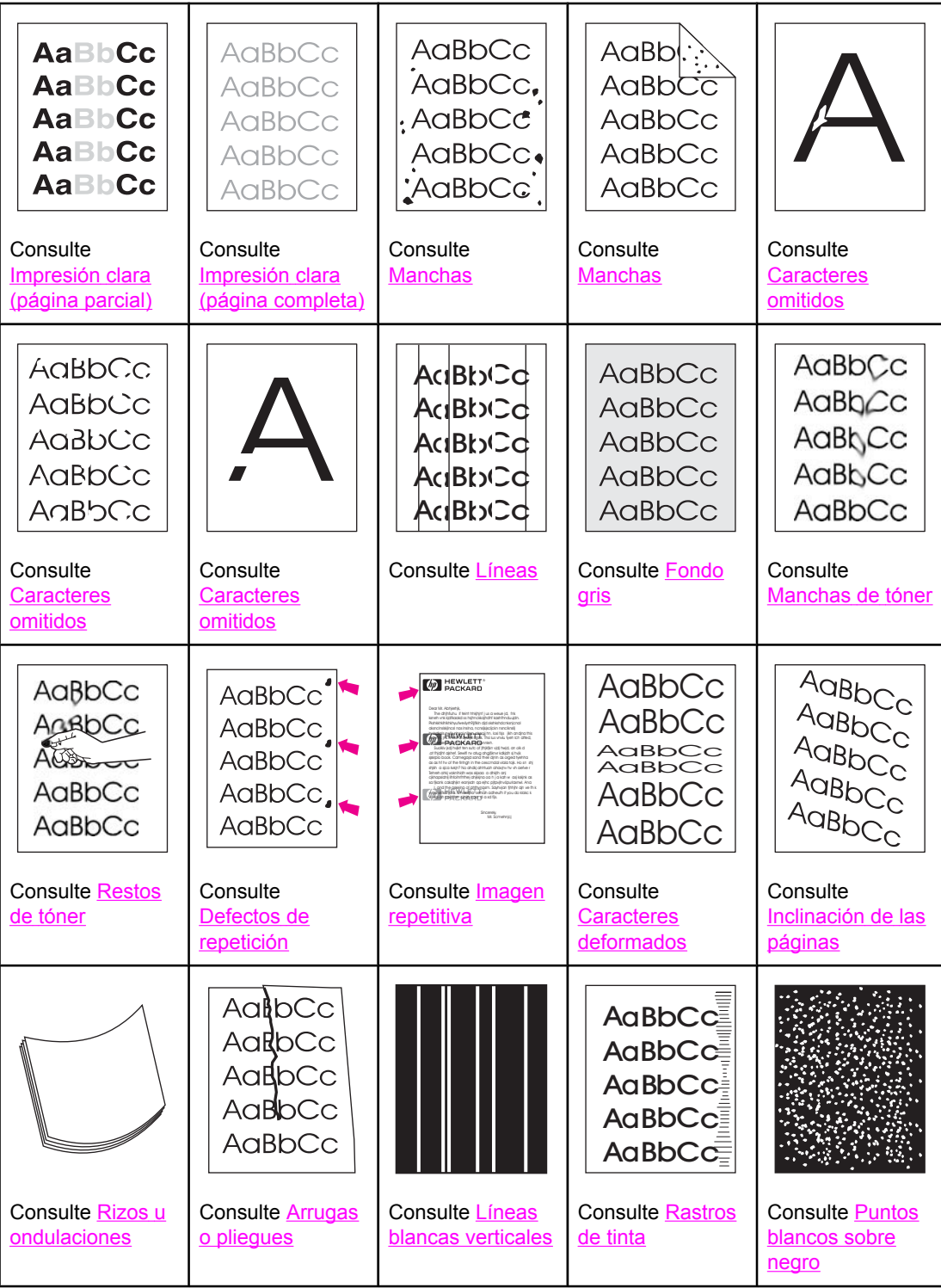

<span id="page-149-0"></span>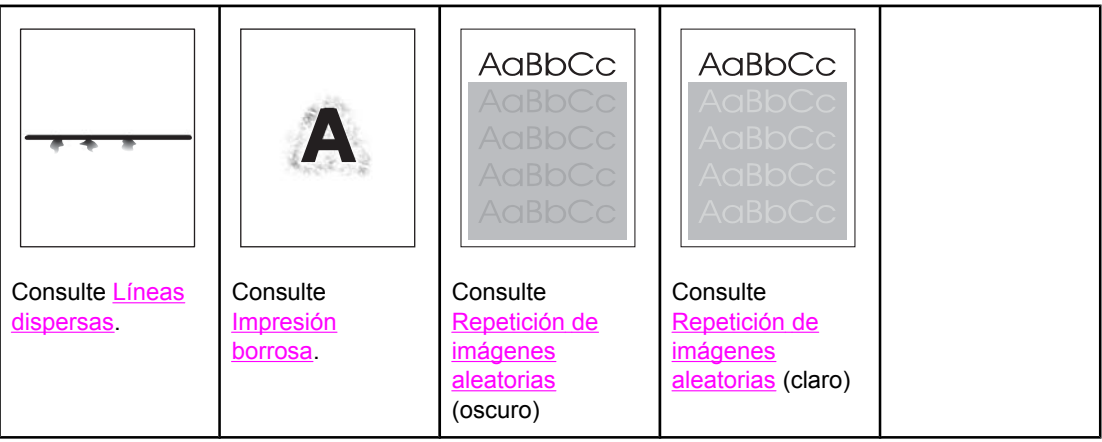

## **Impresión clara (página parcial)**

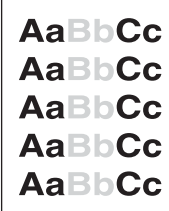

- 1. Asegúrese de que el cartucho de impresión está completamente instalado.
- 2. El nivel de tóner en el cartucho de impresión puede estar bajo. Sustituya el cartucho de impresión.
- 3. Es posible que los soportes no cumplan con las especificaciones de HP (por ejemplo, el papel es demasiado húmedo o rugoso). Consulte [Especificaciones](#page-206-0) del papel.

## **Impresión clara (página completa)**

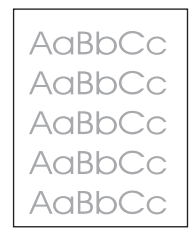

- 1. Asegúrese de que el cartucho de impresión está completamente instalado.
- 2. Cerciórese de que EconoMode esté desactivado en el panel de control y en el controlador de impresora.
- 3. Abra el menú Configurar dispositivo en el panel de control de la impresora. Abra el submenú Calidad de impresión y aumente la configuración de DENSIDAD DEL TÓNER. Consulte Submenú Calidad de [impresión.](#page-190-0)
- 4. Pruebe distintos tipos de papel.
- 5. El cartucho de impresión puede estar casi vacío. Sustituya el cartucho de impresión.

## <span id="page-150-0"></span>**Manchas**

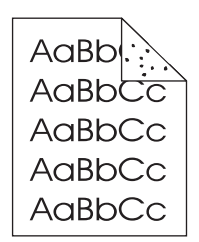

Pueden aparecer manchas salpicadas en una página después de eliminar un atasco.

- 1. Imprima unas cuantas páginas más para ver si el problema se corrige solo.
- 2. Limpie el interior de la impresora y utilice una página limpiadora para limpiar el fusor. (Consulte Limpieza de la [impresora](#page-106-0)).
- 3. Pruebe distintos tipos de papel.
- 4. Compruebe que el cartucho de impresión no tenga pérdidas. Si el cartucho de impresión gotea, cámbielo.

## **Caracteres omitidos**

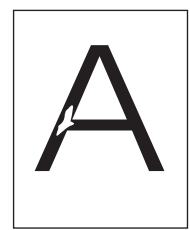

- 1. Asegúrese de que las especificaciones ambientales para la impresora son las correctas. (Consulte Entorno [operativo\)](#page-205-0).
- 2. Si el papel es rugoso y el tóner se borra fácilmente, abra el menú Configurar dispositivo en el panel de control de la impresora. Abra el submenú Calidad de impresión, seleccione **MODO FUSOR** y, a continuación, seleccione el tipo de papel que está utilizando. Cambie la configuración a ALTA1 o ALTA2 para que el tóner se funda mejor. (Consulte Submenú Calidad de [impresión](#page-190-0)).
- 3. Pruebe un tipo de papel más liso.

## **Líneas**

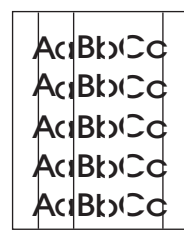

- 1. Imprima unas cuantas páginas más para ver si el problema se corrige solo.
- 2. Limpie el interior de la impresora y utilice una página limpiadora para limpiar el fusor. (Consulte Limpieza de la [impresora](#page-106-0)).

<span id="page-151-0"></span>3. Sustituya el cartucho de impresión.

## **Fondo gris**

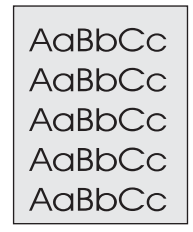

- 1. No utilice papel que ya haya pasado por la impresora.
- 2. Pruebe distintos tipos de papel.
- 3. Imprima unas cuantas páginas más para ver si el problema se corrige solo.
- 4. Dé la vuelta a la pila de papel de la bandeja. Además, intente girar el papel 180°.
- 5. Abra el menú Configurar dispositivo en el panel de control de la impresora. En el submenú Calidad de impresión, aumente la configuración de **DENSIDAD DEL TÓNER**. Consulte Submenú Calidad de [impresión.](#page-190-0)
- 6. Asegúrese de que las especificaciones ambientales para la impresora son las correctas. (Consulte Entorno [operativo\)](#page-205-0).
- 7. Sustituya el cartucho de impresión.

## **Manchas de tóner**

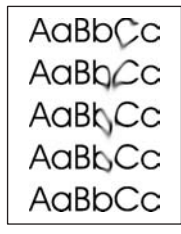

- 1. Imprima unas cuantas páginas más para ver si el problema se corrige solo.
- 2. Pruebe distintos tipos de papel.
- 3. Asegúrese de que las especificaciones ambientales para la impresora son las correctas. (Consulte Entorno [operativo\)](#page-205-0).
- 4. Limpie el interior de la impresora y utilice una página limpiadora para limpiar el fusor. (Consulte Limpieza de la [impresora](#page-106-0)).
- 5. Sustituya el cartucho de impresión.

Consulte también [Restos](#page-152-0) de tóner.

## <span id="page-152-0"></span>**Restos de tóner**

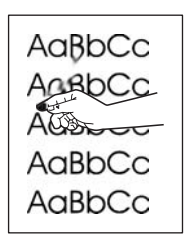

Los restos de tóner, en este contexto, hacen referencia al tóner que se puede borrar de la página.

- 1. Si el papel es rugoso o pesado, abra el menú Configurar dispositivo en el panel de control de la impresora. En el submenú Calidad de impresión, seleccione **MODO FUSOR** y, a continuación, seleccione el tipo de papel que está utilizando. Cambie la configuración a ALTA1 o ALTA2 para que el tóner se funda mejor. (Consulte [Submenú](#page-190-0) Calidad de [impresión](#page-190-0)). También debe establecer el tipo de papel para la bandeja que esté utilizando. (Consulte [Impresión](#page-52-0) por tipo y tamaño del soporte (bloqueo de [bandejas\)\)](#page-52-0).
- 2. Si observa que el papel tiene una textura más rugosa en uno de los lados, pruebe a imprimir en el lado más suave.
- 3. Asegúrese de que las especificaciones ambientales para la impresora son las correctas. (Consulte Entorno [operativo\)](#page-205-0).
- 4. Asegúrese de que el tipo y la calidad del papel que está utilizando cumplen las especificaciones de HP. (Consulte [Especificaciones](#page-206-0) del papel).

## **Defectos de repetición**

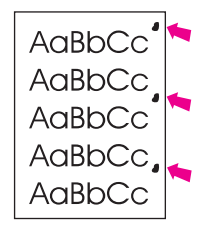

- 1. Imprima unas cuantas páginas más para ver si el problema se corrige solo.
- 2. Si la distancia entre los defectos es 38 mm (1,5 pulgadas), 47 mm (1,85 pulgadas) o 94 mm (3,7 pulgadas), puede que deba sustituir el cartucho de impresión.
- 3. Limpie el interior de la impresora y utilice una página limpiadora para limpiar el fusor. (Consulte Limpieza de la [impresora](#page-106-0)).

Consulte también Imagen [repetitiva](#page-153-0).

## <span id="page-153-0"></span>**Imagen repetitiva**

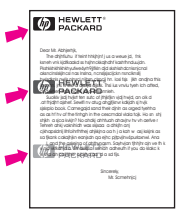

Este tipo de defecto puede producirse cuando utilice formularios impresos o una gran cantidad de papel estrecho.

- 1. Imprima unas cuantas páginas más para ver si el problema se corrige solo.
- 2. Asegúrese de que el tipo y la calidad del papel que está utilizando cumplen las especificaciones de HP. (Consulte [Especificaciones](#page-206-0) del papel).
- 3. Si la distancia entre los defectos es 38 mm (1,5 pulgadas), 47 mm (1,85 pulgadas) o 94 mm (3,7 pulgadas), puede que deba sustituir el cartucho de impresión.

## **Caracteres deformados**

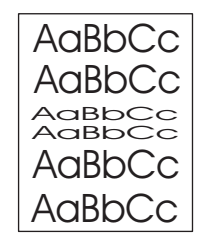

- 1. Imprima unas cuantas páginas más para ver si el problema se corrige solo.
- 2. Asegúrese de que las especificaciones ambientales para la impresora son las correctas. (Consulte Entorno [operativo\)](#page-205-0).

## **Inclinación de las páginas**

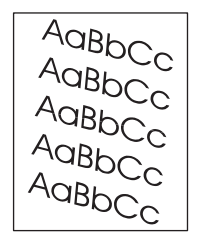

- 1. Imprima unas cuantas páginas más para ver si el problema se corrige solo.
- 2. Verifique que no hay trozos de papel dentro de la impresora.
- 3. Cerciórese de que el papel esté colocado correctamente y que se hayan realizado todos los ajustes. (Consulte Carga de [bandejas\)](#page-55-0). Cerciórese de que las guías de la bandeja no estén demasiado ajustadas o sueltas respecto al papel.
- 4. Dé la vuelta a la pila de papel de la bandeja. Además, intente girar el papel 180°.
- 5. Asegúrese de que el tipo y la calidad del papel que está utilizando cumplen las especificaciones de HP. (Consulte [Especificaciones](#page-206-0) del papel).

<span id="page-154-0"></span>6. Asegúrese de que las especificaciones ambientales para la impresora son las correctas. (Consulte Entorno [operativo\)](#page-205-0).

## **Rizos u ondulaciones**

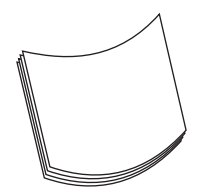

- 1. Dé la vuelta a la pila de papel de la bandeja. Además, intente girar el papel 180°.
- 2. Asegúrese de que el tipo y la calidad del papel que está utilizando cumplen las especificaciones de HP. (Consulte [Especificaciones](#page-206-0) del papel).
- 3. Asegúrese de que las especificaciones ambientales para la impresora son las correctas. (Consulte Entorno [operativo\)](#page-205-0).
- 4. Dirija el trabajo de impresión a otra bandeja de salida.
- 5. Si el papel es ligero y suave, abra el menú Configurar dispositivo en el panel de control de la impresora. En el submenú Calidad de impresión, seleccione **MODO FUSOR** y, a continuación, seleccione el tipo de papel que está utilizando. Cambie la configuración a **BAJA**, para reducir el calor en el proceso de fundido. (Consulte [Submenú](#page-190-0) Calidad de [impresión](#page-190-0)). También debe establecer el tipo de papel para la bandeja que esté utilizando. (Consulte [Impresión](#page-52-0) por tipo y tamaño del soporte (bloqueo de bandejas)).

## **Arrugas o pliegues**

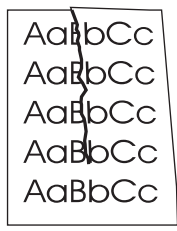

- 1. Imprima unas cuantas páginas más para ver si el problema se corrige solo.
- 2. Asegúrese de que las especificaciones ambientales para la impresora son las correctas. (Consulte Entorno [operativo\)](#page-205-0).
- 3. Dé la vuelta a la pila de papel de la bandeja. Además, intente girar el papel 180°.
- 4. Cerciórese de que el papel esté colocado correctamente y que se hayan realizado todos los ajustes. (Consulte Carga de [bandejas\)](#page-55-0).
- 5. Asegúrese de que el tipo y la calidad del papel que está utilizando cumplen las especificaciones de HP. (Consulte [Especificaciones](#page-206-0) del papel).
- 6. Si los sobre están plegados, intente almacenar los sobres de modo que se alisen.

## <span id="page-155-0"></span>**Líneas blancas verticales**

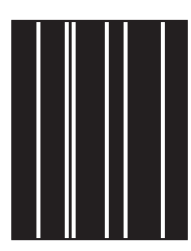

- 1. Imprima unas cuantas páginas más para ver si el problema se corrige solo.
- 2. Asegúrese de que el tipo y la calidad del papel que está utilizando cumplen las especificaciones de HP. (Consulte [Especificaciones](#page-206-0) del papel).
- 3. Sustituya el cartucho de impresión.

## **Rastros de tinta**

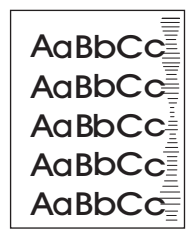

Este defecto normalmente ocurre cuando el cartucho de impresión ha superado con creces su duración de páginas 6.000 (Q6511A) o 12.000 (Q6511X). Por ejemplo, si está imprimiendo una gran cantidad de páginas con muy poco tóner.

- 1. Sustituya el cartucho de impresión.
- 2. Reduzca el número de páginas que vaya a imprimir con poca cobertura del tóner.

#### **Puntos blancos sobre negro**

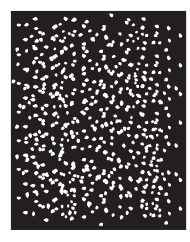

- 1. Imprima unas cuantas páginas más para ver si el problema se corrige solo.
- 2. Asegúrese de que el tipo y la calidad del papel que está utilizando cumplen las especificaciones de HP. (Consulte [Especificaciones](#page-206-0) del papel).
- 3. Asegúrese de que las especificaciones ambientales para la impresora son las correctas. (Consulte Entorno [operativo\)](#page-205-0).
- 4. Sustituya el cartucho de impresión.

## <span id="page-156-0"></span>**Líneas dispersas**

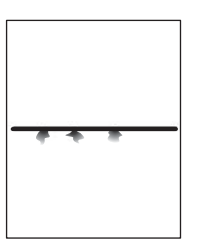

- 1. Asegúrese de que el tipo y la calidad del papel que está utilizando cumplen las especificaciones de HP. (Consulte [Especificaciones](#page-206-0) del papel).
- 2. Asegúrese de que las especificaciones ambientales para la impresora son las correctas. (Consulte Entorno [operativo\)](#page-205-0).
- 3. Dé la vuelta a la pila de papel de la bandeja. Además, intente girar el papel 180°.
- 4. Abra el menú Configurar dispositivo en el panel de control de la impresora. Abra el submenú Calidad de impresión y cambie la configuración de **DENSIDAD DEL TÓNER**. (Consulte Submenú Calidad de [impresión](#page-190-0)).
- 5. Abra el menú Configurar dispositivo en el panel de control de la impresora. En el submenú Calidad de impresión, abra **OPTIMIZAR** y defina **DETALLES DE LÍNEA=ACTIVADO**.

## **Impresión borrosa**

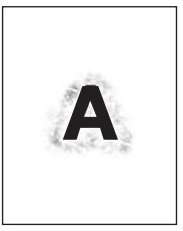

- 1. Asegúrese de que el tipo y la calidad del papel que está utilizando cumplen las especificaciones de HP. (Consulte [Especificaciones](#page-206-0) del papel).
- 2. Asegúrese de que las especificaciones ambientales para la impresora son las correctas. (Consulte Entorno [operativo\)](#page-205-0).
- 3. Dé la vuelta a la pila de papel de la bandeja. Además, intente girar el papel 180°.
- 4. No utilice papel que ya haya pasado por la impresora.
- 5. Disminuya la intensidad del tóner. Abra el menú Configurar dispositivo en el panel de control de la impresora. Abra el submenú Calidad de impresión y cambie la configuración de **DENSIDAD DEL TÓNER**. (Consulte Submenú Calidad de [impresión\)](#page-190-0).
- 6. Abra el menú Configurar dispositivo en el panel de control de la impresora. En el submenú Calidad de impresión, abra **OPTIMIZAR** y defina **TRANSFER. ALTA=ACTIVADO**. (Consulte Submenú Calidad de [impresión](#page-190-0)).

## <span id="page-157-0"></span>**Repetición de imágenes aleatorias**

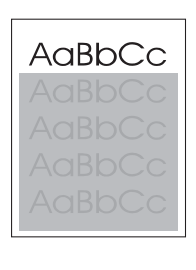

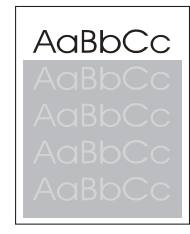

Si una imagen que aparece en la parte superior de la página (de color negro sólido) se repite en toda la página (en un campo gris), puede que el tóner no se haya borrado completamente desde el último trabajo. (La imagen repetida puede ser más clara o más oscura que el campo en el que aparece.)

- Cambie el tono (la oscuridad) del campo en el que aparece la imagen.
- Cambie el orden en el que se imprimen las imágenes. Por ejemplo, coloque la imagen más clara en la parte superior de la página y la más oscura abajo.
- Desde la aplicación de software, gire la página 180° para imprimir la imagen más clara primero.
- Si el defecto se produce en un trabajo de impresión, apague la impresora durante 10 minutos y, a continuación, enciéndala para volver a iniciar el trabajo de impresión.

## **Resolución de problemas de la impresión en red**

Nota **HP le recomienda utilizar el CD-ROM de la impresora para instalarla y configurarla en una** red.

- Imprima una página de configuración (consulte Página de [configuración\)](#page-98-0). Si tiene instalado un servidor de impresión HP Jetdirect, al imprimir una página de configuración se imprime también una segunda página con la configuración y el estado de la red.
- Consulte *HP Jetdirect Print Server Administrator's Guide* del CD-ROM de la impresora para obtener ayuda e información adicional sobre la página de configuración de Jetdirect. Para obtener la guía, seleccione la serie y el producto del servidor de impresión correspondientes, y haga clic en **resolver un problema**.
- Intente imprimir el trabajo desde otro equipo.
- Para comprobar si una impresora funciona con un equipo determinado, utilice un cable paralelo o USB para conectarla directamente a un equipo. Deberá volver a instalar el software de impresión. Imprima un documento desde un programa que haya impreso correctamente en ocasiones anteriores. Si funciona, entonces el problema puede estar en la red.
- Póngase en contacto con el administrador de la red para obtener ayuda.

## **Resolución de problemas comunes de Windows**

#### **Mensaje de error:**

**"Error al escribir en LPT***x***" en Windows 9***x***.**

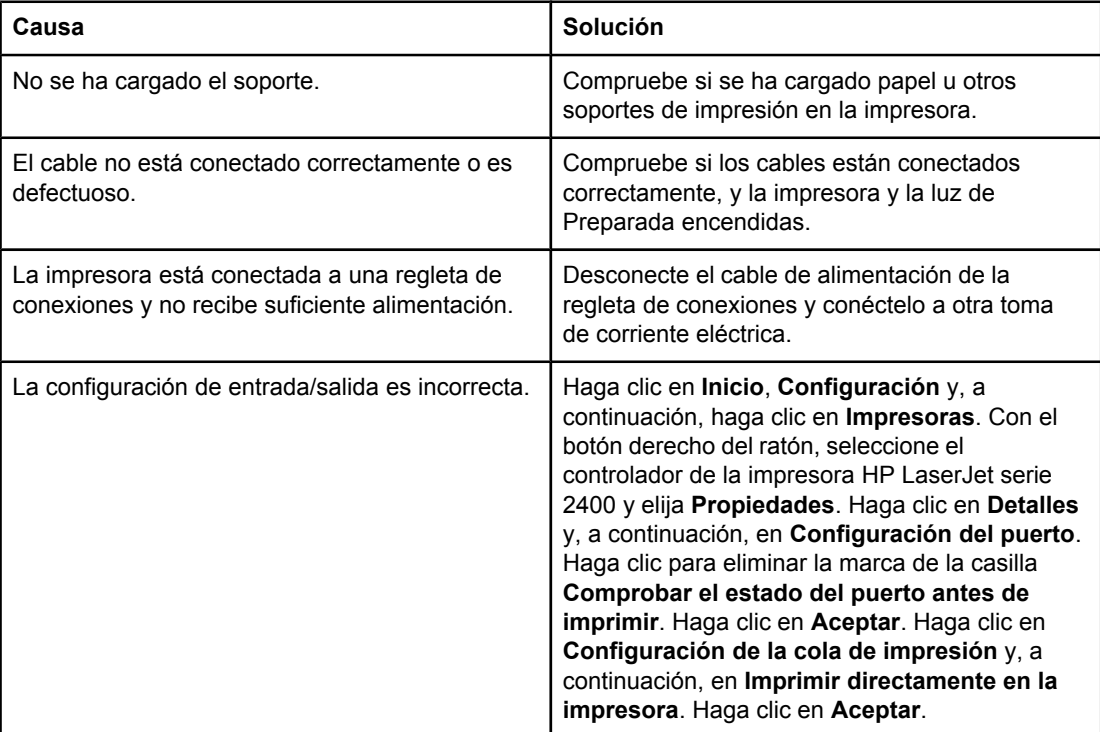

#### **Mensaje de error:**

#### **"General Protection FaultException OE"**

**"Spool32"**

**"Operación no válida"**

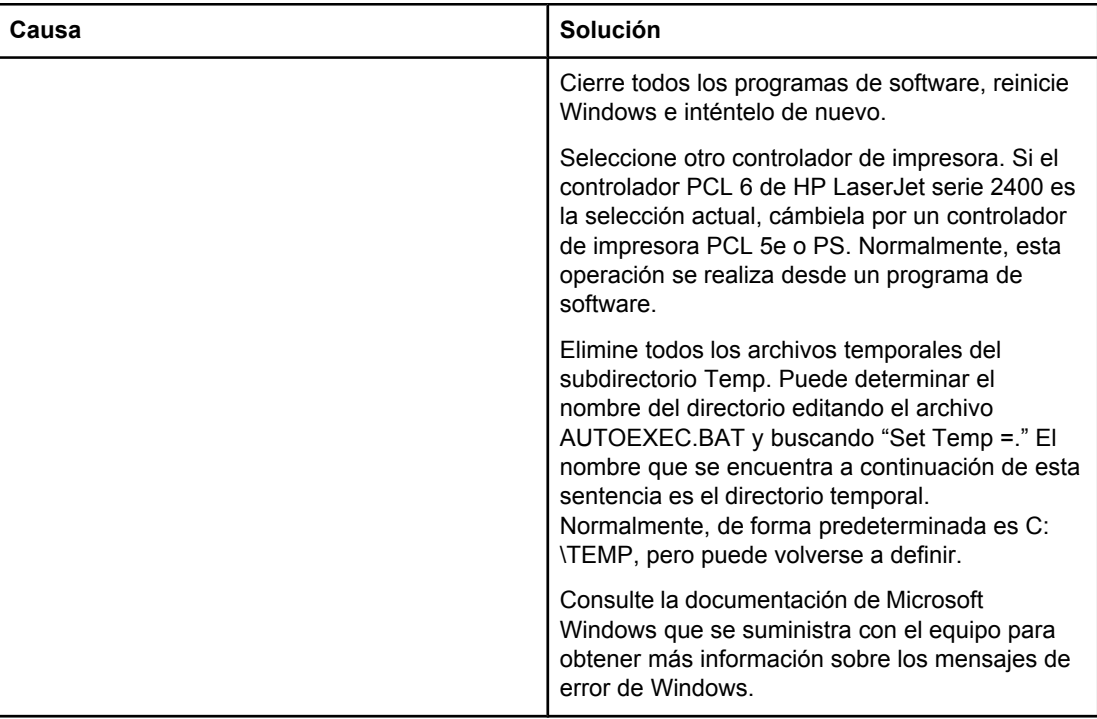

## **Resolución de problemas comunes de Macintosh**

Además de los [problemas](#page-118-0) descritos en la sección Solución de problemas generales de [impresión](#page-118-0), esta sección contiene otros problemas que pueden producirse en el sistema operativo Mac OS 9.*x* o Mac OS X.

**Nota** La configuración de la impresión USB e IP se realiza a través de la **Utilidad de impresora de escritorio**. La impresora *no* aparece en el Selector.

#### **Problemas en Mac OS 9.***x*

#### **El nombre de la impresora o la dirección IP no aparecen en la utilidad de impresora de escritorio.**

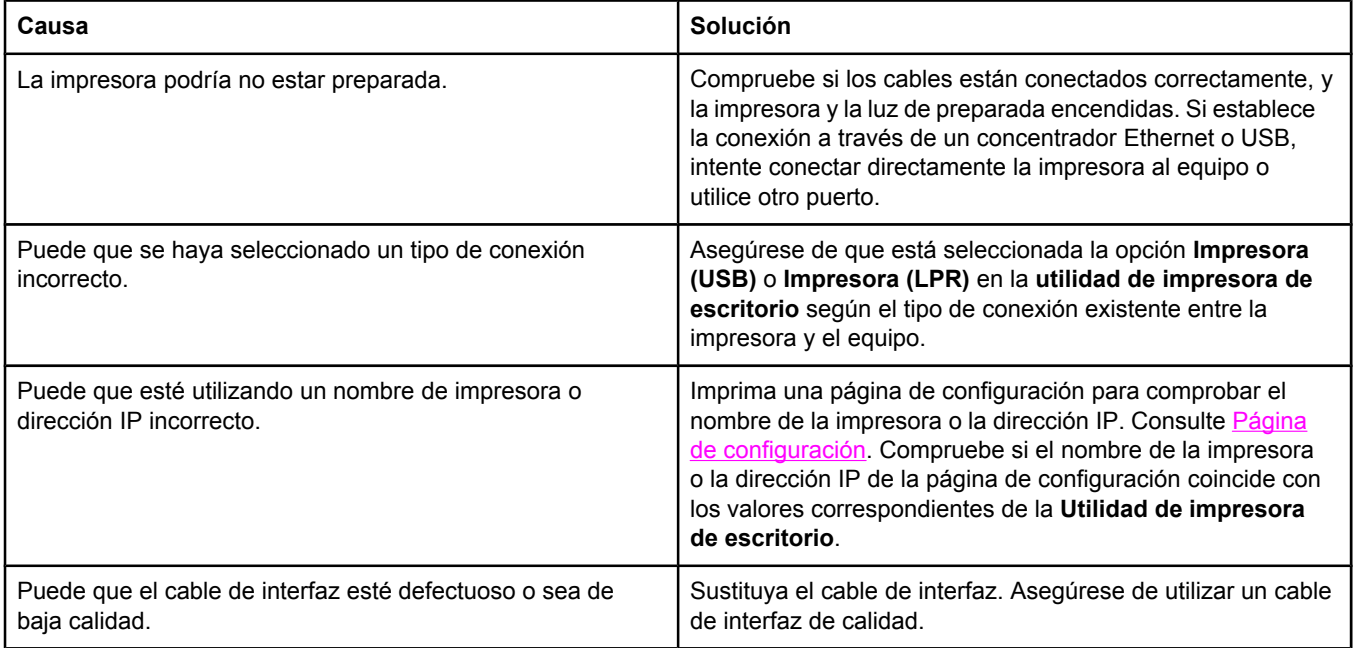

#### **El archivo PPD de la impresora no aparece como una opción en la Utilidad de impresora de escritorio.**

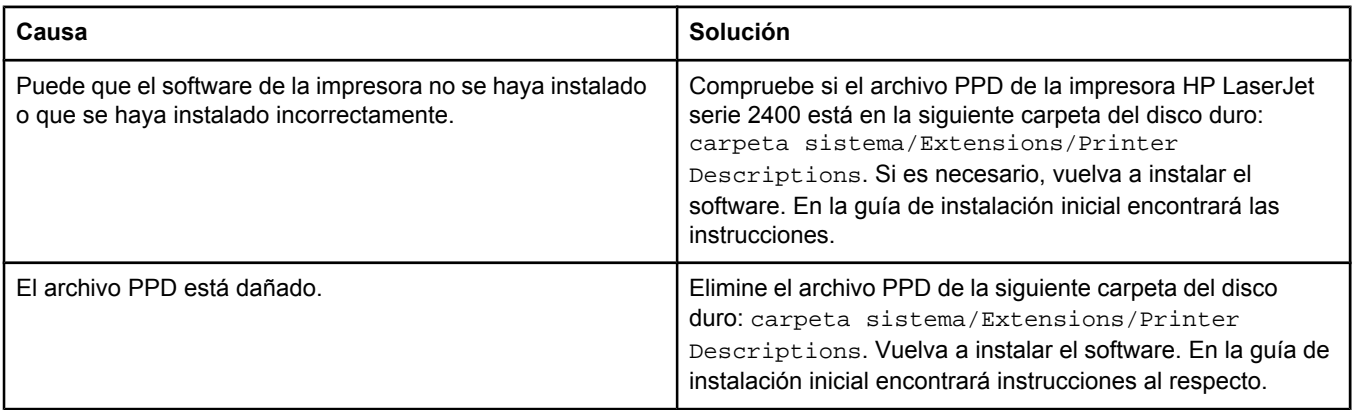

#### **Problemas en Mac OS 9.***x* **(continúa)**

#### **No se envió un trabajo de impresión a la impresora deseada.**

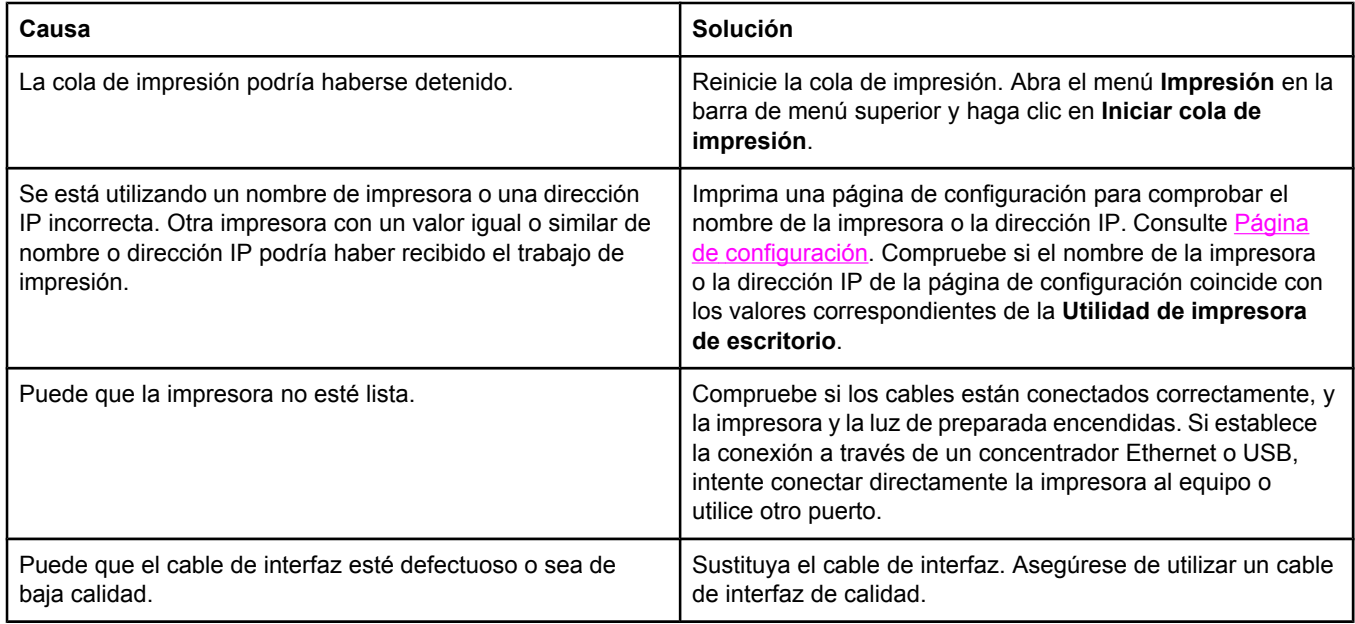

#### **No puede utilizar el equipo mientras la impresora imprime.**

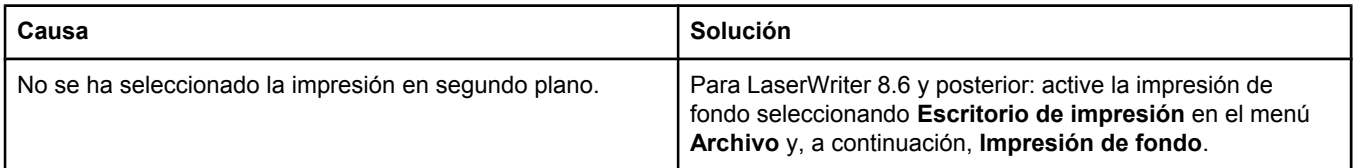

#### **Un archivo PostScript encapsulado (EPS) no se imprime con las fuentes correctas.**

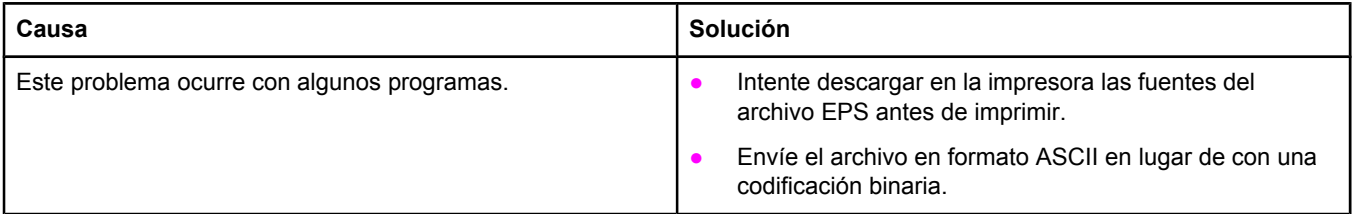

#### **No se imprimen las fuentes New York, Geneva o Monaco en el documento.**

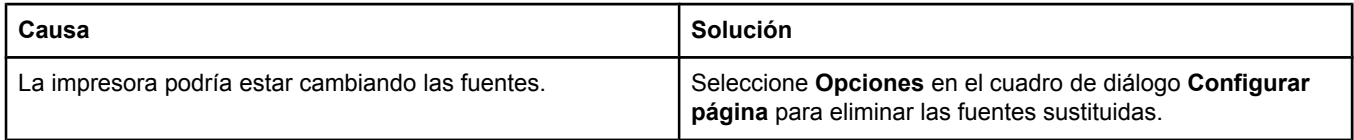

#### **Problemas en Mac OS 9.***x* **(continúa)**

#### **No puede imprimir desde una tarjeta USB de otra marca.**

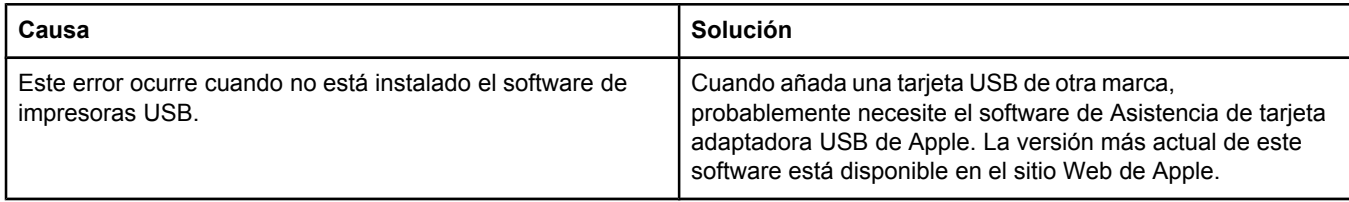

#### **Cuando conecto la impresora con un cable USB, ésta no aparece en la utilidad de impresora de escritorio o en Apple System Profiler después de seleccionar el controlador.**

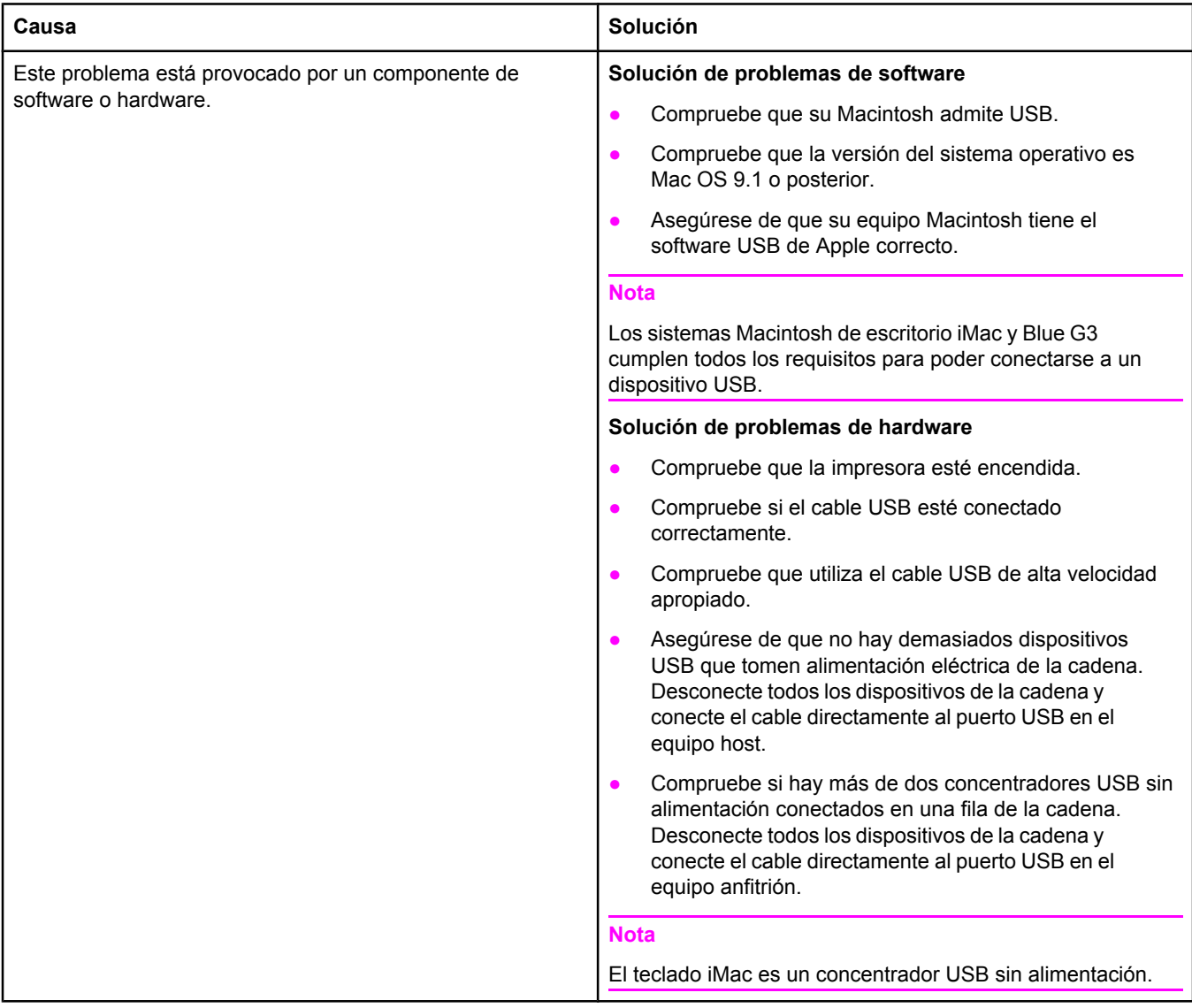

#### **El controlador de impresora no figura en el Centro de impresión.**

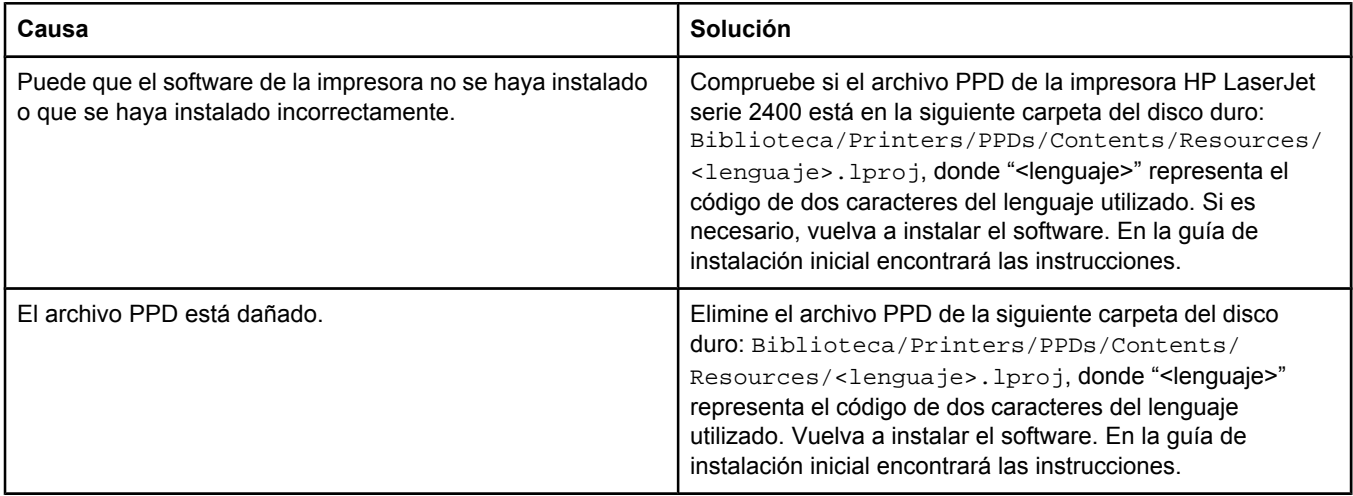

#### **El nombre de la impresora, la dirección IP o el nombre de host Rendezvous no aparece en el cuadro de lista de impresoras del Centro de impresión.**

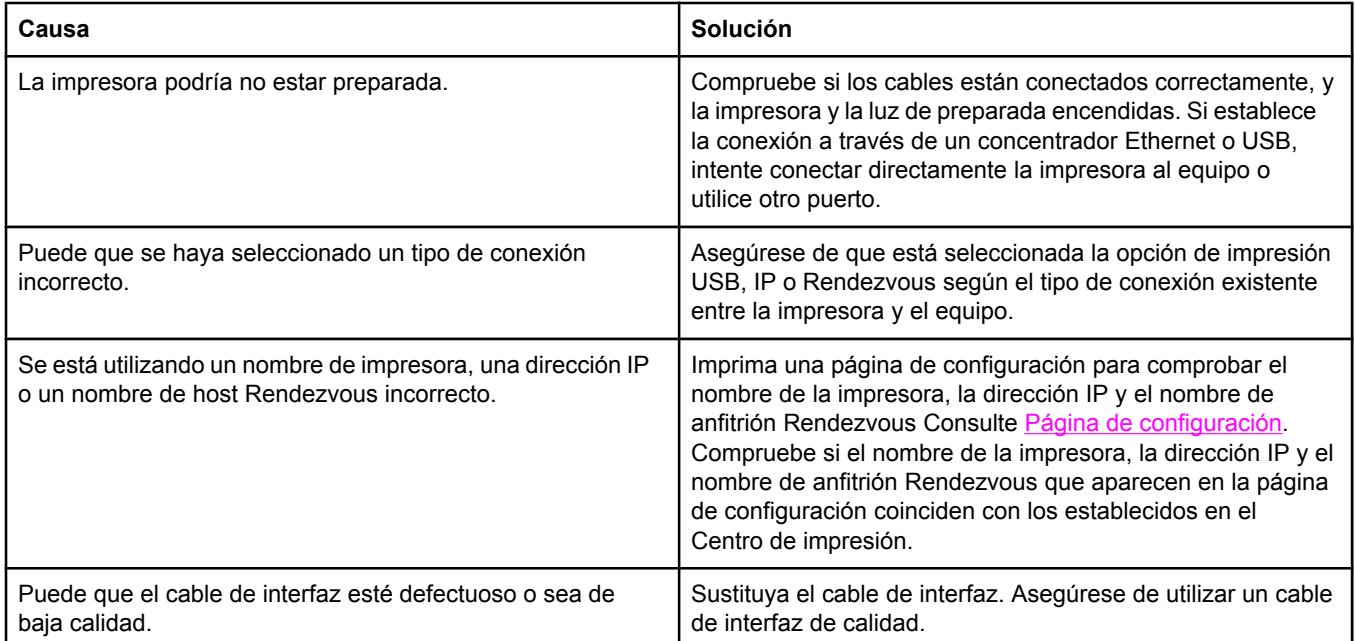

#### **El controlador de la impresora no configura automáticamente la impresora seleccionada en el Centro de impresión.**

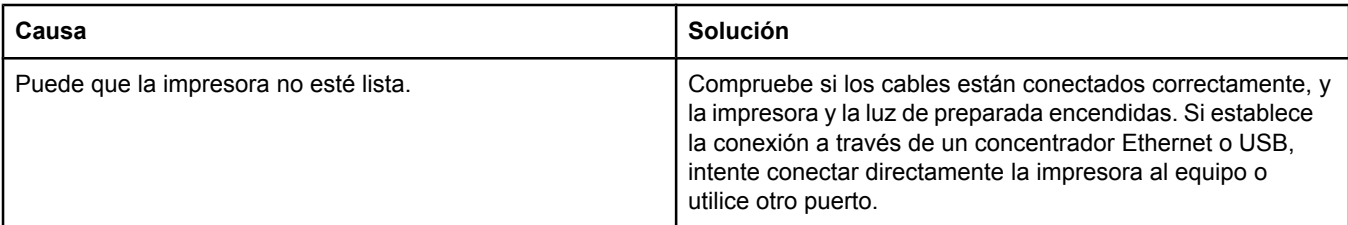

#### **Problemas en Mac OS X (continúa)**

#### **El controlador de la impresora no configura automáticamente la impresora seleccionada en el Centro de impresión.**

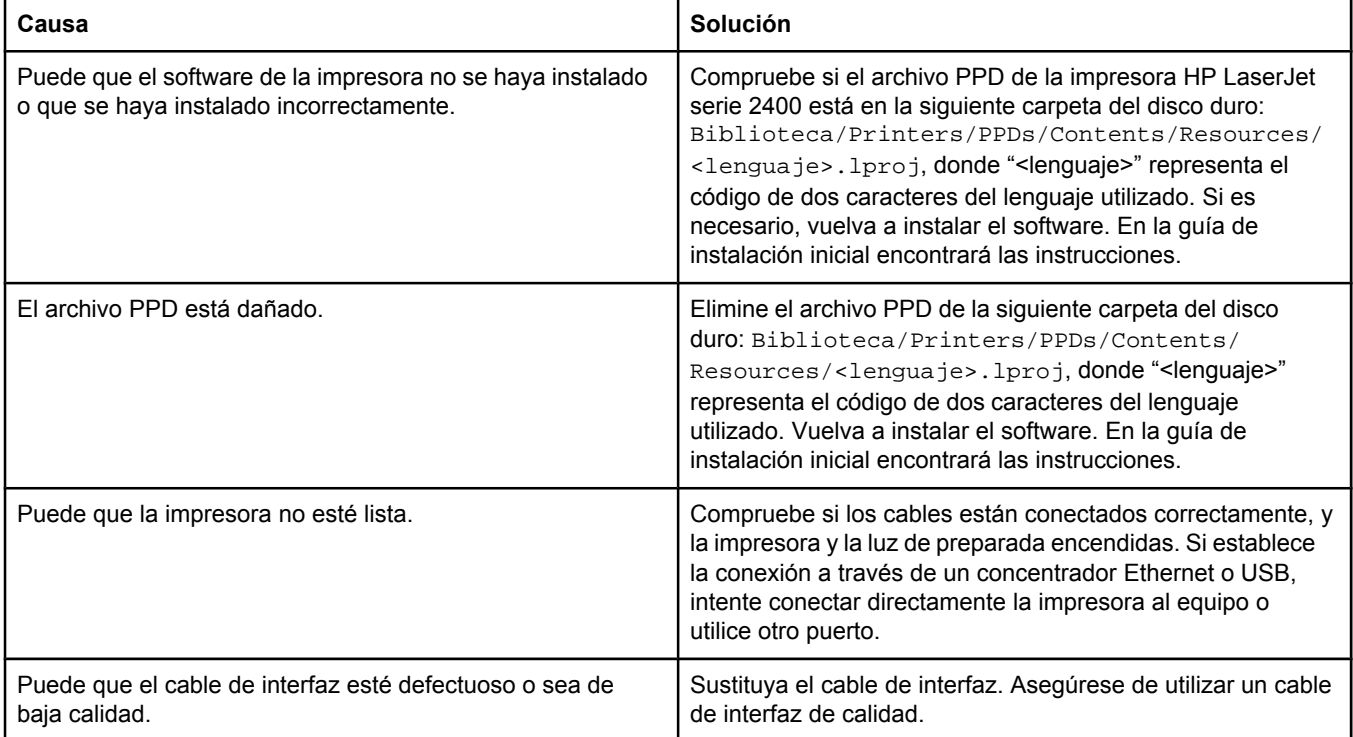

#### **No se envió un trabajo de impresión a la impresora deseada.**

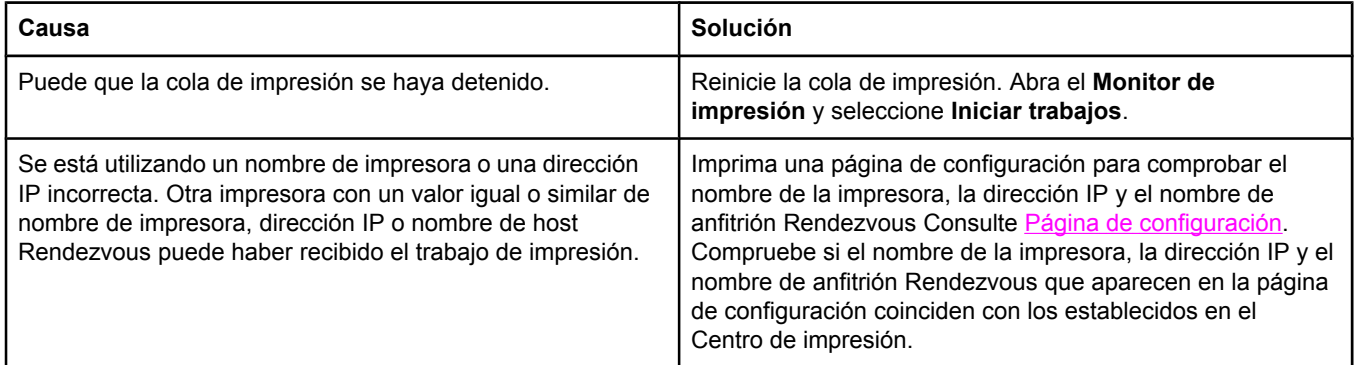

#### **Un archivo PostScript (EPS) encapsulado no se imprime con las fuentes correctas.**

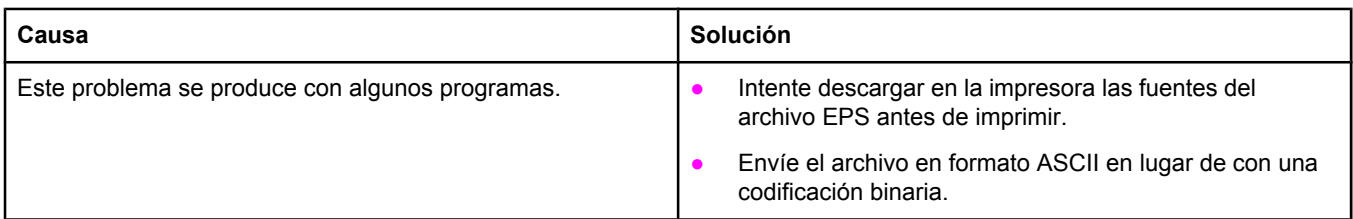

#### **Problemas en Mac OS X (continúa)**

#### **No puede imprimir desde una tarjeta USB de otros proveedores.**

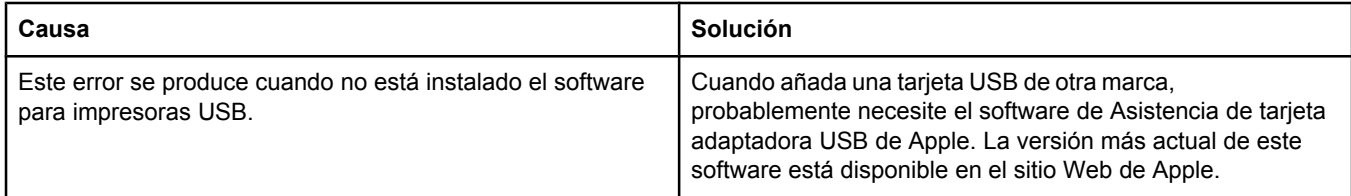

#### **Cuando conecto la impresora con un cable USB, ésta no aparece en el Centro de impresión de Macintosh después de seleccionar el controlador.**

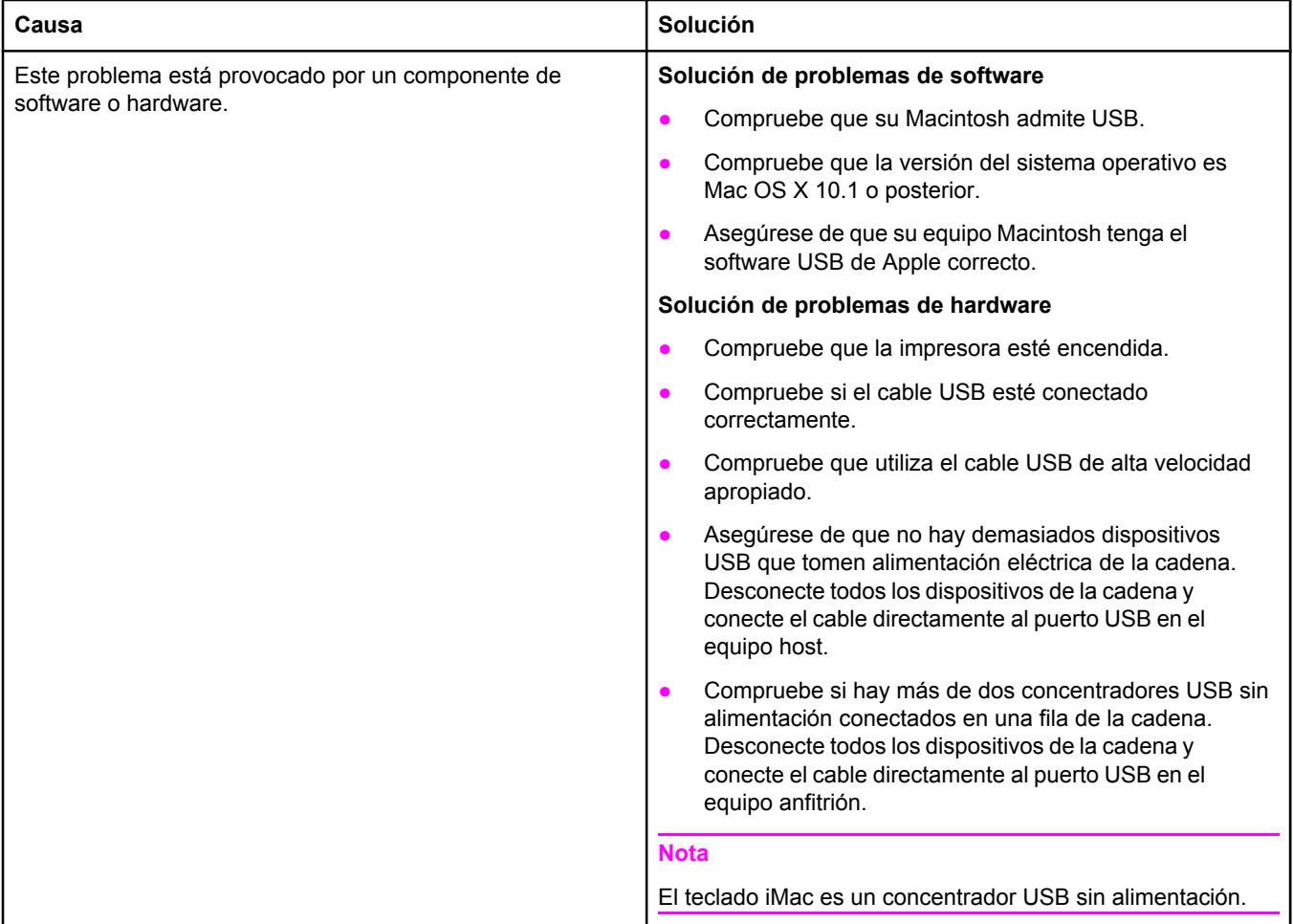

## **Resolución de problemas de PostScript comunes**

Las situaciones siguientes son específicas del lenguaje PostScript (PS) y pueden producirse al utilizar varios lenguajes de impresora. Busque en el visor del panel de control mensajes que puedan ayudar a resolver los problemas.

**Nota** Para recibir un mensaje impreso o en pantalla cuando se produce un error de PS, abra el cuadro de diálogo **Opciones de impresión** y haga clic en la selección junto a la sección de errores de PS que desee.

### **Problemas generales**

**El trabajo se imprime en Courier (el tipo de letra predeterminado de la impresora) en lugar del tipo de letra solicitado.**

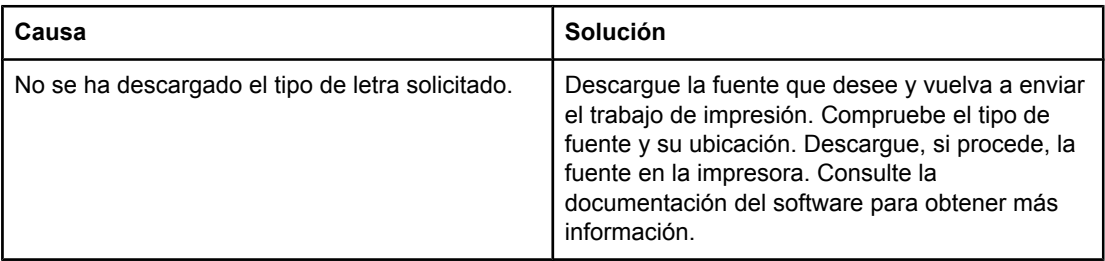

#### **Una página de formato Legal se imprime con los márgenes cortados.**

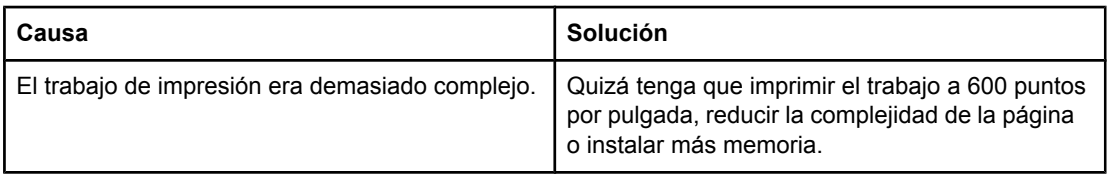

#### **Se imprime una página de error de PS.**

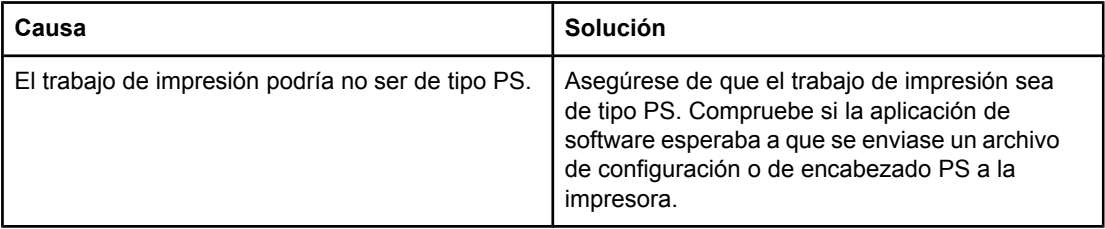

## **Errores específicos**

#### **Error de comprobación de límites**

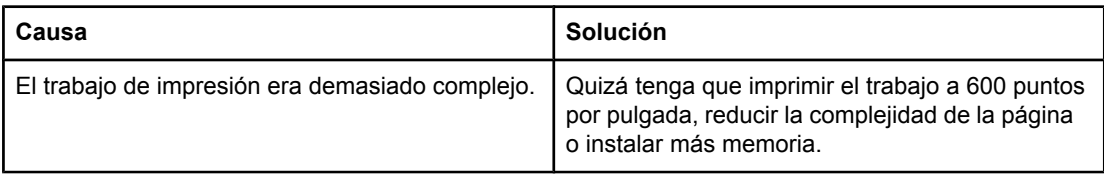

#### **Error de memoria virtual (VM)**

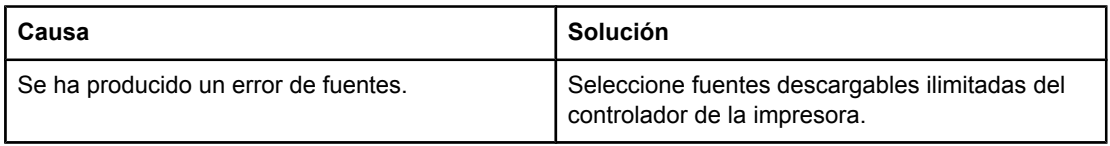

#### **Comprobación del rango de valores**

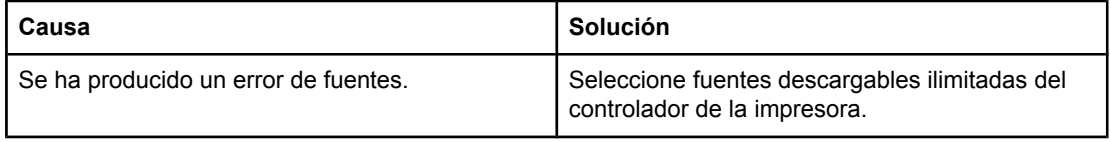

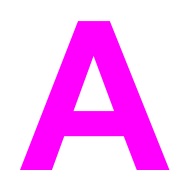

# **A** Suministros y accesorios

Esta sección contiene información acerca de los pedidos de piezas, suministros y accesorios. Utilice sólo piezas y accesorios diseñados específicamente para esta impresora.

- Pedido de piezas, accesorios y [suministros](#page-171-0)
- [Referencias](#page-173-0)

## <span id="page-171-0"></span>**Pedido de piezas, accesorios y suministros**

Existen varios métodos para realizar pedidos de piezas, suministros y accesorios:

- Pedidos directamente a HP
- Pedidos mediante proveedores de servicio técnico o asistencia
- Realización de pedidos directamente a través del servidor web integrado (en el caso de las impresoras conectadas a una red)
- Pedidos directamente a través del software Caja de [herramientas](#page-172-0) de HP (para impresoras conectadas [directamente](#page-172-0) a un equipo)

#### **Pedidos directamente a HP**

Puede obtener los siguientes elementos directamente de HP:

- **Piezas de repuesto** Para realizar pedidos de piezas de repuesto en EE.UU., consulte <http://www.hp.com/go/hpparts/>. Fuera de Estados Unidos, para realizar pedidos de piezas póngase en contacto con el centro de servicio de HP autorizado más cercano.
- **Suministros y accesorios** Para realizar pedidos de suministros en EE.UU., consulte <http://www.hp.com/go/ljsupplies>. Para realizar pedidos de suministros en cualquier parte del mundo, consulte<http://www.hp.com/ghp/buyonline.html>. Para realizar pedidos de accesorios, consulte www.hp.com/support/lj2410, [http://www.hp.com/support/lj2420,](http://www.hp.com/support/lj2420) o [http://www.hp.com/support/lj2430.](http://www.hp.com/support/lj2430)

## **Pedidos mediante proveedores de servicio técnico o asistencia**

Para realizar el pedido de una pieza o un accesorio, póngase en contacto con un proveedor de servicio técnico o asistencia autorizado por HP. (Consulte Centro de [Atención](#page-4-0) al cliente de [HP\)](#page-4-0).

## **Realización de pedidos directamente a través del servidor web integrado (en el caso de las impresoras conectadas a una red)**

Siga los pasos que se indican a continuación para pedir suministros de impresión directamente mediante el servidor web incorporado. (Consulte [Utilización](#page-83-0) del servidor Web [incorporado](#page-83-0) para obtener información sobre esta función.)

#### **Para realizar peticiones directas mediante el servidor web incorporado**

- 1. En el navegador de Internet del equipo, escriba la dirección IP de la impresora. Aparece la ventana de estado de la impresora.
- 2. Seleccione la ficha **Configuración** en la parte superior de la ventana.
- 3. Si se le pide una contraseña, escríbala.
- <span id="page-172-0"></span>4. En la parte izquierda de la ventana Configuración del dispositivo, haga doble clic en **Pedir suministros**. De esta forma obtendrá un URL desde el que podrá comprar consumibles. Se le proporcionará información sobre consumibles con los números de referencia e información sobre la impresora.
- 5. Seleccione los números de referencia de las piezas que desee pedir y siga las instrucciones de la pantalla.

## **Pedidos directamente a través del software Caja de herramientas de HP (para impresoras conectadas directamente a un equipo)**

El software Caja de herramientas de HP le ofrece la capacidad de pedir suministros y accesorios directamente desde el equipo. Para realizar pedidos de suministros mediante Caja de herramientas de HP, haga clic en **Enlaces de Toolbox**, y a continuación en **Pedir suministros**. Contiene un enlace al sitio web de HP para realizar pedidos de suministros.

## <span id="page-173-0"></span>**Referencias**

La siguiente lista de accesorios estaba vigente en el momento de la publicación. La información para pedidos y la disponibilidad de accesorios puede variar durante la vida de la impresora.

## **Accesorios para manejo del papel**

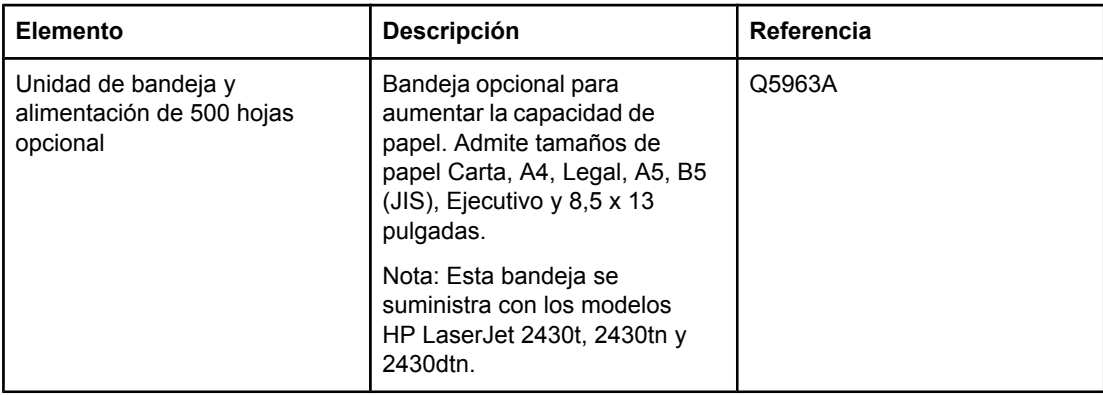

## **Cartuchos de impresión**

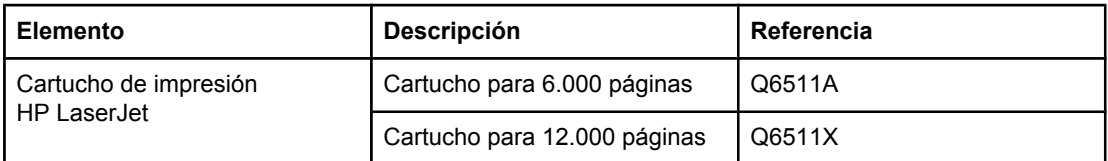

## **Memoria**

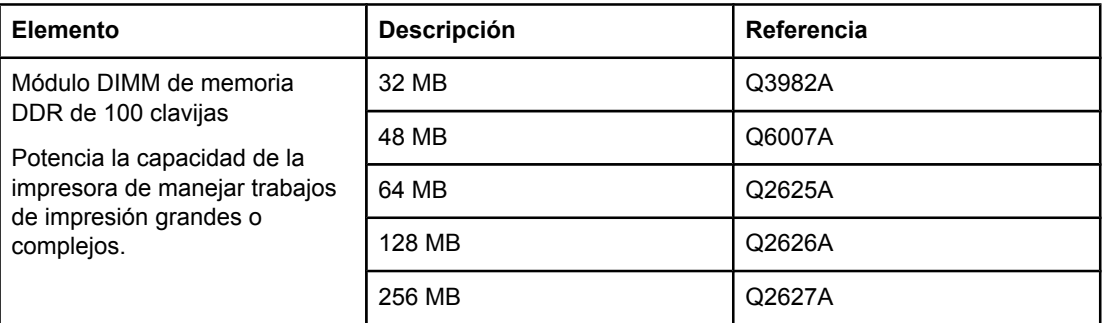

## **Cables e interfaces**

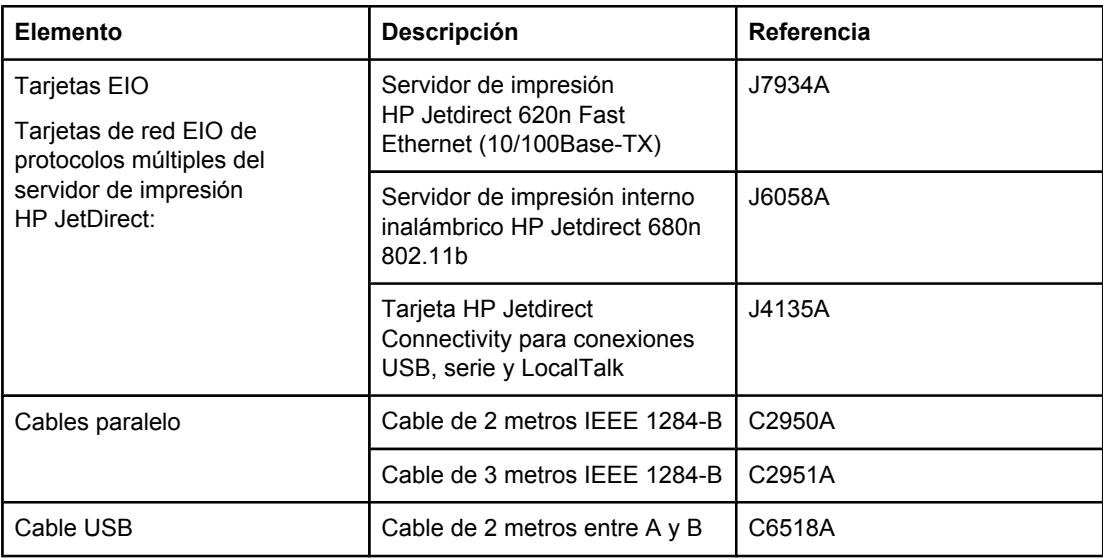

## **Soportes de impresión**

Para obtener más información acerca de los suministros de impresión, vaya a <http://www.hp.com/go/ljsupplies>.

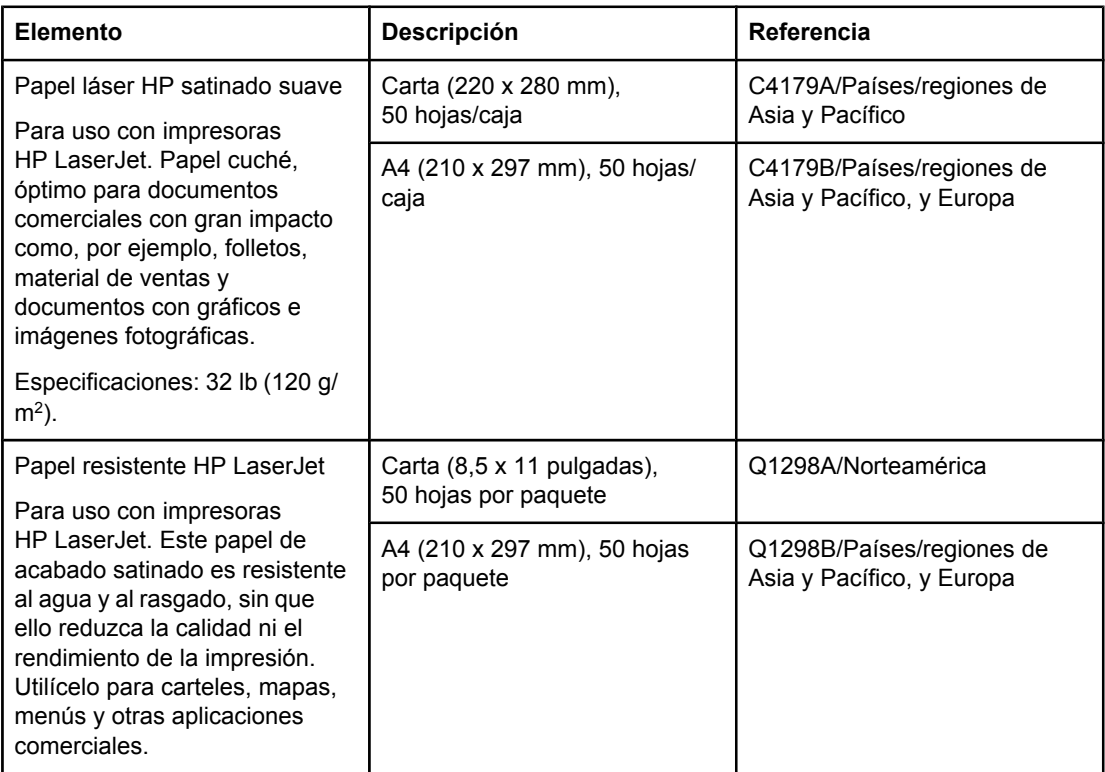

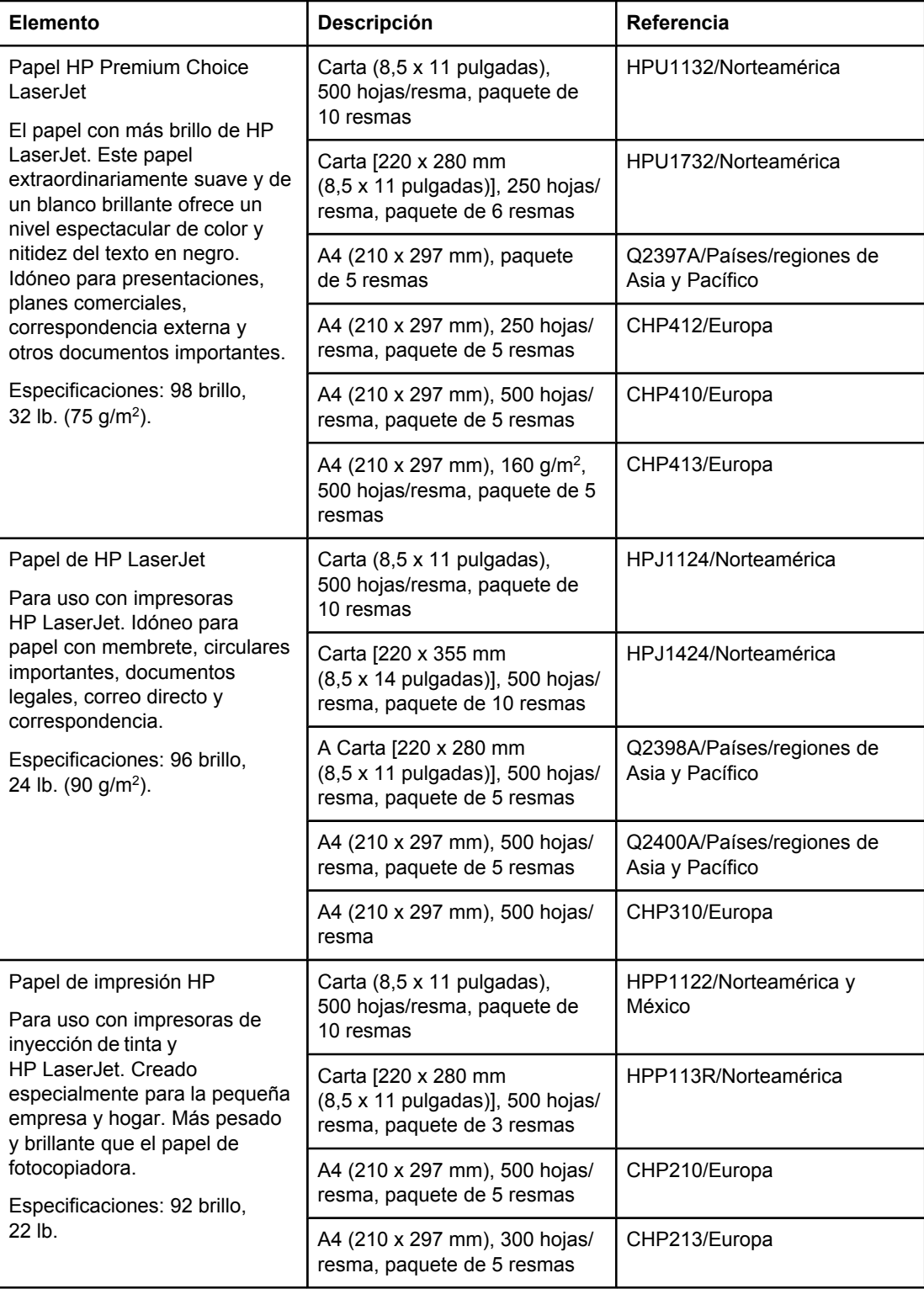

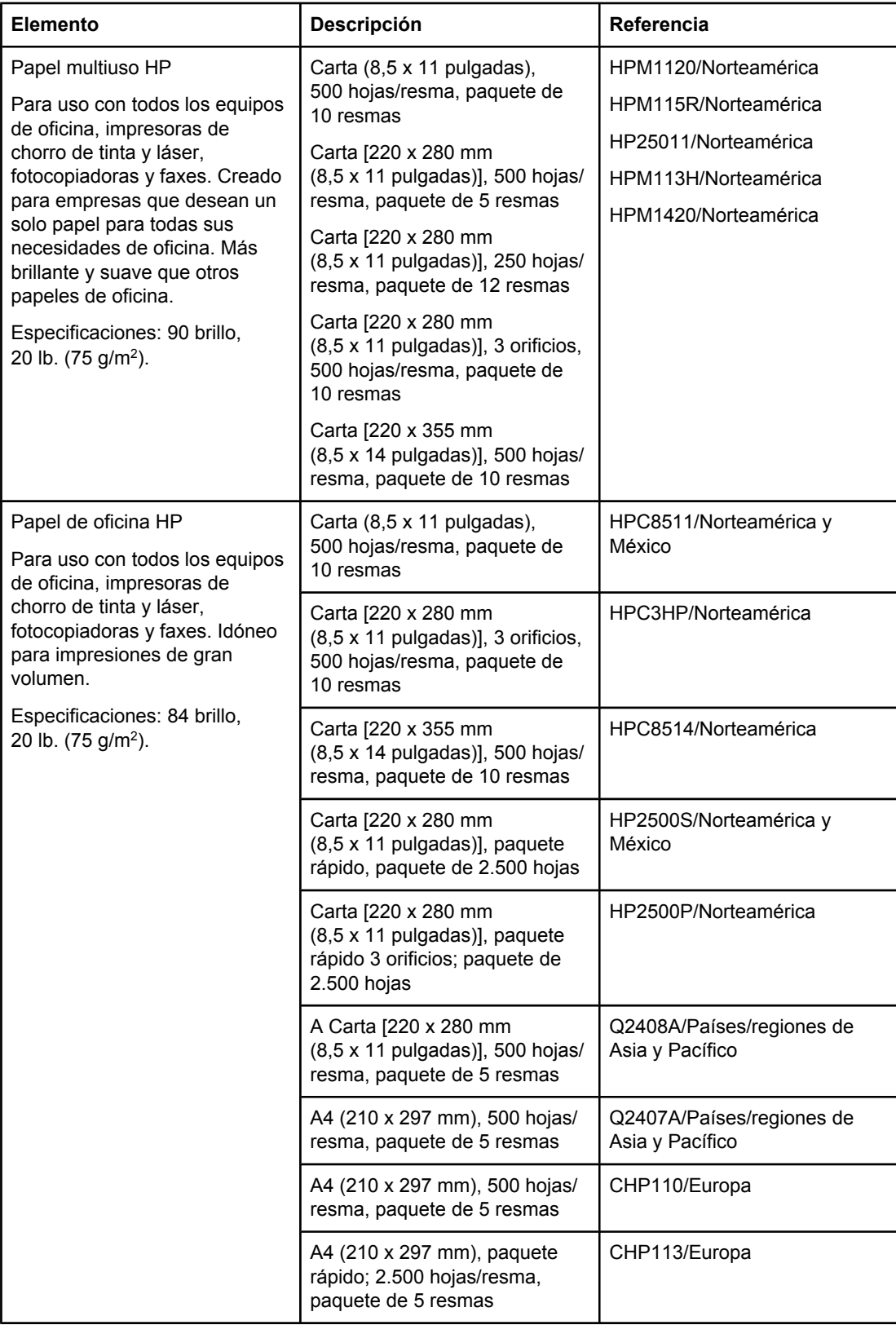

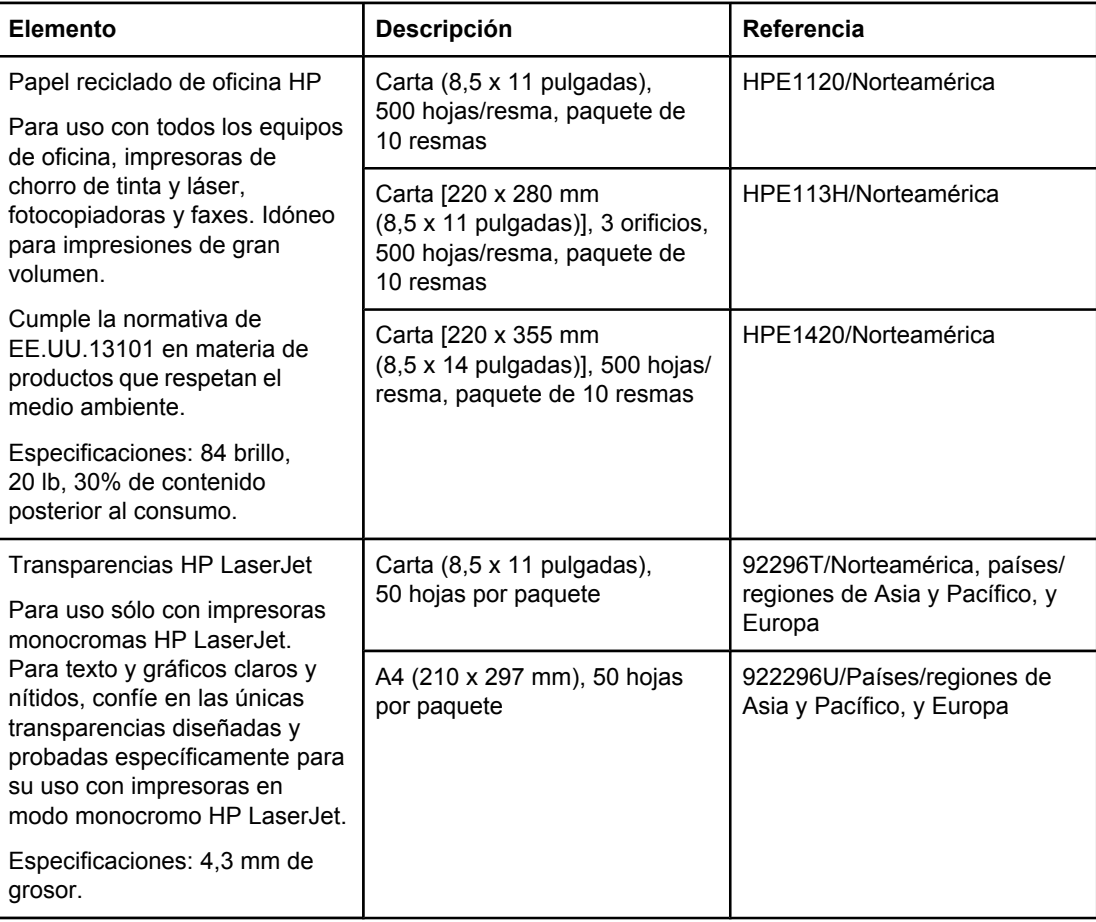

## **B** Menús del panel de control

Casi todas las tareas de impresión de rutina se pueden realizar desde el equipo mediante el programa o el controlador de impresora. Estos dos métodos son la forma más cómoda de controlar la impresora, y prevalecen sobre la configuración establecida en su panel de control. Consulte el archivo de Ayuda del programa o, si desea más información sobre cómo acceder al controlador de impresora, consulte Utilización del [controlador](#page-71-0) de impresora.

La impresora también se puede controlar cambiando la configuración en el panel de control. Utilice el panel de control para acceder a las funciones de la impresora no admitidas por el programa o el controlador de impresora.

En el panel de control de la impresora, puede imprimir un diagrama de menús que muestre la configuración con los valores seleccionados actualmente (consulte [Diagrama](#page-98-0) de menús). En las secciones siguientes se describen la configuración y los valores posibles. En la columna Valores, el valor predeterminado de cada configuración es el que tiene un asterisco (\*) a su lado.

Algunos menús o elementos de menú sólo aparecen si están instaladas determinadas opciones en la impresora.

En esta sección se explican los siguientes menús:

- Menú [Recuperar](#page-179-0) trabajo
- Menú [Información](#page-181-0)
- Menú [Manejo](#page-183-0) del papel
- Configurar [dispositivo,](#page-187-0) menú
- Menú [Diagnóstico](#page-200-0)
- Menú [Servicio](#page-201-0)

## <span id="page-179-0"></span>**Menú Recuperar trabajo**

Este menú contiene una lista de los trabajos almacenados en la impresora y permite acceder a todas las funciones de almacenamiento de trabajos. En el panel de control de la impresora puede imprimir o eliminar estos trabajos. Consulte [Utilización](#page-79-0) de las funciones de [almacenamiento](#page-79-0) de trabajos para obtener más información acerca del uso de este menú.

**Nota** Si apaga la impresora, se eliminan todos los trabajos almacenados.

La siguiente sección enumera la configuración y los valores posibles. En la columna Valores, el valor predeterminado de cada configuración es el que tiene un asterisco (\*) a su lado.

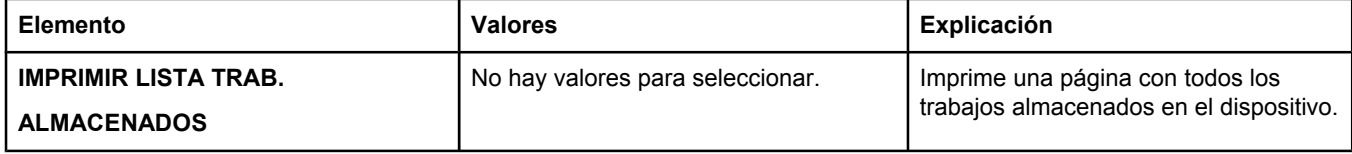
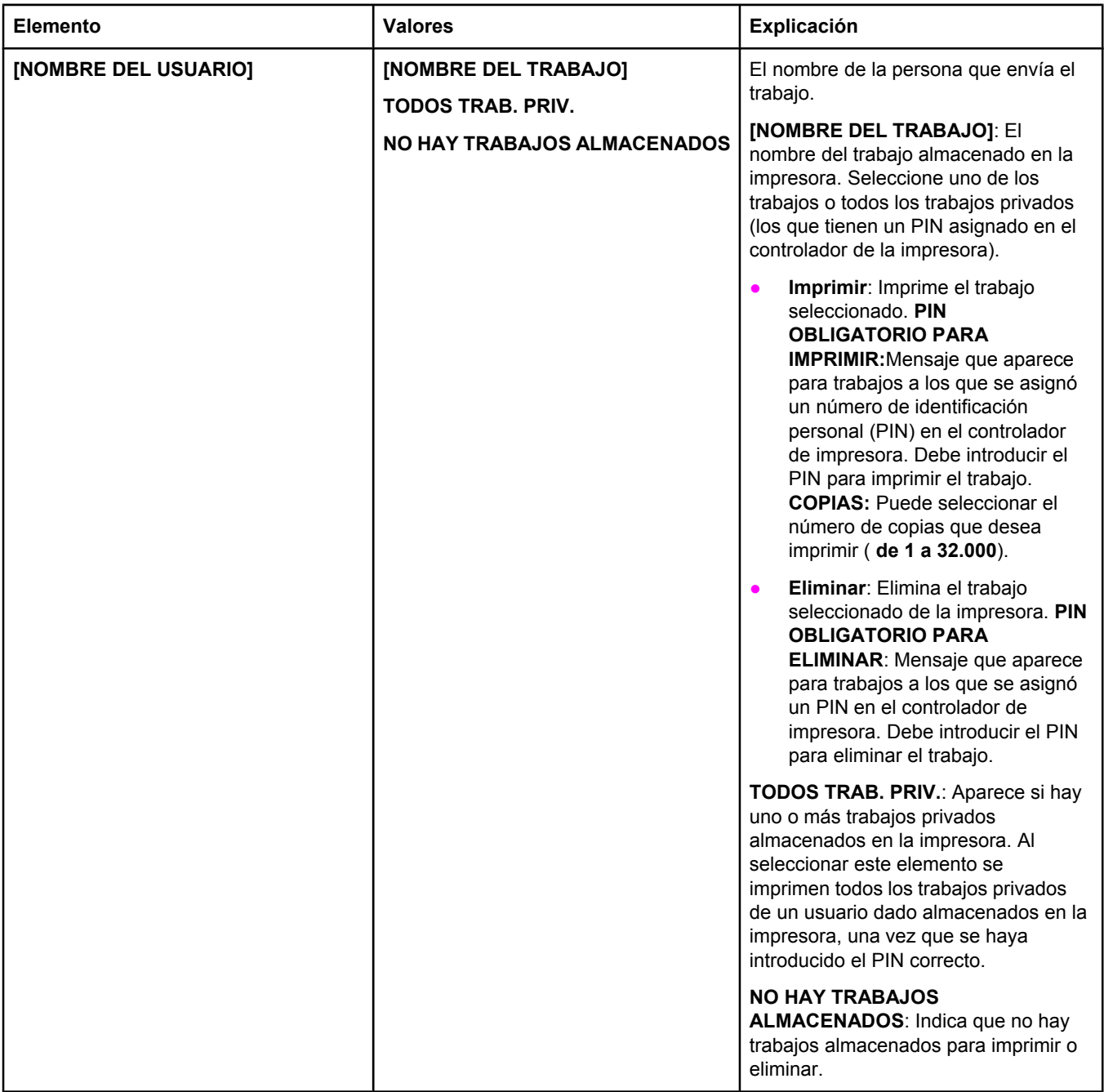

## **Menú Información**

Este menú permite el acceso a las páginas de información que muestran los detalles de la impresora y su configuración. Vaya a la página de información deseada y pulse  $\leq$  (botón SELECCIONAR).

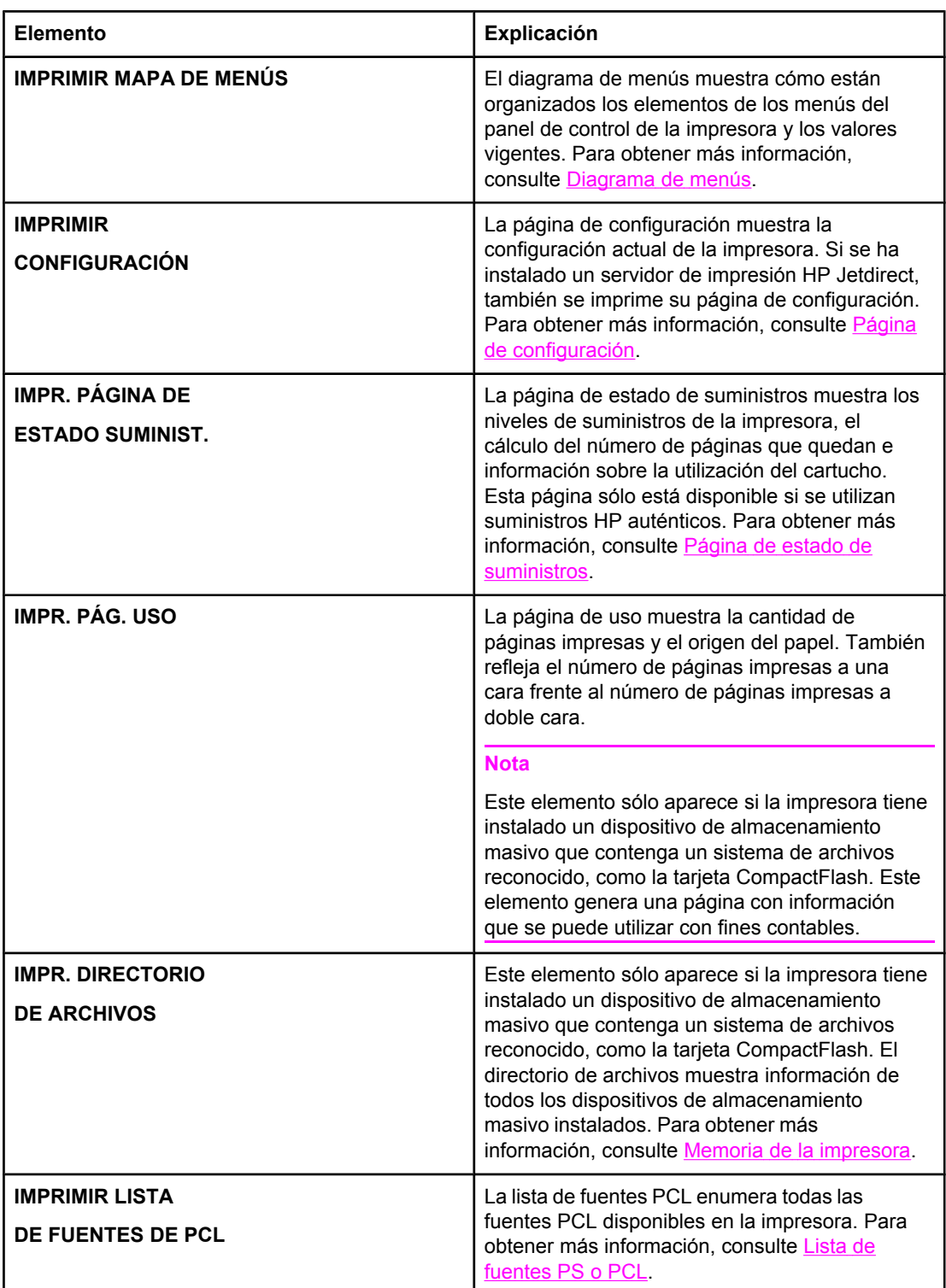

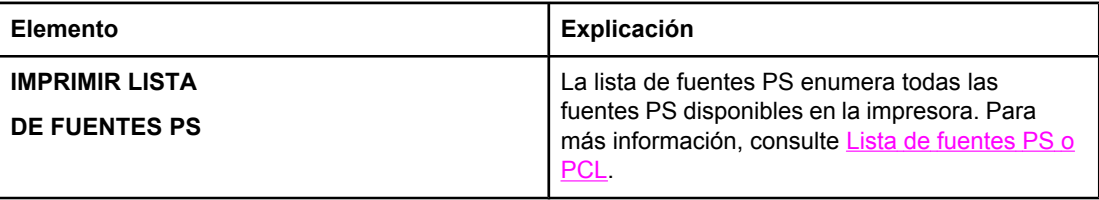

## **Menú Manejo del papel**

Si los valores de manejo del papel se han configurado correctamente en el panel de control de la impresora, podrá imprimir eligiendo el tipo y tamaño de soporte en el programa o en el controlador de impresora. Para obtener más información sobre la configuración de tipos y tamaños de soporte, consulte [Impresión](#page-52-0) por tipo y tamaño del soporte (bloqueo de [bandejas\).](#page-52-0) Para obtener más información acerca de los tipos y tamaños de soportes admitidos, consulte Tipos y tamaños admitidos de soportes de [impresión](#page-46-0) y [Especificaciones](#page-206-0) del [papel.](#page-206-0)

Algunos de los elementos de este menú (como impresión a doble cara y alimentación manual) están disponibles en el programa o en el controlador de impresora (si ha instalado el controlador adecuado). La configuración del programa y del controlador de impresora prevalece sobre la configuración del panel de control. Para obtener más información, consulte Utilización del [controlador](#page-71-0) de impresora.

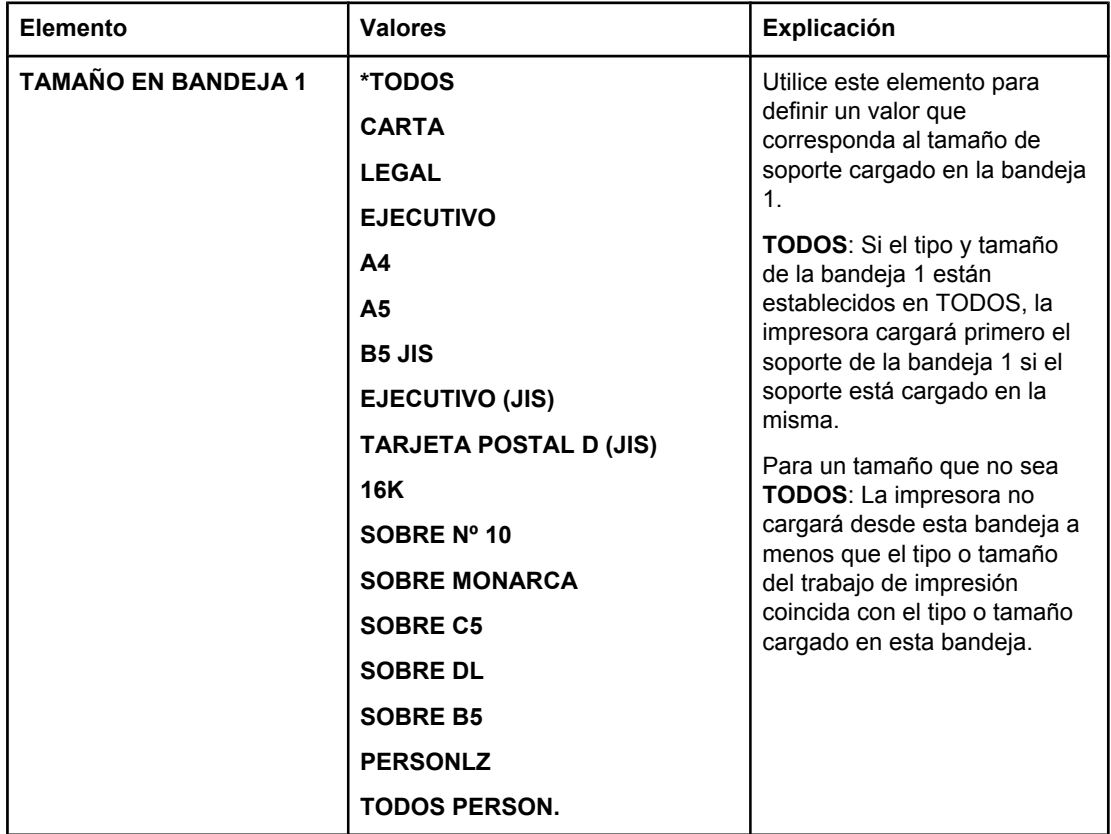

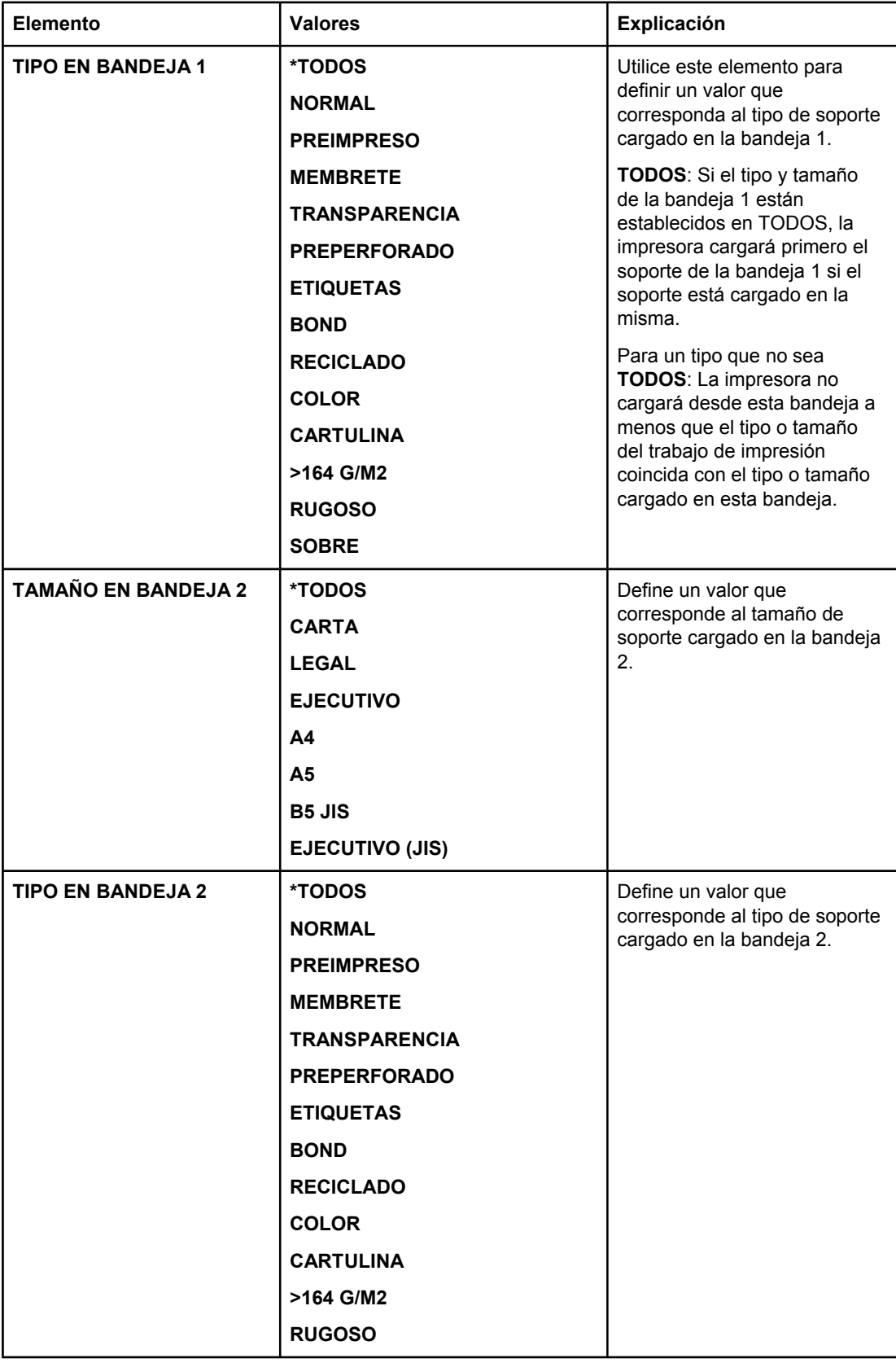

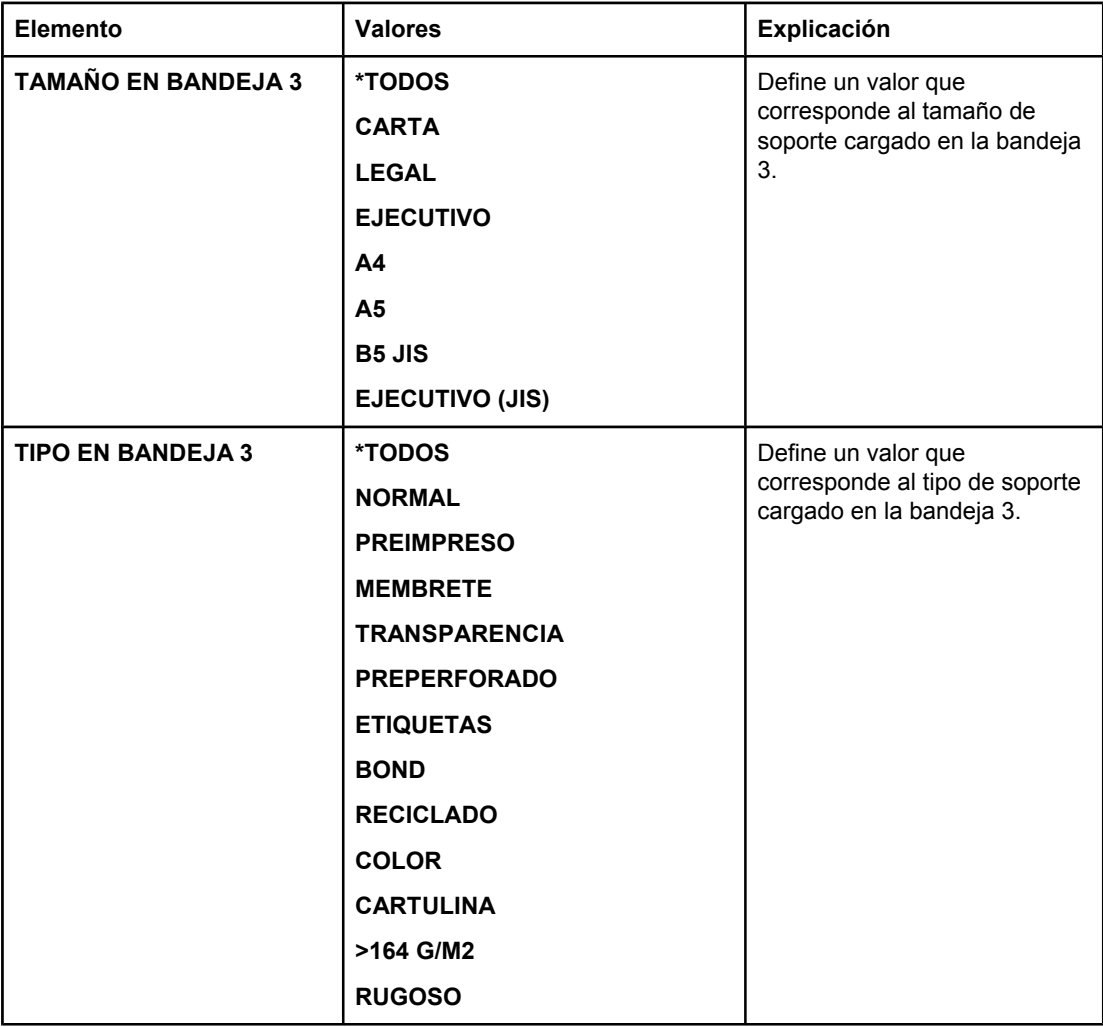

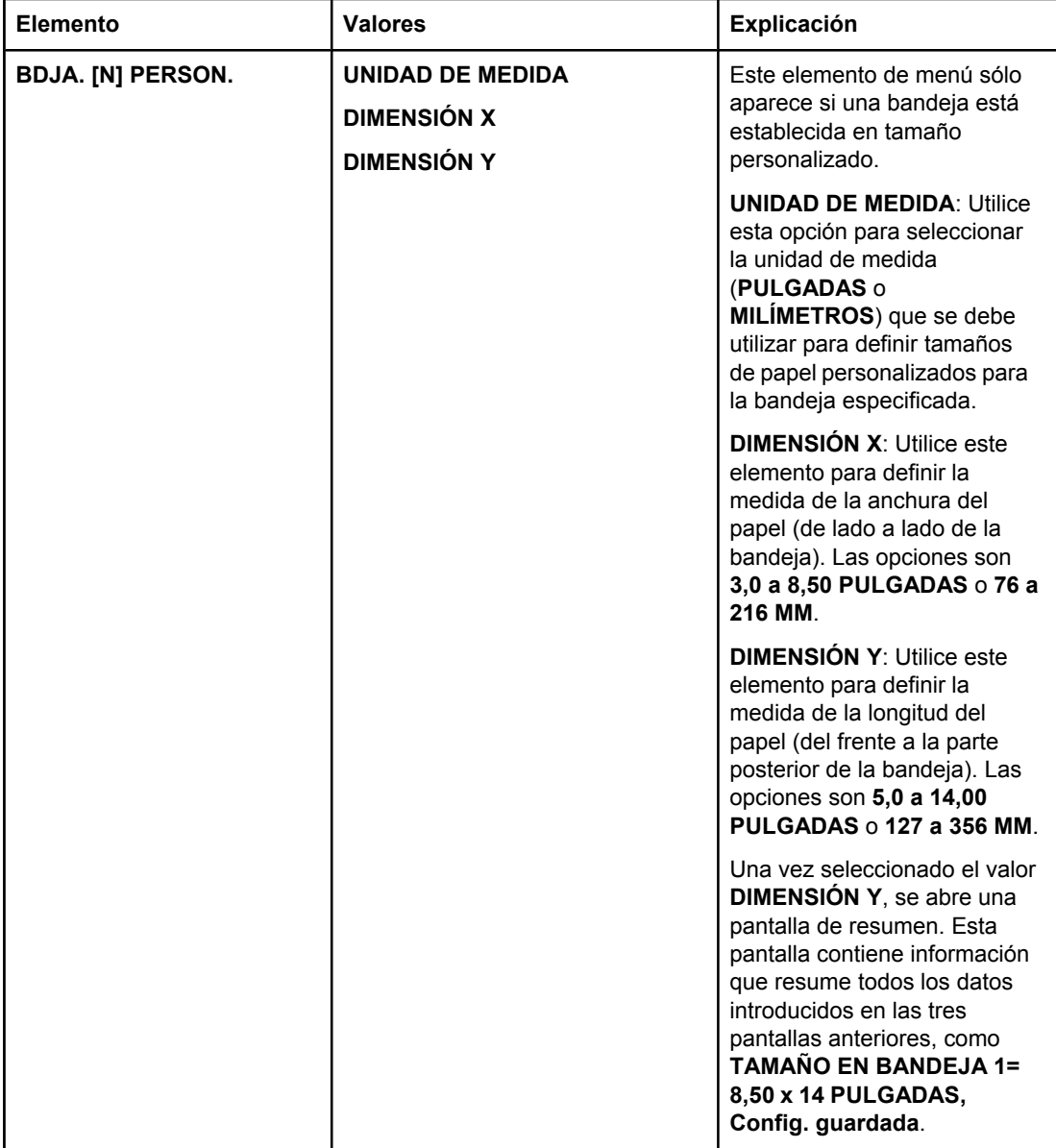

## **Configurar dispositivo, menú**

Este menú contiene funciones administrativas.

- **Submenú Impresión**
- Submenú Calidad de [impresión](#page-190-0)
- Submenú [Configuración](#page-194-0) del sistema
- [Submenú](#page-197-0) E/S
- **Submenú [Restablecer](#page-198-0)**

## **Submenú Impresión**

Algunos elementos de este menú están disponibles en el programa o en el controlador de impresora (si ha instalado el controlador adecuado). La configuración del programa y del controlador de impresora prevalece sobre la configuración del panel de control. En general, es mejor cambiar esta configuración en el controlador de impresora, si procede.

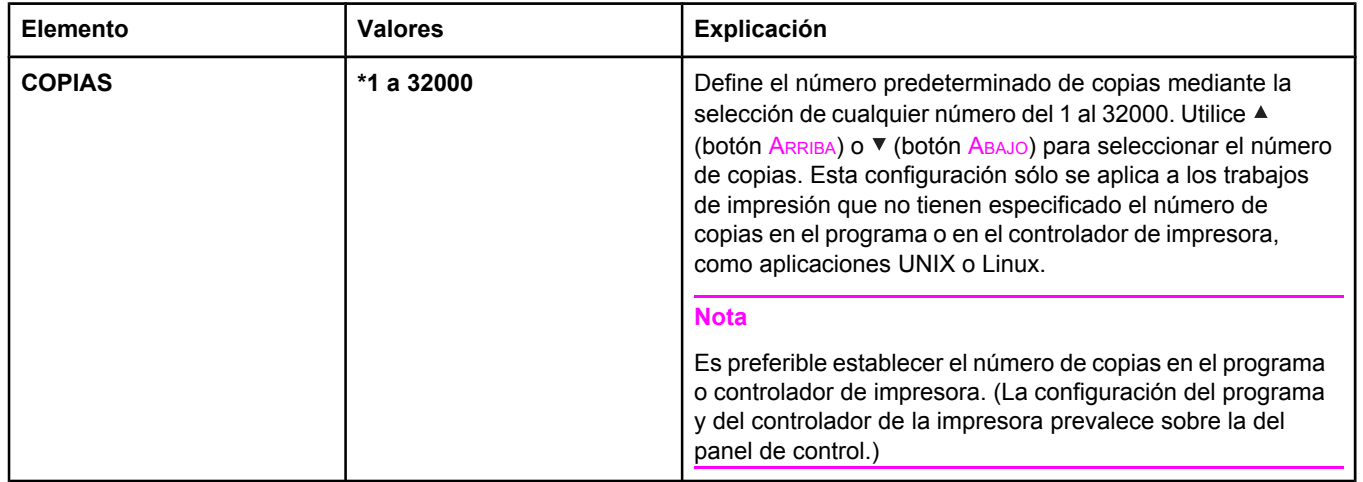

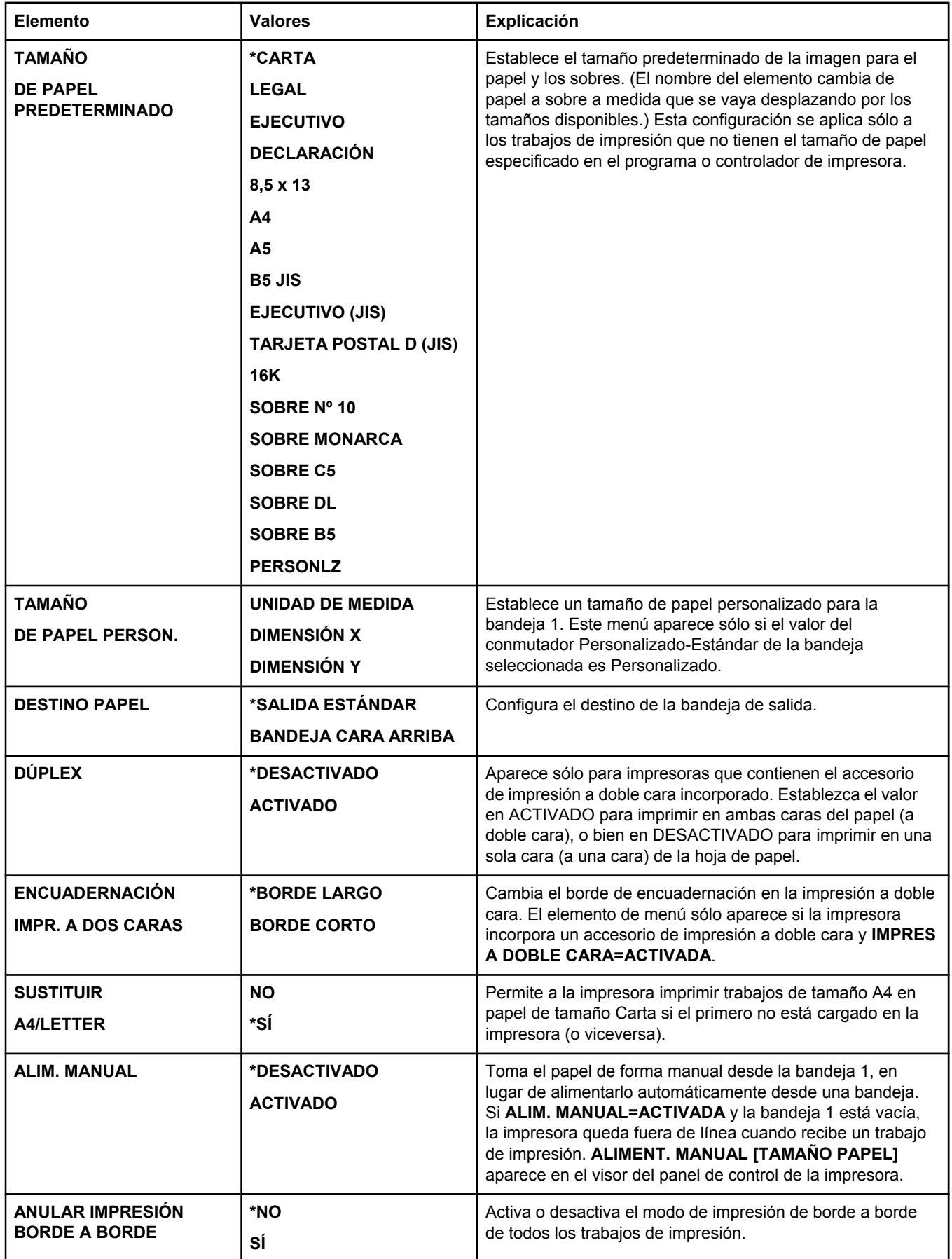

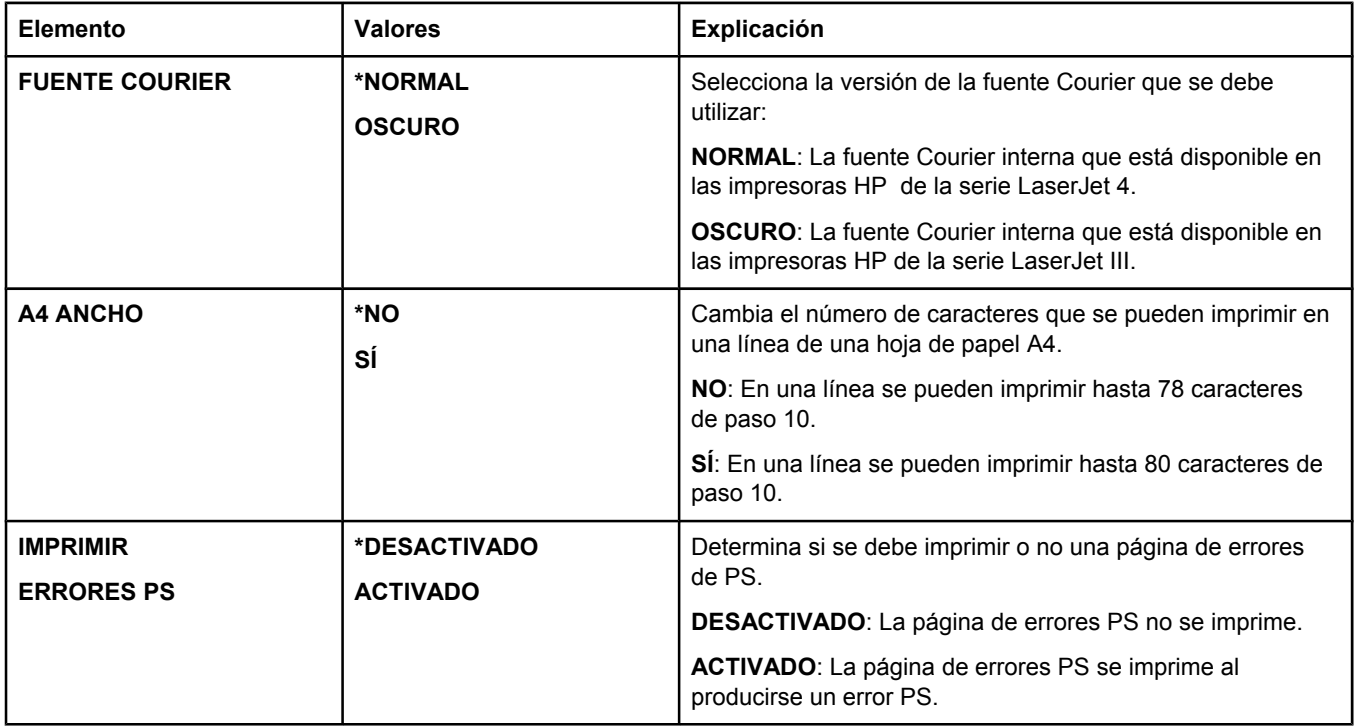

<span id="page-190-0"></span>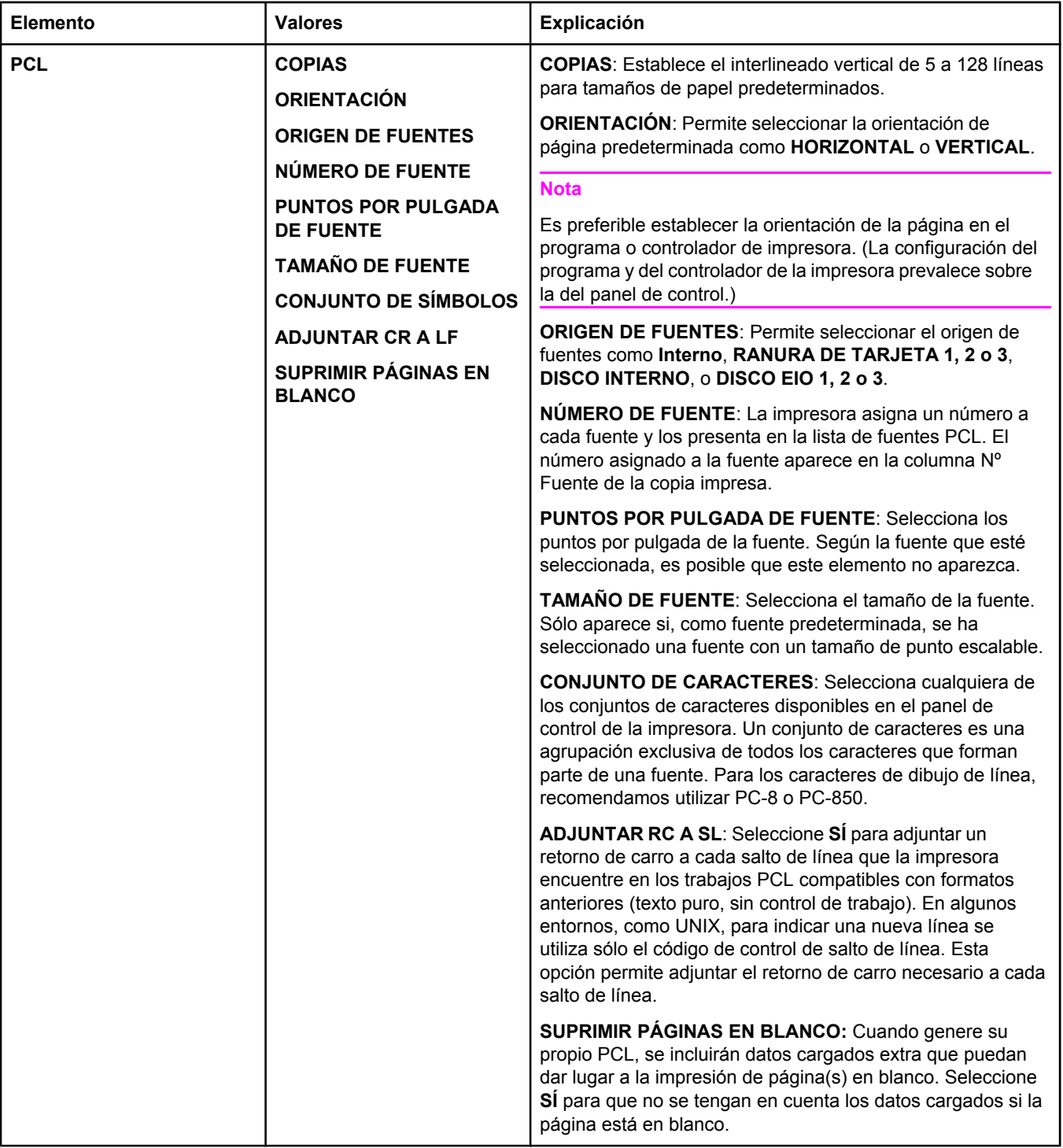

## **Submenú Calidad de impresión**

Algunos elementos de este menú están disponibles en el programa o en el controlador de impresora (si ha instalado el controlador adecuado). La configuración del programa y del controlador de impresora prevalece sobre la configuración del panel de control. Para obtener más información, consulte Utilización del [controlador](#page-71-0) de impresora. En general, es mejor cambiar esta configuración en el controlador de impresora, si procede.

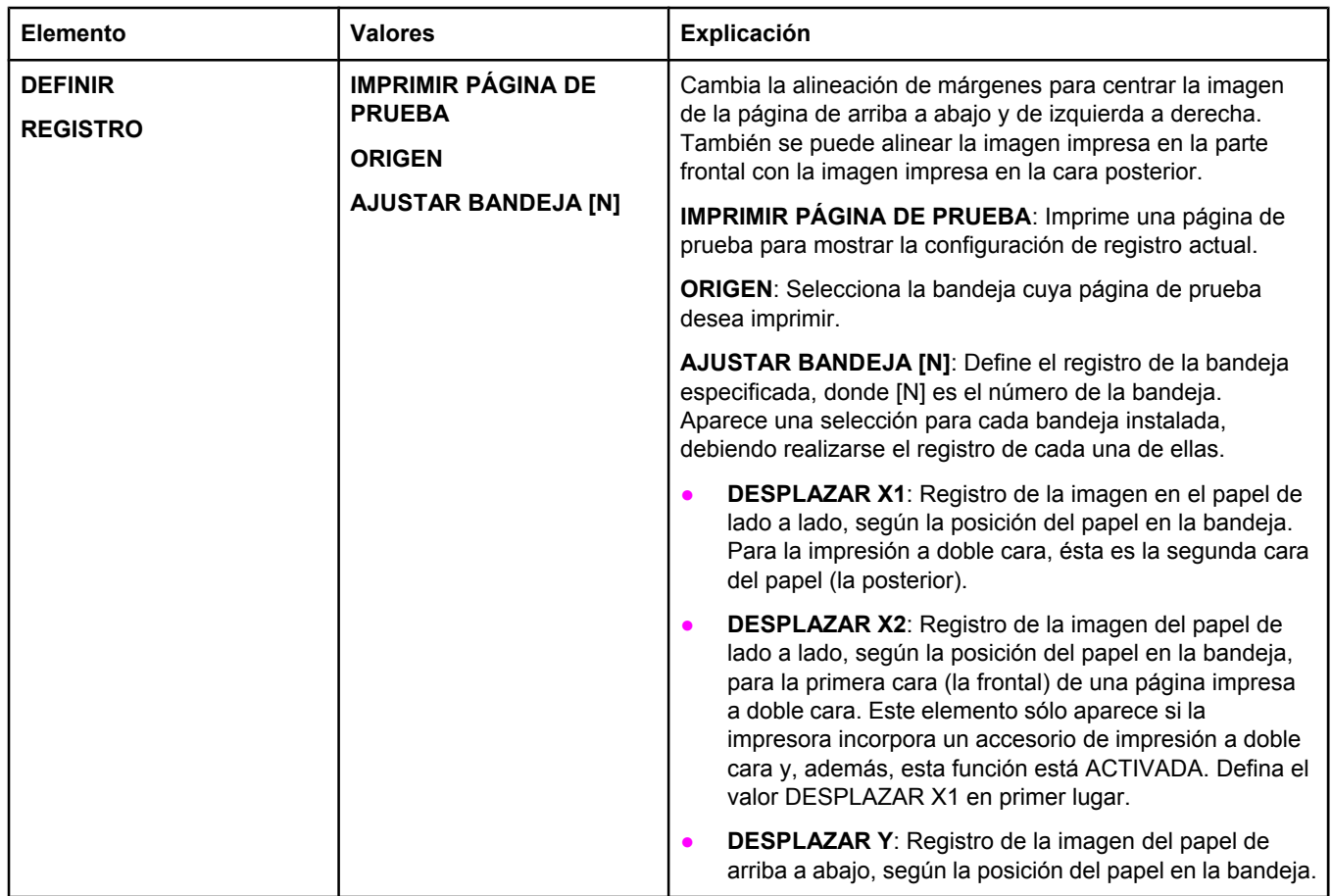

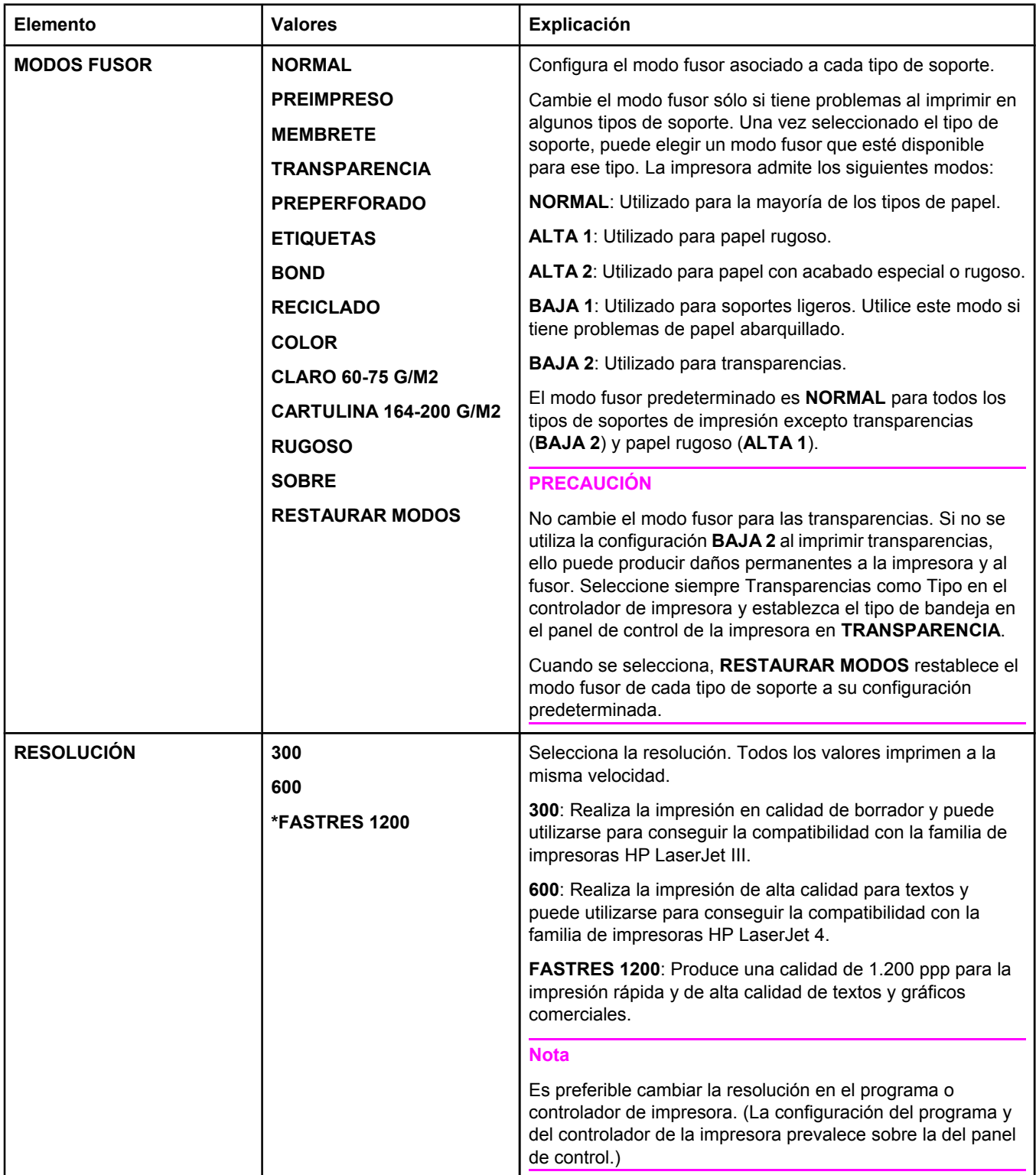

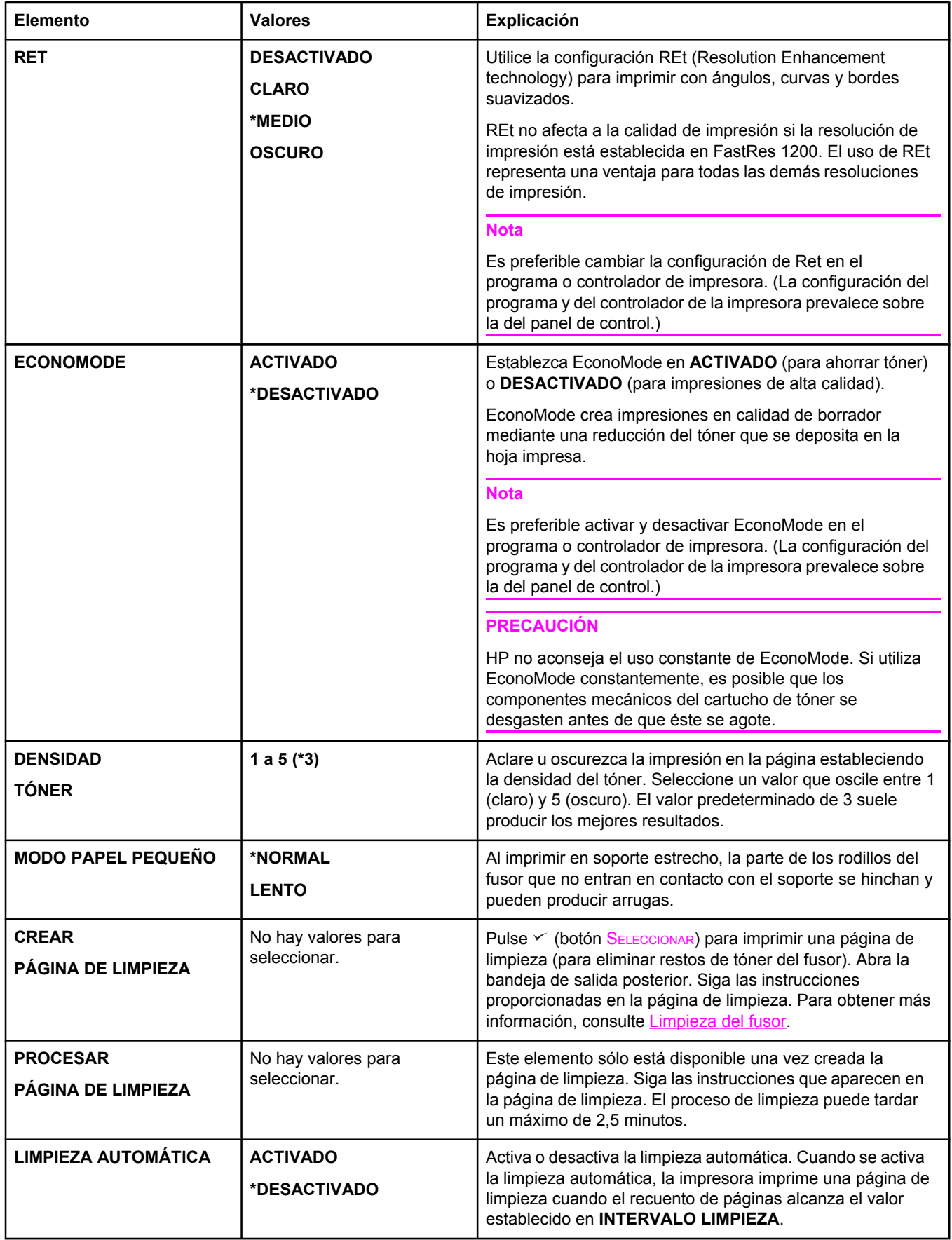

<span id="page-194-0"></span>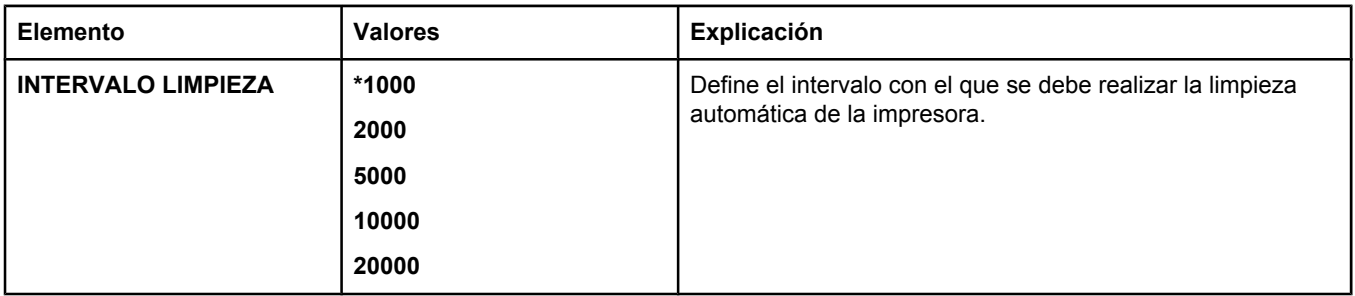

## **Submenú Configuración del sistema**

Los elementos de este menú afectan al comportamiento de la impresora. Configure la impresora de acuerdo con sus necesidades de impresión.

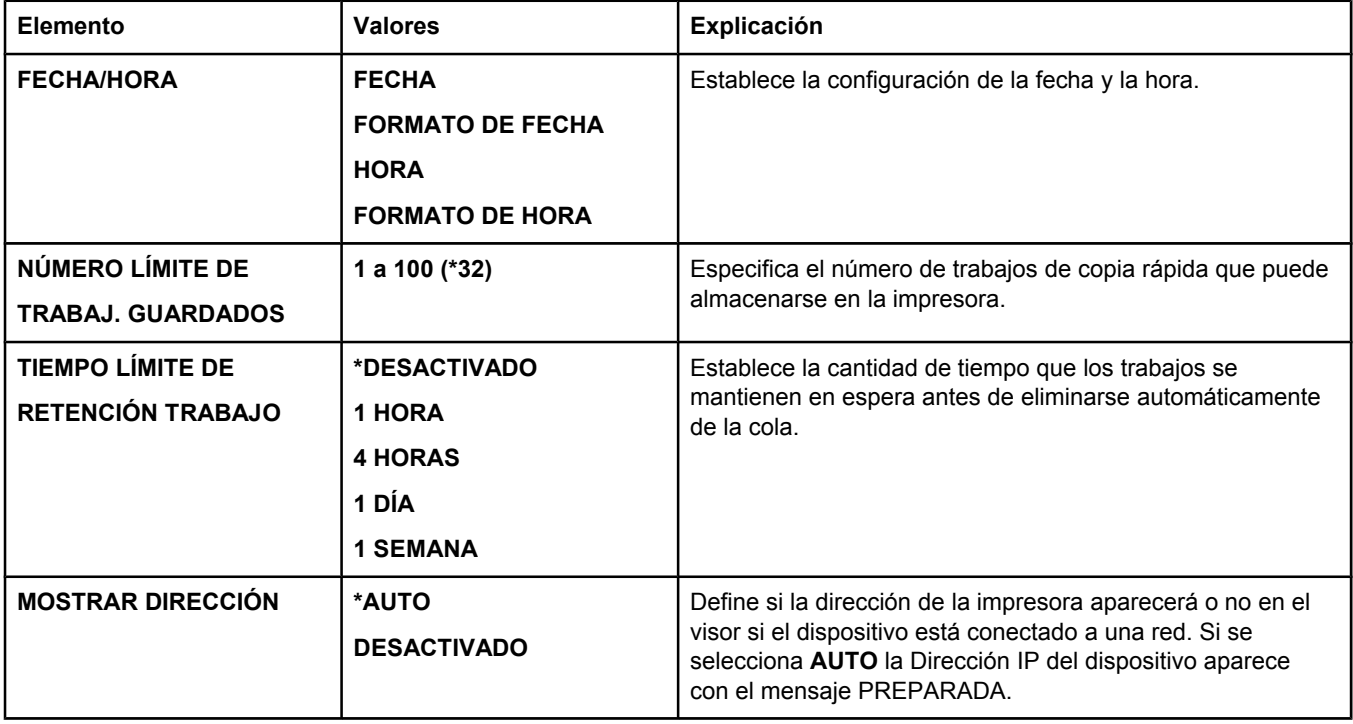

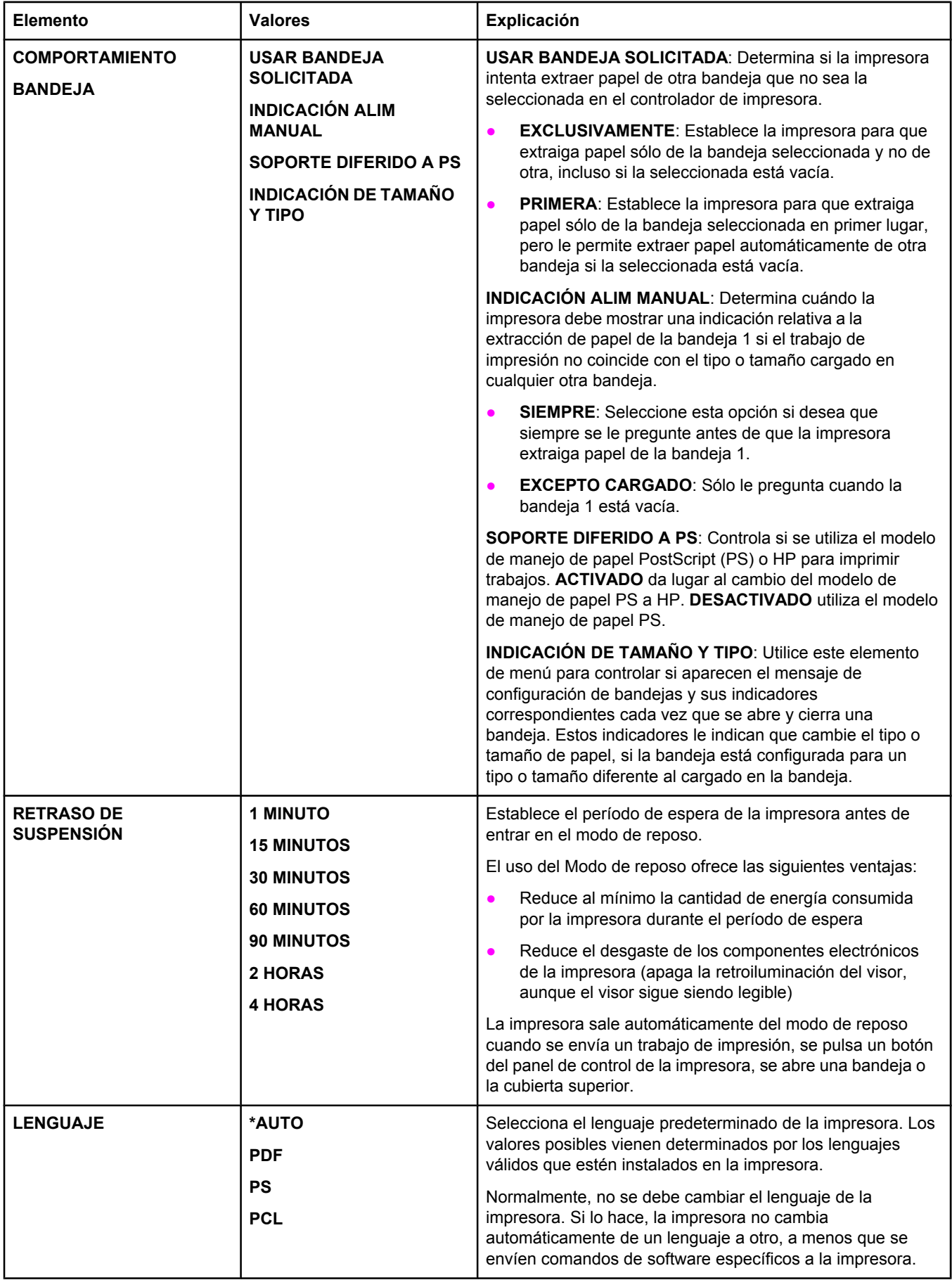

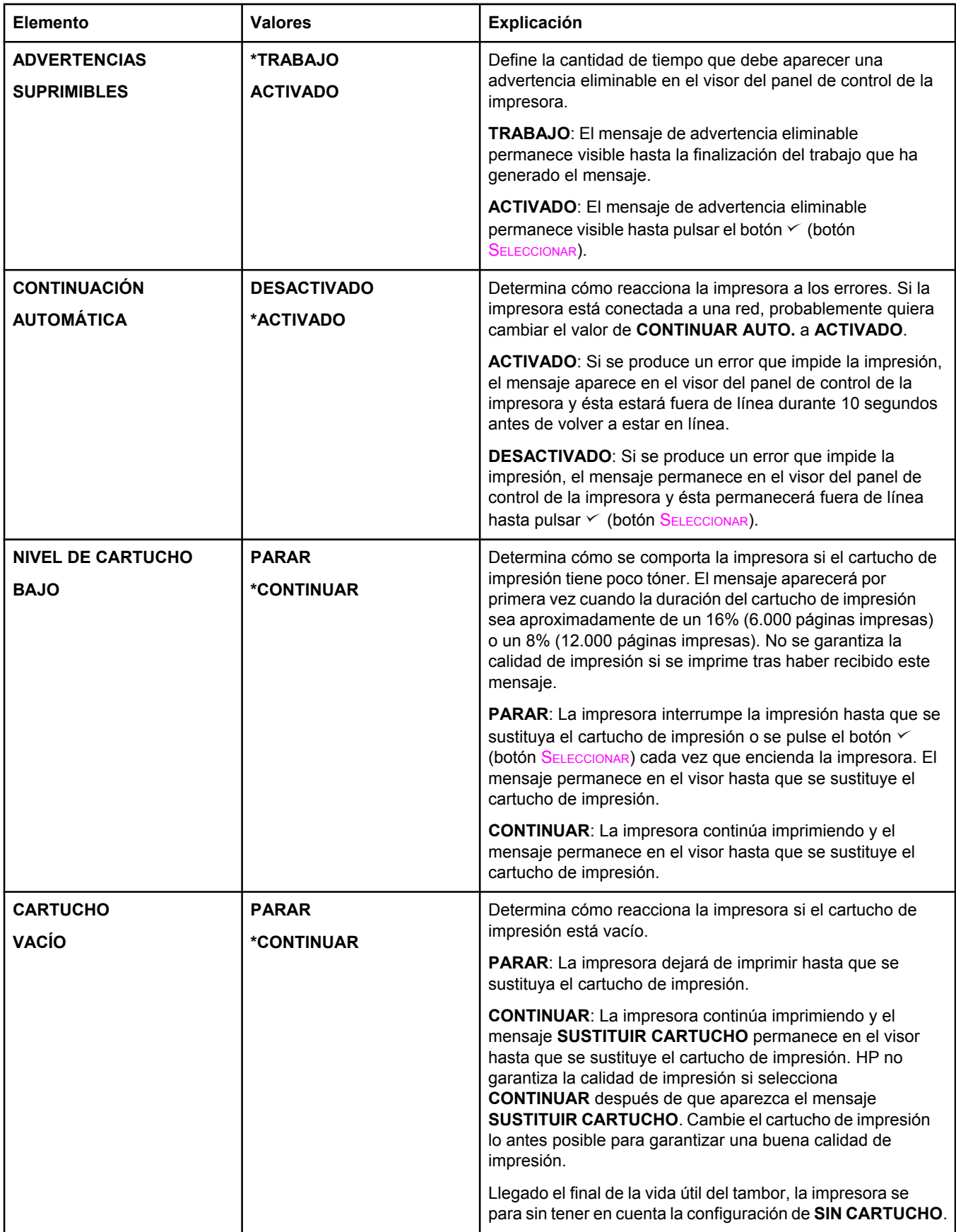

<span id="page-197-0"></span>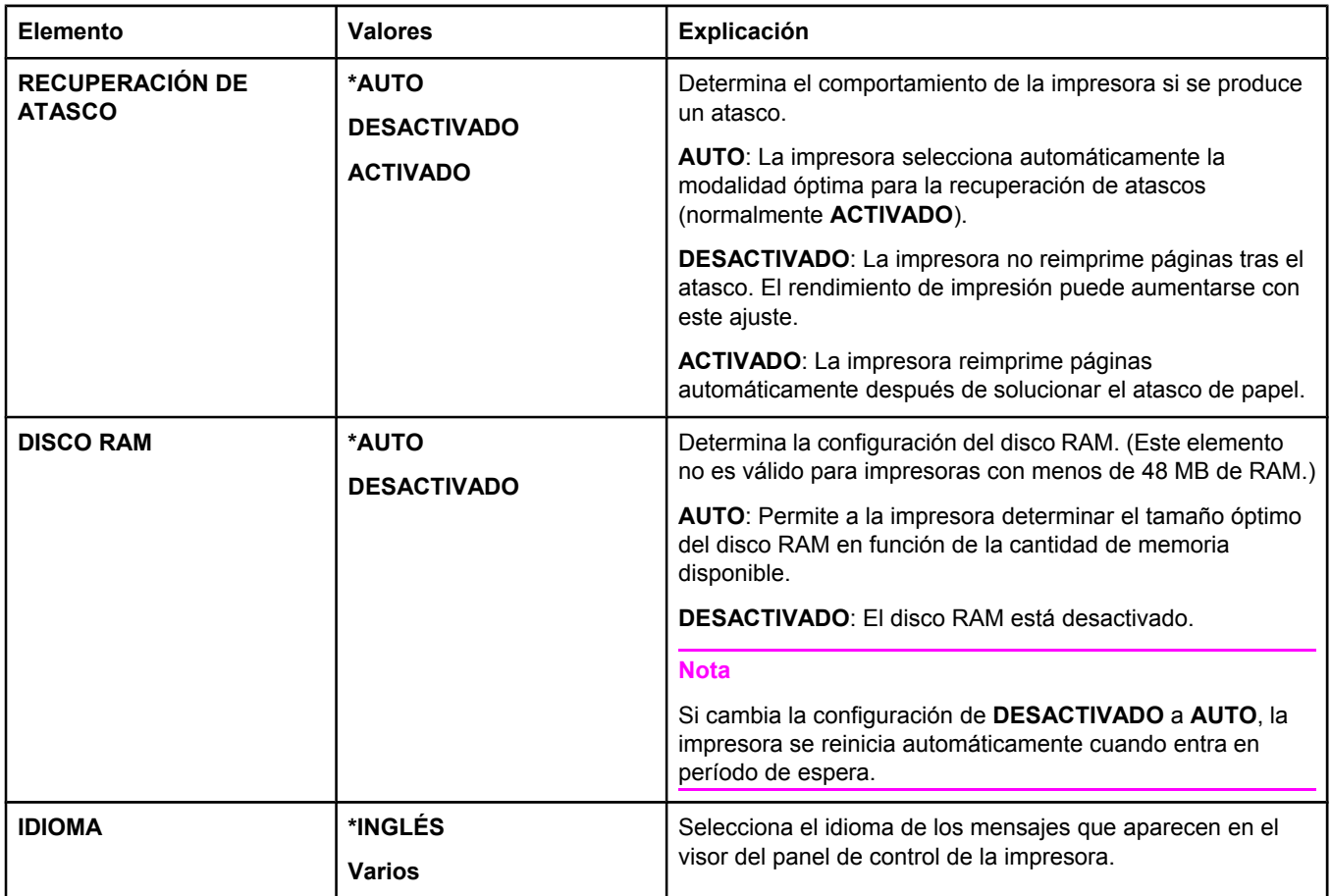

## **Submenú E/S**

Los elementos del menú E/S (entrada/salida) afectan a la comunicación entre la impresora y el PC. Si la impresora contiene un servidor de impresión HP Jetdirect, con este submenú se pueden configurar los parámetros básicos para trabajar en red. Estos y otros parámetros también se pueden configurar con HP Web Jetadmin (consulte [Utilización](#page-86-0) del software HP Web [Jetadmin\)](#page-86-0) u otras herramientas de configuración de red, como el servidor Web incorporado (consulte Utilización del servidor Web [incorporado\)](#page-83-0).

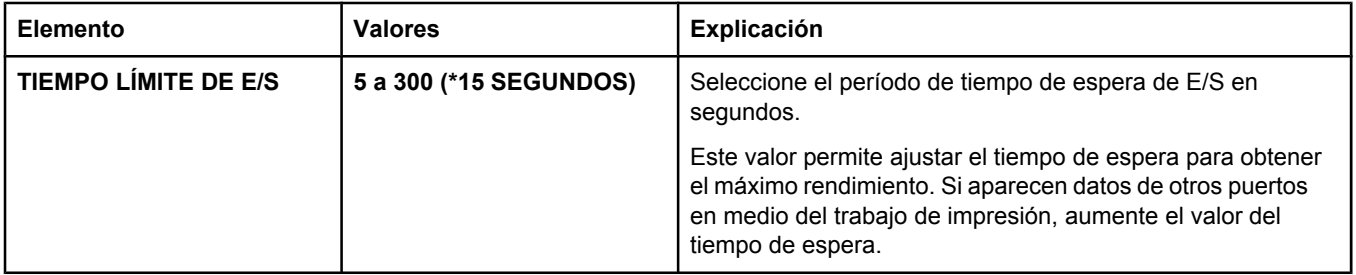

<span id="page-198-0"></span>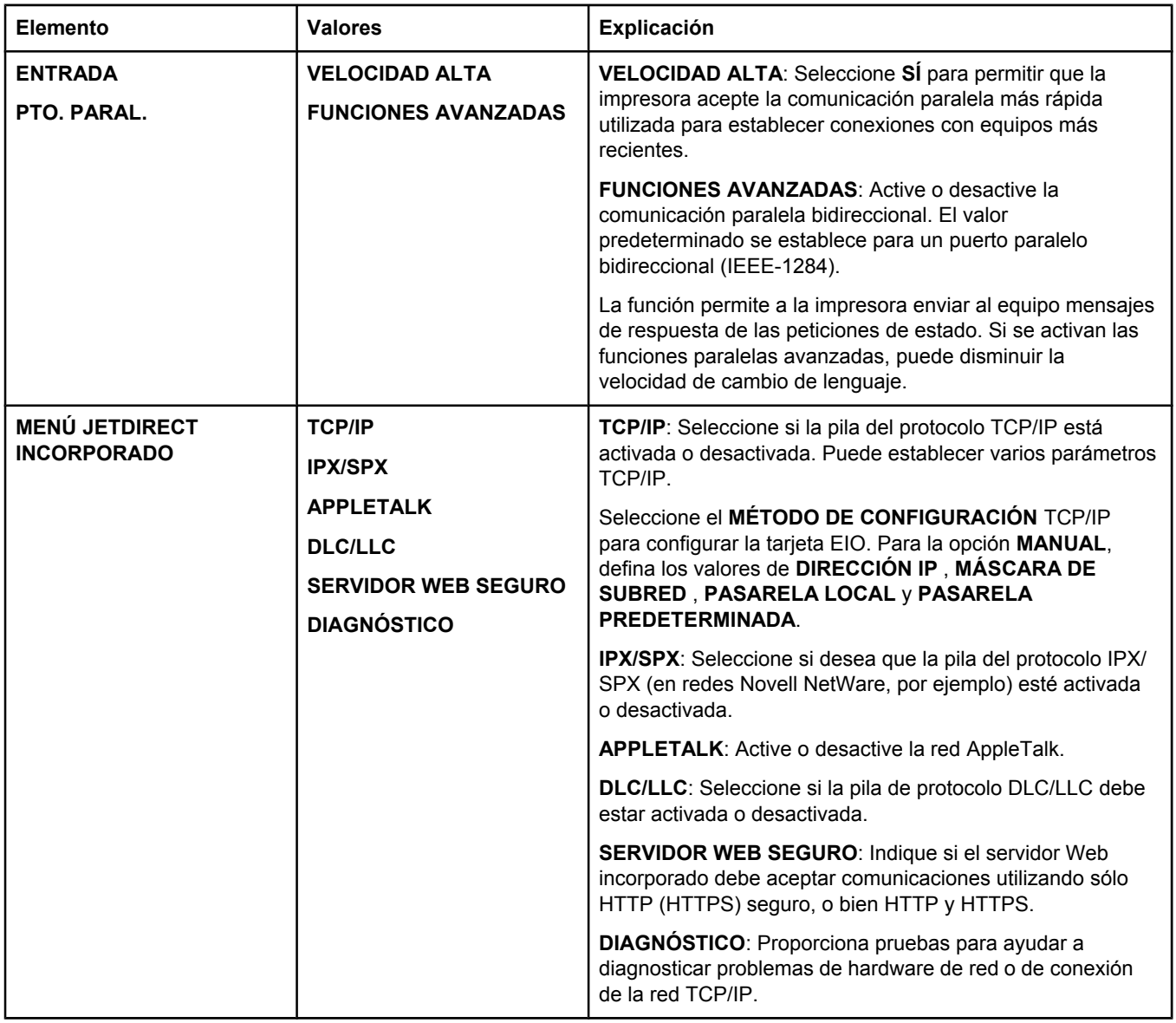

### **Submenú Restablecer**

Los elementos del submenú Restablecer se asocian a devolver los valores predeterminados a la configuración y a modificar configuraciones como Modo de reposo.

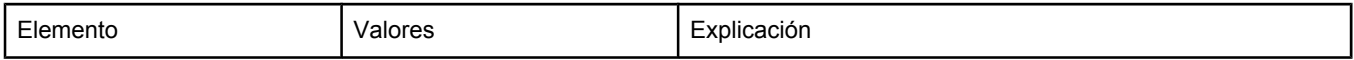

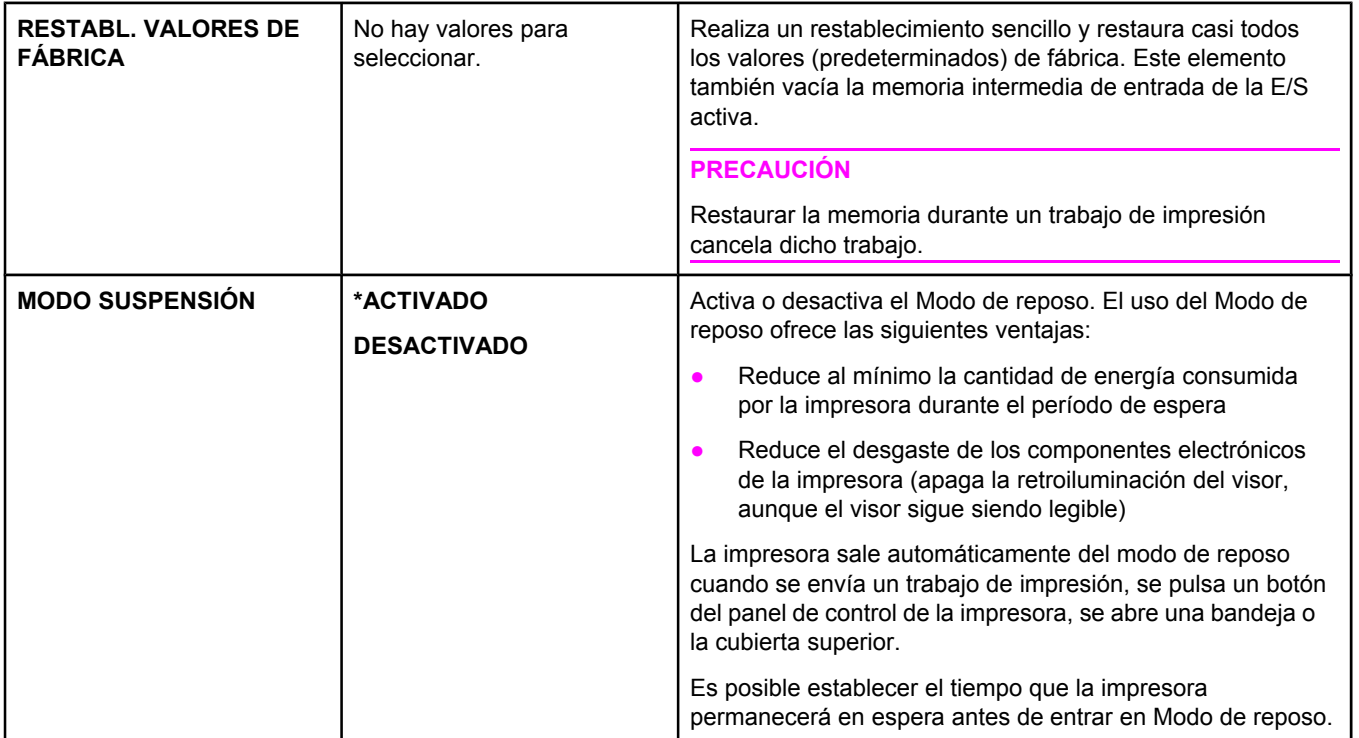

## **Menú Diagnóstico**

Los administradores pueden utilizar este submenú para aislar componentes y resolver problemas de atascos y calidad de impresión.

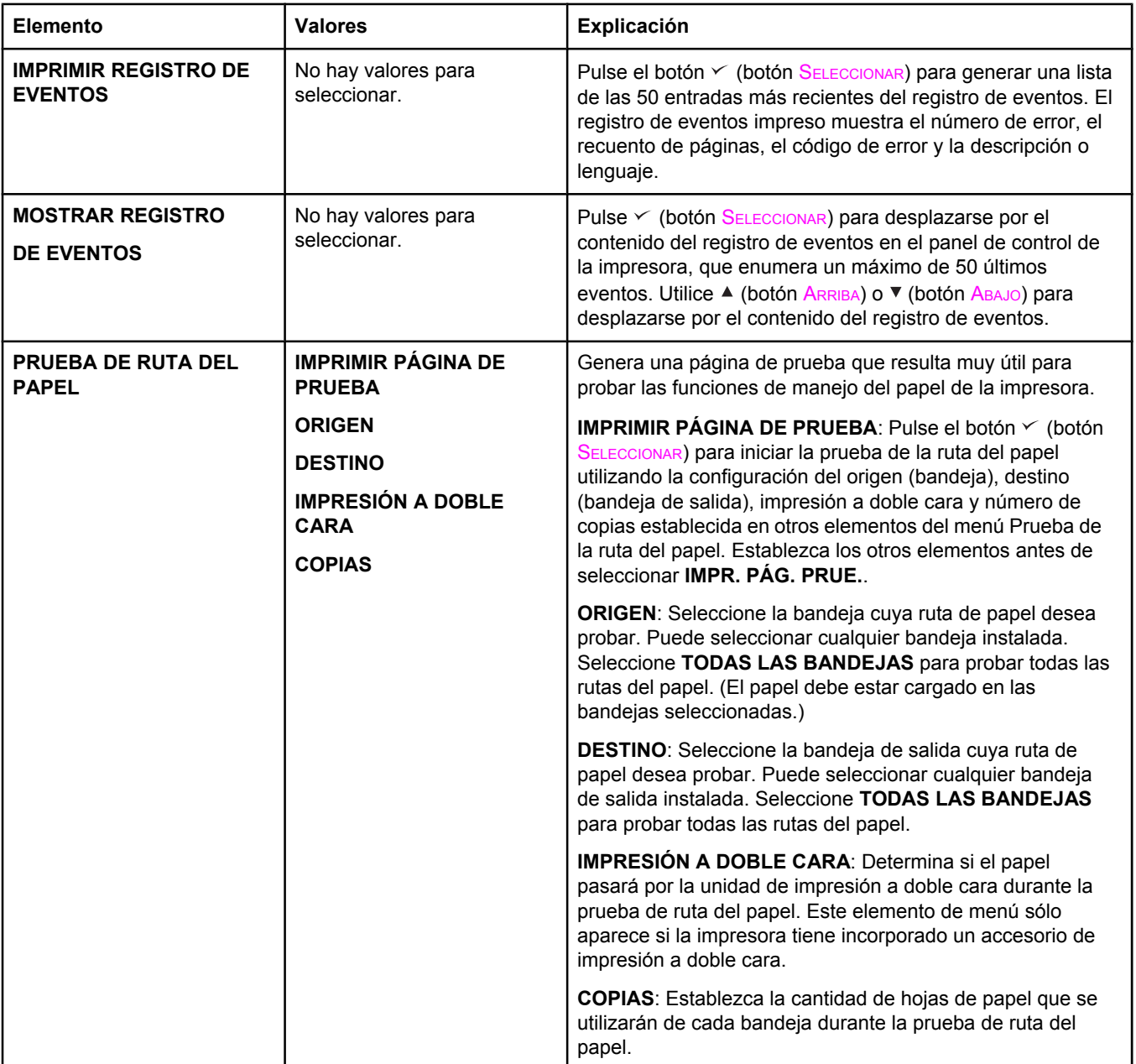

## **Menú Servicio**

El menú Servicio está bloqueado y, para acceder a él, necesita un PIN. Este menú está destinado al personal de servicio autorizado.

**C** Especificaciones

## **HP LaserJet serie 2400 especificaciones físicas**

#### **Dimensiones del producto**

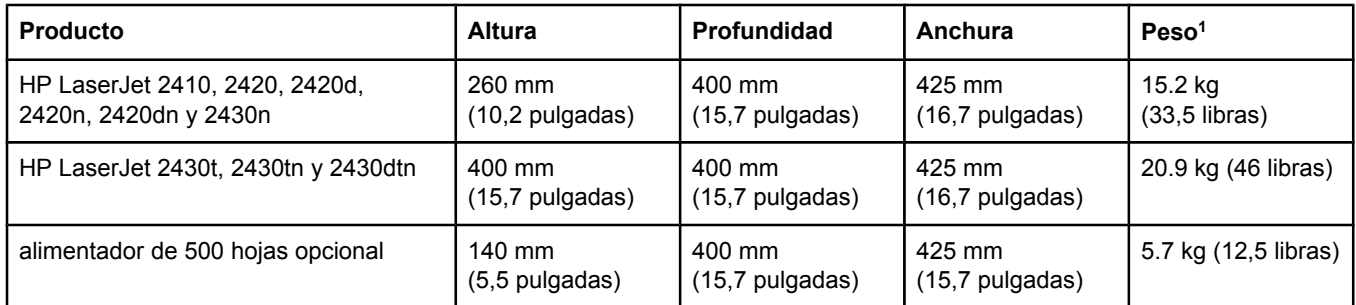

1Sin cartucho de impresión

#### **Dimensiones del producto, con todas las puertas y bandejas completamente abiertas**

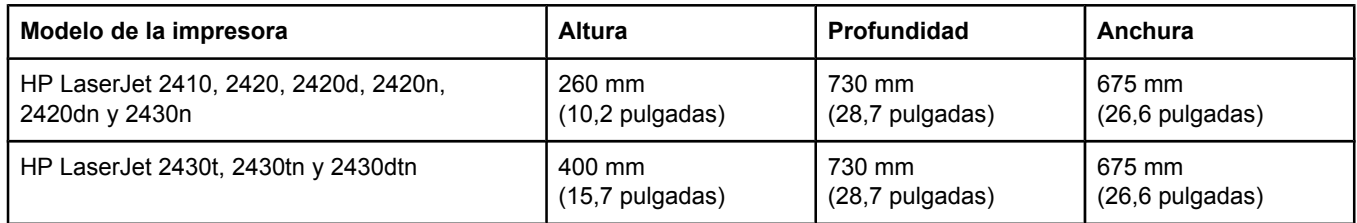

## **Especificaciones eléctricas**

**ADVERTENCIA** Los requisitos de alimentación eléctrica son diferentes según el país/región de venta de la impresora. No convierta los voltajes de funcionamiento. Puede dañar la impresora e invalidar la garantía del producto.

#### **Requisitos de alimentación (HP LaserJet serie 2400)**

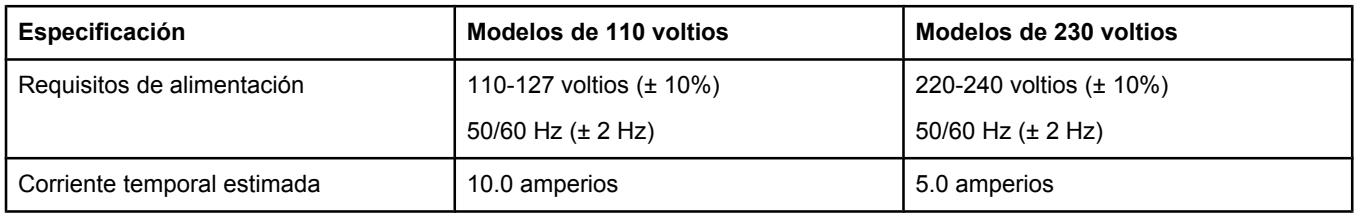

#### **Consumo de energía HP LaserJet serie 2400 (promedio, en vatios)1**

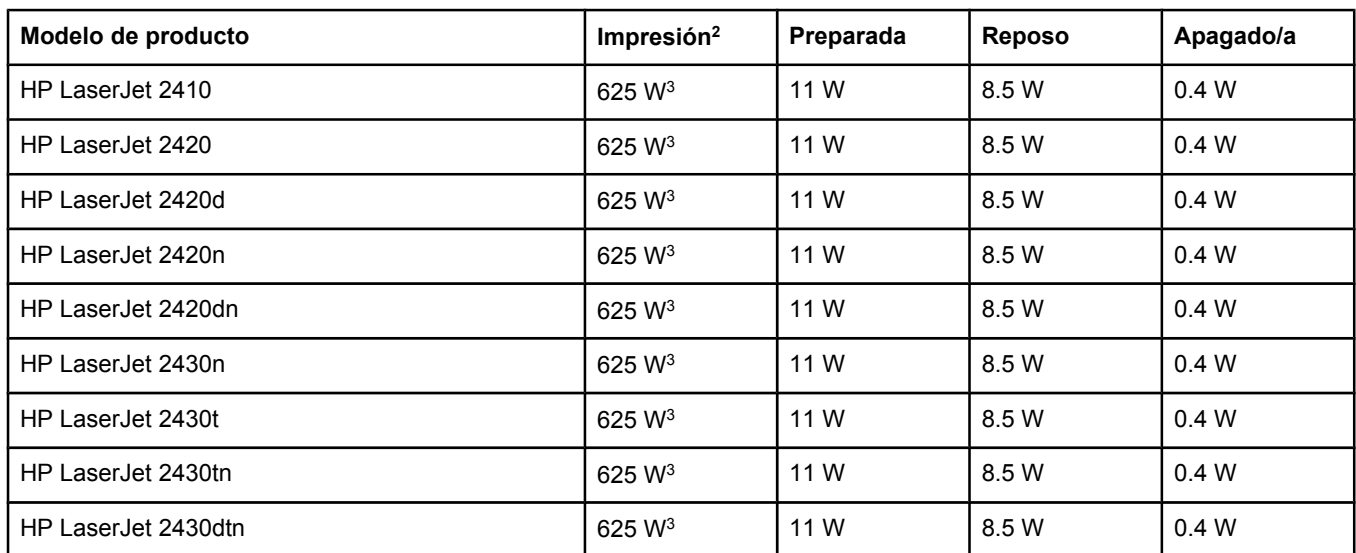

1Valores sujetos a cambios. Consulte www.hp.com/support/lj2410, <http://www.hp.com/support/lj2420>, o <http://www.hp.com/support/lj2430>para obtener información actualizada.

2Los valores de energía citados son los valores más elevados medidos con todos los voltajes estándar. 3La velocidad de la impresora HP LaserJet 2410 es de 25 ppm en papel tamaño Carta y 24 ppm en papel tamaño A4. La velocidad de la impresora HP LaserJet 2420 es de 30 ppm en papel tamaño Carta y 28 ppm en papel tamaño A4. La velocidad de la impresora HP LaserJet 2430 es de 35 ppm en papel tamaño Carta y 33 ppm en papel tamaño A4.

4El tiempo predeterminado entre el modo Preparada y el modo Reposo es de 30 minutos.

5El tiempo de recuperación entre el modo Reposo y el comienzo de la impresión es inferior a 8,5 segundos. 6Difusión térmica en modo Reposo = 37,5 BTU/hora (HP LaserJet 2410), 37,5 BTU/hora (HP LaserJet 2420) y 37,5 BTU/hora (HP LaserJet 2430).

## **Emisiones acústicas**

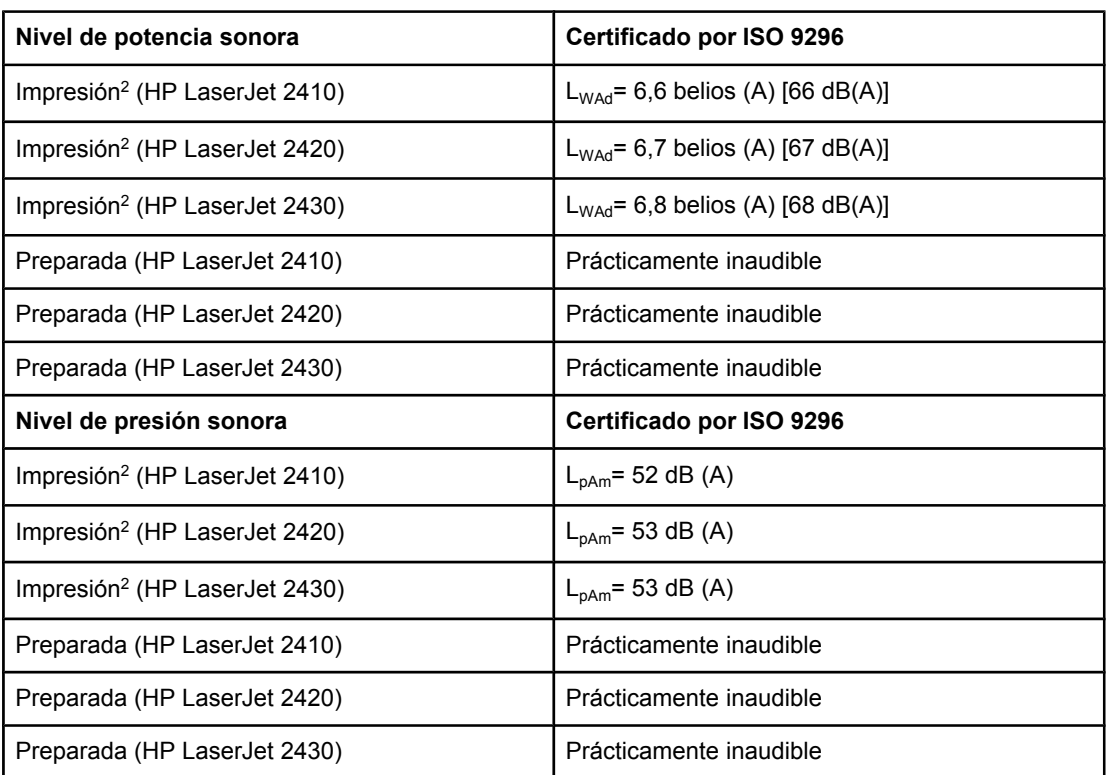

#### **Nivel de energía y presión sonora1 (HP LaserJet serie 2400)**

1Valores sujetos a cambios. Consulte www.hp.com/support/lj2410, [http://www.hp.com/](http://www.hp.com/support/lj2420) [support/lj2420,](http://www.hp.com/support/lj2420) o <http://www.hp.com/support/lj2430>para obtener información actualizada.

2La velocidad de la impresora HP LaserJet 2410 es de 25 ppm para papel de tamaño A4. La velocidad de la impresora HP LaserJet 2420 es de 29 ppm para papel de tamaño A4. La velocidad de la impresora HP LaserJet 2430 es de 34 ppm para papel de tamaño A4. 3Configuración comprobada (HP LaserJet 2410): Impresora base, impresión a una cara en papel tamaño A4.

4Configuración comprobada (HP LaserJet 2420): Impresora base, impresión a una cara en papel tamaño A4.

5Configuración comprobada (HP LaserJet 2430): Impresora base, impresión a una cara en papel tamaño A4.

## **Entorno operativo**

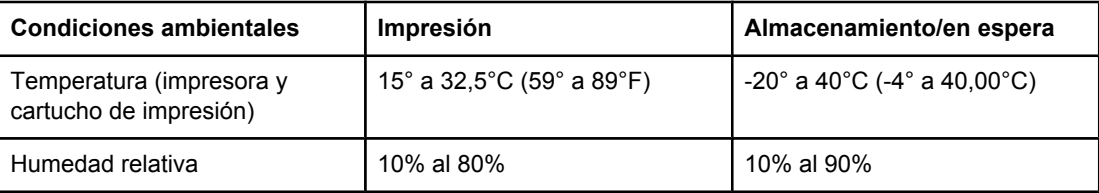

## <span id="page-206-0"></span>**Especificaciones del papel**

Para obtener las especificaciones de papel completas para todas las impresoras HP LaserJet, consulte la documentación *HP LaserJet printer family print media guide* (disponible en [http://www.hp.com/support/ljpaperguide\)](http://www.hp.com/support/ljpaperguide).

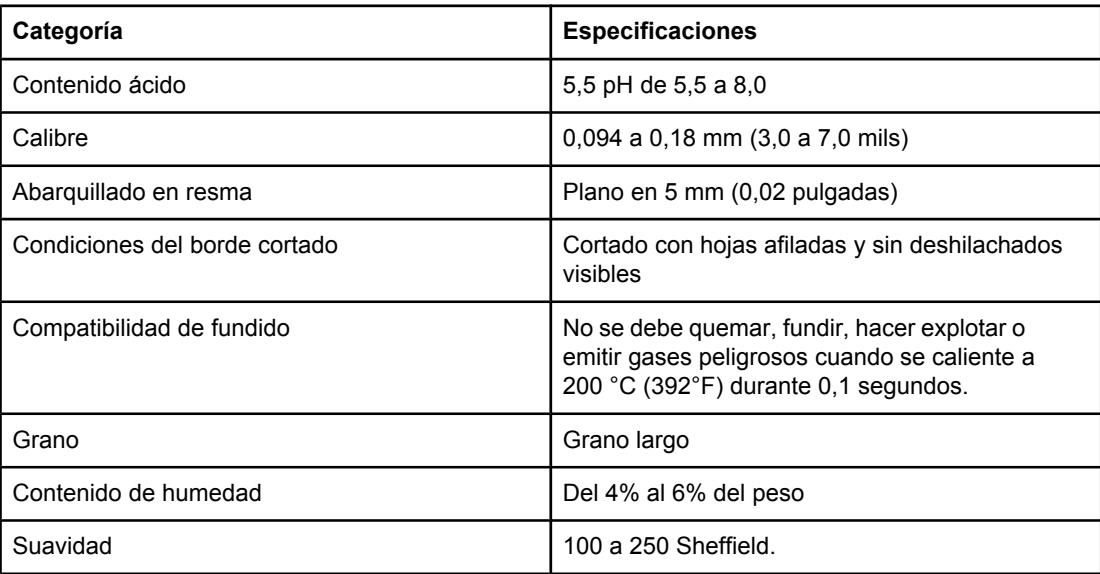

#### **Entorno de almacenamiento e impresión del papel**

Se recomienda mantener el entorno de impresión y almacenamiento del papel a temperatura ambiente o similar, no debiendo ser ni demasiado seco ni demasiado húmedo. Recuerde que el papel es higroscópico y absorbe y pierde humedad rápidamente.

El calor y la humedad dañan el papel. El calor favorece la evaporación de la humedad del papel, mientras que el frío favorece su condensación en las hojas. Los sistemas de calefacción y aire acondicionado eliminan casi toda la humedad de una habitación. Al abrir el embalaje y utilizar el papel, éste pierde humedad y empiezan a aparecer rayas y manchas en él. El tiempo húmedo o las fuentes de agua aumentan la humedad en una habitación. Al abrir el embalaje y utilizar el papel, éste absorbe el exceso de humedad y se producen omisiones e impresiones ligeras. Asimismo, el papel se estropea cuando pierde o absorbe humedad. Esto puede ocasionar atascos.

Por lo tanto, el manejo y almacenamiento del papel son tan importantes como su propio proceso de fabricación. Las condiciones ambientales de almacenamiento del papel afectan directamente al proceso de alimentación.

Es importante no comprar más papel del que se utilizará en un corto período de tiempo (unos 3 meses). El papel almacenado durante largos períodos de tiempo pueden sufrir condiciones extremas de calor y humedad, lo que puede dañarlo. La planificación es importante para impedir que se estropeen grandes cantidades de papel.

El papel de resmas sin abrir puede permanecer estable durante varios meses antes de ser utilizado. Los paquetes abiertos de papel corren un mayor riesgo de sufrir daños ambientales, especialmente si no están protegidos contra la humedad.

Deben mantenerse un entorno de almacenamiento del papel adecuado para garantizar el rendimiento óptimo de la impresora. Las condiciones correctas oscilan entre 20° y 24°C (68° a 75°F), con una humedad relativa entre el 45% y el 55%. Las recomendaciones siguientes pueden resultar útiles a la hora de evaluar el entorno de almacenamiento del papel.

- El papel debe almacenarse a temperatura ambiente o similar.
- El aire no debe ser demasiado seco ni demasiado húmedo (debido a las propiedades higroscópicas del papel).
- La mejor manera de almacenar una resma de papel abierta es volver a protegerla dentro de su envoltorio contra la humedad. Si la impresora se utiliza en entornos de condiciones extremas, desempaquete sólo la cantidad de papel que vaya a utilizar durante el día para evitar cambios de humedad no deseados en el papel.

### **Sobres**

El diseño de los sobres es un factor muy importante. Las líneas de doblado de los sobres pueden variar considerablemente, no sólo de un fabricante a otro, sino también dentro de una caja del mismo fabricante. La calidad de los sobres determina los resultados que obtendrá al imprimir. Cuando elija sobres, tenga en cuenta los siguientes componentes:

- **Peso:** El peso del papel de sobre no debe superar los 105 g/m<sup>2</sup> (28 libras) o, de lo contrario, pueden producirse atascos.
- **Diseño:** Antes de imprimir, los sobres deben estar planos para que el abarquillado no supere los 6 mm (0,25 pulgadas) y tampoco deben contener aire.
- **Condición:** Los sobres no deben estar arrugados, cortados ni dañados de ningún modo.
- **Temperatura:** Deben utilizarse sobres compatibles con el calor y la presión generados en la impresora.
- **Tamaño:** Utilice solamente sobres comprendidos en los rangos siguientes.
	- **Mínimo**: 76 x 127 mm (3 x 5 pulgadas)
	- **Máximo**: 216 x 356 mm (8,5 x 14 pulgadas)

**Nota** Para imprimir sobres, utilice solamente la bandeja 1. Si emplea soportes de longitud inferior a 178 mm (7 pulgadas), pueden producirse atascos. Esto puede producirse porque las condiciones ambientales han deteriorado el papel. Para un rendimiento óptimo, asegúrese de almacenar y manejar el papel correctamente (consulte Entorno de [almacenamiento](#page-206-0) e [impresión](#page-206-0) del papel). Elija sobres en el controlador de impresora (consulte [Utilización](#page-71-0) del [controlador](#page-71-0) de impresora).

#### **Sobres con costuras de dos caras**

En lugar de costuras diagonales, los sobres de este tipo tienen costuras verticales en ambos extremos. Este estilo es más propenso a arrugarse. Asegúrese de que la costura se extienda hasta la esquina del sobre, tal como se ilustra a continuación.

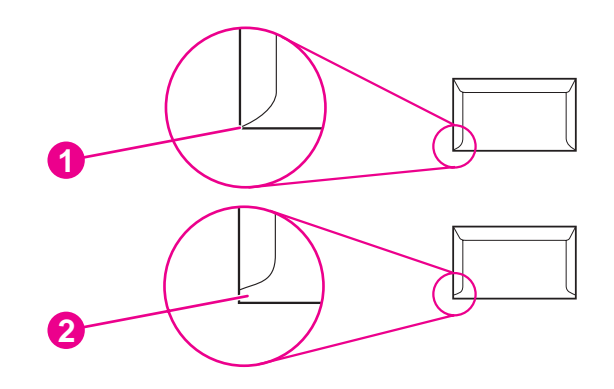

- 1 Diseño de sobre correcto
- 2 Diseño de sobre incorrecto

#### **Sobres con tiras o solapas adhesivas**

Los sobres que tienen una tira adhesiva o más de una solapa que se dobla para cerrarlo deben emplear adhesivos que aguanten el calor y la presión generados en la impresora. Las solapas o tiras adicionales pueden provocar arrugas, pliegues o incluso atascos, pudiendo llegar a dañar el fusor.

#### **Márgenes de los sobres**

A continuación se proporcionan los márgenes habituales para incluir la dirección en los sobres de formato Comercial #10 o DL.

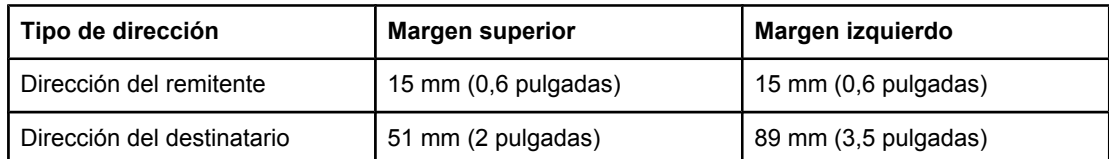

**Nota** Para obtener la mejor calidad de impresión, ajuste los márgenes a una distancia mínima de 15 mm (0,6 pulgadas) de los bordes del sobre. Evite imprimir en el área en la que coinciden las costuras del sobre.

#### **Almacenamiento de los sobres**

El almacenamiento adecuado de los sobres favorece la buena calidad de la impresión. Los sobres se deben almacenar planos. Si queda atrapado aire dentro de un sobre, formando una burbuja, es posible que quede arrugado cuando se imprima.

Para obtener más información, consulte *[Impresión](#page-61-0) en sobres*.

### **Etiquetas**

**PRECAUCIÓN** Para evitar daños en la impresora, utilice sólo etiquetas recomendadas para impresoras láser. A fin de evitar atascos graves, utilice siempre la bandeja 1 y la bandeja de salida posterior para imprimir etiquetas. No imprima más de una vez la misma hoja de etiquetas ni imprima una hoja parcial de etiquetas.

#### **Diseño de etiquetas**

Cuando elija las etiquetas, tenga en cuenta la calidad de todos sus componentes:

- **Material adhesivo:** El material adhesivo debe permanecer estable a 200°C (392°F), la temperatura de fusión de la impresora.
- **Disposición:** Utilice solamente etiquetas que no tengan la hoja de protección posterior al descubierto entre ellas. Las etiquetas podrían despegarse si la hoja está incompleta, lo que puede producir atascos graves.
- **Abarquillado:** Antes de imprimir, las etiquetas deben estar en posición horizontal con un máximo de 13 mm (0,5 pulgadas) de curvatura en cualquier dirección.
- **Estado:** No utilice etiquetas con arrugas, burbujas u otros indicios de separación.

Para obtener más información, consulte [Impresión](#page-63-0) en etiquetas.

**Nota** Elija etiquetas en el controlador de impresora (consulte Utilización del [controlador](#page-71-0) de [impresora\)](#page-71-0).

### **Transparencias**

Las transparencias utilizadas en la impresora deben ser capaces de soportar temperaturas de 200°C (392°F), la temperatura de fusión de la impresora.

**PRECAUCIÓN** Para evitar daños en la impresora, utilice solamente transparencias recomendadas para su uso en impresoras HP LaserJet como, por ejemplo, transparencias HP. (Para obtener información sobre pedidos, consulte [Referencias](#page-173-0).)

Para obtener más información, consulte Impresión en [transparencias.](#page-64-0)

**Nota** Elija transparencias en el controlador de impresora (consulte Utilización del [controlador](#page-71-0) de [impresora\)](#page-71-0).

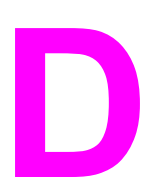

# **D** Memoria de la impresora y<br>**D** ampliación ampliación

En esta sección se describen las funciones de memoria de la impresora y se proporciona un procedimiento para su ampliación.

- Memoria de la [impresora](#page-212-0)
- Instalación de tarjetas [CompactFlash](#page-216-0)
- [Comprobación](#page-219-0) de la instalación del módulo DIMM o de la tarjeta CompactFlash
- Conservación de recursos (recursos [permanentes\)](#page-220-0)
- [Instalación](#page-221-0) de una tarjeta EIO

## **Descripción general**

La impresora tiene instalado un módulo dual de memoria en línea (dual inline memory module, DIMM). La impresora contiene una ranura DIMM adicional y dos ranuras CompactFlash para ampliarla con los siguientes elementos:

- Memoria de impresora adicional: los módulos DIMM están disponibles en 32, 48, 64, 128 y 256 MB.
- Tarjetas CompactFlash: a diferencia de la memoria estándar de la impresora, las tarjetas CompactFlash se pueden utilizar para almacenar de forma permanente los elementos cargados como, por ejemplo, fuentes y formularios, incluso cuando está apagada la impresora. Estas tarjetas también se utilizan para permitir que la impresora imprima caracteres que no sean Roman.
- Otros lenguajes y opciones de impresora basados en módulos DIMM y tarjetas CompactFlash.

Para obtener información sobre cómo efectuar pedidos, consulte la sección [Pedido](#page-171-0) de piezas, accesorios y [suministros](#page-171-0).

**Nota** Los módulos SIMM utilizados en impresoras HP LaserJet anteriores no son compatibles con esta impresora.

> La impresora también dispone de una ranura EIO para ampliar la capacidad de trabajar en red de la impresora. La ranura EIO se puede utilizar para ampliar la impresora con otra conexión de red, como un servidor de impresión inalámbrico, una tarjeta de red o una tarjeta de conectividad de serie o AppleTalk.

**Nota** Algunas impresoras HP LaserJet serie 2400 ya tienen instalado un dispositivo de red. La ranura EIO se utiliza para añadir prestaciones de trabajo en red además de las ya incorporadas en la impresora.

> Para ver la cantidad de memoria de la impresora o lo que hay instalado en las ranuras de EIO, imprima una página de configuración. (Consulte Página de [configuración](#page-98-0)).

## <span id="page-212-0"></span>**Memoria de la impresora**

Es aconsejable ampliar la memoria de la impresora si a menudo imprime gráficos complejos o documentos PostScript (PS), o si utiliza muchas fuentes descargadas. La memoria adicional también proporciona una mayor flexibilidad con las funciones de almacenamiento de trabajo, como la copia rápida.

#### **Para instalar memoria en la impresora**

**PRECAUCIÓN** La electricidad estática puede dañar los módulos DIMM. Cuando trabaje con un módulo DIMM, póngase una pulsera antiestática o toque con frecuencia la superficie de la bolsa antiestática del módulo DIMM y luego algún componente metálico no pintado de la impresora.

> Las impresoras HP LaserJet serie 2400 tienen instalado un módulo DIMM en la ranura 1. En la ranura 2 se puede instalar un segundo módulo DIMM. Si lo desea, el módulo DIMM instalado en la ranura 1 puede sustituirse por uno de mayor memoria.

> Si todavía no lo ha hecho, imprima una página de configuración para ver la cantidad de memoria instalada en la impresora antes de instalar más. Consulte Página de [configuración](#page-98-0).

> 1. Una vez impresa la página de configuración, apague la impresora y desconecte el cable de alimentación.

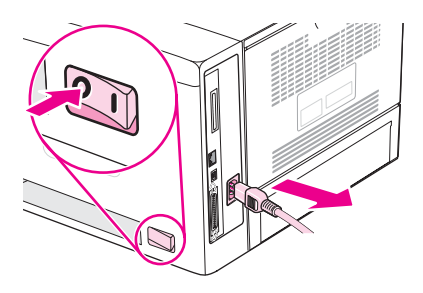

2. Desconecte todos los cables de interfaz.

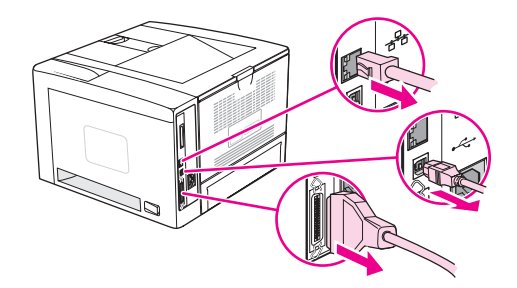

3. Retire el panel lateral derecho deslizándolo hacia la parte posterior de la impresora, hasta que quede completamente separado de la impresora.

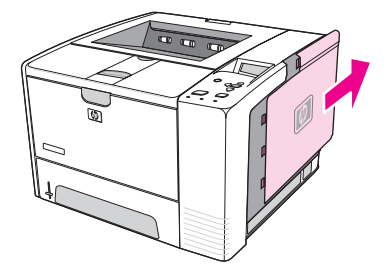

4. Abra la puerta de acceso tirando de la lengüeta de metal.

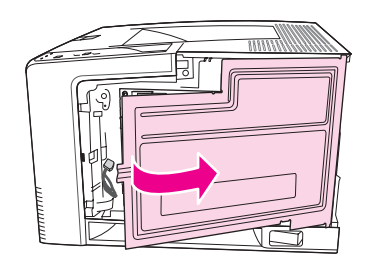

5. Retire el módulo DIMM de la bolsa antiestática.

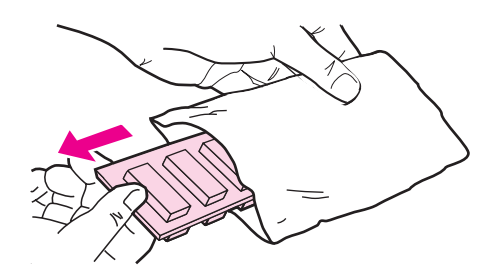

**PRECAUCIÓN** Para reducir la posibilidad de daños debido a la electricidad estática, póngase siempre una pulsera antiestática (ESD) o toque con frecuencia la superficie del paquete antiestático antes de manejar los módulos DIMM.

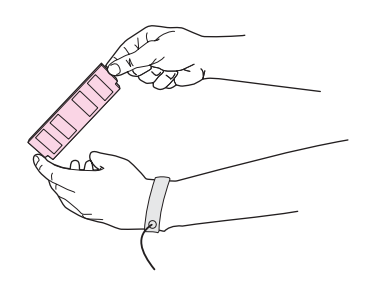

6. Sujete los bordes del módulo DIMM y alinee las muescas del módulo con la ranura DIMM. (Asegúrese de que los cierres a cada lado de la ranura DIMM estén abiertos.)

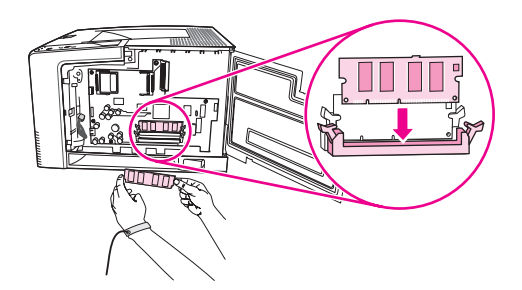

7. Introduzca el módulo DIMM en la ranura y apriételo firmemente. Asegúrese de que las pestañas a cada lado del módulo DIMM se cierren hacia adentro.

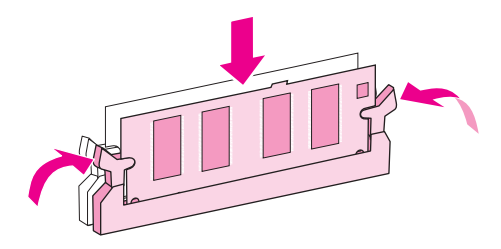

**Nota** Para quitar un módulo DIMM, primero suelte las pestañas.

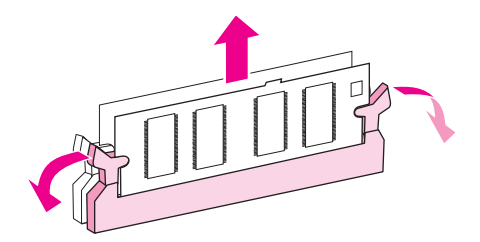

8. Cierre la puerta de acceso y apriétela firmemente hasta que encaje en su sitio.

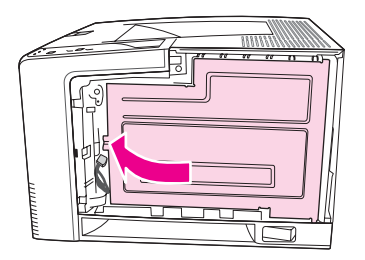

9. Para volver a colocar el panel lateral derecho, alinee las flechas y deslice el panel hacia la parte frontal de la impresora, hasta que el seguro quede trabado.

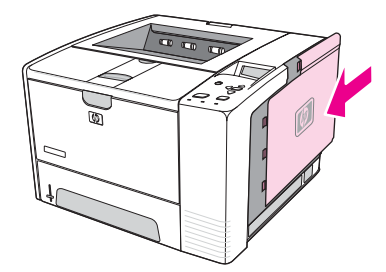

10. Vuelva a conectar el cable o los cables de interfaz y el cable de alimentación.

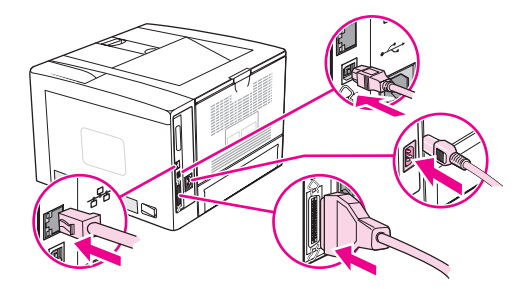

11. Encienda la impresora.
### **Instalación de tarjetas CompactFlash**

Se puede instalar un máximo de dos tarjetas CompactFlash para añadir fuentes a la impresora.

### **Para instalar una tarjeta CompactFlash**

1. Una vez impresa la página de configuración, apague la impresora y desconecte el cable de alimentación.

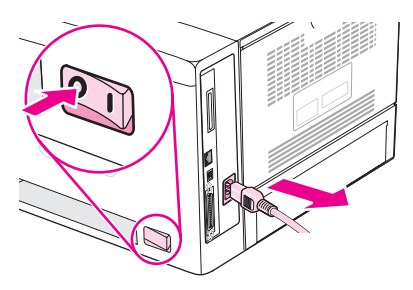

2. Desconecte todos los cables de interfaz.

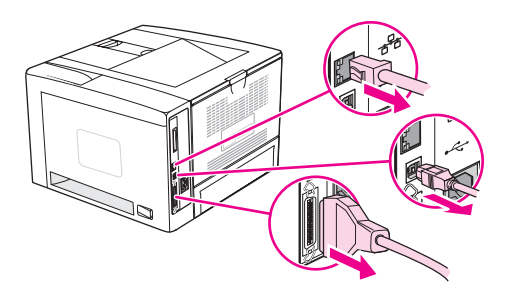

3. Retire el panel lateral derecho deslizándolo hacia la parte posterior de la impresora, hasta que quede completamente separado de la impresora.

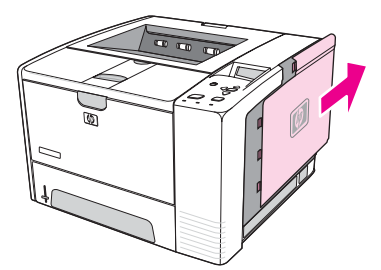

4. Abra la puerta de acceso tirando de la lengüeta de metal.

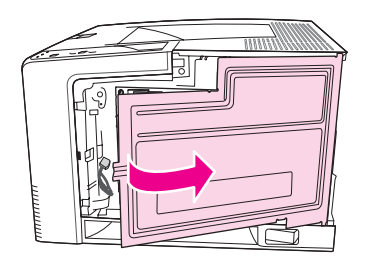

5. Extraiga la nueva tarjeta CompactFlash de la bolsa.

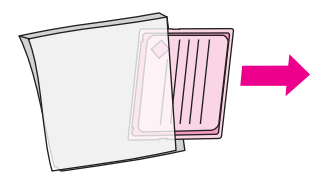

6. Sujete la tarjeta CompactFlash por los bordes y alinee las ranuras laterales de la tarjeta con las lengüetas de la ranura de tarjetas CompactFlash.

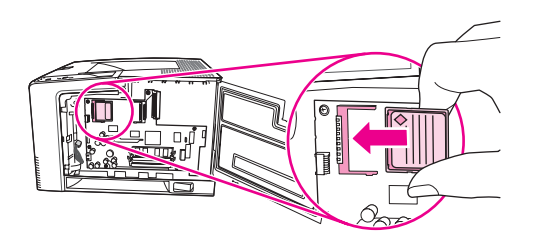

7. Inserte la tarjeta CompactFlash.

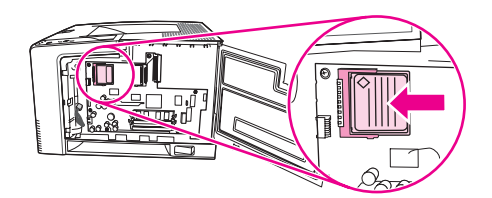

8. Cierre la puerta de acceso y apriétela firmemente hasta que encaje en su sitio.

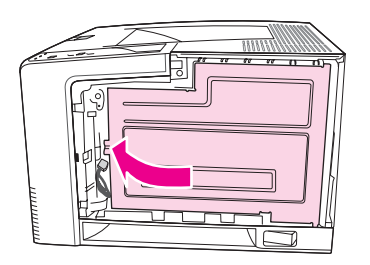

9. Para volver a colocar el panel lateral derecho, alinee las flechas y deslice el panel hacia la parte frontal de la impresora, hasta que el seguro quede trabado.

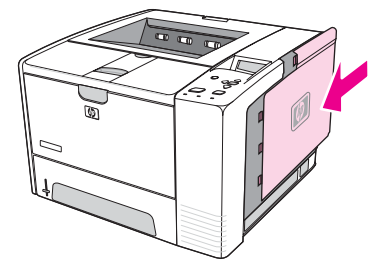

10. Vuelva a conectar el cable o los cables de interfaz y el cable de alimentación.

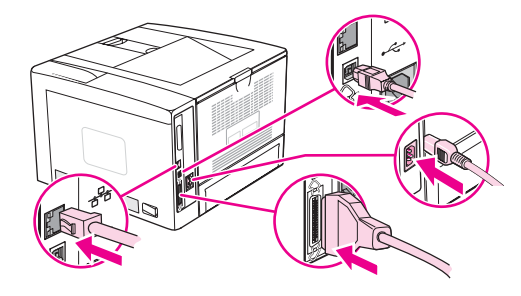

Utilice el administrador de dispositivos de almacenamiento de HP Web Jetadmin para administrar las fuentes. Para obtener más información, consulte la ayuda de HP Web Jetadmin.

### **Comprobación de la instalación del módulo DIMM o de la tarjeta CompactFlash**

Una vez instalado el módulo DIMM o la tarjeta CompactFlash, compruebe si la instalación se ha realizado correctamente.

### **Para verificar si los módulos DIMM o las tarjetas CompactFlash se han instalado correctamente**

- 1. Encienda la impresora. Compruebe si la luz Preparada se enciende una vez que la impresora ha finalizado la secuencia de arranque. Si aparece un mensaje de error, es posible que el módulo DIMM o la tarjeta CompactFlash no se haya instalado correctamente. Consulte [Interpretación](#page-131-0) de mensajes del panel de control.
- 2. Imprima un página de configuración (consulte Página de [configuración](#page-98-0)).
- 3. Compare los datos de la sección de memoria de la página de configuración con los datos de la página de configuración que imprimió antes de instalar la memoria. Si la memoria no se ha ampliado, es posible que el módulo DIMM o la tarjeta CompactFlash no se haya instalado correctamente o sea defectuoso. Repita el procedimiento de instalación. Si es necesario, instale otro módulo DIMM o tarjeta CompactFlash.
- **Nota** Si ha instalado un idioma de impresora (lenguaje), compruebe la sección "Lenguajes y opciones instaladas" de la página de configuración. En esta área debe figurar el nuevo lenguaje de impresora.

### <span id="page-220-0"></span>**Conservación de recursos (recursos permanentes)**

Las utilidades o trabajos que se descargan en la impresora ocasionalmente incluyen recursos (por ejemplo, fuentes, macros o patrones). Los recursos marcados internamente como permanentes se quedan en la memoria de la impresora hasta que se apaga.

Utilice las recomendaciones siguientes si hace uso de un lenguaje de descripción de páginas (page description language, PDL) para marcar recursos como permanentes. Para obtener información técnica, consulte la documentación PDL correspondiente a PCL o PS.

- Marque recursos como permanentes sólo si es imprescindible mantenerlos en la memoria mientras la impresora está encendida.
- Envíe recursos permanentes a la impresora sólo al principio de un trabajo de impresión y no mientras esté imprimiendo.

**Nota** El uso excesivo de recursos permanentes, así como su descarga durante la impresión, puede afectar al rendimiento de la impresora o a su capacidad de generar páginas complejas.

### <span id="page-221-0"></span>**Instalación de una tarjeta EIO**

Siga este procedimiento para instalar una tarjeta EIO.

### **Para instalar una tarjeta EIO**

- 1. Apague la impresora.
- 2. Quite los dos tornillos y la cubierta de la ranura EIO de la parte posterior de la impresora.

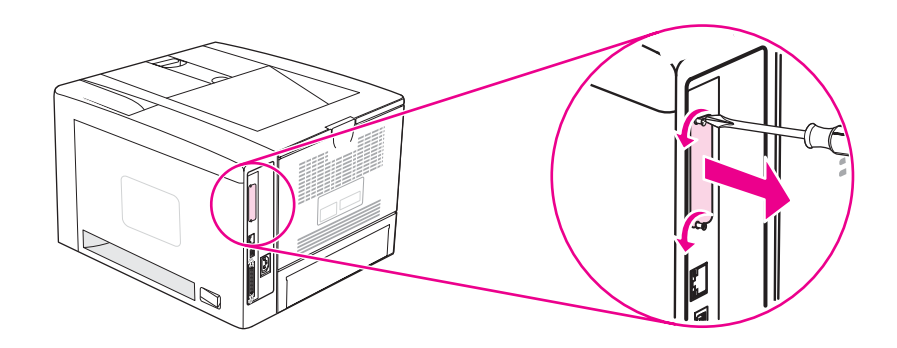

**Nota** No tire los tornillos ni la cubierta. Guárdelos para su uso futuro si extrae la tarjeta EIO.

3. Instale la tarjeta EIO en la ranura EIO y apriete los tornillos.

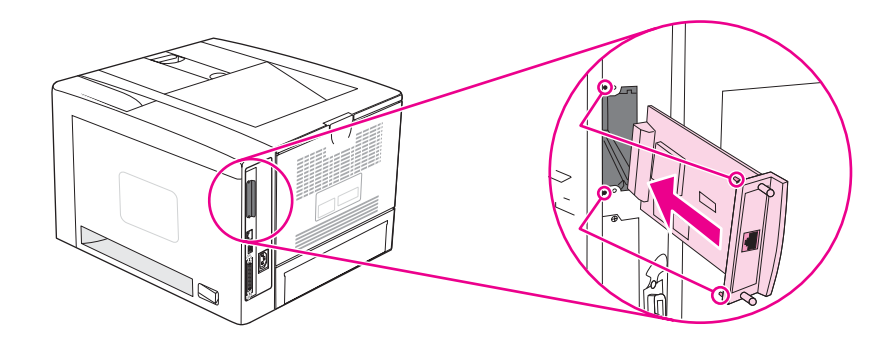

4. Encienda la impresora e imprima una página de configuración para comprobar si reconoce el nuevo dispositivo EIO. (Consulte Página de [configuración.](#page-98-0))

**Nota** Al imprimir una página de configuración, se imprime también una página de configuración de HP Jetdirect con información sobre la configuración y el estado de la red.

### <span id="page-222-0"></span>**Para quitar una tarjeta EIO instalada**

- 1. Apague la impresora.
- 2. Quite los dos tornillos de la tarjeta EIO y sáquela de la ranura.
- 3. Coloque la cubierta de la ranura EIO en la parte posterior de la impresora. Inserte y apriete los dos tornillos.
- 4. Encienda la impresora.

## <span id="page-224-0"></span>**E** Comandos de la impresora

La mayoría de los programas no requieren la introducción de comandos de impresora. Si es preciso, busque la forma de introducir comandos de impresora en la documentación del equipo y del software.

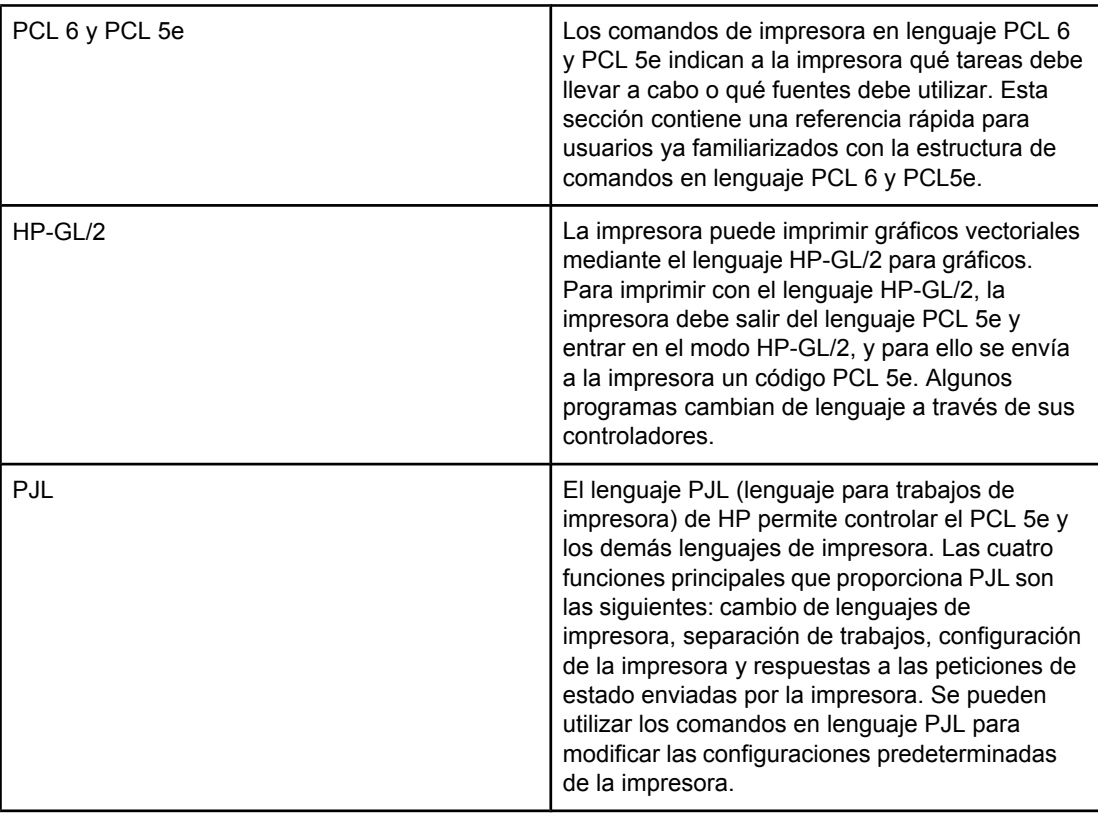

**Nota** La tabla que aparece al final de esta sección contiene los comandos del lenguaje PCL 5e que se utilizan con más frecuencia. (Consulte [Comandos](#page-227-0) de impresora en lenguaje PCL 6 y PCL 5 [comunes](#page-227-0).) Para obtener una lista completa de los comandos de los lenguajes PCL 5e, HP-GL/2 y PJL así como una explicación de su uso, consulte *HP PCL/PJL Reference Set*, disponible en CD-ROM (referencia HP 5961-0975).

### <span id="page-225-0"></span>**Explicación de la sintaxis de los comandos de impresora PCL 6 y PCL 5e**

Antes de utilizar comandos de impresora, compare los caracteres siguientes:

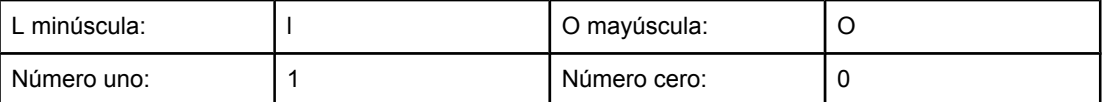

Muchos comandos de impresora utilizan la letra L minúscula (l) y el número uno (1) o la letra O mayúscula (O) y el número cero (0). Es posible que en pantalla estos caracteres no tengan el mismo aspecto que tienen aquí. Debe utilizar los caracteres exactos, respetando mayúsculas y minúsculas, para introducir los comandos de impresora en lenguaje PCL 6 y PCL5e.

La siguiente figura explica los elementos que constituyen un comando de impresora típico (en este caso, se trata de un comando que establece la orientación de página).

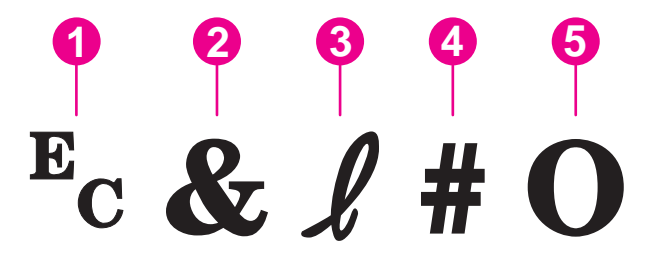

- 1 Carácter de escape (comienza la secuencia de escape)
- 2 Carácter parametrizado
- 3 Carácter de grupo
- 4 Campo de valor (contiene caracteres alfabéticos y numéricos)
- 5 Carácter de terminación (mayúsculas)

### **Combinación de secuencias de escape**

Las secuencias de escape se pueden combinar en una sola cadena de secuencia de escape. Cuando combine códigos siga estas tres reglas importantes:

- 1. Los dos primeros caracteres a continuación del carácter  $E_c$  son los caracteres parametrizados y de grupo. Estos caracteres deben ser los mismos en todos los comandos que se van a combinar.
- 2. Cuando combine secuencias de escape, cambie a minúsculas el carácter de terminación en mayúsculas de cada secuencia de escape individual.
- 3. El carácter final de la secuencia de escape combinada debe estar en mayúsculas.

La cadena de secuencias de escape a continuación ejemplifica la que se envía a la impresora para seleccionar papel Legal, con orientación horizontal y ocho líneas por pulgada:

#### Ec&l3AEc&l1OEc&l8D

La secuencia de escape a continuación envía los mismos comandos de impresora, pero combinados en una secuencia más corta:

Ec&l3a1o8D

### <span id="page-226-0"></span>**Utilización de los caracteres de escape**

Los comandos de impresora siempre empiezan con el carácter de escape  $(E_c)$ .

La tabla siguiente muestra cómo insertar el carácter de escape desde varios programas que funcionan con MS-DOS.

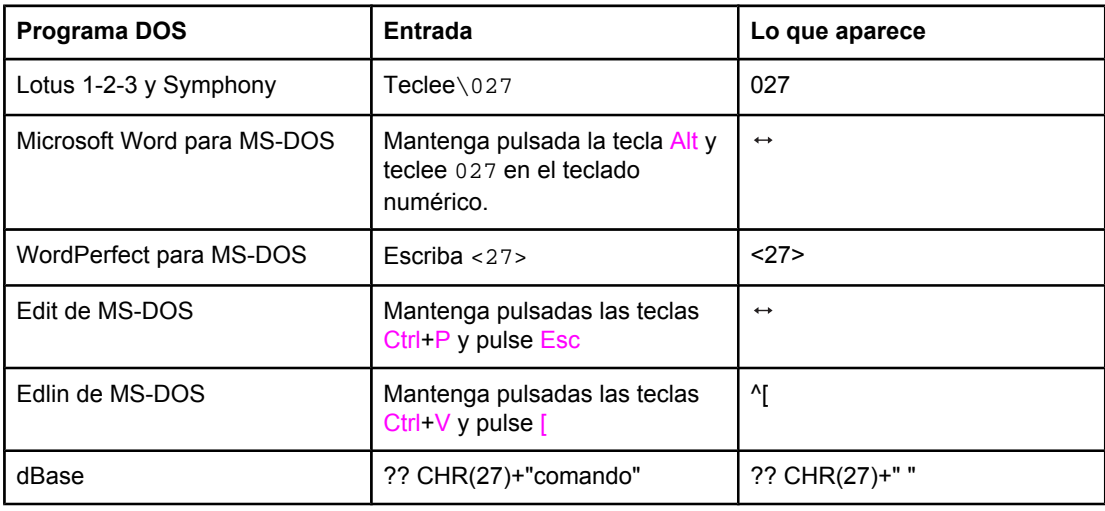

### **Selección de fuentes PCL 6 y PCL 5**

La lista de fuentes de impresora contiene los comandos de impresora en lenguaje PCL 6 y PCL 5 para seleccionar [fuentes](#page-101-0). Consulte Lista de fuentes PS o PCL para obtener información sobre cómo imprimir la lista. En la ilustración siguiente se ofrece una sección de ejemplo.

Hay un cuadro variable para indicar los conjuntos de caracteres y otro para el tamaño de la fuente. Si no se especifican estas variables, la impresora utilizará los valores predeterminados. Por ejemplo, si desea un conjunto de caracteres que contenga caracteres de dibujos lineales, seleccione el conjunto de caracteres 10U (PC-8) o 12U (PC-850). En la sección [Comandos](#page-227-0) de impresora en lenguaje PCL 6 y PCL 5 comunes se enumeran otros códigos de conjuntos de caracteres comunes.

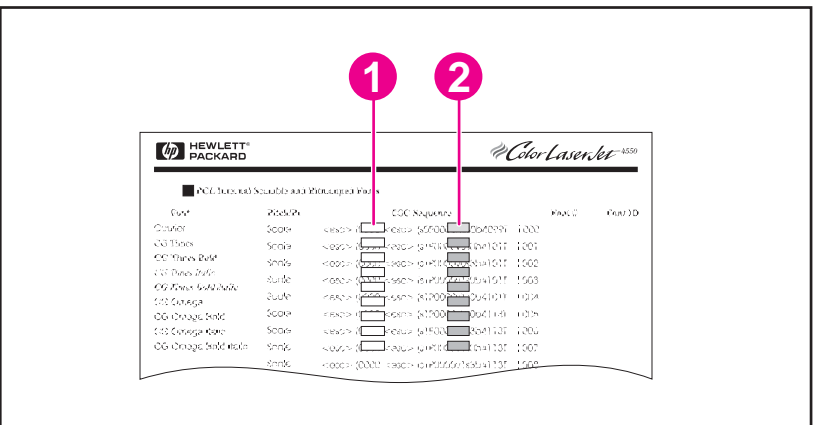

- 1 Conjunto de caracteres
- 2 Tamaño en puntos

<span id="page-227-0"></span>**Nota** El espaciado de las fuentes es "fijo" o "proporcional". La impresora contiene fuentes de espaciado fijo (Courier, Letter Gothic y Lineprinter) y fuentes de espaciado proporcional (CGTimes, Arial, Times New Roman, entre otras). Normalmente, las fuentes de espaciado fijo se utilizan en programas como hojas de cálculo y bases de datos, donde es importante que las columnas queden alineadas en sentido vertical. Las fuentes de espaciado proporcional se utilizan con mayor frecuencia para programas de texto y tratamiento de textos.

### **Comandos de impresora en lenguaje PCL 6 y PCL 5 comunes**

#### **Comandos de control de trabajo**

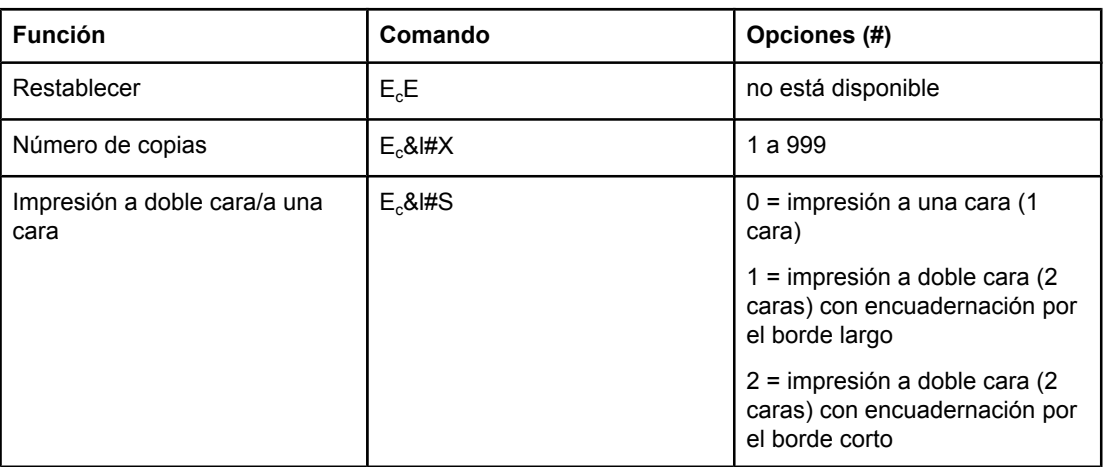

#### **Comandos de control de página**

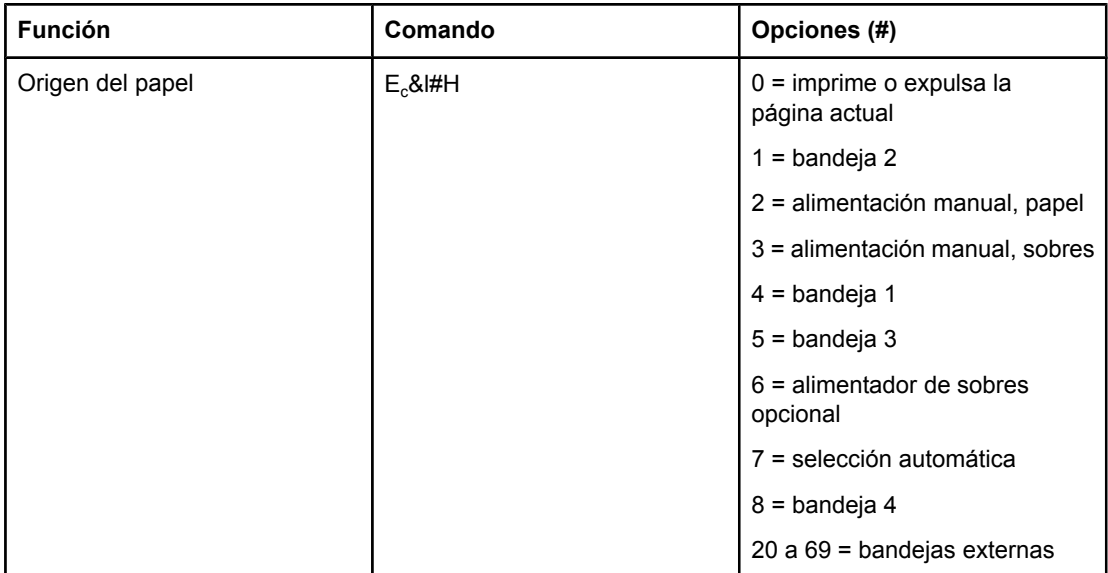

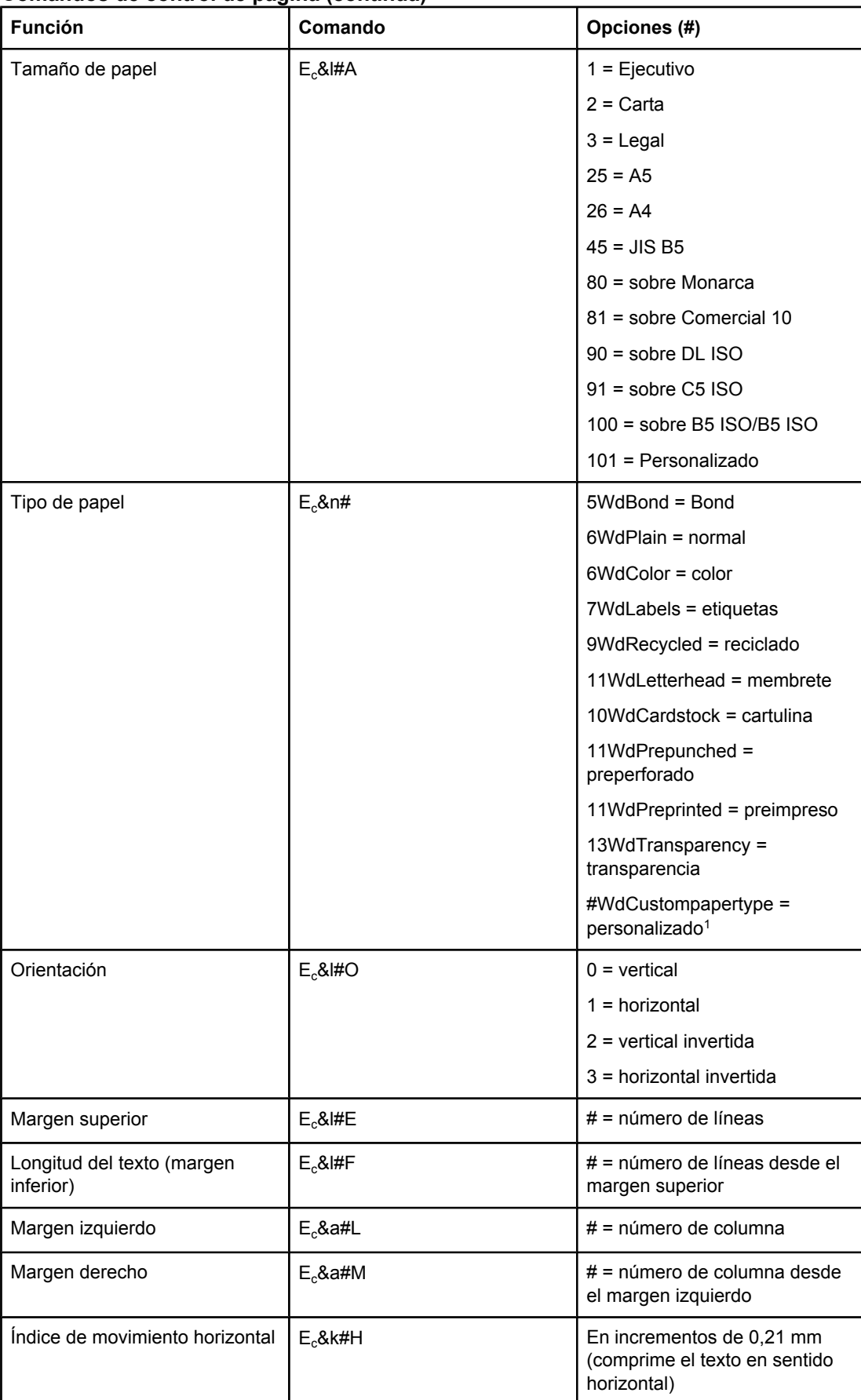

#### **Comandos de control de página (continúa)**

#### **Comandos de control de página (continúa)**

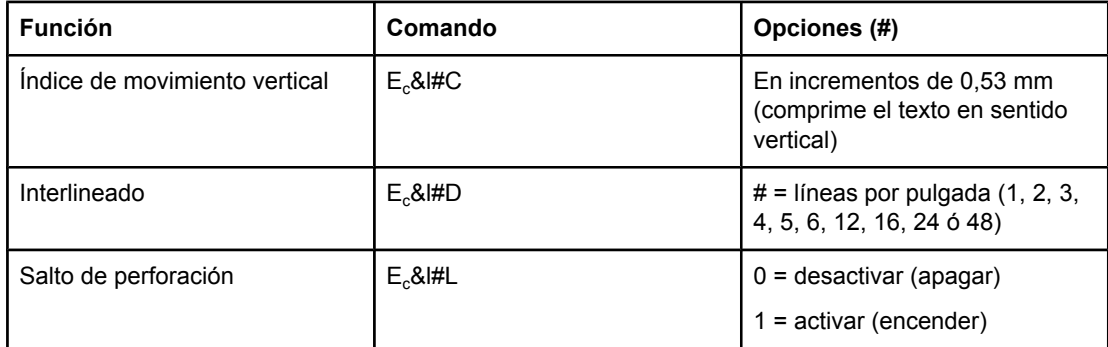

1 Para papel personalizado, teclee el nombre del tipo de papel en lugar de "Papelpersonalizado", y en lugar del signo "#" introduzca el número de caracteres que contiene el nombre, más 1.

#### **Posición del cursor**

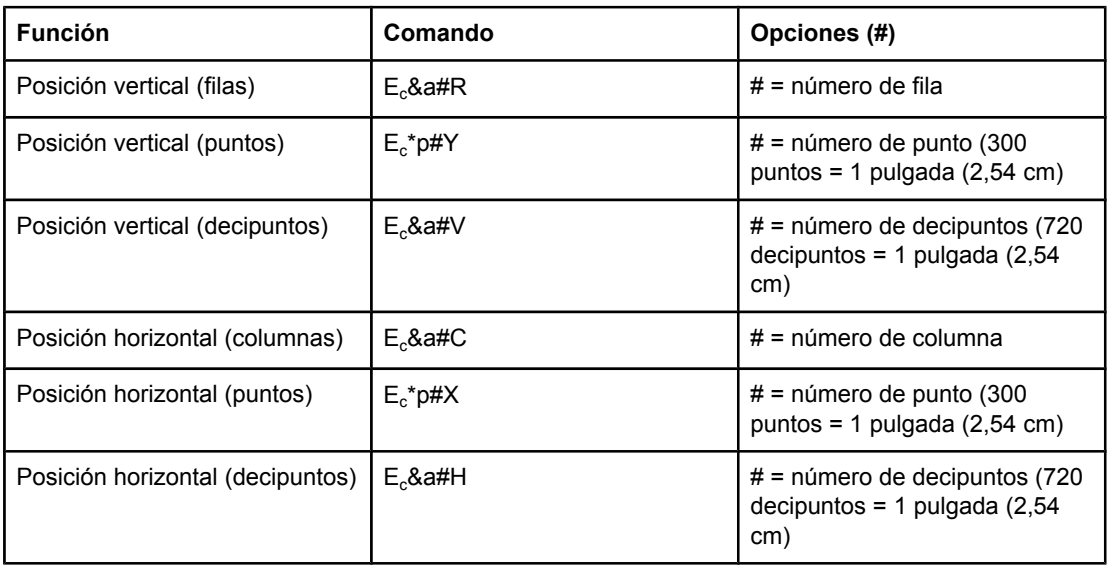

#### **Sugerencias de programación**

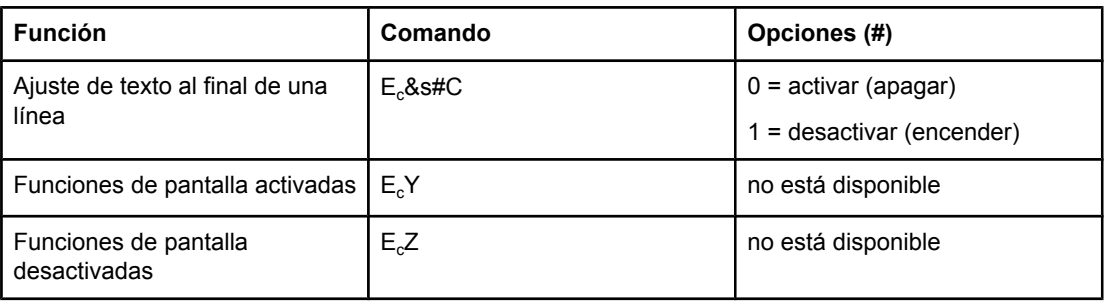

#### <span id="page-230-0"></span>**Selección de lenguaje**

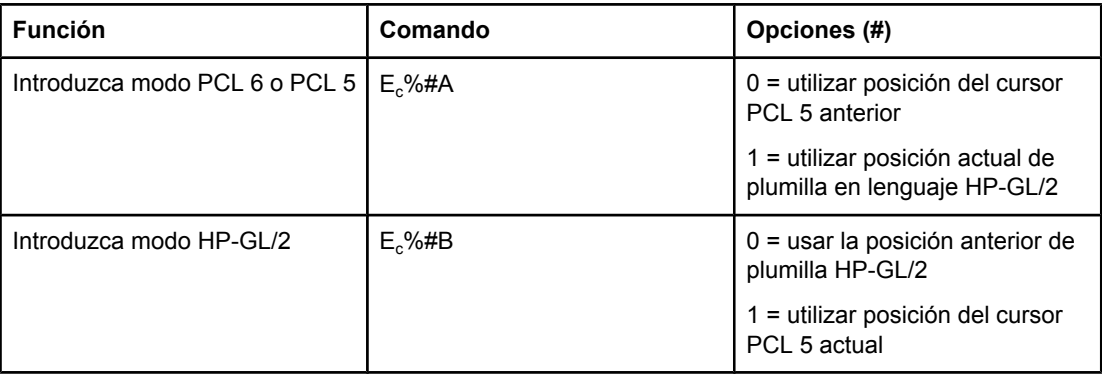

#### **Selección de fuentes**

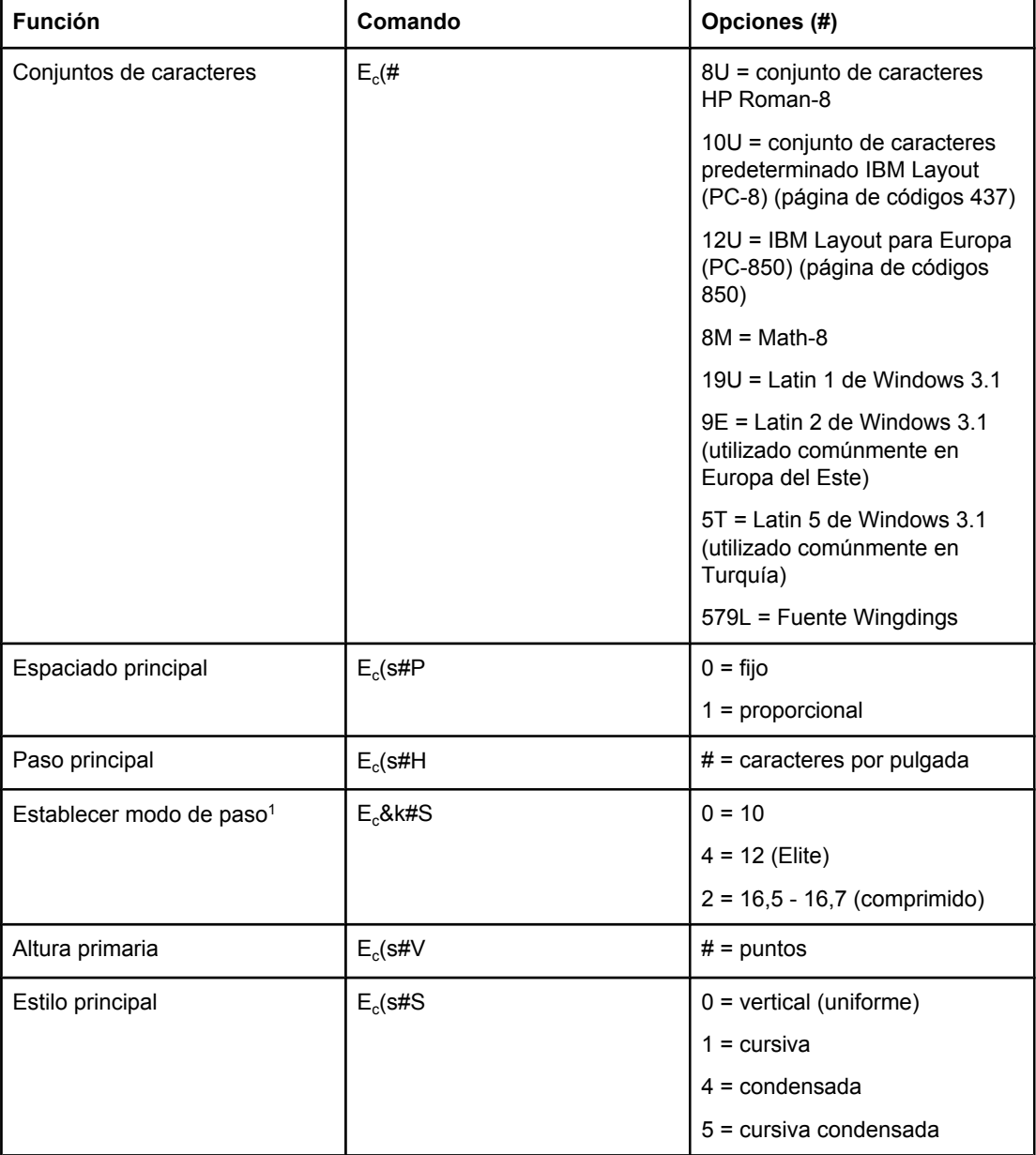

#### **Selección de fuentes (continúa)**

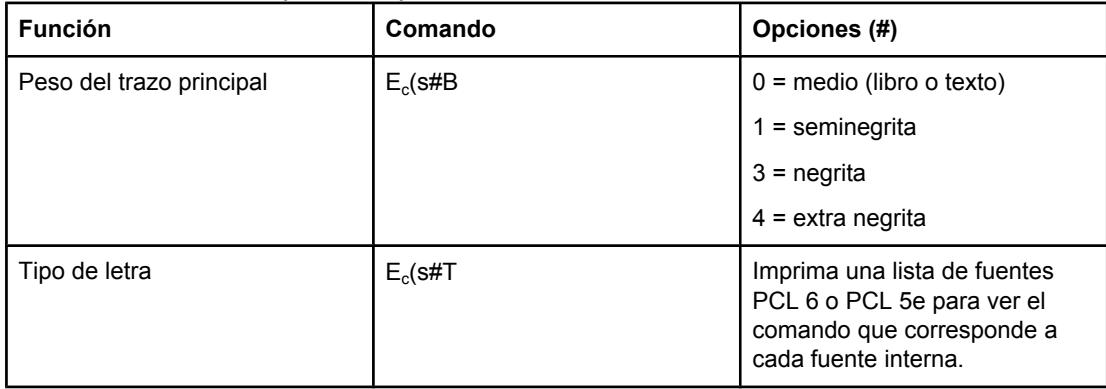

1El método recomendado es utilizar el comando de paso principal.

# **F** Información sobre normativas

### **Introducción**

Esta sección contiene la siguiente información sobre normativas:

- [Normas](#page-233-0) de la FCC
- Programa de [administración](#page-234-0) de productos que respetan el medio ambiente
- Declaración de [conformidad](#page-237-0)
- Laser safety [statement](#page-238-0)
- Canadian DOC [statement](#page-238-0)
- Korean EMI [statement](#page-238-0)
- **•** Finnish laser [statement](#page-239-0)

### <span id="page-233-0"></span>**Normas de la FCC**

Este equipo se ha probado y se ha determinado que cumple con los límites correspondientes a un dispositivo digital de Clase B, en los términos de la Parte 15 de las normas de la FCC. Estos límites están diseñados para proporcionar una protección razonable contra la interferencia perjudicial en una instalación residencial. Este equipo genera, emplea y puede emitir energía de radiofrecuencia. Si este equipo no se instala y utiliza de acuerdo con las instrucciones, puede provocar interferencias en las comunicaciones por radio. Sin embargo, no puede garantizarse que no se produzcan interferencias en una instalación determinada. Si este equipo llegara a causar interferencias en la comunicación por radio o televisión, se insta al usuario a que tome una o varias de las medidas siguientes:

- Vuelva a orientar o cambie la posición de la antena receptora.
- Aumente la distancia entre el equipo y el receptor.
- Conecte el equipo a una toma de corriente que se derive de un circuito diferente del que alimenta al receptor.
- Solicite ayuda al distribuidor o a un técnico especializado en radio y televisión.

**Nota** Cualquier cambio o modificación en la impresora que no esté expresamente aprobado por HP podrá anular la autoridad del usuario para utilizarlo.

> Es necesario el uso de un cable de interfaz blindado para que se cumplan los límites de la Clase B de la Parte 15 de las normas de la FCC.

### <span id="page-234-0"></span>**Programa de administración de productos que respetan el medio ambiente**

### **Protección del medio ambiente**

Hewlett-Packard Company se compromete a proporcionar productos de calidad que respeten el medio ambiente. Este producto está diseñado con varios atributos que reducen al mínimo el impacto en el medio ambiente.

### **Generación de ozono**

Este producto no genera gas ozono apreciable  $(O_3)$ .

### **Consumo de energía**

El gasto de energía disminuye notablemente cuando la impresora se encuentra en modo de PowerSave (ahorro de energía), lo que ahorra recursos naturales y dinero, sin que ello afecte el alto rendimiento de este producto. Este producto reúne las condiciones necesarias de ENERGY STAR® (Impresoras, Versión 3.0), un programa voluntario establecido para fomentar el desarrollo de productos de oficina que ahorren energía.

ENERGY STAR® es una marca de servicio registrada en los EE.UU. perteneciente al gobierno de los EE.UU. Como socio de ENERGY STAR, Hewlett-Packard Company establece que este producto cumple las pautas ENERGY STAR en materia de ahorro energético. Para obtener más información, consulte <http://www.energystar.gov>.

#### **Consumo de tóner**

En el modo EconoMode, la impresora consume bastante menos tóner, lo cual amplía la duración del cartucho.

#### **Consumo de papel**

La función de impresión a doble cara y las posibilidades de impresión de n páginas (varias páginas impresas en una hoja de papel) de este producto permiten reducir el consumo de soportes de impresión y, por tanto, la demanda de recursos naturales. (La función de impresión a doble cara automática sólo está disponible para modelos que incorporen un accesorio de impresión a doble cara). La impresión a doble cara manual está disponible en todos los modelos. Consulte *Impresión en ambas caras (a doble cara)*.

#### **Plástico**

Los componentes de plástico de más de 25 gramos están marcados de acuerdo con los estándares internacionales que mejoran la capacidad de identificar los plásticos con fines de reciclado al final de la vida útil del producto.

### <span id="page-235-0"></span>**Consumibles de impresión HP LaserJet**

En muchos países/regiones, los suministros de impresión de este producto (por ejemplo, el cartucho de impresión y el fusor) se pueden devolver a HP a través del programa de reciclado y devolución de suministros de impresión de HP. En más de 30 países/regiones existe un sencillo programa de devolución gratuita. Los cartuchos de impresión y paquetes de suministros de la impresora HP LaserJet contienen instrucciones e información del programa en varios idiomas.

#### **Información del programa de reciclado y devolución de suministros de impresión HP**

Desde 1992, HP ofrece la posibilidad de devolver y reciclar de forma gratuita los suministros HP LaserJet en el 86% del mercado mundial con venta de suministros HP LaserJet. En la guía de instrucciones de casi todas las cajas de cartuchos de impresión HP LaserJet se incluyen etiquetas con franqueo pagado y con la dirección impresa. En el sitio Web [http://www.hp.com/recycle,](http://www.hp.com/recycle) también están disponibles las etiquetas y los lotes de cajas. En 2002, se reciclaron más de 10 millones de cartuchos de impresión HP LaserJet en todo el mundo, a través del programa de reciclado de suministros HP Planet Partners. Este número récord equivale a unos 13 millones de kilos de material procedente de cartuchos de impresión que no acabó en vertederos. En todo el mundo, HP recicló una media del 80% del cartucho de impresión por peso, que consistió principalmente en plástico y metal. El plástico y los metales reciclados se utilizan en la fabricación de otros productos, como los productos, bandejas plásticas y bobinas HP. Los materiales restantes se tratan como residuos de forma ecológica, respetando el medio ambiente.

- **Devoluciones en los EE.UU.** Para una devolución de cartuchos y suministros usados más ecológica y respetuosa con el medio ambiente, HP fomenta las devoluciones en lotes. Empaquete dos o más cartuchos juntos y utilice una sola etiqueta de UPS prepagada y con la dirección de retorno ya impresa, suministrada en el paquete. Para obtener más información en EE.UU., llame al 1-800-340-2445 o visite el sitio Web de suministros de HP LaserJet, [http://www.hp.com/recycle.](http://www.hp.com/recycle)
- Devoluciones fuera de los EE.UU. Los clientes de fuera de EE.UU. deben llamar a la oficina local de ventas y servicio técnico de HP, o visitar el sitio Web [http://www.hp.com/](http://www.hp.com/recycle) [recycle](http://www.hp.com/recycle) para obtener más información acerca de la disponibilidad del Programa de reciclado y devolución de suministros de HP.

#### **Papel**

Este producto permite el uso de papel reciclado, siempre que el papel reúna los criterios descritos en la publicación *hp LaserJet printer family print media guide*. Para descargar la guía en formato .PDF, visite <http://www.hp.com/support/ljpaperguide>. Este producto admite el uso de papel reciclado, de acuerdo con la normativa EN12281:2002.

#### **Restricciones de material**

Este producto HP no contiene mercurio.

Este producto HP puede contener inicialmente plomo en la soldadura que, al final de su vida útil, quizá requiera un tratamiento especial. Finalmente, este producto cambiará a un diseño sin plomo de acuerdo con la normativa europea en materia de tratamiento de residuos procedentes de equipos eléctricos y electrónicos (European Waste from Electrical and Electronic Equipment, WEEE)

Este producto HP contiene una pila que, al final de su vida útil, quizá requiera un tratamiento especial.

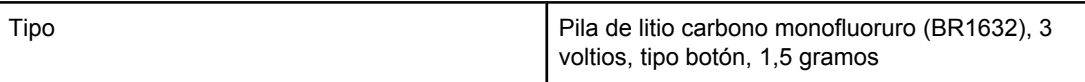

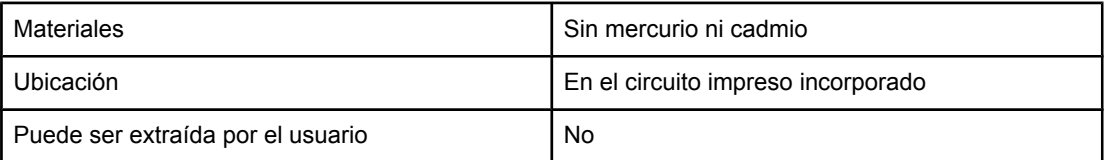

Para obtener información sobre reciclado, visite <http://www.hp.com/recycle>o póngase en contacto con las autoridades locales o con la Alianza de la industria electrónica (Electronics Industry Alliance):<http://www.eiae.org.>

### **Página de información sobre la seguridad de los materiales**

Las páginas de información sobre la seguridad de los materiales (Material Safety Data Sheets, MSDS), para suministros que contienen sustancias químicas (como el tóner) pueden obtenerse en el sitio Web de HP<http://www.hp.com/go/msds> o [http://www.hp.com/](http://www.hp.com/hpinfo/community/environment/productinfo/safety) [hpinfo/community/environment/productinfo/safety.](http://www.hp.com/hpinfo/community/environment/productinfo/safety)

### **Información adicional**

Para obtener más información sobre los siguientes asuntos medioambientales, visite <http://www.hp.com/hpinfo/community/environment/productinfo/safety>o [http://www.hp.com/go/](http://www.hp.com/go/environment) [environment](http://www.hp.com/go/environment).

- Hoja del perfil medioambiental de éste y muchos otros productos relacionados con HP.
- Compromiso de HP con el medioambiente
- Sistema de gestión medioambiental de HP
- Programa de devolución y reciclado de productos HP al final de su vida útil
- Páginas de información sobre la seguridad de los materiales (Material Safety Data Sheets, MSDS)

### <span id="page-237-0"></span>**Declaración de conformidad**

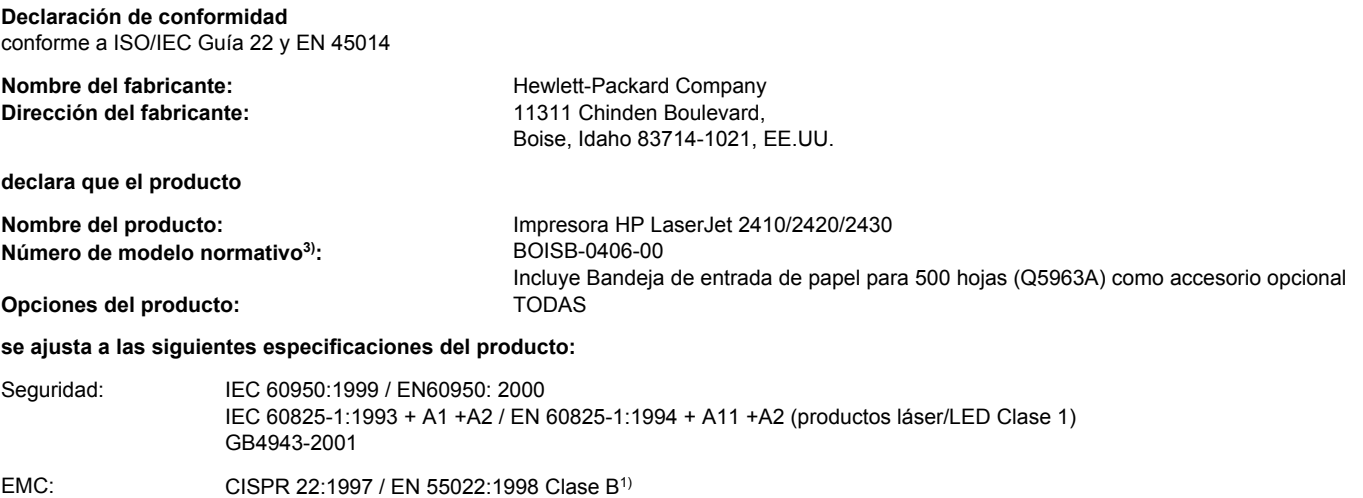

EN 61000-3-2:1995 / + A14 EN 61000-3-3:1995 + A1 EN 55024:1998 FCC Título 47 CFR, Parte 15 Clase B<sup>2)</sup> / ICES-003, Versión 4 GB9254-1998, GB17625.1-1998

#### **Información adicional:**

Este producto cumple con los requisitos de la Directiva EMC 89/336/EEC y la Directiva de bajo voltaje 73/23/EEC, y lleva la marca de la CE correspondiente.

1) El producto fue sometido a pruebas en una configuración típica con Sistemas informáticos personales de Hewlett-Packard.

\*) El producto dispone de opciones LAN (red de área local). Cuando se conecta el cable de la interfaz a conectores LAN, el producto cumple con los requisitos de EN55022 Clase A, en cuyo caso ha de tenerse en cuenta lo siguiente: "Advertencia: este producto es de clase A. En un entorno doméstico este producto puede causar interferencias de radio, en cuyo caso el usuario deberá tomar las medidas adecuadas."

2) Este dispositivo cumple con el apartado 15 de las normas de la FCC. El funcionamiento está sujeto a las dos condiciones siguientes: (1) este dispositivo no puede causar interferencias perjudiciales y (2) debe aceptar cualquier interferencia recibida, incluida la que pueda causar un funcionamiento no deseado.

3) Con arreglo a la normativa en vigor, este producto tiene asignado un número de modelo reglamentario. Este número no debe confundirse con el nombre comercial ni con el número del producto.

Boise, Idaho , EE.UU.

#### **2 de abril de 2004**

#### **Para temas de normativa únicamente:**

Persona de contacto Director de regulación de producto, Hewlett-Packard Australia Ltd.,, 31-41 Joseph Street, Blackburn, Victoria 3130, para Australia: Australia Persona de contacto Oficina de ventas y servicio técnico local de Hewlett-Packard o Hewlett-Packard GmbH, Department HQ-TRE /

para Europa: Standards Europe,, Herrenberger Strasse 140, , D-71034, Böblingen (FAX: +49-7031-14-3143)

Persona de contacto para EE.UU.: Director de normativas del producto, Hewlett-Packard Company,, PO Box 15, Mail Stop 160, Boise, ID 83707-0015, (Teléfono: 208-396-6000)

### <span id="page-238-0"></span>**Declaraciones de seguridad específicas de determinados países/ regiones**

### **Laser safety statement**

El Centro de Dispositivos y Salud Radiológica (CDRH) de la U.S. Food and Drug Administration (Dirección de alimentación y fármacos de EE.UU.) ha aplicado una normativa para los productos láser fabricados desde el 1 de agosto de 1976. Su cumplimiento es obligatorio para los productos comercializados en Estados Unidos. Esta impresora tiene el certificado de producto láser "Clase 1" según la norma Radiation Performance Standard del Department of Health and Human Services (DHHS) de EE.UU., de acuerdo con la ley "Radiation Control for Health and Safety" de 1968.

Puesto que la radiación emitida en el interior de la impresora queda completamente aislada en alojamientos protegidos y cubiertas externas, no puede producirse una fuga del haz de láser en ningún momento del manejo normal por parte del usuario.

**ADVERTENCIA** El uso de controles, ajustes o procedimientos que no sean los que se especifican en la presente guía podrían dejar al usuario expuesto a radiaciones peligrosas.

### **Canadian DOC statement**

Complies with Canadian EMC Class B requirements.

«Conforme àla classe B des normes canadiennes de compatibilité électromagnétiques (CEM).»

### **Japanese VCCI statement**

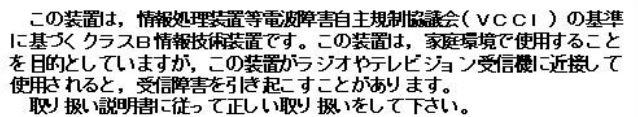

### **Korean EMI statement**

사용자 안내문 (B 급 기기)

이 기기는 비업무용으로 전자파장해검정을 받은 기기로서, 주거지역에서는 물론 모든 지역에서 사용할 수 있습니다.

### <span id="page-239-0"></span>**Finnish laser statement**

#### **LASERTURVALLISUUS LUOKAN 1 LASERLAITE KLASS 1 LASER APPARAT**

HP LaserJet serie 2410, 2420 y 2430 -laserkirjoitin on käyttäjän kannalta turvallinen luokan 1 laserlaite. Normaalissa käytössä kirjoittimen suojakotelointi estää lasersäteen pääsyn laitteen ulkopuolelle.

Laitteen turvallisuusluokka on määritetty standardin EN60825-1 (1994) mukaisesti. **VAROITUS!**

Laitteen käyttäminen muulla kuin käyttöohjeessa mainitulla tavalla saattaa altistaa käyttäjän turvallisuusluokan 1 ylittävälle näkymättömälle lasersäteilylle.

#### **VARNING!**

Om apparaten används på annat sätt än i bruksanvisning specificerats, kan användaren utsättas för osynlig laserstrålning, som överskrider gränsen för laserklass 1.

#### **HUOLTO**

HP LaserJet serie 2410, 2420 y 2430 -kirjoittimen sisällä ei ole käyttäjän huollettavissa olevia kohteita. Laitteen saa avata ja huoltaa ainoastaan sen huoltamiseen koulutettu henkilö. Tällaiseksi huoltotoimenpiteeksi ei katsota väriainekasetin vaihtamista, paperiradan puhdistusta tai muita käyttäjän käsikirjassa lueteltuja, käyttäjän tehtäväksi tarkoitettuja ylläpitotoimia, jotka voidaan suorittaa ilman erikoistyökaluja.

#### **VARO!**

Mikäli kirjoittimen suojakotelo avataan, olet alttiina näkymättömälle lasersäteilylle laitteen ollessa toiminnassa. Älä katso säteeseen.

#### **VARNING!**

Om laserprinterns skyddshölje öppnas då apparaten är i funktion, utsättas användaren för osynlig laserstrålning. Betrakta ej strålen.

Tiedot laitteessa käytettävän laserdiodin säteilyominaisuuksista:

Aallonpituus 770-800 nm

Teho 5 mW

Luokan 3B laser

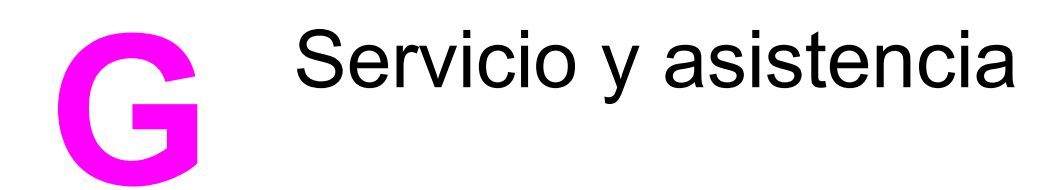

### **DECLARACIÓN DE GARANTÍA LIMITADA DE HEWLETT-PACKARD**

PRODUCTO DE HP HP LaserJet serie 2410, 2420 y 2430 DURACIÓN DE LA GARANTÍA LIMITADA 1 año; con devolución al centro de servicio técnico autorizado

HP garantiza a usted, el cliente usuario final, que el hardware y los accesorios HP estarán exentos de defectos de material y de mano de obra a partir de la fecha de compra, durante el período anteriormente especificado. Si HP recibe notificación de tales defectos durante el período de garantía, HP tendrá la opción de reparar o sustituir los productos que resulten ser defectuosos. Los productos de repuesto pueden ser nuevos o equivalentes a nuevos en sus prestaciones.

HP garantiza que el software HP no fallará en la ejecución de las instrucciones de programación a partir de la fecha de compra, durante el período anteriormente especificado, debido a defectos de material y de mano de obra, si se instala y se utiliza adecuadamente. Si HP recibe notificación de tales defectos durante el período de garantía, HP sustituirá los soportes de software que no ejecuten las instrucciones de programación debido a tales defectos.

HP no garantiza que los productos HP funcionarán ininterrumpidamente o sin errores. Si HP no estuviese en condición de reparar o sustituir, dentro de un lapso razonable, cualquier producto de acuerdo con las condiciones de la garantía, el usuario estará facultado para recibir el reembolso del precio de compra, previa devolución del producto.

Los productos HP pueden contener piezas reacondicionadas cuyas prestaciones sean equivalentes a las de las piezas nuevas, o que pueden haber sido sujetas a uso secundario.

La garantía no abarca los defectos emergentes de: (a) mantenimiento o calibración incorrecto o inadecuado, (b) software, programas de interfaz, piezas o suministros no provistos por HP, (c) modificación no autorizada o mal uso, (d) funcionamiento fuera de las especificaciones de entorno publicadas para el producto o (e) preparación o mantenimiento incorrecto del emplazamiento.

HASTA EL ALCANCE PERMITIDO POR LA LEGISLACIÓN LOCAL, LAS GARANTÍAS ANTERIORES SON EXCLUSIVAS Y NO EXISTEN OTRAS GARANTÍAS O CONDICIONES EXPRESAS O IMPLÍCITAS, YA SEA EN ESCRITA O VERBAL. HP RENUNCIA ESPECÍFICAMENTE CUALQUIER GARANTÍA O CONDICIÓN IMPLÍCITA DE COMERCIABILIDAD, CALIDAD SATISFACTORIA Y ADECUACIÓN A UN PROPÓSITO DETERMINADO. Ya que en algunos países/regiones, estados o provincias no se permiten limitaciones en cuanto a la duración de una garantía implícita, es posible que la antedicha limitación o exclusión no se aplique en su caso. Esta garantía le otorga derechos legales específicos. Es posible que le correspondan otros derechos, los cuales pueden variar según el país/región, el estado o la provincia. La garantía limitada de HP es válida en cualquier país/región o localidad donde HP disponga de una estructura de asistencia técnica para este producto y donde HP haya comercializado este producto. El nivel recibido para el servicio de garantía puede variar según los estándares locales. HP no modificará la forma, ajuste o función del producto para que funcione en un país/región en el que no estaba previsto que funcionara por motivos legales o reglamentarios.

HASTA EL ALCANCE PERMITIDO POR LA LEGISLACIÓN LOCAL, LOS RECURSOS OFRECIDOS EN ESTA DECLARACIÓN DE GARANTÍA CONSTITUYEN SUS RECURSOS ÚNICOS Y EXCLUSIVOS. SALVO EN LOS CASOS INDICADOS ANTERIORMENTE, HP O SUS PROVEEDORES NO SERÁN RESPONSABLES, EN NINGÚN CASO, DE PÉRDIDAS DE DATOS NI DAÑOS DIRECTOS, ESPECIALES, INCIDENTES, INDIRECTOS (INCLUIDOS LA PÉRDIDA DE DATOS O DE BENEFICIOS) U OTROS, AUNQUE SE BASEN EN CONTRATO, AGRAVIO U OTRO. Ya que en algunos países/regiones, estados o provincias no se permite la exclusión o limitación de daños incidentes o indirectos, es posible que la antedicha limitación o exclusión no se aplique en su caso.

LOS TÉRMINOS DE GARANTÍA QUE CONTIENE ESTA DECLARACIÓN, EXCEPTO EN EL ALCANCE PERMITIDO POR LA LEY, NO EXCLUYEN, RESTRINGEN NI MODIFICAN SINO QUE SE AGREGAN A LOS DERECHOS OBLIGATORIOS QUE ESTABLECE LA LEY PARA LA VENTA DE ESTE PRODUCTO A USTED.

### **Cartucho de impresión Declaración de garantía limitada**

Este cartucho de impresión HP está garantizado contra los defectos en los materiales y en la mano de obra.

Esta garantía no cubre los cartuchos de impresión que: (a) se hayan rellenado, restaurado, utilizado de forma incorrecta o manipulado de alguna manera; (b) hayan sufrido problemas derivados del uso indebido, almacenamiento inadecuado o funcionamiento fuera de las especificaciones de entorno publicadas para el producto; o bien (c) que muestren desgaste por el uso.

Para poder disfrutar del servicio de garantía, le rogamos que devuelva el producto a su lugar de compra (con una descripción por escrito del problema y muestras de impresión) o póngase en contacto con el Centro de atención al cliente de HP. HP, a su criterio, sustituirá los productos que sean defectuosos o reembolsará el precio de la compra.

HASTA EL ALCANCE PERMITIDO POR LA LEGISLACIÓN LOCAL, LAS GARANTÍAS ANTERIORES SON EXCLUSIVAS Y NO EXISTEN OTRAS GARANTÍAS O CONDICIONES EXPRESAS O IMPLÍCITAS, YA SEA EN ESCRITA O VERBAL. HP RENUNCIA ESPECÍFICAMENTE CUALQUIER GARANTÍA O CONDICIÓN IMPLÍCITA DE COMERCIABILIDAD, CALIDAD SATISFACTORIA Y ADECUACIÓN A UN PROPÓSITO DETERMINADO.

HASTA EL ALCANCE PERMITIDO POR LA LEGISLACIÓN LOCAL, HP O SUS PROVEEDORES NO SERÁN RESPONSABLES, EN NINGÚN CASO, DE PÉRDIDAS DE DATOS NI DAÑOS DIRECTOS, ESPECIALES, INCIDENTES, INDIRECTOS (INCLUIDOS LA PÉRDIDA DE DATOS O DE BENEFICIOS) U OTROS, AUNQUE SE BASEN EN CONTRATO, AGRAVIO U OTRO.

LOS TÉRMINOS DE GARANTÍA QUE CONTIENE ESTA DECLARACIÓN, EXCEPTO EN EL ALCANCE PERMITIDO POR LA LEY, NO EXCLUYEN, RESTRINGEN NI MODIFICAN, SINO QUE SE AGREGAN A LOS DERECHOS OBLIGATORIOS QUE ESTABLECE LA LEY PARA LA VENTA DE ESTE PRODUCTO A USTED.

### <span id="page-243-0"></span>**Disponibilidad de servicio técnico y asistencia**

HP ofrece en todo el mundo una gran variedad de opciones de servicio técnico y asistencia para sus productos. La disponibilidad de estos programas depende de dónde se encuentre.

### **Contratos de mantenimiento HP**

HP ofrece varios tipos de contratos de mantenimiento que satisfacen una amplia gama de necesidades de asistencia técnica. Los contratos de mantenimiento no forman parte de la garantía estándar. Los servicios de asistencia varían según la ubicación. Póngase en contacto con el Centro de atención al cliente de HP para determinar los servicios de que dispone y para obtener más información sobre contratos de mantenimiento. Normalmente, la impresora dispondrá de los siguientes contratos de mantenimiento:

### **Contratos de servicio in situ**

Para ofrecerle el nivel de asistencia que mejor se ajuste a sus necesidades, HP tiene contratos de servicio in situ con dos modalidades de tiempo de respuesta:

#### **Servicio in situ preferente**

Este contrato le ofrece una respuesta de servicio de 4 horas para llamadas realizadas durante las horas de trabajo normales de HP.

#### **Servicio in situ al día siguiente**

Este contrato proporciona asistencia técnica el día laborable siguiente a la petición de este servicio. En la mayoría de los contratos in situ se puede pagar una cuota adicional para obtener horas de cobertura adicionales o desplazamientos fuera de las zonas de servicio técnico designadas de HP.

### <span id="page-244-0"></span>**HP Express Exchange (sólo EE.UU. y Canadá)**

Este servicio, disponible mediante el pago de una cuota adicional, es una alternativa a la garantía estándar y conlleva la devolución de la impresora para su reparación. Con el servicio HP Express Exchange recibirá una unidad de recambio antes de devolver la impresora defectuosa. El servicio rápido que ofrece HP Express Exchange minimiza el tiempo de inactividad de los programas de servicio tradicionales, que le obligan a llevar la impresora defectuosa al fabricante y esperar después a que la impresora esté reparada para recuperarla.

Si decide utilizar este servicio, siga los siguientes pasos. Si tiene un contrato de servicio in situ de HP, podrá trabajar directamente con el Centro de atención al cliente de HP en lugar de seguir los pasos que aquí se indican.

**Nota** Si desea conocer las posibles opciones de asistencia técnica de la impresora, vaya a <http://www.hpexpress-services.com> y escriba el número de modelo de la impresora. En Norteamérica, el Centro de atención al cliente de HP puede ofrecer opciones adicionales. Llame a 1-800-HPINVENT [1-800-474-6836 (EE.UU.)] o al 1-800-268-1221 (Canadá).

### **Para utilizar HP Express Exchange**

- 1. Llame al Centro de atención al cliente de HP de EE.UU. o Canadá. Un técnico examinará la situación y comprobará si realmente el problema reside en la impresora. Si es así, el técnico pedirá al cliente que se dirija al Centro de servicio de HP.
- 2. Un representante del centro de servicio le solicitará la información de cliente y de producto. En algunos casos, también se puede solicitar una garantía.
- 3. Antes de aceptar la utilización de este servicio, compruebe con el representante la información relativa a la devolución de su impresora defectuosa.
- 4. HP le enviará una unidad de recambio al día siguiente (la distancia geográfica podría impedir que el envío llegase al día siguiente).

Las unidades de recambio estarán cubiertas durante el tiempo restante de la garantía de la unidad original y durante un mínimo de 90 días.

### <span id="page-245-0"></span>**Reembalaje de la impresora**

Si el Centro de atención al cliente de HP determina que la impresora debe enviarse a HP para su reparación, siga estos pasos para volver a embalar la impresora antes de enviarla.

**PRECAUCIÓN** El cliente será responsable de los daños de transporte que resulten de no haber embalado el producto adecuadamente.

#### **Para reembalar la impresora**

1. Quite y conserve los módulos DIMM o tarjetas CompactFlash que haya adquirido e instalado en la impresora. No quite el módulo DIMM suministrado con la impresora.

**PRECAUCIÓN** La electricidad estática puede dañar los módulos DIMM. Cuando trabaje con un módulo DIMM, póngase una pulsera antiestática o toque con frecuencia la superficie de la bolsa antiestática del módulo DIMM y luego algún componente metálico no pintado de la impresora. Para quitar los módulos DIMM, consulte Memoria de la [impresora.](#page-212-0)

2. Quite y guarde el cartucho de impresión.

**PRECAUCIÓN** Es *sumamente importante* quitar los cartuchos de impresión antes de transportar la impresora. Los cartuchos de impresión que permanezcan en la impresora durante el transporte gotearán y cubrirán de tóner el motor y otras partes de la impresora.

> Para evitar daños en el cartucho de impresión, evite tocar el rodillo y guarde el cartucho de impresión en su material de embalaje original o de manera que no quede expuesto a la luz.

- 3. Quite y guarde el cable de alimentación, el cable de interfaz y los accesorios opcionales.
- 4. Si es posible, incluya pruebas de impresión y entre 50 y 100 hojas de papel u otros soportes de impresión que no se hayan impreso correctamente.
- 5. Incluya una copia completa del Formulario de [información](#page-246-0) de servicios.
- 6. Desde EE.UU., llame al Centro de atención al cliente de HP para solicitar nuevo material de embalaje. Desde otras zonas, utilice el material de embalaje original si es posible. Hewlett-Packard recomienda contratar un seguro para el envío del equipo.

### <span id="page-246-0"></span>**Formulario de información de servicios**

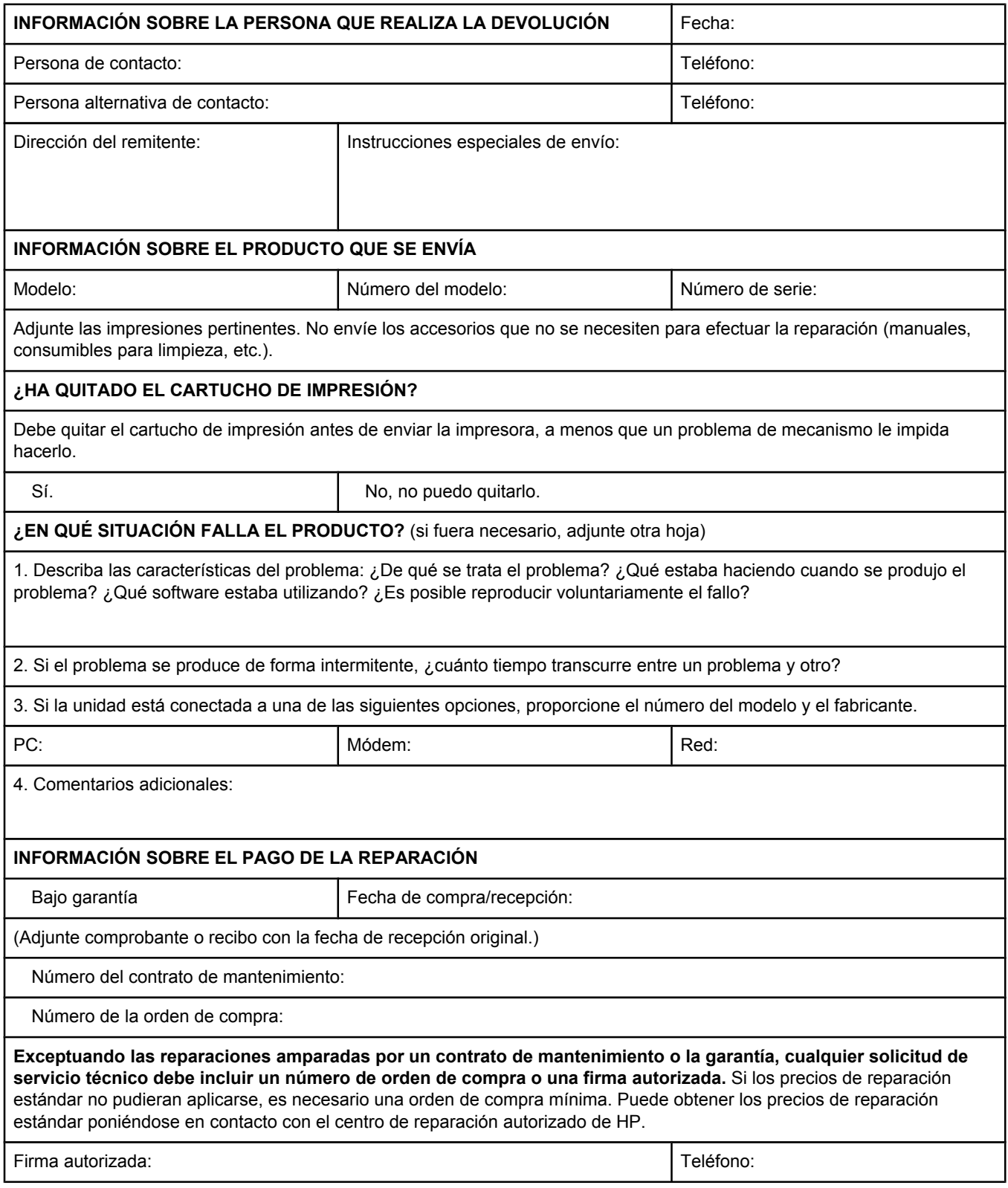

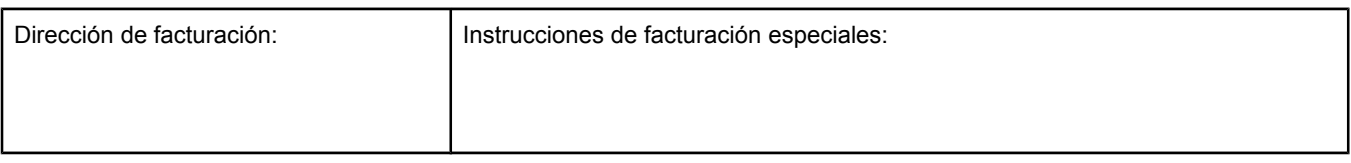

# Índice

#### **A**

accesibilidad [7](#page-18-0) accesorio de impresión a doble cara configuración [177](#page-188-0) especificaciones del papel [36](#page-47-0) modelos que contienen [3](#page-14-0) opciones de encuadernación [57](#page-68-0) orientación del papel [56](#page-67-0) página de uso [170](#page-181-0) prueba de la ruta del papel [189](#page-200-0) tamaños de papel admitidos [56](#page-67-0) utilización [57](#page-68-0) accesorios pedido [160](#page-171-0) referencias [162](#page-173-0) solución de problemas [105](#page-116-0) accesorios para manejo de papel solución de problemas [105](#page-116-0) advertencias eliminables configuración del tiempo de visualización [18](#page-29-0) alertas, correo electrónico [83](#page-94-0) alertas por correo electrónico [78,](#page-89-0) [83](#page-94-0) alimentación consumo [223](#page-234-0) especificaciones [192](#page-203-0) alimentación manual configuración [15,](#page-26-0) [177,](#page-188-0) [184](#page-195-0) impresión en la bandeja 1 [42](#page-53-0) almacenamiento papel [195](#page-206-0) sobres [197](#page-208-0) almacenamiento, trabajo configuración [183](#page-194-0) Menú Recuperar trabajo [168](#page-179-0) privado [69](#page-80-0) probar y retener [68](#page-79-0) requisitos de memoria [68](#page-79-0) almacenamiento de cartuchos de impresión [92](#page-103-0) ambas caras, impresión en carga de papel [56](#page-67-0) configuración del borde de encuadernación [177](#page-188-0) manualmente [58](#page-69-0) opciones de disposición [57](#page-68-0) página de uso [170](#page-181-0)

solución de problemas [108](#page-119-0) tamaños de papel admitidos [56](#page-67-0) utilización del accesorio de impresión a doble cara [57](#page-68-0) ampliación de documentos [66](#page-77-0) ampliación de memoria [200](#page-211-0) Ampliación de servicio [iv](#page-5-0) antifalsificaciones [92](#page-103-0) anular A4/Carta [177](#page-188-0) Apple Macintosh. *Consulte* Macintosh archivos EPS, resolución de problemas [151,](#page-162-0) [154](#page-165-0) archivos PostScript Printer Description (Descripción de la impresora PostScript) incluidos [28](#page-39-0) archivos PPD resolución de problemas [150](#page-161-0) asistencia distribuidores [iv](#page-5-0) enlaces del servidor Web incorporado [74](#page-85-0) formulario de información de servicios [235](#page-246-0) HP Express Exchange [233](#page-244-0) Macintosh [iv](#page-5-0) mantenimiento, contratos [232](#page-243-0) teléfono [iii](#page-4-0) asistencia para controladores de Linux [24](#page-35-0) asistencia técnica distribuidores [iv](#page-5-0) enlaces del servidor Web incorporado [74](#page-85-0) en línea [iii](#page-4-0) formulario de información de servicios [235](#page-246-0) HP Express Exchange [233](#page-244-0) HP Instant Support Professional Edition (ISPE) [iii](#page-4-0) Macintosh [iv](#page-5-0) mantenimiento, contratos [232](#page-243-0) reembalaje de la impresora [234](#page-245-0) teléfono [iii](#page-4-0) atascos área del cartucho de impresión, eliminación [114](#page-125-0) áreas de salida, eliminación [117](#page-128-0) bandejas, eliminación [116](#page-127-0) causas de [114](#page-125-0) configuración de la recuperación [20,](#page-31-0) [186](#page-197-0) dispositivo de impresión a doble cara, eliminación [118](#page-129-0) primera hoja, solución de problemas [108](#page-119-0) ubicación [114](#page-125-0)

atención al cliente reembalaje de la impresora [234](#page-245-0) ayuda controladores [25](#page-36-0) panel de control [12](#page-23-0) ayuda en línea controladores [25](#page-36-0) panel de control [12](#page-23-0)

#### **B**

bandeia 1 alimentación manual [42](#page-53-0) bloqueo [41](#page-52-0) carga [44](#page-55-0) configuración [172](#page-183-0) configuración de la alimentación manual [15,](#page-26-0) [177](#page-188-0) configuración de tamaño personalizado [177](#page-188-0) impresión a doble cara [56](#page-67-0) impresión a doble cara manual [58](#page-69-0) impresión desde [14](#page-25-0), [40](#page-51-0) imprimir desde [184](#page-195-0) sobres, impresión [50](#page-61-0) solución de problemas [105](#page-116-0) ubicación [8](#page-19-0) bandeja de 1.500 hojas solución de problemas [105](#page-116-0) bandeja de 500 hojas solución de problemas [105](#page-116-0) bandeja de salida posterior configuración [177](#page-188-0) impresión en [49](#page-60-0) ubicación [8](#page-19-0) bandeja de salida superior configuración [177](#page-188-0) impresión en [49](#page-60-0) ubicación [8](#page-19-0) bandejas alimentación manual [42](#page-53-0) atascos, eliminación [116](#page-127-0) atascos de papel, eliminación [117](#page-128-0) bloqueo [41](#page-52-0) capacidades [4](#page-15-0) carga de papel [44](#page-55-0) comandos PCL [216](#page-227-0) configuración [172](#page-183-0) configuración, consulta [89](#page-100-0) configuración de la alimentación manual [177](#page-188-0) configuración del registro [180](#page-191-0) configuración de tamaño personalizado [177](#page-188-0) curvado de papel, solución de problemas [107](#page-118-0) impresión a doble cara [56](#page-67-0) impresión a doble cara manual [58](#page-69-0) incluidas [3](#page-14-0) prueba de la ruta del papel [189](#page-200-0) selección [14,](#page-25-0) [40](#page-51-0), [66](#page-77-0), [184](#page-195-0) solución de problemas [105,](#page-116-0) [107](#page-118-0) ubicación [8](#page-19-0)

bandejas, salida configuración [177](#page-188-0) prueba de la ruta del papel [189](#page-200-0) selección [49](#page-60-0) ubicación [8](#page-19-0) bandejas de entrada configuración [14](#page-25-0) bandejas de salida configuración [177](#page-188-0) bloqueo bandejas [41](#page-52-0) bloqueo de las funciones del controlador [81](#page-92-0) botones, panel de control [11](#page-22-0)

#### **C**

cable paralelo, referencia [163](#page-174-0) cables referencias [163](#page-174-0) solución de problemas [102](#page-113-0) cables de interfaz, solución de problemas [102](#page-113-0) cables paralelos solución de problemas [102](#page-113-0) cables serie, solución de problemas [102](#page-113-0) Cable USB, referencia [163](#page-174-0) Caja de herramientas apertura [77](#page-88-0) desinstalación [80](#page-91-0) enlaces [79](#page-90-0) Ficha Alertas [78](#page-89-0) Ficha Documentación [78](#page-89-0) Ficha Estado [77](#page-88-0) Ficha Solución de problemas [77](#page-88-0) funciones [76](#page-87-0) Ventana Configuración del dispositivo [79](#page-90-0) Caja de herramientas HP apertura [77](#page-88-0) desinstalación [80](#page-91-0) enlaces [79](#page-90-0) Ficha Alertas [78](#page-89-0) Ficha Documentación [78](#page-89-0) Ficha Estado [77](#page-88-0) Ficha Solución de problemas [77](#page-88-0) funciones [76](#page-87-0) Ventana Configuración del dispositivo [79](#page-90-0) calidad solución de problemas [136](#page-147-0) calidad de impresión configuración [65,](#page-76-0) [181](#page-192-0) solución de problemas [136](#page-147-0) calidad de impresión, solución de problemas imágenes repetitivas [146](#page-157-0) calidad del texto, solución de problemas [142](#page-153-0), [145](#page-156-0) cambio del tamaño de documentos [66](#page-77-0) cancelación de trabajos de impresión [59](#page-70-0) capacidades, bandejas [4](#page-15-0), [35](#page-46-0)

caracteres deformados [142](#page-153-0) caracteres de escape [214](#page-225-0) caracteres deformados, solución de problemas [142](#page-153-0) caracteres omitidos, solución de problemas [139](#page-150-0) carga bandejas [44](#page-55-0) etiquetas [52](#page-63-0) papel de tamaño personalizado [53](#page-64-0) papel para la impresión a doble cara [56](#page-67-0) papel preimpreso [54](#page-65-0) sobres en la bandeja 1 [50](#page-61-0) transparencias [53](#page-64-0) cartuchos almacenamiento [92](#page-103-0) atascos de papel, eliminación de [114](#page-125-0) bajo [19](#page-30-0), [185](#page-196-0) características [6](#page-17-0) configuración de la densidad [182](#page-193-0) duración prevista [93](#page-104-0) EconoMode [65,](#page-76-0) [182](#page-193-0) estado, consulta con Caja de herramientas HP [77](#page-88-0) estado, consulta con el servidor Web incorporado [73](#page-84-0) información sobre el estado [92](#page-103-0) limpieza en inmediaciones [95](#page-106-0) mensaje de nivel bajo de tóner [94](#page-105-0) mensaje de tóner agotado [94](#page-105-0) nivel de suministros, comprobación [93](#page-104-0) página de estado de suministros [89](#page-100-0) pedidos [iii](#page-4-0) que no son de HP [92](#page-103-0) reciclado [224](#page-235-0) sin [20,](#page-31-0) [185](#page-196-0) cartuchos de impresión almacenamiento [92](#page-103-0) atascos de papel, eliminación de [114](#page-125-0) bajo [19](#page-30-0), [185](#page-196-0) características [6](#page-17-0) configuración de la densidad [182](#page-193-0) duración prevista [93](#page-104-0) EconoMode [65,](#page-76-0) [182](#page-193-0) estado, consulta con Caja de herramientas HP [77](#page-88-0) estado, consulta con el servidor Web incorporado [73](#page-84-0) información sobre el estado [92](#page-103-0) limpieza en inmediaciones [95](#page-106-0) mensaje de nivel bajo de tóner [94](#page-105-0) mensaje de tóner agotado [94](#page-105-0) nivel de suministros, comprobación [93](#page-104-0) página de estado de suministros [89](#page-100-0) pedidos [iii](#page-4-0) que no son de HP [92](#page-103-0) reciclado [224](#page-235-0) sin [20,](#page-31-0) [185](#page-196-0) cartuchos de impresión que no son de HP [92](#page-103-0) cartuchos de tóner. *Consulte* cartuchos de impresión

cartulina impresión [53](#page-64-0) modos de fusor [181](#page-192-0) comandos PCL [216](#page-227-0) secuencias de escape [214,](#page-225-0) [215](#page-226-0) selección de fuentes [215](#page-226-0), [219](#page-230-0) sintaxis [214](#page-225-0) tipos de [213](#page-224-0) comandos de impresora PCL [216](#page-227-0) secuencias de escape [214,](#page-225-0) [215](#page-226-0) selección de fuentes [215](#page-226-0), [219](#page-230-0) sintaxis [214](#page-225-0) tipos de [213](#page-224-0) comandos HP-GL/2 [213](#page-224-0) comandos PCL secuencias de escape [214,](#page-225-0) [215](#page-226-0) selección de fuentes [215](#page-226-0), [219](#page-230-0) sintaxis [214](#page-225-0) comandos PJL (lenguaje para trabajos de impresora) [213](#page-224-0) Comprobación del rango de valores, resolución de problemas [157](#page-168-0) comunicación paralela, configuración [187](#page-198-0) configuración bloqueo [81](#page-92-0) configuración del controlador [81](#page-92-0) controlador [60](#page-71-0) controladores [25](#page-36-0) página de configuración, impresión [87](#page-98-0) restaurar valores predeterminados [187](#page-198-0) valores predeterminados, cambio [61](#page-72-0) configuración, controlador [81](#page-92-0) Configuración AppleTalk [187](#page-198-0) configuración de advertencias [18](#page-29-0) configuración de advertencias eliminables [18](#page-29-0) Configuración de ancho A4 [178](#page-189-0) configuración de EconoMode [182](#page-193-0) configuración de fecha [183](#page-194-0) configuración de hora [183](#page-194-0) configuración de la comunicación [187](#page-198-0) configuración de la comunicación bidireccional [187](#page-198-0) configuración de la continuación automática [19](#page-30-0), [185](#page-196-0) configuración de la densidad [182](#page-193-0) configuración de la fuente Courier [178](#page-189-0) configuración de la indicación Tamaño/tipo [16](#page-27-0) configuración de las advertencias [185](#page-196-0) configuración de las advertencias eliminables [185](#page-196-0) configuración de la transmisión de datos [187](#page-198-0) configuración del borde de encuadernación [57](#page-68-0), [177](#page-188-0) configuración del disco RAM [21](#page-32-0), [186](#page-197-0) configuración del registro [180](#page-191-0) configuración del tiempo de espera E/S [186](#page-197-0) Modo de reposo [184](#page-195-0) trabajos en espera [183](#page-194-0)

configuración del tiempo en espera Modo reposo [16](#page-27-0) configuración de papel A4 [177](#page-188-0), [178](#page-189-0) configuración de papel estrecho [182](#page-193-0) configuración DLC/LLC [187](#page-198-0) configuraciones, impresora [3](#page-14-0) configuración Novell NetWare;Configuración NetWare;Configuración IPX/SPX [187](#page-198-0) configuración previa, controlador [81](#page-92-0) configuración Seleccionar soporte PS [16](#page-27-0) conjuntos de caracteres [179](#page-190-0) conservación de recursos [209](#page-220-0) conservación de recursos, memoria [209](#page-220-0) consumibles reciclado [224](#page-235-0) consumo de energía [6,](#page-17-0) [223](#page-234-0) contratos de mantenimiento [iv,](#page-5-0) [232](#page-243-0) contratos de servicio in situ [232](#page-243-0) controladores ayuda [25](#page-36-0) configuración [13,](#page-24-0) [25](#page-36-0), [60,](#page-71-0) [81](#page-92-0) descarga [iii](#page-4-0) Linux [24](#page-35-0) Macintosh [iv](#page-5-0) Macintosh, resolución de problemas [153](#page-164-0) OS/2 [25](#page-36-0) selección [25](#page-36-0) sistemas operativos admitidos [24](#page-35-0) valores predeterminados, cambio [61](#page-72-0) controladores de impresora. *Consulte* controladores controladores HP OpenVMS [25](#page-36-0) controladores IBM OS/2 [25](#page-36-0) controladores OpenVMS [25](#page-36-0) controladores OS/2 [25](#page-36-0) controladores PCL funciones [25](#page-36-0) sistemas operativos admitidos [24](#page-35-0) *Consulte también* controladores controladores PS sistemas operativos admitidos [24](#page-35-0) controlador PS funciones [25](#page-36-0) *Consulte también* controladores copias, número predeterminado de [176](#page-187-0) cubiertas primera página, papel diferente [67](#page-78-0)

#### **D**

declaración de conformidad [226](#page-237-0) defectos de repetición, solución de problemas;defectos, repetición [141](#page-152-0) defectos repetitivos imágenes [146](#page-157-0) densidad, solución de problemas [138](#page-149-0) descarga de software [iii](#page-4-0)

desinstalación Caja de herramientas HP [80](#page-91-0) detener trabajos de impresión [59](#page-70-0) Diagnóstico [189](#page-200-0) diagrama, menú [12,](#page-23-0) [87](#page-98-0) dirección, impresora Macintosh, resolución de problemas [150](#page-161-0), [153](#page-164-0) dirección, mostrar en la impresora [13](#page-24-0) dirección, visualización en impresora [183](#page-194-0) Dirección IP Macintosh, resolución de problemas [150](#page-161-0), [153](#page-164-0) dirección IP, visualización [13](#page-24-0) Dirección IP, visualización [183](#page-194-0) directorio de archivos, impresión [170](#page-181-0) disco directorio de archivos, impresión [170](#page-181-0) instalación [210](#page-221-0) lista de fuentes, impresión [90](#page-101-0) quitar [211](#page-222-0) ranuras EIO [200](#page-211-0) dispositivo de impresión a doble cara atascos de papel, eliminación [118](#page-129-0) Distribuidores autorizados de HP [iv](#page-5-0) documentación [2](#page-13-0)

#### **E**

EconoMode [65](#page-76-0) eliminación del software Caja de herramientas HP [80](#page-91-0) eliminación de software Macintosh [34](#page-45-0) Windows [34](#page-45-0) embalaje de la impresora [234](#page-245-0) ENERGY STAR cumplimiento [223](#page-234-0) enlaces Caja de herramientas HP [79](#page-90-0) servidor Web incorporado [74](#page-85-0) entorno, especificaciones [194](#page-205-0) envío de la impresora [234](#page-245-0) Error de comprobación de límites [157](#page-168-0) Error de memoria virtual (VM) [157](#page-168-0) Errores Operación no válida [149](#page-160-0) Errores Spool32 [149](#page-160-0) escalado de documentos [66](#page-77-0) especificaciones accesibilidad [7](#page-18-0) bandejas [4](#page-15-0) eléctricas [192](#page-203-0) entorno operativo [194](#page-205-0) etiquetas [198](#page-209-0) funciones de la impresora [4](#page-15-0) memoria [5](#page-16-0) papel [195](#page-206-0) sobres [196](#page-207-0) soportes [35](#page-46-0)
transparencias [198](#page-209-0) uso de energía [6](#page-17-0) velocidad [4](#page-15-0) especificaciones de energía [192](#page-203-0) especificaciones del entorno operativo [194](#page-205-0) especificaciones de mercurio [224](#page-235-0) especificaciones de ozono [223](#page-234-0) especificaciones de pilas [224](#page-235-0) especificaciones de voltaje [192](#page-203-0) especificaciones eléctricas [192](#page-203-0) estado alertas, correo electrónico [83](#page-94-0) alertas por correo electrónico [78](#page-89-0) consulta con Caja de herramientas HP [77](#page-88-0) Ficha Información, servidor Web incorporado [73](#page-84-0) luces, panel de control [11](#page-22-0) página de suministros, impresión [170](#page-181-0) suministros [89](#page-100-0) etiquetas especificaciones [198](#page-209-0) impresión [52](#page-63-0) modos de fusor [181](#page-192-0) etiquetas adhesivas. *Consulte* etiquetas examinadores admitidos HP Web Jetadmin [75](#page-86-0) Explorer, versiones admitidas Caia de herramientas HP [76](#page-87-0) HP Web Jetadmin [75](#page-86-0) servidor Web incorporado [72](#page-83-0) Express Exchange de HP [233](#page-244-0)

### **F**

FastRes [4,](#page-15-0) [65](#page-76-0) fecha, configuración [84](#page-95-0) Ficha Alertas, Caja de herramientas HP [78](#page-89-0) Ficha Conexión en red, servidor Web incorporado [74](#page-85-0) Ficha Configuración, servidor Web incorporado [73](#page-84-0) Ficha Documentación, Caja de herramientas HP [78](#page-89-0) Ficha Estado, Caja de herramientas HP [77](#page-88-0) Ficha Información, servidor Web incorporado [73](#page-84-0) Ficha Solución de problemas, Caja de herramientas HP [77](#page-88-0) filigranas, impresión [63](#page-74-0) fondo gris, solución de problemas [140](#page-151-0) fonts comandos PCL [215](#page-226-0) formato Legal, márgenes cortados [156](#page-167-0) fuentes archivos EPS, resolución de problemas [151](#page-162-0), [154](#page-165-0) comandos PCL [219](#page-230-0) configuración [179](#page-190-0) Courier [178](#page-189-0) incluidos [5](#page-16-0) lista, impresión [170](#page-181-0) listas, impresión [90](#page-101-0)

Macintosh, resolución de problemas [151](#page-162-0) recursos permanentes [209](#page-220-0) resolución de problemas [156](#page-167-0) funciones impresora [3](#page-14-0) fusor modos [181](#page-192-0) fusor, limpieza [96](#page-107-0)

## **G**

garantía ampliación [iv](#page-5-0) ampliada [232](#page-243-0) cartucho de impresión [231](#page-242-0) producto [229](#page-240-0) garantía ampliada [232](#page-243-0) General Protection FaultException OE (Excepción OE de error de protección general) [149](#page-160-0) Guía de conexión a la red [2](#page-13-0) Guía de instalación inicial [2](#page-13-0) guía del usuario [78](#page-89-0) guías, documentación [2](#page-13-0) Guías de instalación de accesorios [2](#page-13-0)

### **H**

hora, configuración [84](#page-95-0) HP Express Exchange [233](#page-244-0) HP Instant Support Professional Edition (ISPE) [iii](#page-4-0) HP SupportPack [232](#page-243-0) HP Toolbox nivel de suministro del cartucho de impresión, comprobación [93](#page-104-0) HP Web Jetadmin alertas por correo electrónico [83](#page-94-0) configuración de controladores [82](#page-93-0) descarga [75](#page-86-0) examinadores admitidos [75](#page-86-0)

## **I**

idioma, panel de control [21,](#page-32-0) [100,](#page-111-0) [186](#page-197-0) impresión a doble cara carga de papel [56](#page-67-0) configuración del borde de encuadernación [177](#page-188-0) manual [58](#page-69-0) página de uso [170](#page-181-0) solución de problemas [108](#page-119-0) tamaños de papel admitidos [56](#page-67-0) utilización del accesorio de impresión a doble cara [57](#page-68-0) impresión a dos caras carga de papel [56](#page-67-0) configuración del borde de encuadernación [177](#page-188-0) manual [58](#page-69-0) opciones de disposición [57](#page-68-0)

página de uso [170](#page-181-0) tamaños de papel admitidos [56](#page-67-0) utilización del accesorio de impresión a doble cara [57](#page-68-0) impresión borrosa, solución de problemas [145](#page-156-0) impresión clara configuración de la densidad de tóner [182](#page-193-0) solución de problemas [138](#page-149-0) impresión detenida, solución de problemas [104](#page-115-0) impresión en borrador [65](#page-76-0) impresión en calidad de borrador [181,](#page-192-0) [182](#page-193-0) impresión en las dos caras solución de problemas [108](#page-119-0) impresión en segundo plano, resolución de problemas [151](#page-162-0) impresión lenta, solución de problemas [104](#page-115-0), [108](#page-119-0) impresora errónea, envío a [151](#page-162-0) instalación controladores mediante la utilidad de personalización [82](#page-93-0) memoria (módulos DIMM) [201](#page-212-0) sistema de impresión en Windows [28](#page-39-0) software de redes, Macintosh [30](#page-41-0) software de redes, Windows [29](#page-40-0) software Macintosh [32](#page-43-0) software para Windows utilizando el asistente Se ha encontrado hardware nuevo [33](#page-44-0) tarjetas CompactFlash [205](#page-216-0) tarjetas EIO [210](#page-221-0) instalación por lotes, controlador [82](#page-93-0) instalación silenciosa, controlador [82](#page-93-0) interlineado, configuración del valor predeterminado [179](#page-190-0) interlineado vertical, configuración del valor predeterminado [179](#page-190-0) Internet Explorer, versiones admitidas Caja de herramientas HP [76](#page-87-0) HP Web Jetadmin [75](#page-86-0) servidor Web incorporado [72](#page-83-0) interruptor de encendido, ubicación [8](#page-19-0) interruptor de encendido/apagado, ubicación [8](#page-19-0) ISPE (HP Instant Support Professional Edition) [iii](#page-4-0)

#### **J**

Jetadmin alertas por correo electrónico [83](#page-94-0) configuración de controladores [82](#page-93-0) descarga [75](#page-86-0) examinadores admitidos [75](#page-86-0)

### **L**

laser safety statements [227](#page-238-0) lavado de manchas de tóner [114](#page-125-0) lenguaje de impresora cambio, comandos PCL [219](#page-230-0) lenguajes consulta de lenguajes instalados [88](#page-99-0) lenguajes, impresora cambio, comandos PCL [219](#page-230-0) configuración [17,](#page-28-0) [184](#page-195-0) incluidos [5](#page-16-0) lenguajes de impresora cambio, comandos PCL [219](#page-230-0) configuración [17,](#page-28-0) [184](#page-195-0) consulta de lenguajes instalados [88](#page-99-0) incluidos [5](#page-16-0) limpieza fusor [96](#page-107-0) ruta del papel [95](#page-106-0) líneas, solución de problemas [139](#page-150-0) líneas o puntos blancos, solución de problemas;líneas, solución de problemas [144](#page-155-0) lista de fuentes PCL, impresión [170](#page-181-0) lista de fuentes PS, impresión [171](#page-182-0) listas de fuentes PCL, impresión [90](#page-101-0) listas de fuentes PS, impresión [90](#page-101-0) luces, panel de control [11](#page-22-0) luces parpadeantes [11](#page-22-0) Luz Atención [12](#page-23-0) Luz Datos [12](#page-23-0) Luz Preparada [11](#page-22-0)

### **M**

Macintosh Configuración AppleTalk [187](#page-198-0) configuración del controlador [60](#page-71-0) controladores, resolución de problemas [153](#page-164-0) controladores admitidos [24](#page-35-0) desinstalación de software [34](#page-45-0) fuentes, resolución de problemas [151](#page-162-0) impresión en segundo plano [151](#page-162-0) instalación de redes [30](#page-41-0) instalación de software [32](#page-43-0) PPD [28](#page-39-0) problemas, resolución [150](#page-161-0) sistemas operativos admitidos [23](#page-34-0) sitios de asistencia en Web [iv](#page-5-0) software incluido [27](#page-38-0) tarjeta USB, resolución de problemas [152,](#page-163-0) [155](#page-166-0) Utilidad HP LaserJet [28](#page-39-0) manchas, solución de problemas [139](#page-150-0), [144](#page-155-0) mantenimiento contratos [232](#page-243-0) manuales [2](#page-13-0), [78](#page-89-0) márgenes comandos PCL [217](#page-228-0) formato Legal, resolución de problemas [156](#page-167-0) sobres [50,](#page-61-0) [197](#page-208-0) márgenes, configuración [180](#page-191-0) materiales de referencia [2](#page-13-0)

medio ambiente características [223](#page-234-0) membrete impresión en [54](#page-65-0) modos de fusor [181](#page-192-0) memoria ampliación [200](#page-211-0) comprobación de la instalación [208](#page-219-0) configuración del disco RAM [21,](#page-32-0) [186](#page-197-0) incluida [5](#page-16-0) instalación de módulos DIMM [201](#page-212-0) página de configuración [88](#page-99-0) recursos permanentes [209](#page-220-0) requisitos de almacenamiento de trabajos [68](#page-79-0) mensaje de nivel bajo de tóner [94](#page-105-0) mensaje de tambor agotado [94](#page-105-0) mensaje de tóner agotado [94](#page-105-0) mensajes configuración [18,](#page-29-0) [185](#page-196-0) registro de eventos [189](#page-200-0) registro de eventos, impresión [88](#page-99-0) Windows [148](#page-159-0) mensajes, solución de problemas [120](#page-131-0) mensajes de error configuración [18,](#page-29-0) [185](#page-196-0) registro de eventos [189](#page-200-0) registro de eventos, impresión [88](#page-99-0) Windows [148](#page-159-0) mensajes de error, solución de problemas [120](#page-131-0) mensajes de error de LPT [148](#page-159-0) Menú Calidad de impresión [179](#page-190-0) Menú Configuración del sistema [183](#page-194-0) Menú Configurar dispositivo [176](#page-187-0) menú E/S [186](#page-197-0) Menú Impresión [176](#page-187-0) Menú Información [170](#page-181-0) Menú Manejo del papel [172](#page-183-0) Menú Recuperar trabajo [168](#page-179-0) menú Restablecer [187](#page-198-0) menús, panel de control acceso [11](#page-22-0) Calidad de Impresión [179](#page-190-0) Configuración del sistema [183](#page-194-0) Configurar dispositivo [176](#page-187-0) Diagnóstico [189](#page-200-0) diagrama, impresión [12,](#page-23-0) [87](#page-98-0) E/S [186](#page-197-0) Impresión [176](#page-187-0) Información [170](#page-181-0) Manejo del papel [172](#page-183-0) Recuperar trabajo [168](#page-179-0) Restablecer [187](#page-198-0) Microsoft Windows. *Consulte* Windows modelos [3](#page-14-0) modo de impresión de borde a borde [177](#page-188-0)

modo de reposo activar o desactivar [188](#page-199-0) Modo de reposo retraso, configuración [184](#page-195-0) modo papel pequeño [182](#page-193-0) Modo reposo activar o desactivar [17](#page-28-0) retraso, configuración [16](#page-27-0) Modo Reposo especificaciones de alimentación [192](#page-203-0) modos de fusor [43](#page-54-0) módulos DIMM acceso [8](#page-19-0) comprobación de la instalación [208](#page-219-0) instalación [201](#page-212-0) tipos disponibles [200](#page-211-0) módulos SIMM, incompatibilidad [200](#page-211-0)

### **N**

Netscape Navigator, versiones admitidas Caja de herramientas HP [76](#page-87-0) HP Web Jetadmin [75](#page-86-0) servidor Web incorporado [72](#page-83-0) nivel de suministros, cartuchos de impresión [93](#page-104-0) no responde, solución de problemas [109](#page-120-0) normas de la FCC [222](#page-233-0) normativas declaración de conformidad [226](#page-237-0) FCC (Comisión Federal de Comunicaciones) [222](#page-233-0) Notas de la instalación [78](#page-89-0) n páginas por hoja [64](#page-75-0) número de copias, configuración del valor predeterminado [176](#page-187-0) número de modelo [88](#page-99-0) número de serie [88](#page-99-0) números de teléfono asistencia [iii](#page-4-0) contratos de servicio técnico [iv](#page-5-0) pedidos de suministros [iii](#page-4-0)

### **O**

ondulado, solución de problemas [107](#page-118-0) opción de encuadernación Orientación vertical de las páginas [57](#page-68-0) opciones de reducción y ampliación [66](#page-77-0) orientación predeterminada, configuración [179](#page-190-0) orientación, página opciones de impresión a doble cara [57](#page-68-0) PCL commands [217](#page-228-0) orientación de la página opciones de impresión a doble cara [57](#page-68-0) orientación de página comandos PCL [217](#page-228-0) predeterminada, configuración [179](#page-190-0)

orientación horizontal comandos PCL [217](#page-228-0) configuración como valor predeterminado [179](#page-190-0) orientación vertical configuración como valor predeterminado [179](#page-190-0) opciones de impresión a doble cara [57](#page-68-0) origen, papel [66](#page-77-0) oscuridad, configuración [182](#page-193-0) Otros enlaces Caja de herramientas HP [79](#page-90-0) servidor Web incorporado [74](#page-85-0)

#### **P**

página de configuración solución de problemas [101](#page-112-0) página de configuración, impresión [87](#page-98-0) página de errores de PostScript configuración [178](#page-189-0) página de limpieza [182](#page-193-0) página de limpieza, impresión [96](#page-107-0) página de uso [170](#page-181-0) páginas de errores de PS configuración [178](#page-189-0) páginas de errores PS solución de problemas [102](#page-113-0) páginas de error PostScript solución de problemas [102](#page-113-0) páginas de información, impresión [87](#page-98-0) páginas dobladas [142](#page-153-0) páginas en blanco suprimir [179](#page-190-0) páginas en blanco, solución de problemas [109](#page-120-0) páginas inclinadas [142](#page-153-0) páginas por hoja [64](#page-75-0) páginas por minuto [4](#page-15-0) panel de control ayuda [12](#page-23-0) ayuda en línea [120](#page-131-0) botones [11](#page-22-0) configuración de advertencias eliminables [18](#page-29-0) configuración de fecha/hora [183](#page-194-0) configuración de la advertencia eliminable [185](#page-196-0) Diagnóstico [189](#page-200-0) diagrama de menús, impresión [12](#page-23-0), [87](#page-98-0) idioma, selección [21,](#page-32-0) [100](#page-111-0), [186](#page-197-0) luces [11](#page-22-0) mensajes de error [120](#page-131-0) Menú Calidad de impresión [179](#page-190-0) Menú Configuración del sistema [183](#page-194-0) Menú Configurar dispositivo [176](#page-187-0) menú E/S [186](#page-197-0) Menú Impresión [176](#page-187-0) Menú Información [170](#page-181-0) Menú Manejo del papel [172](#page-183-0) Menú Recuperar trabajo [168](#page-179-0) menú Restablecer [187](#page-198-0) nivel del cartucho de impresión, comprobación [93](#page-104-0)

solución de problemas [100](#page-111-0) ubicación [8](#page-19-0), [10](#page-21-0) valores [13](#page-24-0) panel lateral derecho, ubicación [8](#page-19-0) papel alimentación manual [42](#page-53-0) almacenamiento [195](#page-206-0) arrugado [143](#page-154-0) bandejas, solución de problemas [107](#page-118-0) capacidad [4](#page-15-0) carga [44](#page-55-0) comandos PCL [216](#page-227-0) configuración A4 [177](#page-188-0) configuración de A4 [178](#page-189-0) configuración de bandejas [172](#page-183-0) configuración PS [16](#page-27-0) cubiertas [67](#page-78-0) curvado, solución de problemas [107](#page-118-0) especificaciones [35,](#page-46-0) [195](#page-206-0) especificaciones de la unidad de impresión a doble cara [36](#page-47-0) HP, pedidos [163](#page-174-0) impresión a doble cara, tamaños admitidos [56](#page-67-0) impresión de varias páginas en una sola hoja [64](#page-75-0) modos de fusor [43](#page-54-0), [181](#page-192-0) origen, selección [66](#page-77-0) página de uso [170](#page-181-0) pequeño [53](#page-64-0) pequeño, configuración [182](#page-193-0) preimpreso [54](#page-65-0) preperforado [54](#page-65-0) rizado [143](#page-154-0) selección de bandeja [14](#page-25-0), [40](#page-51-0), [41](#page-52-0) selección de bandejas [184](#page-195-0) solución de problemas [111](#page-122-0) tamaño personalizado [64,](#page-75-0) [177](#page-188-0) tamaño personalizado, impresión [53](#page-64-0) tamaño predeterminado, configuración [177](#page-188-0) tamaños admitidos [35](#page-46-0), [36](#page-47-0) papel arrugado, solución de problemas [143](#page-154-0) papel de tamaño pequeño impresión en [53](#page-64-0) papel de tamaño personalizado configuración [64,](#page-75-0) [175](#page-186-0) configuración de bandejas [177](#page-188-0) especificaciones de bandejas [35](#page-46-0) impresión en [53](#page-64-0) papel estrecho impresión en [53](#page-64-0) papel grueso impresión en [53](#page-64-0) modos de fusor [181](#page-192-0) papel ondulado, solución de problemas [143](#page-154-0) papel perforado impresión en [54](#page-65-0) modos de fusor [181](#page-192-0)

papel perforado con tres orificios impresión en [54](#page-65-0) papel perforado de tres orificios modos de fusor [181](#page-192-0) papel plegado, solución de problemas [143](#page-154-0) papel preimpreso impresión en [54](#page-65-0) modos de fusor [181](#page-192-0) papel preperforado impresión en [54](#page-65-0) modos de fusor [181](#page-192-0) papel rizado, solución de problemas [143](#page-154-0) papel rugoso modos de fusor [181](#page-192-0) papel tamaño Carta, anular configuración A4 [177](#page-188-0) PCL, configuración como lenguaje de impresora [17,](#page-28-0) [184](#page-195-0) PCL comandos comunes [216](#page-227-0) PDE, Macintosh [28](#page-39-0) pedidos referencias [162](#page-173-0) soportes, HP [163](#page-174-0) pedidos de suministros [iii](#page-4-0) personalidades incluidos [5](#page-16-0) peso, especificaciones del papel bandeja 1 [35](#page-46-0) bandeja de 250 hojas [36](#page-47-0) bandeja de 500 hojas [36](#page-47-0) especificaciones de la unidad de impresión a doble cara [36](#page-47-0) peso, papel impresión en papel grueso [53](#page-64-0) piezas pedido [160](#page-171-0) plataformas admitidas [23,](#page-34-0) [24](#page-35-0) porcentaje del tamaño normal [66](#page-77-0) PostScript, configuración como lenguaje de impresora [17](#page-28-0), [184](#page-195-0) **PPD** incluidos [28](#page-39-0) ppp, configuración [181](#page-192-0) Printer Dialog Extensions (PDE, Extensiones de cuadros de diálogo de la impresora), Macintosh [28](#page-39-0) Programa de reciclado y devolución de consumibles de impresión de HP [224](#page-235-0) ProRes [4,](#page-15-0) [65](#page-76-0) pruebas [189](#page-200-0) PS, configuración como lenguaje de impresora [17](#page-28-0), [184](#page-195-0) puerto paralelo tipo incluido [5](#page-16-0) ubicación [9](#page-20-0)

puertos incluidos [5](#page-16-0) mensajes de error de LPT [148](#page-159-0) resolución de problemas de Macintosh [152](#page-163-0), [155](#page-166-0) ubicación [9](#page-20-0) puertos paralelo no admitidos en Macintosh [32](#page-43-0) puerto USB resolución de problemas de Macintosh [152](#page-163-0), [155](#page-166-0) tipo incluido [5](#page-16-0) ubicación [9](#page-20-0) puntos, solución de problemas [139,](#page-150-0) [144](#page-155-0)

#### **R**

rastros de tinta, solución de problemas [144](#page-155-0) reciclado cartuchos de impresión [224](#page-235-0) plástico [223](#page-234-0) recuento, página [88](#page-99-0) recuento de páginas [88](#page-99-0) recuperación, atasco [20](#page-31-0), [186](#page-197-0) recursos permanentes [209](#page-220-0) redes configuración [187](#page-198-0) configuración del controlador [81](#page-92-0) instalación de software Macintosh [30](#page-41-0) instalación de software Windows [29](#page-40-0) solución de problemas de la impresión [147](#page-158-0) reembalaje de la impresora [234](#page-245-0) referencias cables [163](#page-174-0) soportes, HP [163](#page-174-0) tarjetas EIO [163](#page-174-0) registro de eventos [88,](#page-99-0) [189](#page-200-0) regulatory statements Canadian DOC statement [227](#page-238-0) Finnish laser statement [228](#page-239-0) Japanese VCCI statement [227](#page-238-0) Korean EMI statement [227](#page-238-0) laser safety [227](#page-238-0) reloj, configuración [84](#page-95-0) repetición de imágenes, solución de problemas [146](#page-157-0) requisitos de examinador Caja de herramientas HP [76](#page-87-0) servidor Web incorporado [72](#page-83-0) requisitos de examinador de Web Caja de herramientas HP [76](#page-87-0) requisitos de examinador Web servidor Web incorporado [72](#page-83-0) requisitos de humedad [194](#page-205-0) requisitos del sistema controladores [24](#page-35-0) software de impresión [23](#page-34-0) requisitos de sistema Caja de herramientas HP [76](#page-87-0) HP Web Jetadmin [75](#page-86-0) servidor Web incorporado [72](#page-83-0)

requisitos de temperatura [194](#page-205-0) resolución configuración [65](#page-76-0) funciones [4](#page-15-0) solución de problemas de calidad [136](#page-147-0) resolución, configuración [181](#page-192-0) resolución de problemas archivos EPS [151,](#page-162-0) [154](#page-165-0) Comprobación del rango de valores [157](#page-168-0) Error de comprobación de límites [157](#page-168-0) Error de memoria virtual (VM) [157](#page-168-0) formato Legal [156](#page-167-0) fuentes [156](#page-167-0) mensajes de error de Windows [148](#page-159-0) problemas de PostScript [156](#page-167-0) problemas en Macintosh [150](#page-161-0) registro de eventos [189](#page-200-0) resolución FastRes [181](#page-192-0) restaurar la configuración predeterminada [187](#page-198-0) restos de tóner lavado [114](#page-125-0) restos de tóner, solución de problemas [141](#page-152-0) REt (Resolution Enhancement technology, Tecnología de Resolución Mejorada) [182](#page-193-0) retención, trabajo configuración [183](#page-194-0) Menú Recuperar trabajo [168](#page-179-0) privado [69](#page-80-0) probar y retener [68](#page-79-0) requisitos de memoria [68](#page-79-0) retornos de carro, configuración [179](#page-190-0) ruta del papel prueba [189](#page-200-0) ruta de papel rectilínea [49](#page-60-0)

### **S**

seguridad configuración [89](#page-100-0) servicio contratos [232](#page-243-0) formulario de información [235](#page-246-0) HP Express Exchange [233](#page-244-0) reembalaje de la impresora [234](#page-245-0) servicio de atención en línea [iii](#page-4-0) HP Instant Support Professional Edition (ISPE) [iii](#page-4-0) servicio de atención al cliente distribuidores [iv](#page-5-0) enlaces del servidor Web incorporado [74](#page-85-0) en línea [iii](#page-4-0) Macintosh [iv](#page-5-0) reembalaje de la impresora [234](#page-245-0) teléfono [iii](#page-4-0) servicio de atención al cliente en línea [iii](#page-4-0)

servicio técnico contratos [iv](#page-5-0) distribuidores autorizados de HP [iv](#page-5-0) servidor de impresión HP Jetdirect configuración [187](#page-198-0) instalación [210](#page-221-0) modelos que contienen [3](#page-14-0) página de configuración, impresión [87](#page-98-0) quitar [211](#page-222-0) referencias [163](#page-174-0) servidor de impresión Jetdirect configuración [187](#page-198-0) instalación [210](#page-221-0) modelos que contienen [3](#page-14-0) página de configuración, impresión [87](#page-98-0) quitar [211](#page-222-0) referencias [163](#page-174-0) servidor Web incorporado acceso a [72](#page-83-0) alertas por correo electrónico [83](#page-94-0) Ficha Conexión en red [74](#page-85-0) Ficha Configuración [73](#page-84-0) Ficha Información [73](#page-84-0) Ficha Otros enlaces [74](#page-85-0) funciones [72](#page-83-0) nivel de suministro de cartucho de impresión, comprobación [93](#page-104-0) requisitos de sistema [72](#page-83-0) sintaxis, comandos PCL [214](#page-225-0) sin tóner [20,](#page-31-0) [185](#page-196-0) sistemas operativos admitidos [23](#page-34-0), [24](#page-35-0) sitios web antifalsificaciones [92](#page-103-0) sitios Web asistencia Macintosh [iv](#page-5-0) contratos de servicio técnico [iv](#page-5-0) controladores UNIX y Linux [24](#page-35-0) especificaciones de papel [195](#page-206-0) pedidos de suministros [iii](#page-4-0) servicio de atención al cliente [iii](#page-4-0) Sitios Web descarga de software [iii](#page-4-0) HP Web Jetadmin, descarga [75](#page-86-0) sobres almacenamiento [197](#page-208-0) arrugados, solución de problemas [143](#page-154-0) especificaciones [196](#page-207-0) impresión desde la bandeja 1 [50](#page-61-0) márgenes [50,](#page-61-0) [197](#page-208-0) tamaño predeterminado, configuración [177](#page-188-0) software Caja de herramientas HP [76](#page-87-0) configuración [13](#page-24-0) descarga [iii](#page-4-0) desinstalación desde Macintosh [34](#page-45-0) desinstalación desde Windows [34](#page-45-0) instalación de redes, Macintosh [30](#page-41-0)

instalación de redes, Windows [29](#page-40-0) instalación en Macintosh [32](#page-43-0) instalación en Windows [28](#page-39-0) instalación utilizando el asistente Se ha encontrado hardware nuevo [33](#page-44-0) Linux [24](#page-35-0) macintosh [27](#page-38-0) Macintosh [iv](#page-5-0) Macintosh, incluido [27](#page-38-0) sistemas operativos admitidos [23](#page-34-0) solución de problemas atasco, primera hoja [108](#page-119-0) atascos, áreas de salida [117](#page-128-0) atascos, bandejas [116](#page-127-0) atascos, causas de [114](#page-125-0) atascos, dispositivo de impresión a doble cara [118](#page-129-0) atascos, eliminación en área de cartucho de impresión [114](#page-125-0) atascos, ubicaciones [114](#page-125-0) ayuda en línea [120](#page-131-0) bandejas [107](#page-118-0) cables [102](#page-113-0) calidad de la impresión [136](#page-147-0) calidad del texto [142](#page-153-0), [145](#page-156-0) caracteres omitidos [139](#page-150-0) defectos de repetición [141](#page-152-0) errores PS [102](#page-113-0) fondo gris [140](#page-151-0) imágenes repetitivas [146](#page-157-0) impresión [102](#page-113-0), [104](#page-115-0), [109](#page-120-0) impresión a doble cara [108](#page-119-0) impresión borrosa [145](#page-156-0) impresión clara [138](#page-149-0) impresión de página de configuración [101](#page-112-0) impresión en red [147](#page-158-0) impresión lenta [104,](#page-115-0) [108](#page-119-0) líneas [139](#page-150-0), [144](#page-155-0) manchas [139](#page-150-0) mensajes de error [120](#page-131-0) páginas de información [87](#page-98-0) páginas en blanco [109](#page-120-0) páginas inclinadas [142](#page-153-0) papel [111](#page-122-0) papel arrugado [143](#page-154-0) papel curvado [107](#page-118-0) papel rizado [143](#page-154-0) puntos blancos [144](#page-155-0) rastros de tinta [144](#page-155-0) selección de bandeja [105](#page-116-0) texto [109](#page-120-0) tóner manchado [140](#page-151-0) visor del panel de control [100](#page-111-0) soporte capacidad [4](#page-15-0) configuración PS [16](#page-27-0) cubiertas [67](#page-78-0) impresión de varias páginas en una sola hoja [64](#page-75-0)

origen, selección [66](#page-77-0) pequeño [53](#page-64-0) pequeño, configuración [182](#page-193-0) preimpreso [54](#page-65-0) preperforado [54](#page-65-0) selección de bandeja [14](#page-25-0), [41](#page-52-0) tamaño personalizado [64](#page-75-0) soporte de impresión curvado, solución de problemas [107](#page-118-0) soportes alimentación manual [42](#page-53-0) almacenamiento [195](#page-206-0) bandejas, solución de problemas [107](#page-118-0) carga [44](#page-55-0) comandos PCL [216](#page-227-0) configuración A4 [177](#page-188-0) configuración de A4 [178](#page-189-0) configuración de bandejas [172](#page-183-0) especificaciones [35,](#page-46-0) [195](#page-206-0) HP, pedidos [163](#page-174-0) impresión a doble cara, tamaños admitidos [56](#page-67-0) modos de fusor [43](#page-54-0) página de uso [170](#page-181-0) selección de bandeja [40](#page-51-0) selección de bandejas [184](#page-195-0) solución de problemas [111](#page-122-0) tamaño personalizado [177](#page-188-0) tamaño personalizado, impresión [53](#page-64-0) tamaño predeterminado, configuración [177](#page-188-0) tamaños admitidos [35](#page-46-0), [36](#page-47-0) soportes HP, pedidos [163](#page-174-0) suministros estado, consulta con Caja de herramientas HP [77](#page-88-0) estado, consulta con el servidor Web incorporado [73](#page-84-0) página de estado [89](#page-100-0) página de estado, impresión [170](#page-181-0) pedido [160](#page-171-0) pedidos [iii](#page-4-0) que no son de HP [92](#page-103-0) suministros falsificados [92](#page-103-0) SupportPack de HP [232](#page-243-0)

### **T**

tamaño, papel especificaciones de la bandeja 1 [35](#page-46-0) especificaciones de las bandejas de 250 hojas [36](#page-47-0) especificaciones de las bandejas de 500 hojas [36](#page-47-0) especificaciones de la unidad de impresión a doble cara [36](#page-47-0) impresión en tamaños pequeño o personalizado [53](#page-64-0) selección de bandeja [40](#page-51-0), [41](#page-52-0) tarjetas CompactFlash acceso [8](#page-19-0) comprobación de la instalación [208](#page-219-0) instalación [205](#page-216-0) tipos disponibles [200](#page-211-0)

tarjetas EIO configuración [186](#page-197-0) instalación [210](#page-221-0) quitar [211](#page-222-0) ranuras [200](#page-211-0) referencias [163](#page-174-0) tarjetas Ethernet, referencias [163](#page-174-0) tarjetas postales impresión [53](#page-64-0) teclas, panel de control [11](#page-22-0) Tecnología de Resolución Mejorada (Resolution Enhancement technology, REt) [182](#page-193-0) texto, solución de problemas irregular [109](#page-120-0) tóner bajo [19](#page-30-0), [185](#page-196-0) calidad de impresión, solución de problemas [140](#page-151-0) configuración de la densidad [182](#page-193-0) EconoMode [182](#page-193-0) lavado [114](#page-125-0) sin [20,](#page-31-0) [185](#page-196-0) tóner, ahorro [65](#page-76-0) tóner bajo [19,](#page-30-0) [185](#page-196-0) tóner manchado, solución de problemas [140](#page-151-0) trabajos almacenamiento, requisitos de memoria [68](#page-79-0) detenida, solución de problemas [104](#page-115-0) formateado incorrectamente [104](#page-115-0) Menú Recuperar trabajo [168](#page-179-0) no imprime, solución de problemas [102](#page-113-0) privados [69](#page-80-0) probar y retener [68](#page-79-0) trabajos de copia rápida configuración [183](#page-194-0) trabajos de impresión detenida, solución de problemas [104](#page-115-0) formateado incorrectamente [104](#page-115-0) no imprime, solución de problemas [102](#page-113-0) retención [183](#page-194-0) trabajos en espera configuración [183](#page-194-0) Menú del panel de control Recuperar trabajo [168](#page-179-0) privados [69](#page-80-0) probar y retener [68](#page-79-0) requisitos de memoria [68](#page-79-0) trabajos enviados con la función probar y retener [68](#page-79-0) trabajos privados [69](#page-80-0) transparencias especificaciones [198](#page-209-0) HP, pedidos [166](#page-177-0) impresión [53](#page-64-0) modos de fusor [181](#page-192-0)

#### **U**

última página, papel diferente [67](#page-78-0) UNIX configuración de los retornos de carro [179](#page-190-0) Scripts de modelos [24](#page-35-0) uso de energía [6](#page-17-0) Utilidad de impresora de escritorio, resolución de problemas [150](#page-161-0) utilidad de personalización [82](#page-93-0) Utilidad HP LaserJet, Macintosh [28](#page-39-0) Utilidad LaserJet, Macintosh [28](#page-39-0)

# **V**

valores panel de control [13](#page-24-0) valores predeterminados controladores, cambio [61](#page-72-0) valores predeterminados, restaurar [187](#page-198-0) valores predeterminados de fábrica, restaurar [187](#page-198-0) varias páginas, impresión en una sola hoja [64](#page-75-0) velocidad configuración de la resolución [181](#page-192-0) configuración de la transmisión de datos [187](#page-198-0) especificaciones [4](#page-15-0) procesador [5](#page-16-0) solución de problemas [104](#page-115-0), [108](#page-119-0) velocidad de procesador [5](#page-16-0) Ventana Configuración del dispositivo, Caja de herramientas HP [79](#page-90-0)

## **W**

Web Jetadmin alertas por correo electrónico [83](#page-94-0) configuración de controladores [82](#page-93-0) descarga [75](#page-86-0) examinadores admitidos [75](#page-86-0) Windows configuración del controlador [60](#page-71-0) configuración predeterminada del controlador, cambio [61](#page-72-0) controladores admitidos [24](#page-35-0) desinstalación de software [34](#page-45-0) instalación de redes [29](#page-40-0) instalación de software [28](#page-39-0) instalación utilizando el asistente Se ha encontrado hardware nuevo [33](#page-44-0) mensajes de error, resolución de problemas [148](#page-159-0) versiones admitidas [23](#page-34-0)

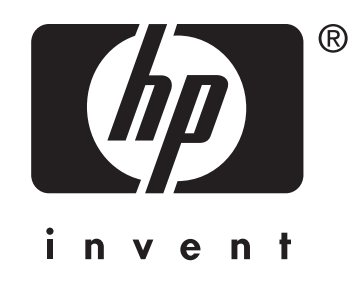

© 2004 Hewlett-Packard Development Company, LP

www.hp.com/support/lj2410 www.hp.com/support/lj2420 www.hp.com/support/lj2430

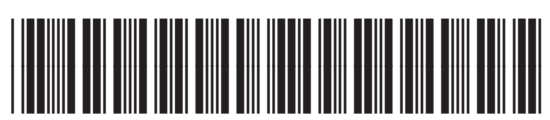

Q5956-90960